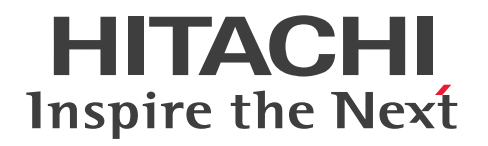

JP1 Version 11

# JP1/Operations Analytics 構築・運用ガイド

3021-3-B92-20

# 前書き

#### ■対象製品

P-2A2C-DCBL JP1/Operations Analytics 11-50 (適用 OS: Windows Server 2008 R2, Windows Server 2012, Windows Server 2012 R2, Windows Server 2016)

#### ■輸出時の注意

本製品を輸出される場合には、外国為替及び外国貿易法の規制並びに米国輸出管理規則など外国の輸出関連法 規をご確認の上、必要な手続きをお取りください。

なお、不明な場合は、弊社担当営業にお問い合わせください。

#### ■商標類

HITACHI, JP1 は、株式会社 日立製作所の商標または登録商標です。

Brocade は,米国またはその他の国における Brocade Communications Systems, Inc. の商標または登録商標 です。

Cisco は、Cisco Systems, Inc. またはその関連会社の米国およびその他の国における登録商標または商標で す。

IBM, AIX は,世界の多くの国で登録された International Business Machines Corporation の商標です。

Internet Explorer は、米国 Microsoft Corporation の米国およびその他の国における登録商標または商標で す。

Linux は、Linus Torvalds 氏の日本およびその他の国における登録商標または商標です。

Microsoft および Hyper-Vは、米国 Microsoft Corporation の米国およびその他の国における登録商標または 商標です。

Oracle と Java は, Oracle Corporation 及びその子会社, 関連会社の米国及びその他の国における登録商標で す。

Red Hat は,米国およびその他の国で Red Hat, Inc. の登録商標もしくは商標です。

RSA および BSAFE は,米国 EMC コーポレーションの米国およびその他の国における商標または登録商標です。 SAP, および本文書に記載されたその他の SAP 製品, サービス, ならびにそれぞれのロゴは, ドイツおよびそ の他の国々における SAP AG の商標または登録商標です。

UNIX は、The Open Group の米国ならびに他の国における登録商標です。

Windows は,米国 Microsoft Corporation の米国およびその他の国における登録商標または商標です。

Windows Server は、米国 Microsoft Corporation の米国およびその他の国における登録商標または商標です。 その他記載の会社名,製品名などは,それぞれの会社の商標もしくは登録商標です。

JP1/Operations Analytics は、米国 EMC コーポレーションの RSA BSAFE(R) ソフトウェアを搭載しています。

This product includes software developed by the Apache Software Foundation (http://www.apache.org/).

This product includes software developed by Ben Laurie for use in the Apache-SSL HTTP server project. This product includes software developed by IAIK of Graz University of Technology.

Portions of this software were developed at the National Center for Supercomputing Applications (NCSA)

at the University of Illinois at Urbana-Champaign.

This product includes software developed by the University of California, Berkeley and its contributors. This software contains code derived from the RSA Data Security Inc. MD5 Message-Digest Algorithm, including various modifications by Spyglass Inc., Carnegie Mellon University, and Bell Communications Research, Inc (Bellcore).

Regular expression support is provided by the PCRE library package, which is open source software, written by Philip Hazel, and copyright by the University of Cambridge, England. The original software is available from ftp://ftp.csx.cam.ac.uk/pub/software/programming/pcre/

This product includes software developed by Ralf S. Engelschall  $\langle$ rse@engelschall.com> for use in the mod\_ssl project (http://www.modssl.org/).

This product includes software developed by the Java Apache Project for use in the Apache JServ servlet engine project (http://java.apache.org/).

This product includes software developed by Daisuke Okajima and Kohsuke Kawaguchi

 $(http://relaxngcc.sf.net/).$ 

This product includes software developed by Andy Clark.

Java is a registered trademark of Oracle and/or its affiliates.

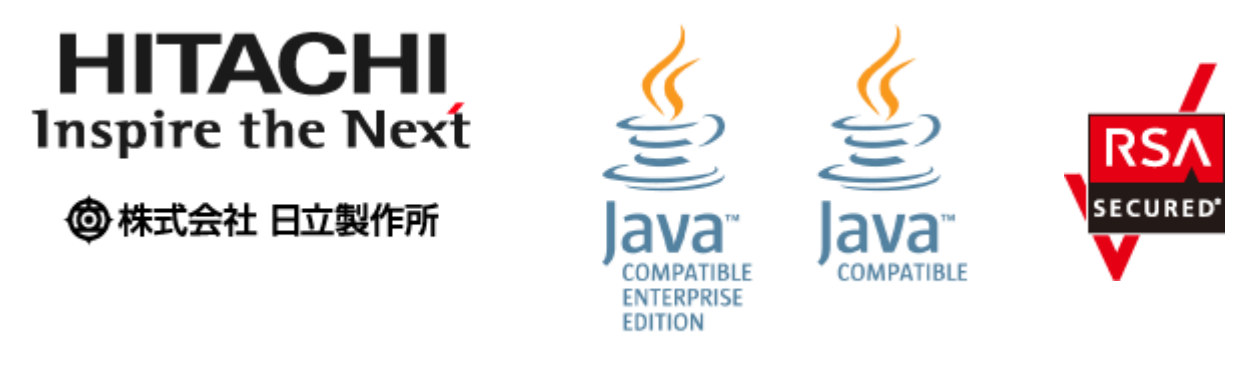

#### ■マイクロソフト製品の表記について

#### このマニュアルでは,マイクロソフト製品の名称を次のように表記しています。

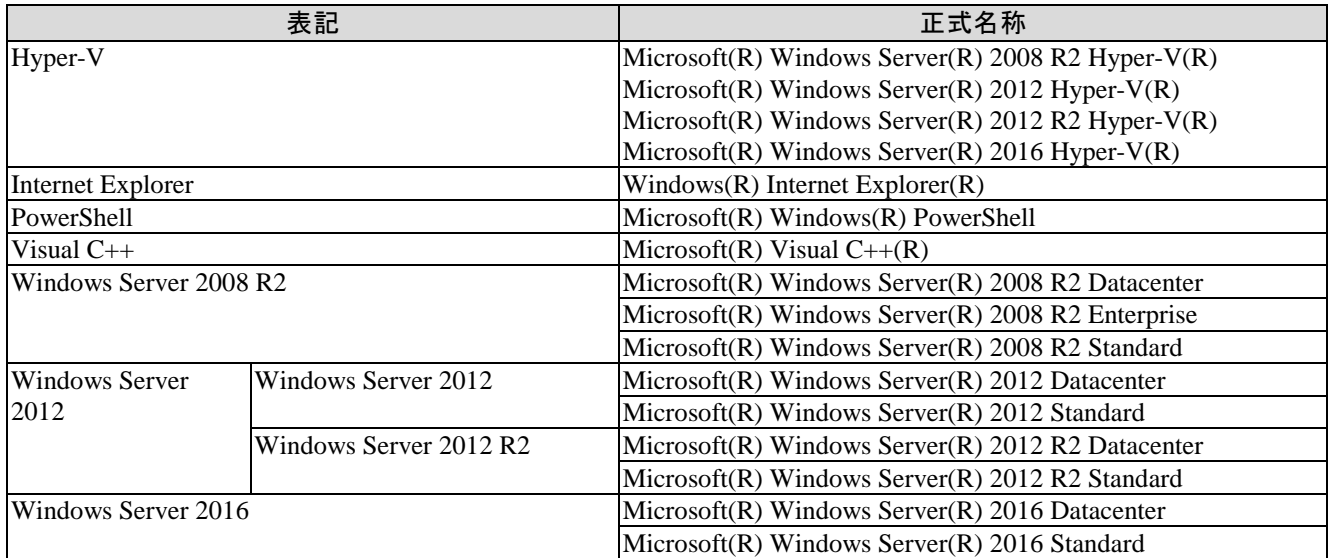

Windows Server 2008 R2, Windows Server 2012, および Windows Server 2016 を総称して Windows と表記するこ とがあります。

#### 発行

2017 年 11 月 3021-3-B92-20

#### 著作権

All Rights Reserved. Copyright (C) 2016, 2017, Hitachi, Ltd.

# 変更内容

#### 変更内容 (3021-3-B92-20) JP1/Operations Analytics 11-50

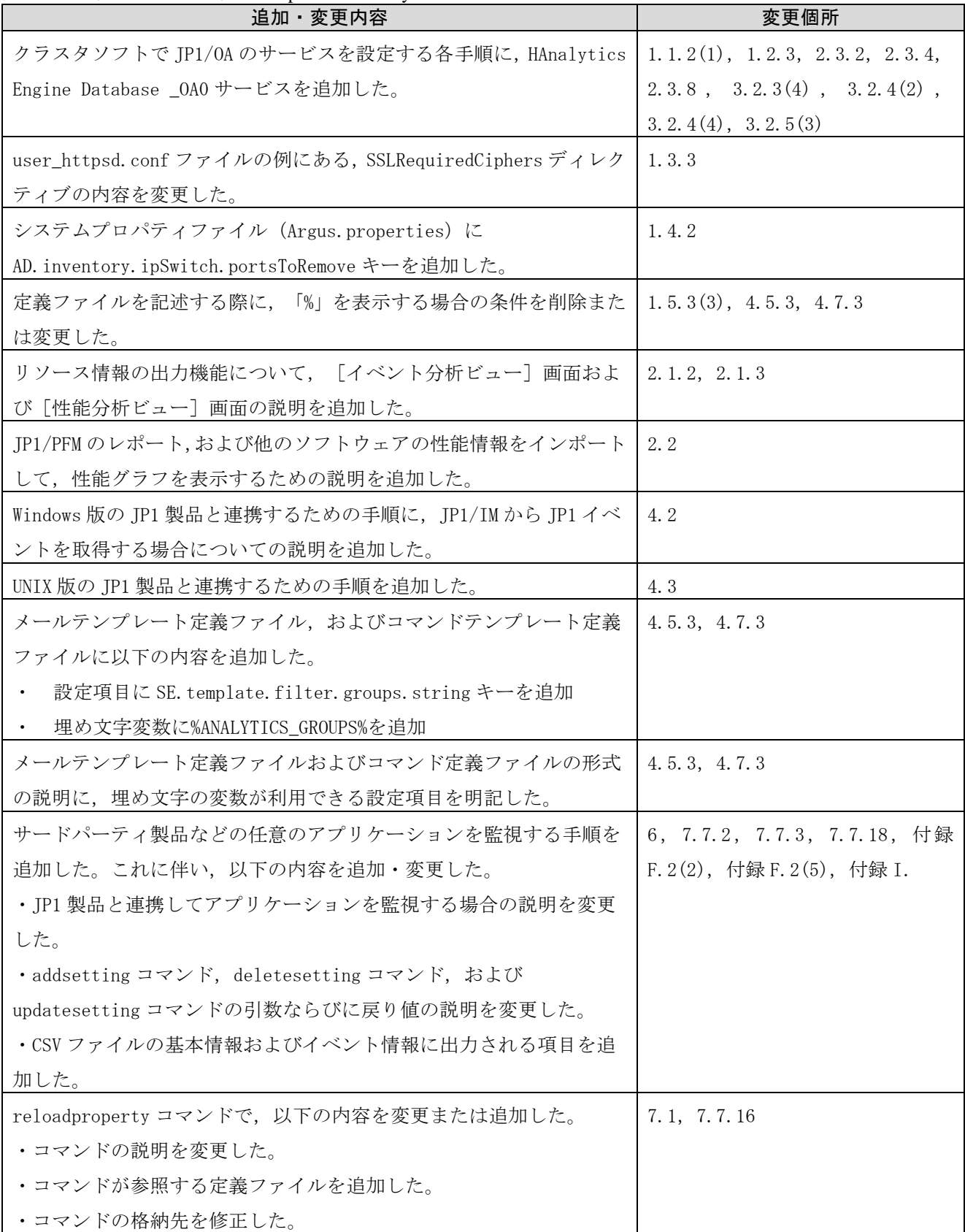

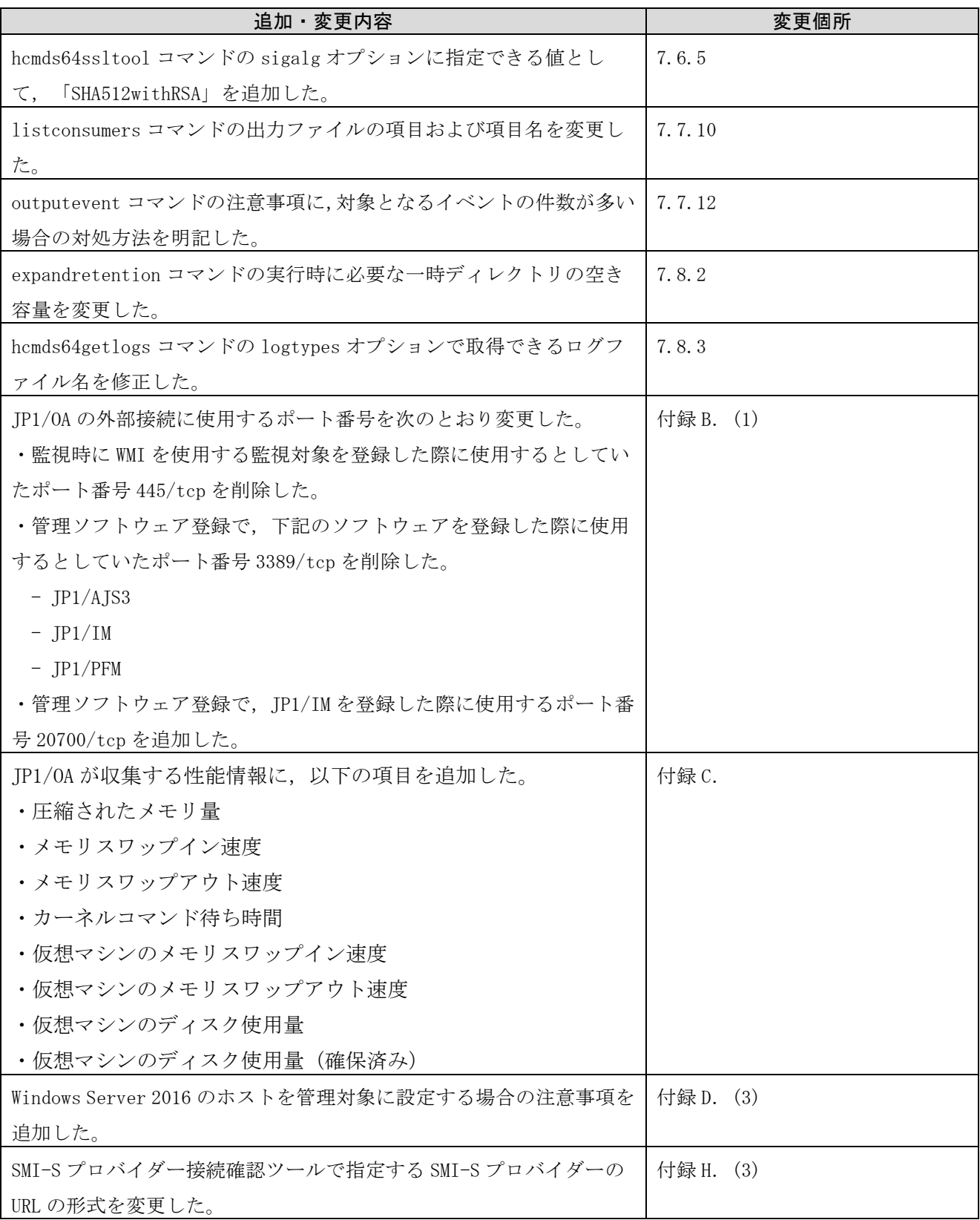

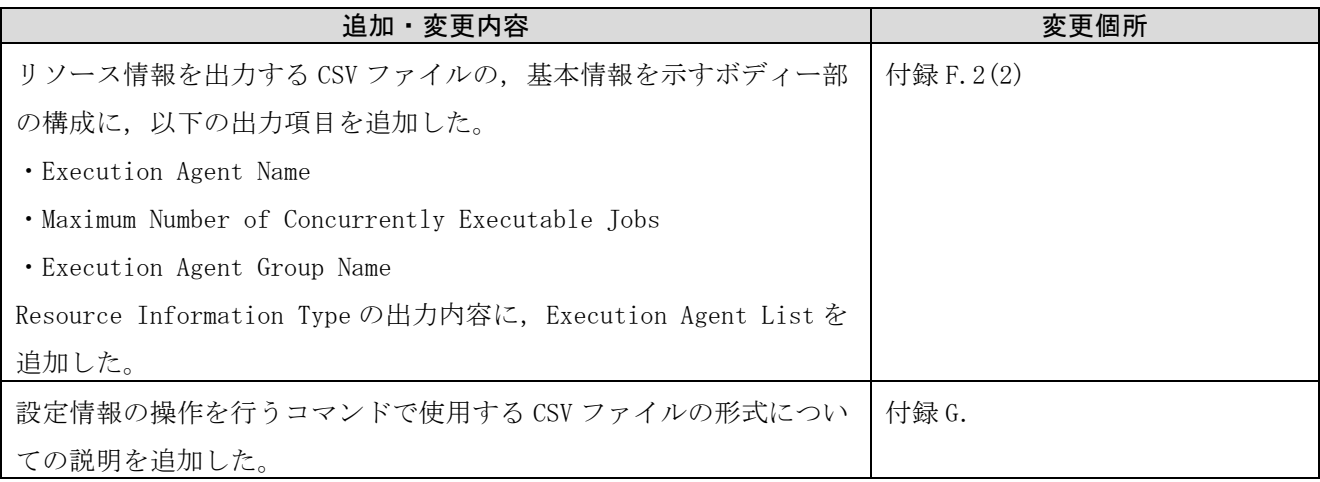

単なる誤字・脱字などはお断りなく訂正しました。

# はじめに

このマニュアルは、JP1/Operations Analytics の機能および操作方法について説明したものです。

#### ■対象読者

次の方を対象としています。

JP1/Operations Analytics を導入および運用するシステム管理者。

#### ■マニュアルの構成

このマニュアルは、次に示す章と付録から構成されています。

第1章 構築

上書きインストール,アップグレードインストール,およびアンインストールの手順について説明し ています。

#### 第2章 運用

運用に必要な手順について説明しています。

- 第3章 システム設計 クラスタシステムを構築する手順について説明しています。
- 第 4 章 他製品との連携 他製品との連携手順について説明しています。
- 第 5 章 ダイレクトアクセス URL 操作画面の URL を指定することで,目的の画面をログイン後に直接表示できる機能について説明し ています。
- 第6章 アプリケーションの監視 JP1/OA で監視するアプリケーションの登録方法や,監視内容をカスタマイズする方法について説明 しています。
- 第7章 コマンド JP1/OA で使用するコマンドについて説明しています。
- 第 8 章 トラブルシューティング JP1/OA でトラブルが発生したときの原因と対処について説明しています。
- 付録 A JP1/OA のサービス

JP1/OA インストール時に登録される JP1/OA のサービスについて説明しています。

- 付録 B JP1/OA が使用するポート番号 設定するポート番号の一覧と,ファイアウォールを通過するための方向について説明しています。
- 付録 C JP1/OA が収集する性能情報 JP1/OA が収集する性能情報について説明しています。
- 付録 D JP1/OA が管理する対象リソース一覧 JP1/OA が管理する対象リソースについて説明しています。
- 付録 E 制限値一覧 JP1/OA の各種の制限値について説明しています。
- 付録 F リソース情報の CSV 出力形式 リソースの情報を出力する CSV ファイルの形式について説明しています。
- 付録 G 設定情報の CSV 入出力形式 設定情報の操作を行うコマンドで使用する CSV ファイルの形式について説明しています。
- 付録 H SMI-S プロバイダー接続確認ツールの使用方法 SMI-S プロバイダー接続確認ツールについて説明しています。
- 付録 I サンプルコレクターの使用方法 サンプルコレクターを使用した任意のアプリケーションの監視手順について説明しています。
- 付録 J 各バージョンの変更内容 各バージョンの変更内容について説明しています。

#### 読書手順

次の表に示すように,目的に合わせて必要な個所をお読みください。

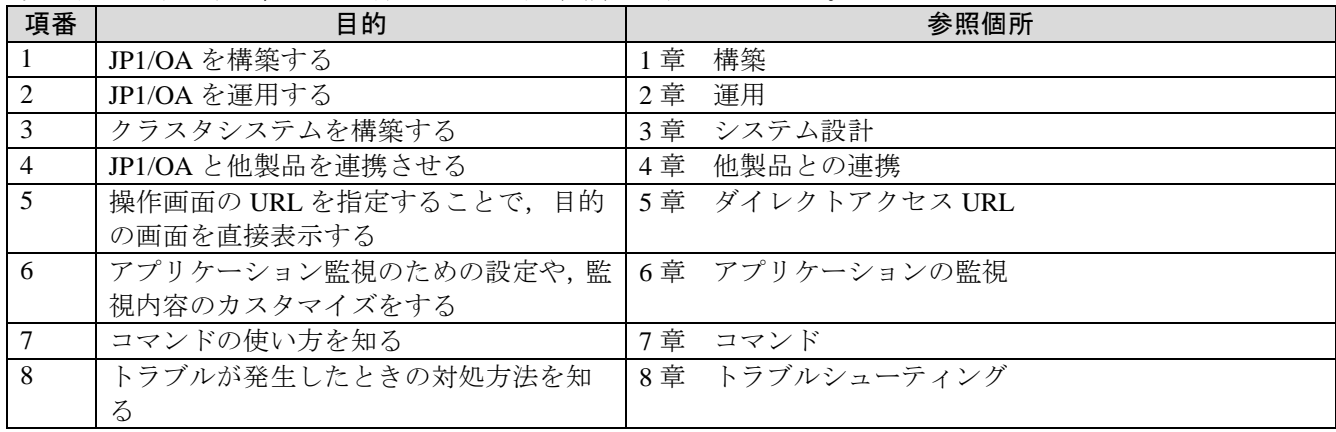

#### ■このマニュアルで使用する記号

このマニュアルで使用する記号を次に示します。

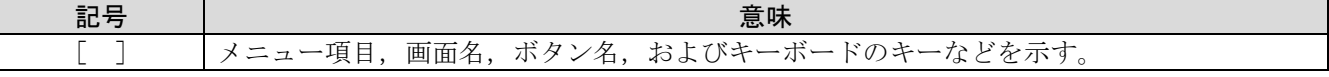

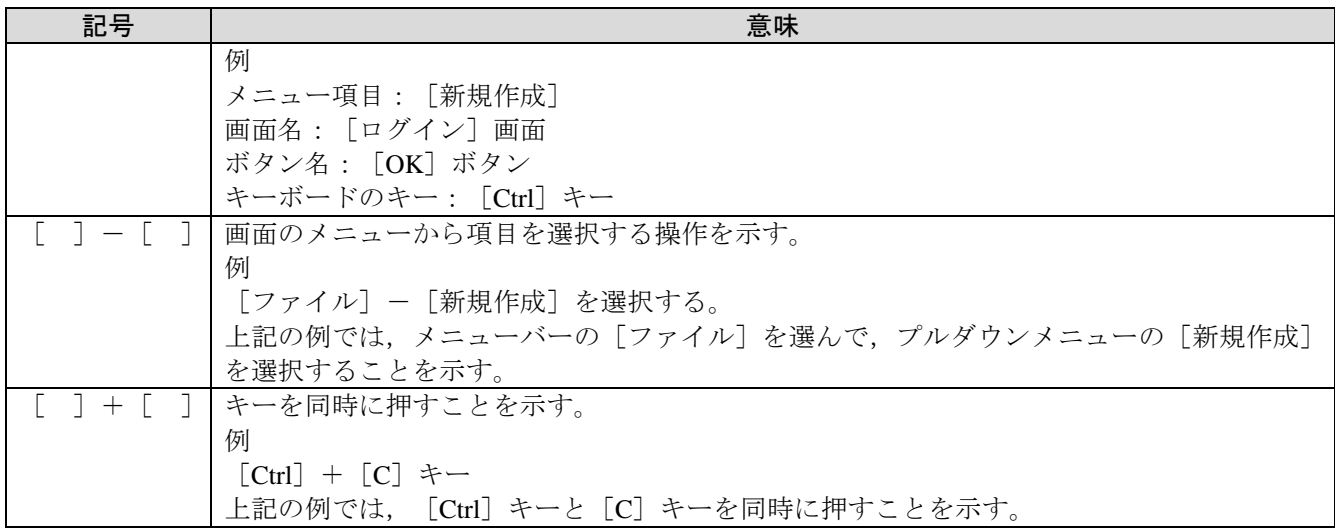

#### ■コマンドの文法で使用する記号

コマンドとパラメータの説明で使用する記号を,次のように定義します。

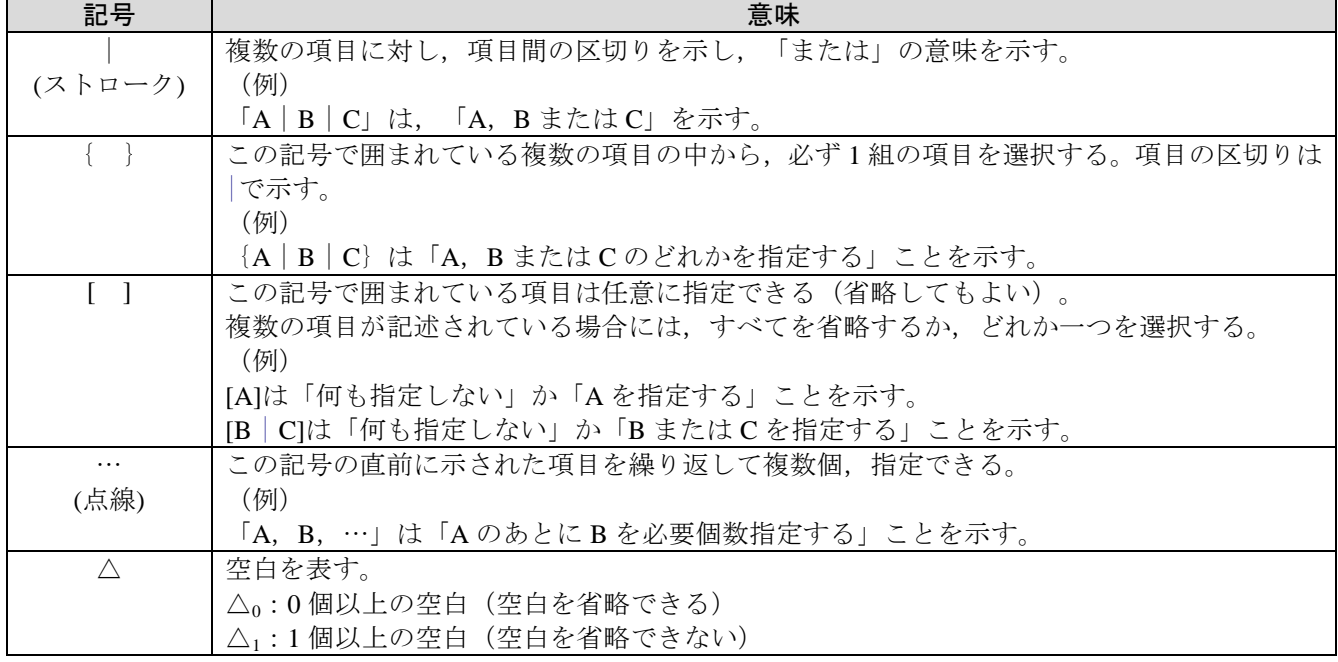

#### ■このマニュアルで使用する用語

このマニュアルでは以下の用語を用います。

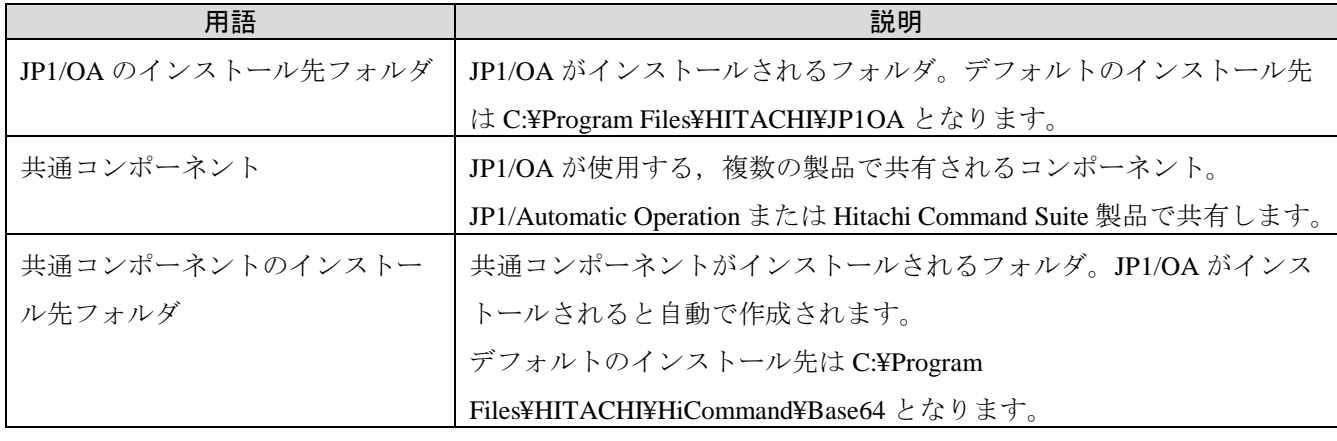

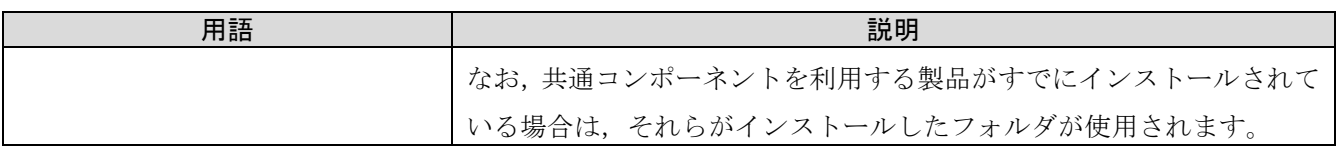

#### ■製品名の表記

このマニュアルでは,製品の名称を次のように表記しています。

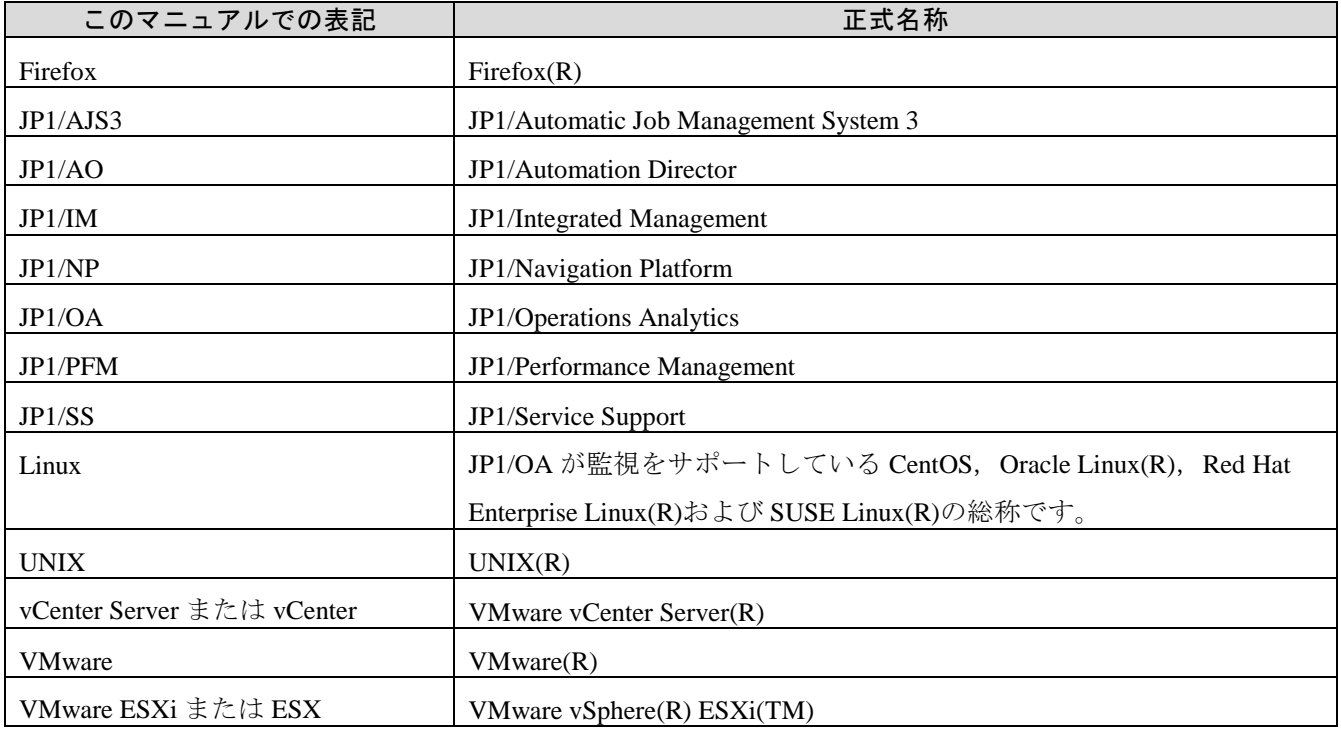

### 英略語

このマニュアルで使用する英略語を次に示します。

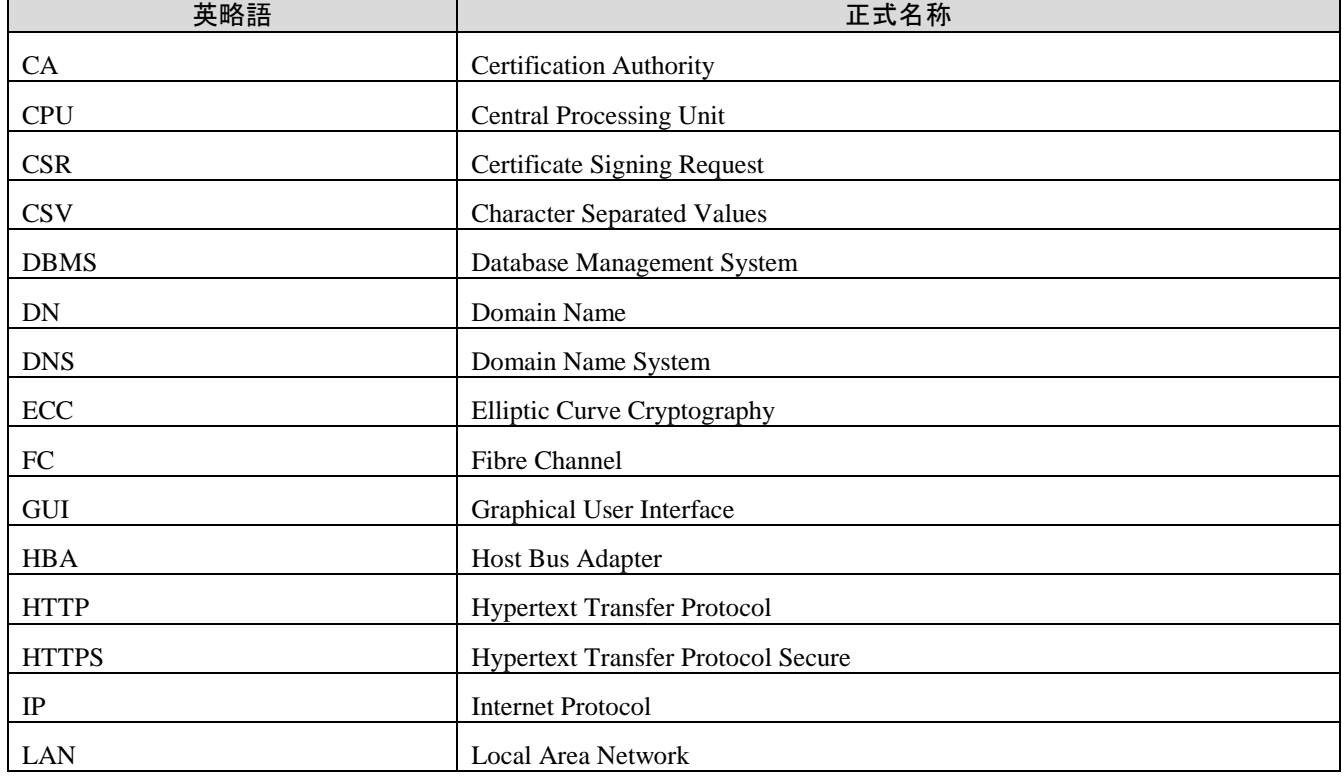

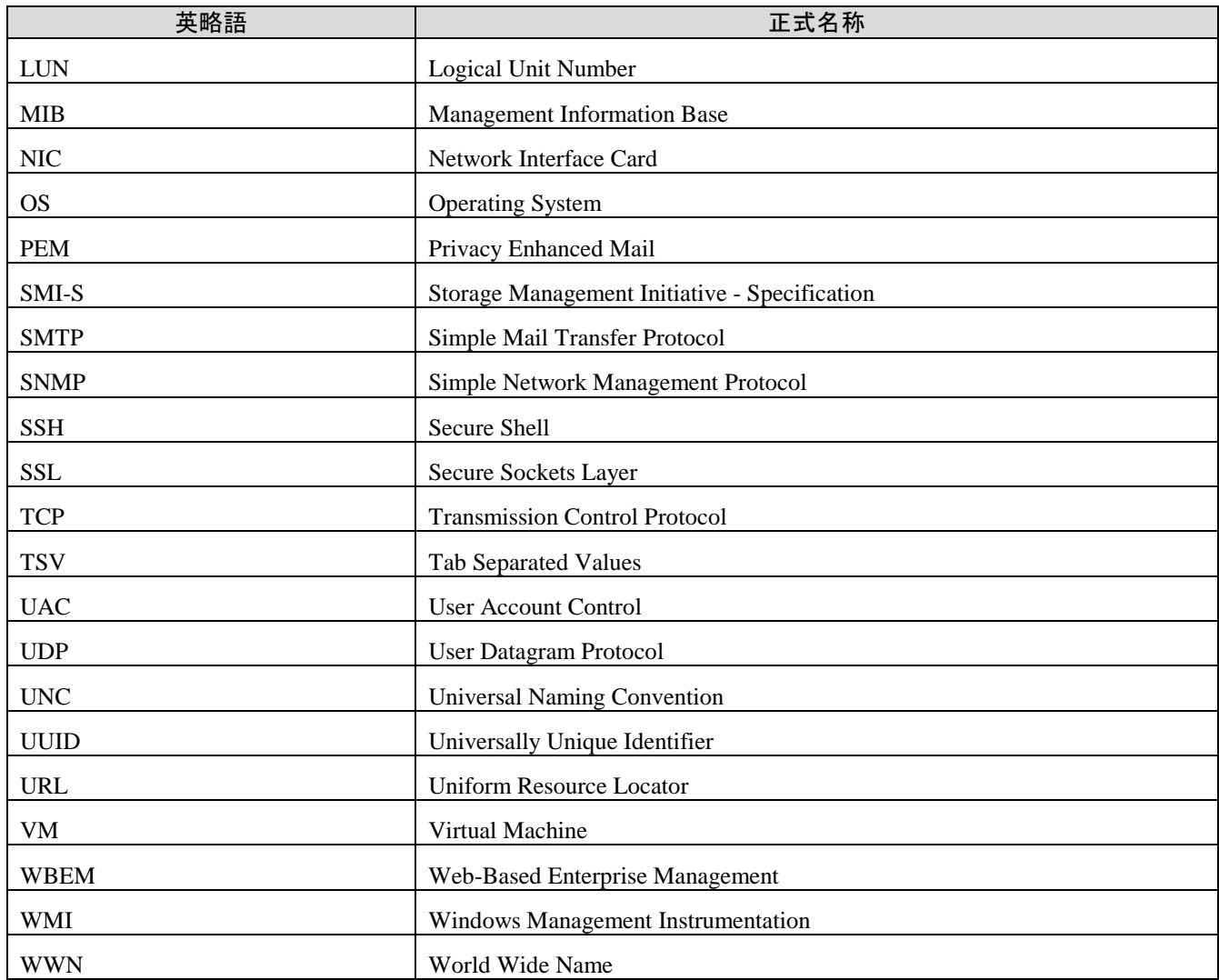

#### ■このマニュアルで使用する「Administrators 権限」について

このマニュアルで表記している「Administrators 権限」とは、ローカル PC に対する Administrators 権限です。ロ ーカル PC に対して Administrators 権限を持つユーザーであれば、ローカルユーザー, ドメインユーザー, およ び Active Directory 環境で動作に違いはありません。

# 目次

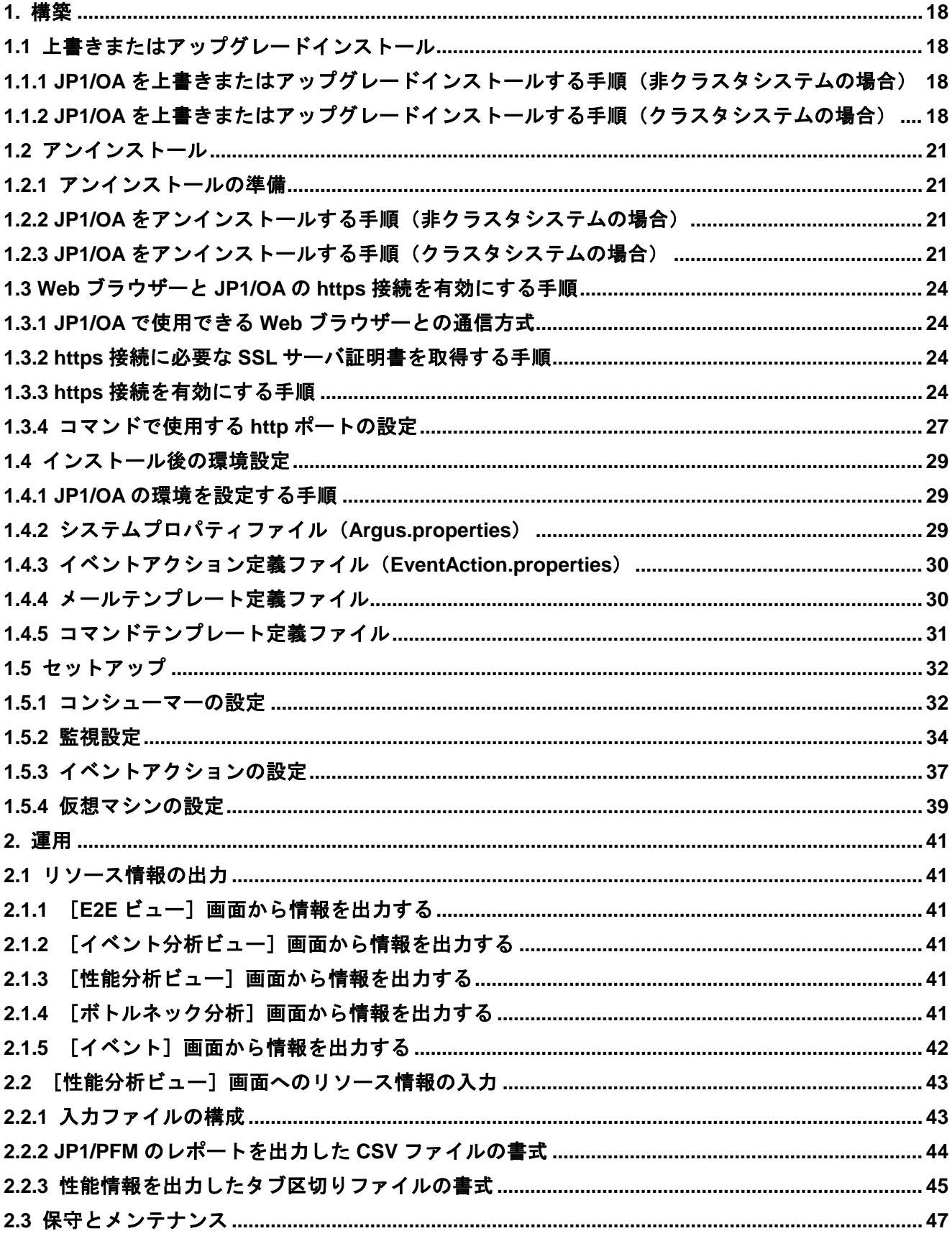

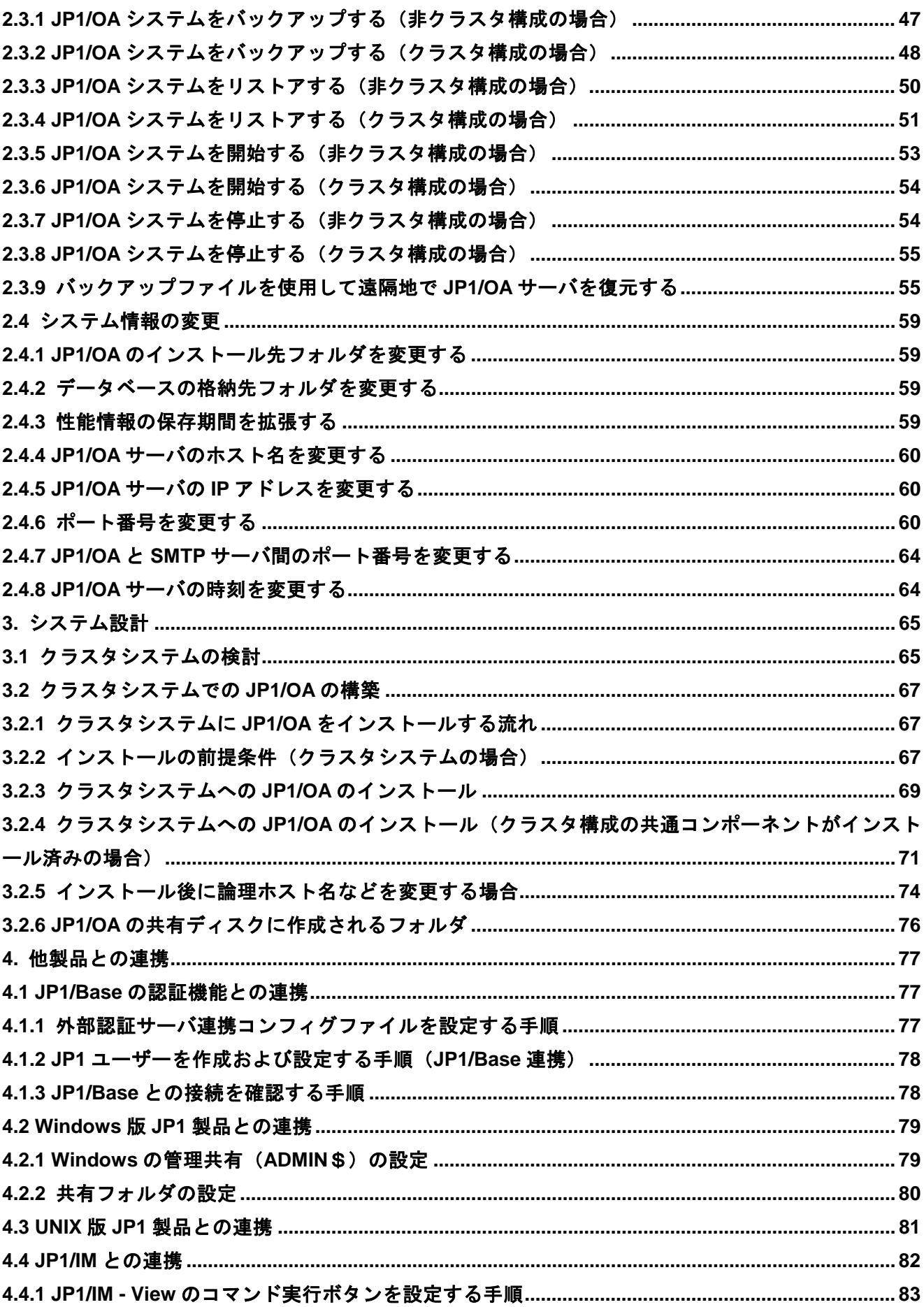

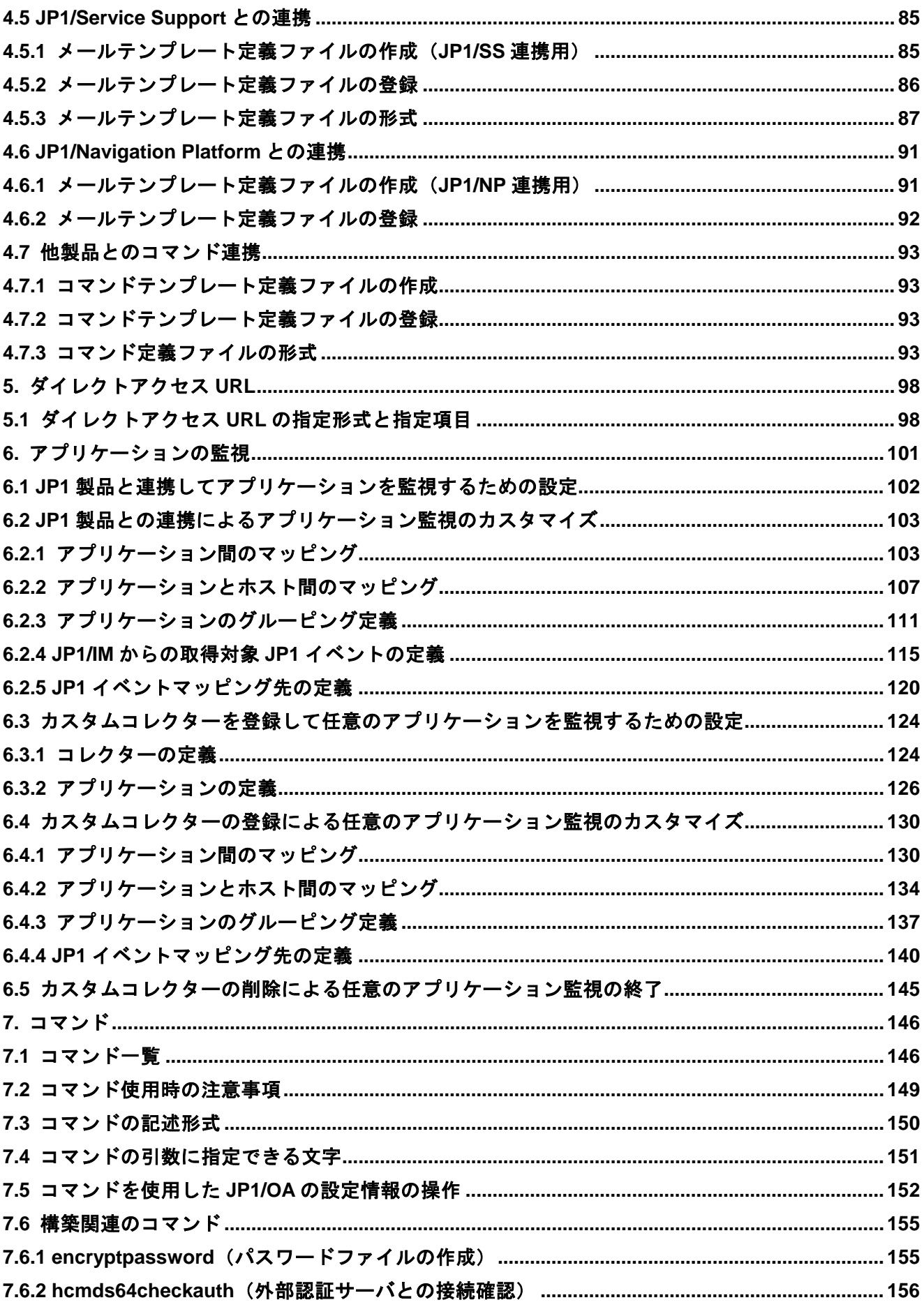

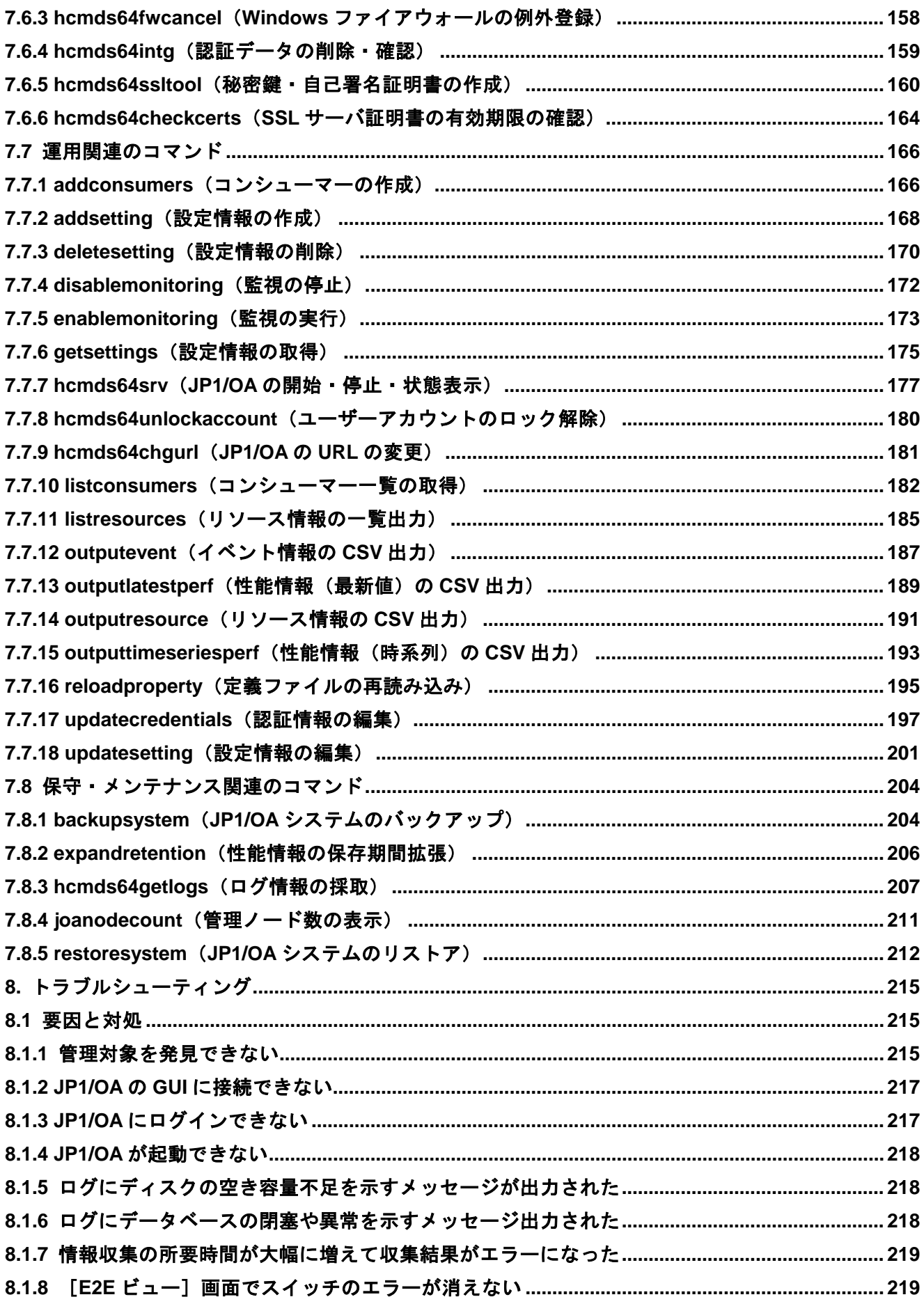

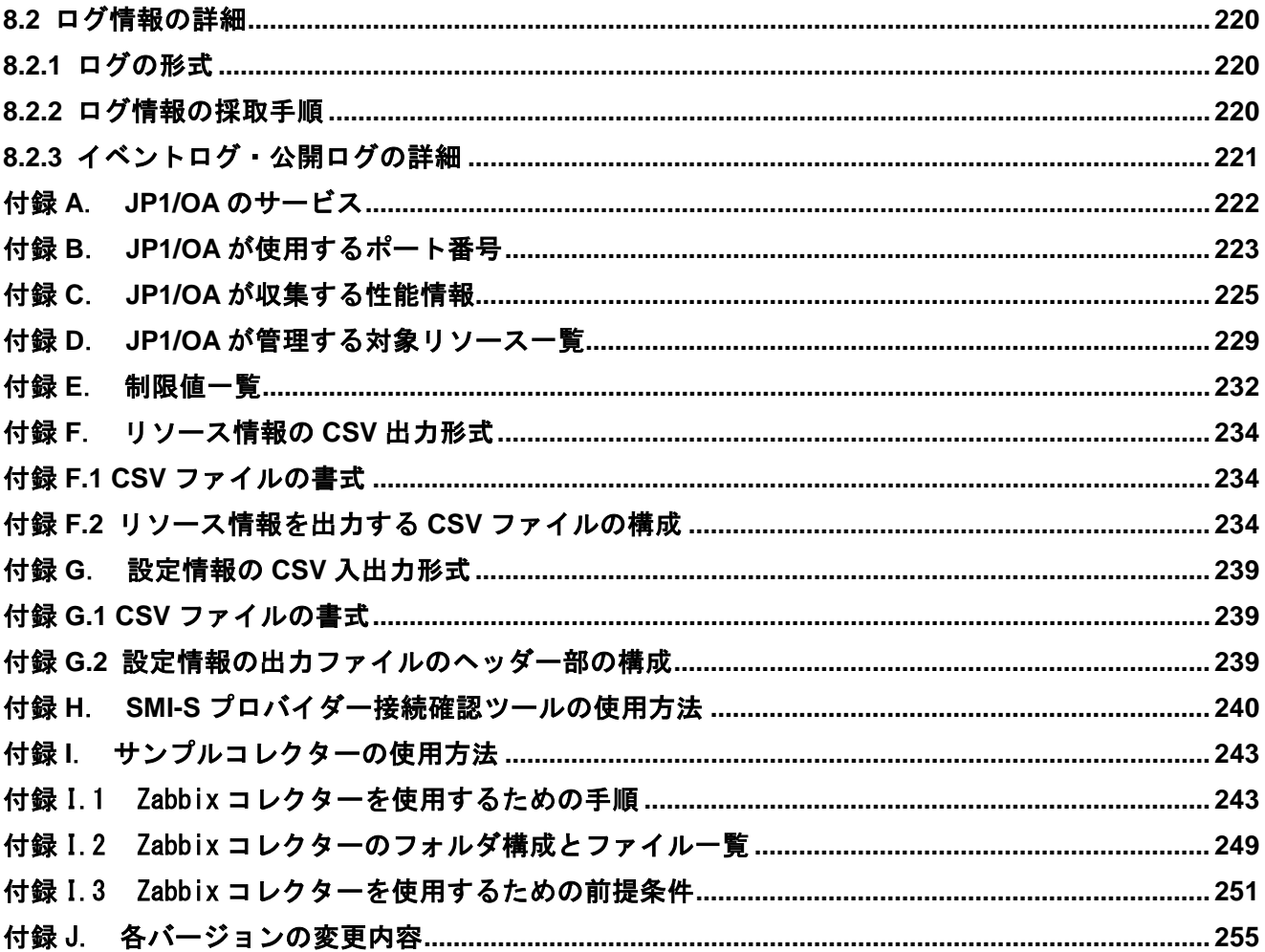

<span id="page-17-1"></span>**1.**構築

ここでは、クラスタ構成を含めた上書きインストール,アップグレードインストール,およびアンインス トールの手順について説明します。

新規インストールの手順については,マニュアル「JP1 Version 11 統合管理 基本ガイド(IT 運用分析 編)」を,クラスタシステムの場合の新規インストールについては,「[3.2](#page-66-0) [クラスタシステムでの](#page-66-0) JP1/OA [の構築」](#page-66-0)を参照してください。

# <span id="page-17-2"></span>**1.1** 上書きまたはアップグレードインストール

上書きインストールとは,製品をインストール済みの環境に,同一バージョンの製品をインストールする ことを指します。

アップグレードインストールとは,製品をインストール済みの環境に,上位バージョンの製品をインスト ールすることを指します。

上書きインストールとアップグレードインストールの手順は同じです。

# <span id="page-17-3"></span>**1.1.1 JP1/OA** を上書きまたはアップグレードインストールする手順(非クラ スタシステムの場合)

Administrators 権限を持つユーザーでログインし、次の作業を実施してください。

- 1. JP1/OA システムをバックアップします。 バックアップの方法は,「[2.3.1](#page-46-1) JP1/OA [システムをバックアップする\(非クラスタ構成の場合\)」](#page-46-1) を参照してください。
- 2. 提供媒体をセットします。
- 3. ウィザードに従って設定を進めます。
- 4. JP1/OA のインストールを開始します。

インストールは、JP1/0A のサービスが起動した状態で完了します。

## <span id="page-17-0"></span>**1.1.2 JP1/OA** を上書きまたはアップグレードインストールする手順(クラス タシステムの場合)

クラスタシステムの場合は,実行系サーバおよび待機系サーバの両方に JP1/OA を上書きまたはアップグ レードインストールする必要があります。

- (1) インストールの事前作業
- 1. クラスタソフトを使用して, JP1/OA のサービスを登録しているリソースグループを実行系サーバに移 動します。
- 2. 実行系サーバで JP1/OA システムをバックアップします。 バックアップの方法は,「[2.3.2](#page-47-0) JP1/OA [システムをバックアップする\(クラスタ構成の場合\)」](#page-47-0)を

参照してください。

この手順でバックアップまで実施すると,クラスタソフト上に登録されているサービスは,フェール オーバーを抑止した状態になります。

- 3. hcmds64srv コマンドに stop オプションを指定して実行し, JP1/0A のサービスを停止します。
- 4. クラスタソフトを使用して,JP1/OA のサービスを登録しているリソースグループを待機系サーバに 移動します。
- 5. クラスタソフトを使用して,JP1/OA のサービスを登録しているリソースグループをオンラインにし ます。
- 6. クラスタソフトを使用して,サービスをオフラインにします。

JP1/AO, または Hitachi Command Suite 製品がインストールされている場合,次のサービス以外のサ ービスをオフラインにします。

・ HiRDB/ClusterService \_HD1

JP1/A0, および Hitachi Command Suite 製品がインストールされていない場合,次のサービスをオフ ラインにします。

- ・ HAnalytics Engine Database \_OA0
- ・ HAnalytics Engine Cluster Database \_OA0
- ・ HAnalytics Engine
- ・ HAnalytics Engine Web Service
- ・ HBase 64 Storage Mgmt Web Service
- ・ HBase 64 Storage Mgmt SSO Service
- ・ HBase 64 Storage Mgmt Web SSO Service
- 7. hcmds64srv コマンドに stop オプションを指定して実行し,JP1/OA のサービスを停止します。
- 8. クラスタソフトを使用して、次のサービスをオフラインにします。
	- ・ HiRDB/ClusterService \_HD1

#### (2) 実行系および待機系サーバに JP1/OA をインストールする手順

- 1. クラスタソフトを使用して,JP1/OA のサービスを登録しているリソースグループを実行系サーバに 移動します。
- 2. 実行系サーバに JP1/OA をインストールします。
- 3. クラスタソフトを使用して, JP1/0A のサービスを登録しているリソースグループを待機系サーバに 移動します。
- 4. 待機系サーバに JP1/OA をインストールします。
- (3) フェールオーバーを有効にする手順(Windows の場合)
- 1. クラスタソフトを使用して,JP1/OA のサービスを登録しているリソースグループを実行系サーバに 移動します。
- 2. クラスタソフトを使用して, JP1/OA のサービスを登録しているリソースグループのフェールオーバ

ーを有効にします。

クラスタソフトでサービスを右クリックし,[プロパティ]−[ポリシー]で,以下の設定をします。

- ・ リソースが失敗状態になった場合は現在のノードで再起動を試みる設定
- ・ 再起動に失敗した場合は対象のサービスまたはアプリケーションのすべてのリソースをフェール オーバーする設定

リソースグループに登録されているすべてのサービスに対してこの操作を実施して,フェールオーバ ーを有効にします。

3. クラスタソフトを使用して,JP1/OA のサービスを登録しているリソースグループをオンラインにし ます。

# <span id="page-20-1"></span>**1.2** アンインストール

## <span id="page-20-2"></span>**1.2.1** アンインストールの準備

JP1/0Aをアンインストールする前に、各種設定の解除や変更が必要です。

アンインストールの準備をするには:

Administrators 権限を持つユーザーでログインし、次の作業を実施してください。

- 1. セキュリティ監視ソフトウェア,ウイルス検出ソフトウェア,およびプロセス監視ソフトウェアを停 止します。 これらのソフトウェアが動作している場合,実行中のプロセスが妨げられることで,アンインストー ルが失敗するおそれがあります。
- 2. 共通コンポーネントを利用する製品のサービスが起動している場合は停止します。 共通コンポーネントを利用する製品のサービスが起動している状態でアンインストールを開始した 場合,サービスの停止を促すダイアログボックスが表示されます。
- 3. JP1/0A のサービスの [スタートアップの種類]を[自動]または [手動]にします。 Windows でのアンインストールの実行時に,関連するサービスの [スタートアップの種類] が [無効] になっていた場合,サービスが開始できないためアンインストールが失敗します。[スタートアップ の種類]は[自動]または[手動]に設定してください。

JP1/OA のサービスについては[「付録](#page-221-0) A.JP1/OA [のサービス」](#page-221-0)を参照してください。

## <span id="page-20-3"></span>**1.2.2 JP1/OA** をアンインストールする手順(非クラスタシステムの場合)

JP1/0Aのアンインストールは、「コントロールパネル]の「プログラムと機能]から実行します。

- 1. [コントロールパネル]の[プログラム] [プログラムと機能]から JP1/Operations Analytics を選択し,[アンインストール]を選択します。
- 2. JP1/OA をアンインストールします。

アンインストールした場合でも,インストール先フォルダ内の設定ファイルは,設定された内容を保存す るため削除しません。必要に応じてバックアップするか,削除してください。

## <span id="page-20-0"></span>**1.2.3 JP1/OA** をアンインストールする手順(クラスタシステムの場合)

クラスタシステムの場合は、実行系サーバおよび待機系サーバの JP1/0A をそれぞれアンインストールし ます。

アンインストールの前にサービスを設定するには: アンインストールの前に,実行系サーバでサービスを設定します。

- 1. クラスタソフトを使用して,JP1/OA のサービスを登録しているリソースグループを実行系サーバに 移動します。
- 2. クラスタソフトを使用して,JP1/OA のサービスを登録しているリソースグループをオンラインにし ます。
- 3. クラスタソフトを使用して,サービスをオフラインにします。 JP1/AO,または Hitachi Command Suite 製品がインストールされている場合,次のサービス以外のサ ービスをオフラインにします。
	- ・ HiRDB/ClusterService \_HD1

JP1/AO, および Hitachi Command Suite 製品がインストールされていない場合,次のサービスをオフ ラインにします。

- ・ HAnalytics Engine Database \_OA0
- ・ HAnalytics Engine Cluster Database \_OA0
- ・ HAnalytics Engine
- ・ HAnalytics Engine Web Service
- ・ HBase 64 Storage Mgmt Web Service
- ・ HBase 64 Storage Mgmt SSO Service
- ・ HBase 64 Storage Mgmt Web SSO Service
- 4. 実行系サーバで hcmds64srv コマンドに stop オプションを指定して実行し,JP1/OA のサービスを停 止します。
- 5. 次のサービスがオフラインになっていない場合は,クラスタソフトを使用して,サービスをオフライ ンにします。
	- ・ HiRDB/ClusterService \_HD1
- 6. クラスタソフトでリソースグループのフェールオーバーを抑止します。クラスタソフトでサービスま たはスクリプトを右クリックし,[プロパティ]−[ポリシー]でリソースが失敗状態になった場合 は再起動しないように設定します。リソースグループに登録されているすべてのサービス,およびす べてのスクリプトに対して操作を実施して,フェールオーバーを抑止します。

#### JP1/OA をアンインストールするには:

JP1/OA をアンインストールします。

- 1. クラスタソフトを使用して, JP1/0A のサービスを登録しているリソースグループを実行系サーバに 移動します。
- 2. 実行系サーバから JP1/OA をアンインストールします。
- 3. 待機系サーバから JP1/OA をアンインストールします。 なお,待機系サーバでは,共有ディスクが使用可能である必要はありません。

アンインストールした場合でも,インストール先フォルダや共有ディスク内の設定ファイルやログファイ ルなどは、設定された内容を保存するため削除しません。必要に応じてバックアップするか,削除してく ださい。

クラスタソフトからサービスを削除するには:

クラスタソフトからサービスを削除します。

- 1. 次のサービスおよびスクリプトがほかのアプリケーションで使用されていない場合は、クラスタソフ トでそのサービスおよびスクリプトをリソースグループから削除します。
	- ・ HAnalytics Engine
	- ・ HAnalytics Engine Web Service
	- ・ HBase 64 Storage Mgmt Web Service
	- ・ HBase 64 Storage Mgmt SSO Service
	- ・ HBase 64 Storage Mgmt Web SSO Service
	- ・ HAnalytics Engine Cluster Database \_OA0
	- ・ HAnalytics Engine Database \_OA0
	- ・ HiRDB/ClusterService \_HD1
- 2. 残ったサービスおよびスクリプトを引き続き利用する場合は,クラスタソフトでリソースグループの フェールオーバーを有効にします。クラスタソフトでサービスまたはスクリプトを右クリックし,[プ ロパティ]−[ポリシー]で,リソースが失敗状態になった場合は現在のノードで再起動を試みる設 定,および再起動に失敗した場合は対象のサービスまたはアプリケーションのすべてのリソースをフ ェールオーバーする設定をします。この操作をリソースグループに登録されているすべてのサービス, およびすべてのスクリプトに対して実施して,フェールオーバーを有効にします。

# <span id="page-23-1"></span>**1.3 Web** ブラウザーと **JP1/OA** の **https** 接続を有効にする手 順

## <span id="page-23-2"></span>**1.3.1 JP1/OA** で使用できる **Web** ブラウザーとの通信方式

Web ブラウザーと JP1/0A の接続には、http 接続または https 接続を選択できます。https 接続を使用す るには CA(認証局)からの SSL サーバ証明書の取得と,https 接続を有効にする設定が必要です。 JP1/OA では,デフォルトで http 接続が設定されています。

## <span id="page-23-3"></span>**1.3.2 https** 接続に必要な **SSL** サーバ証明書を取得する手順

CSR ファイルを作成し、CA に送付して SSL サーバ証明書を取得します。

#### 事前作業:

Administrators 権限を持つユーザーで JP1/OA サーバにログインします。

#### SSL サーバ証明書を取得する手順:

1. hcmds64ss1too1 コマンドを実行して、秘密鍵ファイルと CA 送付用の CSR ファイルを保存します。

2. 保存した CSR ファイルを CA に送付して, SSL サーバ証明書ファイル (PEM 形式) を取得します。

注意事項 CA が発行する SSL サーバ証明書には有効期限があります。期限が切れる前に再発行してもらう必要が あります。 SSL サーバ証明書の有効期限は、hcmds64checkcerts コマンドを使用して確認してください。

## <span id="page-23-0"></span>**1.3.3 https** 接続を有効にする手順

user\_httpsd.conf ファイルを設定し, 秘密鍵ファイルおよび SSL サーバ証明書ファイルを指定したフォ ルダに格納して,Web サーバの https 接続を有効にします。

#### 事前作業:

- Administrators 権限を持つユーザーで JP1/OA サーバにログインします。
- JP1/OA のサービスを停止します。

https 接続を有効にする手順:

1. user\_httpsd.conf ファイルを https 接続で使用する設定に変更します。 user\_httpsd.conf ファイルは次のフォルダに格納されています。

#### 共通コンポーネントのインストール先フォルダ\uCPSB\httpsd\conf

user\_httpsd.conf ファイルは,デフォルトでは https 接続を使用するためのディレクティブがコメン トアウトされ,http 接続を使用する設定になっています。そこで,https 接続を有効にするには,次 のように変更します。

- https 接続では不要なディレクティブをコメントアウトします。
- https 接続に必要なディレクティブを追加します。
- https 接続に必要で,デフォルトではコメントアウトされているディレクティブを有効にします。

ポイント

- ディレクティブを編集する際は、次の点に注意してください。
- 共通コンポーネントのインストール先フォルダ以下のフォルダに限らず,user\_httpsd.conf ファイル内で格納先に指定した任意のフォルダに,SSL サーバ証明書ファイルおよび秘密鍵フ ァイルは格納できます。なお,指定するフォルダにはジャンクションやシンボリックリンク を含めないでください。
- ・ ディレクティブを重複して指定しないでください。
- 1つのディレクティブの途中で改行しないでください。

次に JP1/0A のインストール後 (http 接続を使用する場合) の user\_httpsd.conf ファイルの内容と, https 接続を使用する場合の設定に変更した user\_httpsd.conf ファイルの内容を示します。

<変更前>

ServerName JP1/0A サーバ名 Listen 22015 Listen [::]:22015 #Listen 127.0.0.1:22015 SSLDisable #Listen 22016 #Listen [::]:22016 #<VirtualHost \*:22016> # ServerName *JP1/0A サーバ名* # SSLEnable # SSLProtocol TLSv12 # SSLRequiredCiphers ECDHE-ECDSA-AES256-GCM-SHA384:ECDHE-ECDSA-AES128-GCM-SHA256:ECDHE-ECDSA-AES256-SHA384:ECDHE-E CDSA-AES128-SHA256:ECDHE-RSA-AES256-GCM-SHA384:ECDHE-RSA-AES128-GCM-SHA256:ECDHE-RSA-AES256-SHA384:ECDHE-RSA-AES128 -SHA256:AES256-GCM-SHA384:AES128-GCM-SHA256:AES256-SHA256:AES128-SHA256 # SSLRequireSSL # SSLCertificateKeyFile "共通コンポーネントのインストール先フォルダ/uCPSB/httpsd/conf/ssl/server/httpsdkey.pem" # SSLCertificateFile "共通コンポーネントのインストール先フォルダ/uCPSB/httpsd/conf/ssl/server/httpsd.pem" # SSLECCCertificateKeyFile "共通コンポーネントのインストール先フォルダ/uCPSB/httpsd/conf/ssl/server/ecc-httpsdkey. pem" # SSLECCCertificateFile "共通コンポーネントのインストール先フォルダ/uCPSB/httpsd/conf/ssl/server/ecc-httpsd.pem" # SSLCACertificateFile "共通コンポーネントのインストール先フォルダ/uCPSB/httpsd/conf/ssl/cacert/anycert.pem" #</VirtualHost>

#HWSLogSSLVerbose On

```
<変更後>
```
ServerName JP1/0A サーバ名 #Listen 22015※<sup>1</sup> #Listen [::]:22015※<sup>1</sup> Listen 127.0.0.1:22015※<sup>2</sup> SSLDisable Listen 22016※<sup>2</sup> Listen [::]:22016※<sup>2</sup> <VirtualHost \*:22016>※<sup>2</sup> ServerName JP1/0A サーバ名<sup>※2</sup> SSLEnable※<sup>2</sup> SSLProtocol TLSv12※<sup>2</sup> SSLRequiredCiphers ECDHE-ECDSA-AES256-GCM-SHA384:ECDHE-ECDSA-AES128-GCM-SHA256:ECDHE-ECDSA-AES256-SHA384:ECDHE-EC DSA-AES128-SHA256:ECDHE-RSA-AES256-GCM-SHA384:ECDHE-RSA-AES128-GCM-SHA256:ECDHE-RSA-AES256-SHA384:ECDHE-RSA-AES128- SHA256:AES256-GCM-SHA384:AES128-GCM-SHA256:AES256-SHA256:AES128-SHA256※<sup>2</sup> SSLRequireSSL※<sup>2</sup> SSLCertificateKeyFile "共通コンポーネントのインストール先フォルダ/uCPSB/httpsd/conf/ssl/server/httpsdkey.pem"<sup>※2</sup> SSLCertificateFile "共通コンポーネントのインストール先フォルダ/uCPSB/httpsd/conf/ssl/server/httpsd.pem"<sup>※2</sup> # SSLECCCertificateKeyFile "共通コンポーネントのインストール先フォルダ/uCPSB/httpsd/conf/ssl/server/ecc-httpsdkey. pem"※<sup>3</sup> # SSLECCCertificateFile "共通コンポーネントのインストール先フォルダ/uCPSB/httpsd/conf/ssl/server/ecc-httpsd.pem"<sup>※3</sup> # SSLCACertificateFile "共通コンポーネントのインストール先フォルダ/uCPSB/httpsd/conf/ssl/cacert/anycert.pem"<sup>※4</sup> </VirtualHost>※<sup>2</sup>

HWSLogSSLVerbose On※<sup>2</sup>

注※1 https 接続を使用する場合に不要なディレクティブです。行頭に「#」を追加してコメントアウト します。

注※2 https 接続を使用する場合に必要なディレクティブです。行頭の「#」を削除して有効にします。

- 注※3 https 接続で、楕円曲線暗号 (ECC) 用の SSL サーバ証明書を使用する場合に必要なディレクティ ブです。必要に応じて行頭の「#」を削除して有効にします。
- 注※4 https 接続で,チェーンした CA で発行された SSL サーバ証明書を使用する場合に必要なディレク ティブです。必要に応じて行頭の「#」を削除して有効にします。
- 2. SSLCertificateFile ディレクティブに,RSA 暗号用の SSL サーバ証明書ファイルの格納先を絶対パス で指定します。

RSA 暗号用の SSL サーバ証明書ファイルを,user\_httpsd.conf ファイルの SSLCertificateFile ディ レクティブで指定したパスに格納します。

3. SSLCertificateKeyFile ディレクティブに,RSA 暗号用の秘密鍵ファイルの格納先を絶対パスで指定 します。

RSA 暗号用の秘密鍵ファイルを,user\_httpsd.conf ファイルの SSLCertificateKeyFile ディレクティ ブで指定したパスに格納します。

4. 楕円曲線暗号用の SSL サーバ証明書を使用する場合は,手順 5,6 を実行します。

注意事項

JP1/0A をバージョン 11-00 からバージョンアップした場合,user\_httpsd.conf ファイルに楕円曲線 暗号用のディレクティブを反映する必要があります。

次の場所に格納されているサンプルファイルから, SSLRequiredCiphers ディレクティブ, SSLECCCertificateKeyFile ディレクティブおよび SSLECCCertificateFile ディレクティブの内容を コピーして反映してください。

共通コンポーネントのインストール先フォルダ\sample\httpsd\conf\user\_httpsd.conf

- 5. SSLECCCertificateFile ディレクティブに,楕円曲線暗号用の SSL サーバ証明書ファイルの格納先を 絶対パスで指定します。 楕円曲線暗号用の SSL サーバ証明書ファイルを, user\_httpsd.conf ファイルの SSLECCCertificateFile ディレクティブで指定したパスに格納します。
- 6. SSLECCCertificateKeyFile ディレクティブに,楕円曲線暗号用の秘密鍵ファイルの格納先を絶対パ スで指定します。 楕円曲線暗号用の秘密鍵ファイルを,user\_httpsd.conf ファイルの SSLECCCertificateKeyFile ディ レクティブで指定したパスに格納します。
- 7. チェーンした CA で発行された SSL サーバ証明書ファイルを使用する場合,SSLCACertificateFile デ ィレクティブにチェーン CA の証明書ファイルの格納先を絶対パスで指定します。 複数の証明書 (PEM 形式) をテキストエディターで連結させることで, 1 つのファイルに複数の証明 書を混在させることができます。ただし,パスにシンボリックリンクやジャンクションを指定しない でください。
- 8. hcmds64fwcancel コマンドを実行して,ファイアウォールの例外登録をします。
- 9. hcmds64srv コマンドに start オプションを指定して実行し,JP1/OA のサービスを開始します。

## <span id="page-26-0"></span>**1.3.4** コマンドで使用する **http** ポートの設定

JP1/OA と Web ブラウザー間のポート番号を変更した場合は,コマンドが使用する http ポートも同じ番号 に変更する必要があります。

1. コマンドプロパティファイルを編集します。以下のファイルを編集してください。

格納フォルダ:

非クラスタシステムの場合

#### JP1/0A のインストール先フォルダ\conf

クラスタシステムの場合

共有フォルダ名\Analytics\conf

ファイル名:command\_user.properties

command.ssl プロパティの値を「false」から「true」に変更してください。

<変更前>

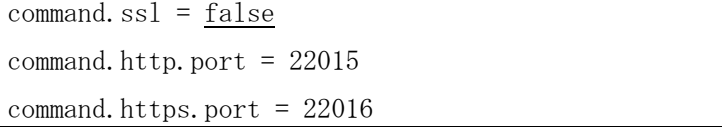

<変更後>

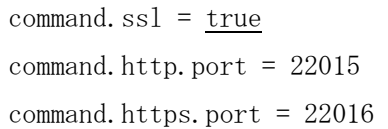

# <span id="page-28-1"></span>**1.4** インストール後の環境設定

運用を開始する前,または運用中に必要な JP1/OA の環境設定について説明しています。

### <span id="page-28-2"></span>**1.4.1 JP1/OA** の環境を設定する手順

定義ファイルを編集することで,JP1/OA の環境設定を実施します。

#### JP1/OA の環境を設定するには:

1. 設定内容に応じて、定義ファイルをテキストエディターで開きます。

|             | <b>33. !! BXALF 3 급 C LX/II 2 `S/AL=36 - - / / I / / /</b> |                             |
|-------------|------------------------------------------------------------|-----------------------------|
| 設定内容        | 使用する定義ファイル                                                 | 参照先                         |
| 使用するポート番号など | システムプロパティファイル                                              | 1.4.2 システムプロパティファイ          |
| の各種設定       | (Argus. properties)                                        | $\n  W$ (Argus. properties) |
| イベントアクションの実 | イベントアクション定義ファイル                                            | 1.4.3 イベントアクション定義フ          |
| 行に関する設定     | (EventAction. properties)                                  | アイル                         |
|             |                                                            | (EventAction. properties)   |
| 他製品との連携に関する | メールテンプレート定義ファイル                                            | 1.4.4 メールテンプレート定義フ          |
| 設定          |                                                            | アイル                         |
|             | コマンドテンプレート定義ファイル                                           | 1.4.5 コマンドテンプレート定義          |
|             |                                                            | ファイル                        |

表 **1-1** 設定内容と使用する定義ファイル

- 2. 定義ファイルを編集し,上書き保存します。
- 3. 必要に応じてサービスを再開したり,コマンドを実行したりして,定義ファイルに設定した内容を 反映させます。

# <span id="page-28-0"></span>**1.4.2** システムプロパティファイル(**Argus.properties**)

使用するポート番号など JP1/OA の各種設定をするための定義ファイルです。

#### 形式

指定キー名 = 値

#### 格納先フォルダ

非クラスタシステムの場合

JP1/0A のインストール先フォルダ\JP10A\conf

クラスタシステムの場合

共有フォルダ名\Analytics\conf

#### 定義の反映契機

#### 記述内容

指定キー名と設定値を1行に1つずつ指定します。プロパティファイルを記述するときは、次の点に注意 してください。

- 「#」で始まる行はコメント行として扱われます。
- 空白行は無視されます。
- エンコーディングは ISO8859-1 です。
- 大文字と小文字が区別されます。

#### 設定項目

#### 表 **1-2** プロパティファイルの設定項目

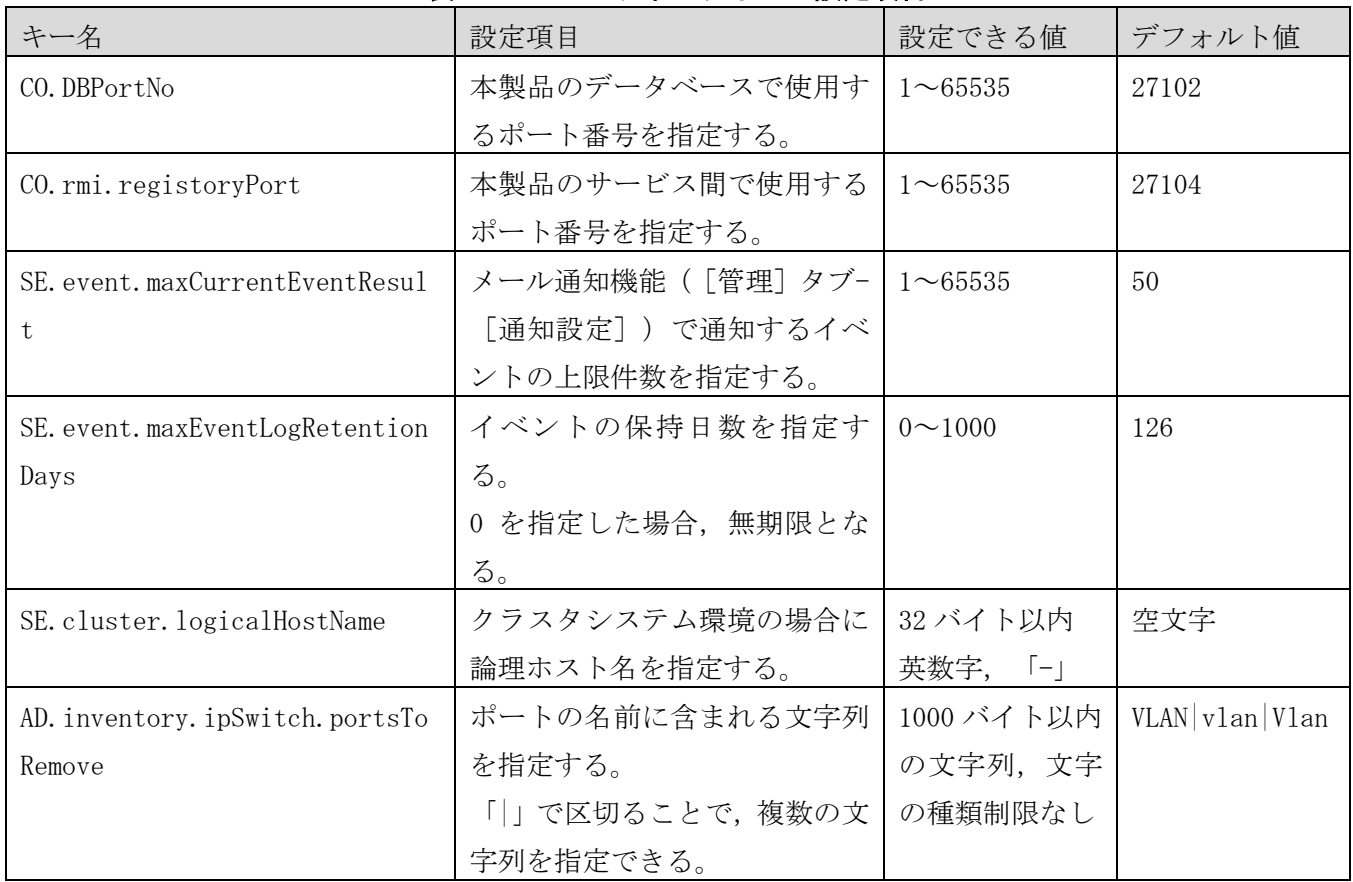

## <span id="page-29-0"></span>**1.4.3** イベントアクション定義ファイル(**EventAction.properties**)

イベントアクションの実行に関する設定をするための定義ファイルです。 詳細は「[1.5.3](#page-36-0) [イベントアクションの設定」](#page-36-0)を参照してください。

## <span id="page-29-1"></span>**1.4.4** メールテンプレート定義ファイル

他製品との連携に関する設定をするための定義ファイルです。 詳細は「[4.5](#page-84-0) [JP1/Service Support](#page-84-0) との連携」または「[4.6](#page-90-0) [JP1/Navigation Platform](#page-90-0) との連携」を参照 してください。

# <span id="page-30-0"></span>**1.4.5** コマンドテンプレート定義ファイル

他製品との連携に関する設定をするための定義ファイルです。 詳細は「[4.7.3](#page-92-0) [コマンド定義ファイルの形式」](#page-92-0)を参照してください。

# <span id="page-31-0"></span>**1.5** セットアップ

本節では次の項目について説明します。

- リソースの割り当てルールの作成,編集,削除,優先順位の変更,割り当てルールの実行
- ユーザーリソースの割り当てルールの作成,編集,削除,優先順位の変更,割り当てルールの実行
- イベントアクションの設定
- 仮想マシンの設定

次に示す項目については、マニュアル「JP1 Version 11 統合管理 基本ガイド (IT 運用分析編) 」を参 照してください。

- アカウントの作成
- メールサーバの設定
- 管理対象の登録
- コンシューマーの作成
- 管理対象の監視条件の設定

#### <span id="page-31-1"></span>**1.5.1** コンシューマーの設定

#### (1) リソースの割り当てルールの作成

リソースの割り当てルールを設定することで,発見した仮想マシンおよびホストを自動的にコンシューマ ーに登録することができます。

#### 前提条件

リソースの割り当て先となるコンシューマーが作成されていること。

操作手順

- 1. [管理]タブを選択し,左ペインで [コンシューマー設定] [リソースの割り当てルール]を選択 します。
- 2. 仮想マシンの割り当てルールを作成する場合は [仮想マシンの割り当てルール] タブを,ホストの割 り当てルールを作成する場合は[ホストの割り当てルール]タブを選択します。
- 3. [ルールの作成]ボタンをクリックします。
- 4. [ルール名], [説明]を入力します。
- 5. [条件]を入力します。

#### 属性

仮想マシンの割り当てルールの場合:[仮想マシン]または[クラスタ名]を選択してください。 ホストの割り当てルールの場合:[ホスト名]または[OS 種別]を選択してください。

条件

[等しい],[から始まる],[で終わる],[を含む]のいずれかを選択してください。 値

条件値を入力してください。

- 6. [割り当て先]で割り当て先のコンシューマーを選択します。
- 7. [OK] ボタンをクリックします。

#### (2) リソースの割り当てルールの編集

作成したリソースの割り当てルールの編集を行うことができます。

操作手順

- 1. [管理]タブを選択し,左ペインで [コンシューマー設定] [リソースの割り当てルール]を選択 します。
- 2. 仮想マシンの割り当てルールを編集する場合は [仮想マシンの割り当てルール] タブを,ホストの割 り当てルールを編集する場合は [ホストの割り当てルール] タブを選択します。
- 3. [ルール一覧]で編集を行いたいルールのチェックボックスを選択し, [ルールの編集]ボタンをク リックします。
- 4. [ルール名],[説明],[条件],[割り当て先]を編集します。
- 5. [OK]ボタンをクリックします。

以降に発見された仮想マシン,ホストは編集後のルールに従いコンシューマーに割り当てられます。すで にコンシューマーに割り当て済みの仮想マシン,ホストの再割り当ては行われませんので,必要に応じて 手動で割り当ててください。

#### (3) リソースの割り当てルールの削除

不要となったリソースの割り当てルールの削除を行うことができます。

操作手順

- 1. [管理]タブを選択し,左ペインで[コンシューマー設定]-[リソースの割り当てルール]を選択 します。
- 2. 仮想マシンの割り当てルールを削除する場合は[仮想マシンの割り当てルール]タブを,ホストの割 り当てルールを削除する場合は [ホストの割り当てルール] タブを選択します。
- 3. [ルール一覧]で削除を行いたいルールのチェックボックスを選択し, [ルールの削除]ボタンをク リックします。
- 4. [割り当てルールの削除]ダイアログが表示されますので,削除したい割り当てルールが表示されて いるか確認してください。
- 5. 問題がなければ [OK] ボタンをクリックします。

#### (4) 優先順位の変更

複数のリソースの割り当てルール間の優先順位を変更することができます。

操作手順

1. 「管理]タブを選択し、左ペインで「コンシューマー設定]-「リソースの割り当てルール]を選択

します。

- 2. 仮想マシンの割り当てルールの優先順位を変更する場合は [仮想マシンの割り当てルール] タブを, ホストの割り当てルールの優先順位を変更する場合は[ホストの割り当てルール]タブを選択します。
- 3. [優先順位の変更]ボタンをクリックします。
- 4. [ルールの優先順位の変更]ダイアログで優先順位を変更したいルールを選択し,[上へ]または[下 へ]ボタンをクリックします。
- 5. 優先順位の編集が完了したら[OK]ボタンをクリックします。

#### (5) 割り当てルールの実行

コンシューマーに未割り当ての仮想マシン,またはホストに対してリソースの割り当てルールを実行し, コンシューマーに割り当てることができます。

#### 操作手順

- 1. [管理]タブを選択し,左ペインで [コンシューマー設定] [リソースの割り当てルール]を選択 します。
- 2. 仮想マシンの割り当てルールを実行する場合は [仮想マシンの割り当てルール] タブを,ホストの割 り当てルールを実行する場合は[ホストの割り当てルール]タブを選択します。
- 3. 仮想マシンの割り当てルールを実行する場合は[仮想マシンの割り当て実行]ボタンを,ホストの割 り当てルールを実行する場合は [ホストの割り当て実行] ボタンを選択します。
- 4. 仮想マシンの割り当てルールを実行する場合は[仮想マシンの割り当て]ダイアログが,ホストの割 り当てルールを実行する場合は [ホストの割り当て実行] ダイアログが表示されますので, [OK] ボ タンをクリックします。

#### <span id="page-33-0"></span>**1.5.2** 監視設定

#### (1) ユーザーリソースの割り当てルールの作成

ユーザーリソースの割り当てルールを設定することで,発見した仮想マシン,Windows ホスト,Linux/UNIX ホストを自動的にユーザーリソースのしきい値プロファイルに登録することができます。

#### 前提条件

リソースの割り当て先となるしきい値プロファイルが作成されていること。

操作手順

- 1. [管理]タブを選択し,左ペインで [監視設定] [ユーザーリソースの割り当てルール]を選択し ます。
- 2. 仮想マシンの割り当てルールを作成する場合は [仮想マシンの割り当てルール] タブを, Windows ホ ストの割り当てルールを作成する場合は[Windows の割り当てルール]タブを,Linux/UNIX ホストの 割り当てルールを作成する場合は[Linux/UNIX の割り当てルール]タブを選択します。
- 3. 「ルールの作成]ボタンをクリックします。
- 4. [ルール名], [説明]を入力します。

5. [条件]を入力します。

属性

仮想マシンの割り当てルールの場合:[仮想マシン],[クラスタ名]または[コンシューマー名] を選択してください。

Windows の割り当てルールの場合: [ホスト名] または [コンシューマー名] を選択してください。 Linux/UNIX の割り当てルールの場合:[ホスト名]または[コンシューマー名]を選択してくだ さい。

条件

[等しい],[から始まる],[で終わる],[を含む]のいずれかを選択してください。 値

条件値を入力してください。

- 6. [割り当て先]で割り当て先のユーザーリソースのしきい値プロファイルを選択します。
- 7. [OK]ボタンをクリックします。

#### (2) ユーザーリソースの割り当てルールの編集

作成したユーザーリソースの割り当てルールの編集を行うことができます。

操作手順

- 1. [管理]タブを選択し,左ペインで [監視設定] [ユーザーリソースの割り当てルール]を選択し ます。
- 2. 仮想マシンの割り当てルールを編集する場合は [仮想マシンの割り当てルール] タブを, Windows ホ ストの割り当てルールを編集する場合は[Windows の割り当てルール]タブを,Linux/UNIX ホストの 割り当てルールを編集する場合は[Linux/UNIX の割り当てルール]タブを選択します。
- 3. [ルールの作成]ボタンをクリックします。
- 4. [ルール名],[説明],[条件],[割り当て先]を編集します。
- 5. [OK]ボタンをクリックします。

以降に発見された仮想マシン,Windows ホスト,Linux/UNIX ホストは編集後のルールに従いユーザーリソ ースのしきい値プロファイルに割り当てられます。すでにユーザーリソースのしきい値プロファイルの仮 想マシン,Windows ホスト,Linux/UNIX ホストの再割り当ては行われませんので,必要に応じて手動で割 り当ててください。

#### (3) ユーザーリソースの割り当てルールの削除

不要となったユーザーリソースの割り当てルールの削除を行うことができます。

操作手順

- 1. [管理]タブを選択し,左ペインで [監視設定] [ユーザーリソースの割り当てルール]を選択し ます。
- 2. 仮想マシンの割り当てルールを編集する場合は「仮想マシンの割り当てルール]タブを, Windows ホ

ストの割り当てルールを編集する場合は[Windows の割り当てルール]タブを,Linux/UNIX ホストの 割り当てルールを編集する場合は[Linux/UNIX の割り当てルール]タブを選択します。

- 3. 「ルール一覧]で削除を行いたいルールのチェックボックスを選択し,「ルールの削除]ボタンをク リックします。
- 4. 仮想マシンの割り当てルールを削除する場合は[仮想マシンの割り当てルールを削除]ダイアログが, Windows ホストの割り当てルールを削除する場合は [Windows の割り当てルールを削除] ダイアログ が,Linux/UNIX ホストの割り当てルールを削除する場合は[Linux/UNIX の割り当てルールを削除] ダイアログが表示されますので,削除したい割り当てルールが表示されているか確認してください。
- 5. 問題がなければ [OK] ボタンをクリックします。

#### (4) 優先順位の変更

複数のユーザーリソースの割り当てルール間の優先順位を変更することができます。

操作手順

- 1. [管理]タブを選択し,左ペインで [監視設定] [ユーザーリソースの割り当てルール]を選択し ます。
- 2. 仮想マシンの割り当てルールの優先順位を変更する場合は [仮想マシンの割り当てルール] タブを, Windows ホストの割り当てルールの優先順位を変更する場合は[Windows の割り当てルール]タブを, Linux/UNIX ホストの割り当てルールの優先順位を変更する場合は[Linux/UNIX の割り当てルール] タブを選択します。
- 3. [優先順位の変更]ボタンをクリックします。
- 4. [ルールの優先順位の変更]ダイアログで優先順位を変更したいルールを選択し,[上へ]または[下 へ]ボタンをクリックします。
- 5. 優先順位の編集が完了したら[OK]ボタンをクリックします。

#### (5) 割り当てルールの実行

コンシューマーに未割り当ての仮想マシン,Windows ホストまたは Linux/UNIX ホストに対してユーザー リソースの割り当てルールを実行し,ユーザーリソースのしきい値プロファイルに割り当てることができ ます。

操作手順

- 1. 「管理]タブを選択し、左ペインで「監視設定]-「ユーザーリソースの割り当てルール]を選択し ます。
- 2. 仮想マシンの割り当てルールを実行する場合は [仮想マシンの割り当てルール] タブを, Windows ホ ストの割り当てルールを実行する場合は[Windows の割り当てルール]タブを,Linux/UNIX ホストの 割り当てルールを実行する場合は[Linux/UNIX の割り当てルール]タブを選択します。
- 3. 仮想マシンの割り当てルールを実行する場合は「仮想マシンの割り当て実行]ボタンを, Windows ホ ストの割り当てルールを実行する場合は[Windows の割り当て実行]ボタンを,Linux/UNIX ホストの 割り当てルールを実行する場合は[Linux/UNIX の割り当て実行]ボタンを選択します。
4. 仮想マシンの割り当てルールを実行する場合は[仮想マシンの割り当て実行]ダイアログが,Windows ホストの割り当てルールを実行する場合は[Windows の割り当て実行]ダイアログが,Linux/UNIX ホ ストの割り当てルールを実行する場合は[Linux/UNIX の割り当て実行]ダイアログが表示されます ので, [OK] ボタンをクリックします。

### **1.5.3** イベントアクションの設定

イベントアクションの設定を行うと, JP1/OA のイベント登録を契機にイベントアクション実行用バッチ ファイルを実行することができます。イベントアクション実行用ファイルに,イベント登録時に実行した いコマンドを定義することで,JP1/OA による障害検知を契機とした自動通報を行うことができます。

#### (1) イベントアクション実行用バッチファイルの定義

イベントアクション実行用バッチファイルを作成し,イベント登録時に実行したいコマンドを定義します。 ファイル名には任意の値を指定できますが,拡張子には.bat を指定してください。

イベントアクション実行用ファイルでは,イベントアクションの契機となったイベントの情報を環境変数 で参照することができます。イベントアクション実行用バッチファイルで指定できる環境変数を次の表に 示します。

| 変数名                       | 内容              |
|---------------------------|-----------------|
| ANALYTICS_SOURCE          | 機器名             |
| ANALYTICS_DEVICE          | 機器種別            |
| ANALYTICS_DESCRIPTION     | メッセージ           |
| ANALYTICS_CATEGORY        | カテゴリ            |
| ANALYTICS_SEVERITY        | レベル             |
| ANALYTICS_DATE            | 登録日時            |
| ANALYTICS_STATE           | 状態              |
| ANALYTICS_EVENTID         | イベント ID         |
| ANALYTICS_GROUPS          | グループ名           |
| ANALYTICS_NODEID          | ノード ID          |
| ANALYTICS_COMPONENTID     | コンポーネント ID      |
| ANALYTICS_PERFCOMPONENTID | パフォーマンス         |
| ANALYTICS_NAME            | JP1/0Aの動作するホスト名 |

表 **1-3** イベントアクション実行用バッチファイルで指定できる環境変数一覧

#### (2) イベントアクション定義ファイルの編集

イベントアクション定義ファイルを編集し,イベントアクション実行用バッチファイルの名称,イベント アクションの最大同時実行数,タイムアウト時間を指定します。

1. イベントアクション定義ファイルを編集します。

イベントアクション定義ファイルを編集します。以下のファイルを編集してください。

格納フォルダ:

非クラスタシステムの場合

#### JP1/0A のインストール先フォルダ\conf

クラスタシステムの場合

共有フォルダ名\Analytics\conf

ファイル名:EventAction.properties

イベントアクション定義ファイルは,ファイル形式「UTF-8」で保存する必要があります。ファイルを保 存する際は、BOM (byte order mark) が付与されないように保存してください。

イベントアクション実行用バッチファイルを C:\Program Files\sample\EventActionSample.bat,最 大同時実行数を 10,タイムアウト時間を 5 分とする場合の定義例

EventAction.cmd=C:\\Program Files\\sample\\EventActionSample.bat EventAction.maxCount=10 EventAction.timeOut=300000

JP1/OA では,イベントアクションを実行する前に,前回の読み込みから 5 分以上経過していた場合は, 定義ファイルを再読み込みします。

#### (3) イベントアクション定義ファイルの形式

イベントアクションを設定するための定義ファイルです。

#### 形式

指定キー名=設定値

#### ファイル

EventAction.properties ファイルの文字コードは「UTF-8」で保存してください。ファイルを保存する際は,BOM(byte order mark) が付与されないように保存してください。

#### 格納先ディレクトリ

非クラスタシステムの場合

JP1/0A のインストール先フォルダ\conf クラスタシステムの場合 共有フォルダ名\Analytics\conf

定義の反映契機

JP1/0A では、イベントアクション定義ファイルを定期的に監視(5分間隔)し、更新されていた場合は自 動で反映されます。

#### 記述内容

指定キー名と設定値を 1 行に 1 つずつ指定します。イベントアクション定義ファイルを記述するときは, 次の点に注意してください。

- ・「#」で始まる行はコメント行として扱われます。
- ・空白行は無視されます。
- ・大文字と小文字は区別されます。
- ・設定値が有効な値ではない場合,デフォルト値が設定されます。
- ・同一の指定キーをファイル内に複数指定した場合は,あとに指定したものが有効となります。
- ·タブを指定する場合は、「\t」を指定します。
- ·「\」を指定する場合は、「\\」を指定します。
- · 「'」を指定する場合は、「\'」を指定します。
- ·「"」を表示する場合は、「\"」を指定します。
- ・パスは絶対パスのみ有効です。環境変数を指定したパスの設定はできません。

#### 設定項目

#### 表 **1-4** イベントアクション定義ファイルの設定項目

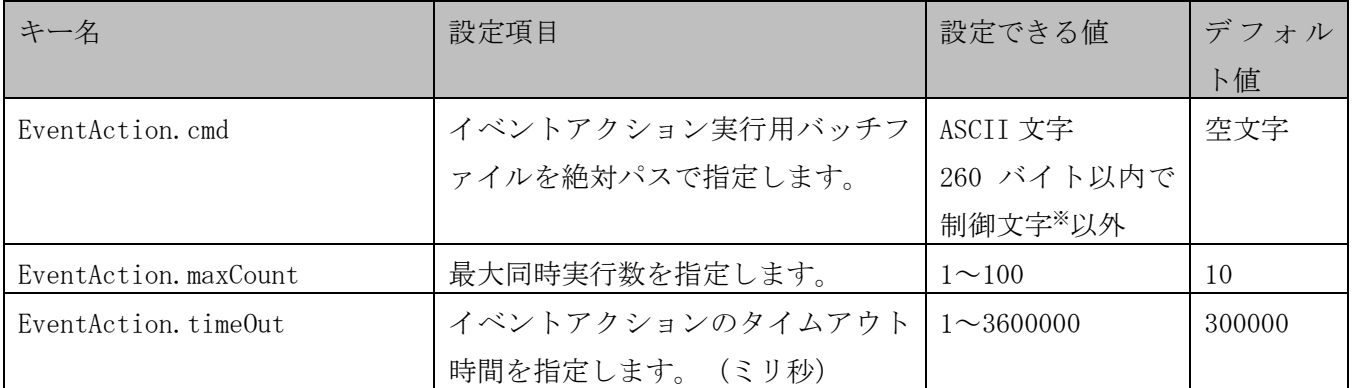

注※ 空白文字は除きます。

### **1.5.4** 仮想マシンの設定

仮想マシンの設定条件により、管理対象のアプリケーションが動作している仮想マシンから自動で「ホス ト名」を収集できます。条件は仮想化ソフトウェアによって異なります。

#### (1) VMware の場合

• ゲスト OS に VMware Tools がインストールされていること

#### (2) Hyper-V の場合

- ・ゲスト OS が Windows OS であること
- [管理] [統合サービス] [データ交換] が有効になっていること
- ・ゲスト OS で Hyper-V Data Exchange Service サービスが起動していること
- ・ゲスト OS で Hyper-V Virtual Machine Management サービスが起動していること
- ・ゲスト OS に Hyper-V 統合サービスがインストールされていること

# **2.**運用

# **2.1** リソース情報の出力

JP1/OA では,管理対象リソースに関する情報を HTML または CSV ファイルに出力できます。出力した情報 は,障害報告資料の作成などに利用できます。

CSV ファイルの仕様については、[「付録](#page-233-0) F. リソース情報の CSV 出力形式」を参照してください。

### **2.1.1** [**E2E** ビュー]画面から情報を出力する

[E2E ビュー]画面では,画面に表示されているリソース間の関連情報を画面イメージのまま,HTML ファ イルに出力できます。

さらに、次の情報を CSV ファイルに出力できます。

- 基点リソース(分析対象として指定したリソース)の基本情報およびその関連リソースの一覧
- 基点リソースの性能情報(最新値)

リソースの詳細画面では,選択しているリソースに関する次の情報を CSV ファイルに出力できます。

- 基本情報
- 選択しているメトリックの性能情報(時系列)
- イベント一覧 画面に表示されているイベントだけが出力の対象です。一覧が複数ページにまたがる場合は,ページ ごとに CSV ファイルを出力してください。一覧に適用されているフィルターは出力結果にも適用され ます。

### **2.1.2** [イベント分析ビュー]画面から情報を出力する

[イベント分析ビュー]画面では,画面に表示されているイベント情報および性能情報を画面イメージの まま.HTML ファイルに出力できます。

### **2.1.3** [性能分析ビュー]画面から情報を出力する

[性能分析ビュー]画面では,画面に表示されているリソースの構成や性能情報を画面イメージのまま, HTML ファイルに出力できます。

さらに,詳細分析しているリソースに関する次の情報を CSV ファイルに出力できます。

[詳細分析エリア]にあるグラフに表示しているメトリックの性能情報(時系列)

### **2.1.4** [ボトルネック分析]画面から情報を出力する

[ボトルネック分析]画面では,画面に表示されているボトルネック分析の情報を画面イメージのまま, HTML ファイルに出力できます。

さらに,分析しているリソースに関する次の情報を CSV ファイルに出力できます。

- グラフに表示しているメトリックの性能情報(時系列)
- 構成変更イベントの一覧

一覧に適用されているフィルターは出力結果にも適用されます。[グラフの表示期間]やグラフ内を 選択することで指定した期間も同様に適用されます。

[ボトルネック分析]画面から出力できる情報と,画面との対応を次の表に示します。

### 表 **2-1** [ボトルネック分析]画面から出力できる情報

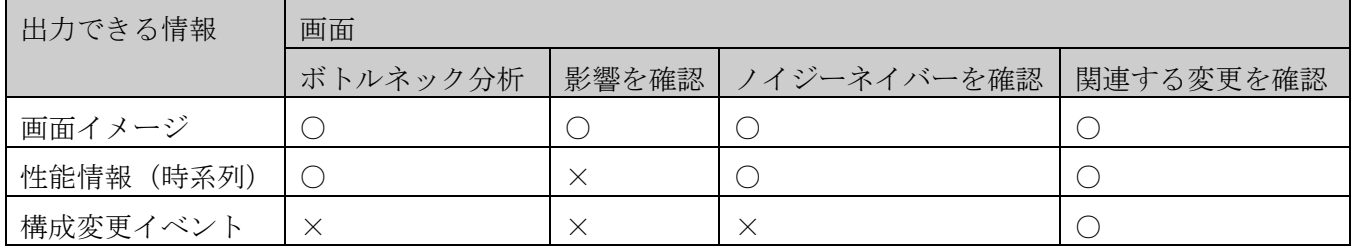

(凡例)

○:出力できる ×:出力できない

注:[サマリー]および[対処プランを確認]画面から出力できる情報はありません。

### **2.1.5** [イベント]画面から情報を出力する

[イベント]画面の[すべてのイベント]タブでは,イベント一覧を CSV ファイルに出力できます。 画面に表示されているイベントだけが出力の対象です。一覧が複数ページにまたがる場合は,ページごと に CSV ファイルを出力してください。一覧に適用されているフィルターは出力結果にも適用されます。

# **2.2** [性能分析ビュー]画面へのリソース情報の入力

JP1/PFM のレポート,または他のソフトウェアで管理している性能情報などをインポートして,[性能分 析ビュー]画面に性能グラフを表示できます。インポートした情報は相関分析に使用できます。

[性能分析ビュー]画面の[外部のグラフデータをインポートする]ボタンからリソース情報を入力しま す。

入力できるファイルの形式を次に示します。

- JP1/PFM のレポートを出力した CSV ファイル
- 性能情報を出力したタブ区切り(TSV)ファイル

なお,ファイルサイズの上限は 1MB です。

入力できるファイルの文字コードは,「UTF-8」,「US-ASCII」,「windows-1252」,「ISO-8859-1」, 「UTF-16」,「UTF-16BE」,「UTF-16LE」,「Shift-JIS」,「EUC-JP」,「EUC-JP-LINUX」,および「MS923」 です。

### **2.2.1** 入力ファイルの構成

入力ファイルは次に示す要素で構成されます。

- ヘッダー1 部
- ヘッダー2 部
- データ部

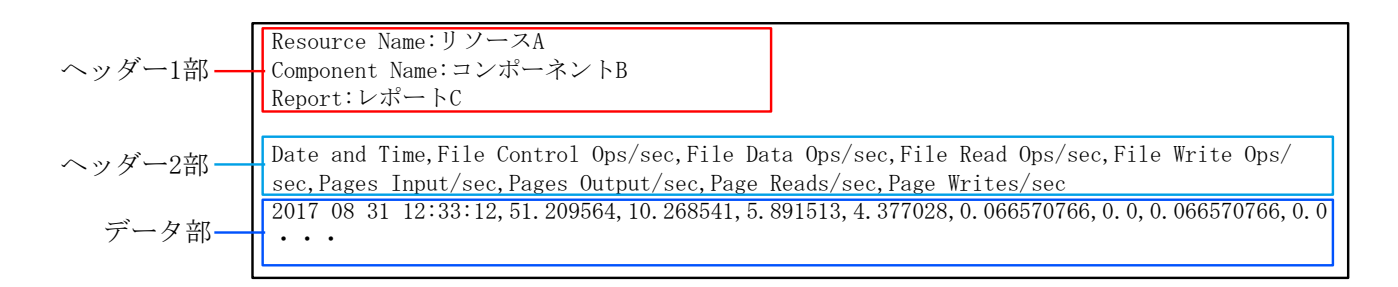

入力ファイルを変更するときは、次の点に注意してください。

 1 つのグラフに表示できる系列数の上限は 32 です。32 を超える場合,列数を削減してインポートす るか,ファイルを複数に分割してインポートします。

#### ヘッダー1 部

- ヘッダー1 部の設定は任意です。すべて省略した場合でもエラーにはなりません。
- 改行を入力行の区切りとして扱います。
- 入力行では 2 つ目の「:」とその後に続く文字は無視されます。

#### データ部

- 最終データの後に改行を必ず1つだけ入力します。
- [性能分析ビュー]画面に表示される性能グラフの性能値は,入力した性能値を基に浮動小数点型で 処理され近似値で表示されます。入力した性能値が 7 桁以内の場合は,入力値が表示されます。

# **2.2.2 JP1/PFM** のレポートを出力した **CSV** ファイルの書式

JP1/PFM から CSV の形式で出力したカンマ区切りのレポートをインポートできます。

#### (1) ヘッダー1 部の書式

ヘッダー1 部の構成を次の表に示します。

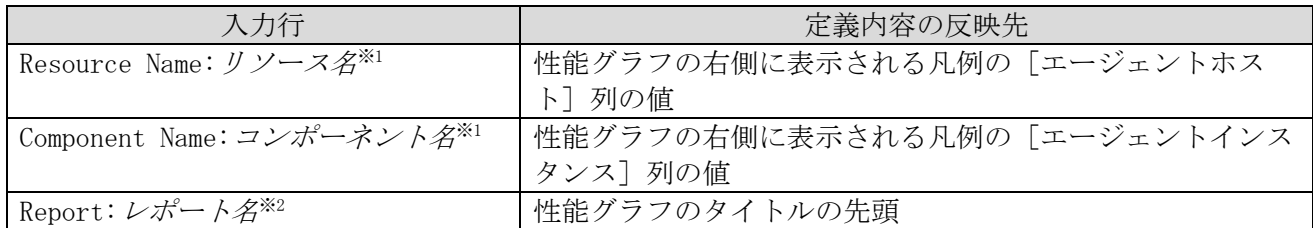

注※1 履歴レポート (複数のエージェント)の場合,この行を指定する必要はありません。指定した場 合は,無視されます。

注※2 この行を省略した場合,入力ファイル名だけが性能グラフのタイトルとして表示されます。

#### (2) ヘッダー2 部とデータ部の書式

次の点を確認し,必要に応じて編集してください。

「Date and Time」および「Record Time」の書式は、次のいずれかの形式であることを確認してくだ さい。もし,異なる場合は,JP1/PFM の日付フォーマットの設定を変更するか,CSV ファイルを直接 編集してください。

YYYY MM DD hh: mm: ss

YYYY/MM/DD hh:mm:ss

 「Date and Time」または「Record Time」の両方が設定されている場合は,「Date and Time」が優 先されます。

#### (3) 例

ヘッダー1 部を追加した後の CSV ファイルの例を次に示します。

ファイル名:履歴レポート(1つのエージェント)\_ヘッダー付き.csv

Resource Name:リソース A Component Name:コンポーネント B Report:レポート C Date and Time,File Control Ops/sec,File Data Ops/sec,File Read Ops/sec,File Write Ops/sec,Pages Input/sec,Pages Output/sec,Page Reads/sec,Page Writes/sec 2017 09 20 13:10:12,5.209564,0.268541,0.891513,0.377028,0.000570766,0.0,0.000570766,0.0 2017 09 20 14:10:11,10.209564,0.268541,0.891513,0.377028,0.000570766,0.0,0.000570766,0.0 2017 09 20 15:10:10,20.209564,0.268541,0.891513,0.377028,0.000570766,0.0,0.000570766,0.0 2017 09 20 16:10:12,30.209564,0.268541,0.891513,0.377028,0.000570766,0.0,0.000570766,0.0 2017 09 20 17:10:12,41.25039,10.266719,5.890467,4.376251,0.06655895,0.0,0.06655895,0.0 ・・・

上に示した CSV ファイルをインポートして表示されたグラフを次に示します。

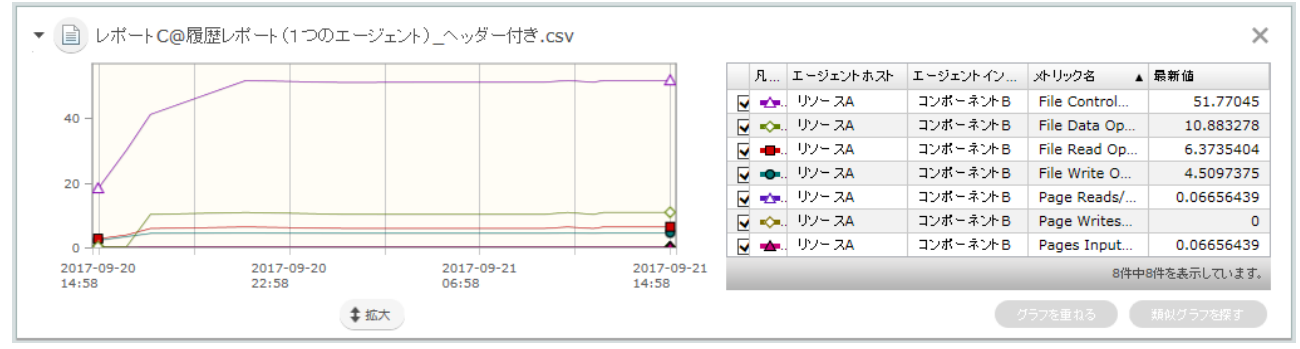

# **2.2.3** 性能情報を出力したタブ区切りファイルの書式

他のソフトウェアで出力した性能情報を利用して作成したタブ区切りファイルをインポートできます。

#### (1) ヘッダー1 部の書式

ヘッダー1 部の構成を次の表に示します。

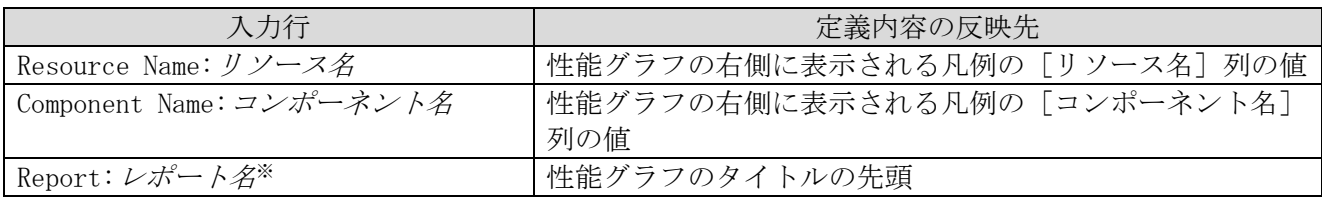

注※ この行を省略した場合,入力ファイル名だけが性能グラフのタイトルとして表示されます。

#### (2) ヘッダー2 部とデータ部の書式

ヘッダー2 部とデータ部の構成を次の表に示します。

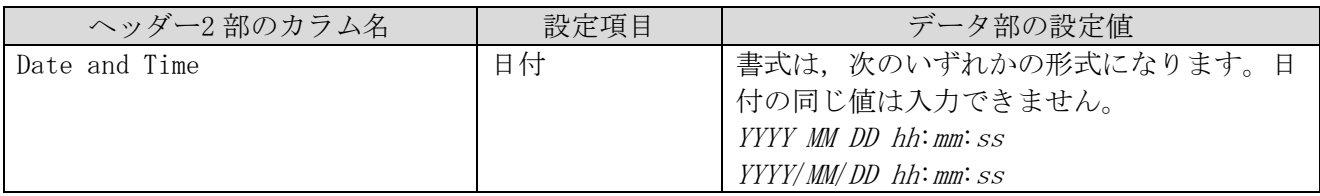

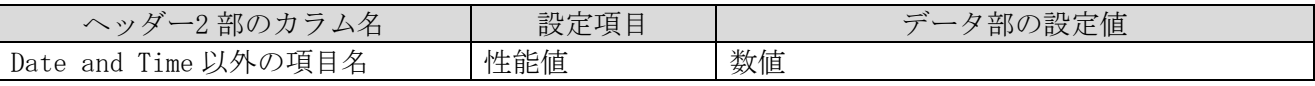

注1:ヘッダー2部,およびデータ部の設定は必須です。空行または、空欄がある場合はエラーになりま す。

注 2:Date and Time 以外の項目に設定する値は、凡例の「メトリック名]列の値になります。

#### (3) 例

ヘッダー1 部を追加した後のタブ区切りファイルの例を次に示します。

ファイル名:性能データ\_tab.txt

Resource Name:リソース D Component Name:コンポーネント E Report:レポート F Date and Time CPU Value 2017/09/19 04:11:00 41.0769 2017/09/19 05:11:00 42.0769 2017/09/19 06:11:00 47.0769 2017/09/19 07:11:00 51.0769 ・・・

上に示したタブ区切りファイルをインポートして表示されたグラフを次に示します。

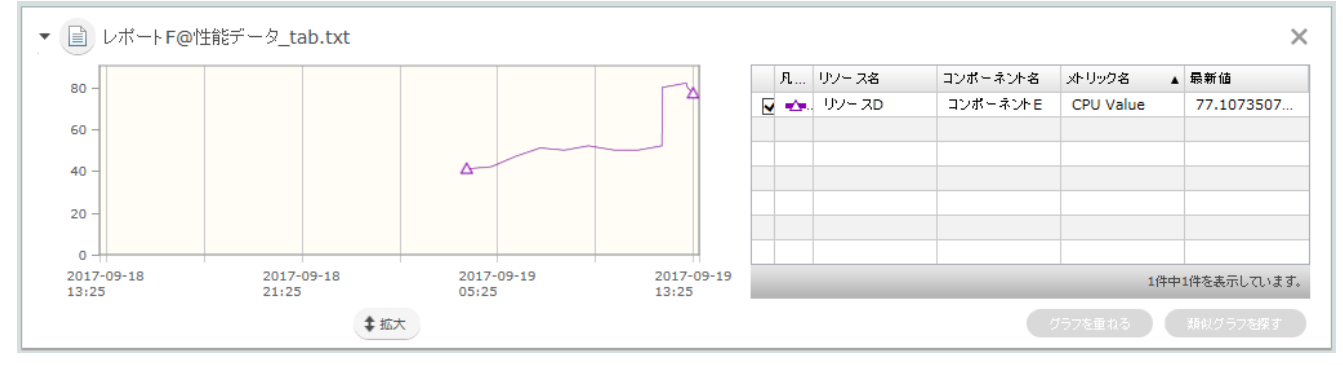

# <span id="page-46-0"></span>**2.3** 保守とメンテナンス **2.3.1 JP1/OA** システムをバックアップする(非クラスタ構成の場合)

JP1/OA のリプレースやデータベースのメンテナンスなどを実施する前に,JP1/OA の 設定情報やデータ ベース情報をバックアップします。

注意事項

・バックアップファイルを格納するフォルダに,十分な空き容量があることを確認します。バッ クアップファイルの容量※に加えて,5GB の空き容量があることが目安です。

注※ JP1/0A のインストールディレクトリ\data\database 配下の容量

共通コンポーネントを利用している製品が同居している場合は,それらの製品のバックア ップに必要な容量を加算してください。

操作できる権限およびロール:

OS の Administrators 権限を持つユーザー

ポイント

JP1/OA の設定情報やデータベース情報をバックアップする際,共通コンポーネントで管理され ているユーザー情報をバックアップ対象から除くことができる場合は,サービスの停止,起動が 不要となる場合があります。詳細は,「[7.8.1](#page-203-0) backupsystem(JP1/OA [システムのバックアップ\)」](#page-203-0) を参照してください。

JP1/OA システムをバックアップするには(非クラスタ構成の場合):

- 1. hcmds64srv コマンドに stop オプションを指定して実行し,JP1/OA システムを停止します。
- 2. backupsystem コマンドを実行して、JP1/0A の設定情報やデータベース情報をバックアップします。
- 3. hcmds64srv コマンドに start オプションを指定して実行し, JP1/0A システムを開始します。

指定したバックアップフォルダに,データがバックアップされます。

ポイント backupsystem コマンドでは、次のファイルはバックアップされません。必要に応じて手動でバ ックアップしてください。 • https 接続用の SSL サーバ証明書ファイル

• https 接続用の秘密鍵ファイル

注意事項:

server オプションに「AnalyticsWebService」を指定して実行すると、共通コンポーネントのサ ービスがすでに開始している状態で, IP1/OA 製品のサービスだけを停止, 起動する場合に利用 できます。日常運用で JP1/OA のサービスを開始する場合は,このオプションを省略してすべて のサービスを開始してください。

# **2.3.2 JP1/OA** システムをバックアップする(クラスタ構成の場合)

JP1/OA のリプレースやデータベースのメンテナンスなどを実施する前に,JP1/OA の設定情報やデータベ ース情報をバックアップします。

注意事項

・バックアップファイルを格納するフォルダに,十分な空き容量があることを確認します。バッ クアップファイルの容量<sup>※</sup>に加えて、5GB の空き容量があることが目安です。

注※ *共有フォルダ名*\Analytics\data\database 配下の容量

共通コンポーネントを利用している製品が同居している場合は,それらの製品のバックアップ に必要な容量を加算してください。

操作できる権限およびロール:

OS の Administrators 権限およびクラスタの管理権限を持つドメインユーザー

ポイント:

JP1/OA の設定情報やデータベース情報をバックアップする際,共通コンポーネントで管理され ているユーザー情報をバックアップ対象から除くことができる場合は,サービスの停止,起動が 不要となる場合があります。詳細は,「[7.8.1](#page-203-0) backupsystem(JP1/OA [システムのバックアップ\)」](#page-203-0) を参照してください。

JP1/0A システムをバックアップするには(クラスタ構成の場合):

- 1. クラスタソフト上に登録されている次のサービスをオフラインにします。
	- ・ HAnalytics Engine
	- ・ HAnalytics Engine Web Service
	- ・ HBase 64 Storage Mgmt Web Service
	- ・ HBase 64 Storage Mgmt SSO Service
	- ・ HBase 64 Storage Mgmt Web SSO Service
	- ・ Hitachi Command Suite 製品のサービス
	- ・ JP1/Automatic Operation のサービス
- 2. hcmds64srv コマンドに stop オプションを指定して実行し,JP1/OA システムを停止します。
- 3. クラスタソフト上に登録されているサービス「HAnalytics Engine Database \_OAO, HAnalytics Engine Cluster Database \_0A0, HiRDB/ClusterService \_HD1」をオフラインにします。
- 4. クラスタソフト上に登録されている次のサービスのフェールオーバーを抑止します。

クラスタソフトで,リソースが失敗状態になった場合は再起動しないよう設定します。

- ・ HAnalytics Engine
- ・ HAnalytics Engine Web Service
- ・ HBase 64 Storage Mgmt Web Service
- ・ HBase 64 Storage Mgmt SSO Service
- ・ HBase 64 Storage Mgmt Web SSO Service
- ・ Hitachi Command Suite 製品のサービス
- ・ JP1/Automatic Operation のサービス
- 5. backupsystem コマンドを実行して,JP1/OA の設定情報やデータベース情報をバックアップします。
- 6. クラスタソフト上に登録されている次のサービスのフェールオーバーを有効化します。クラスタソフ トで,リソースが失敗状態になった場合は現在のノードでリソースの再起動を試みる設定と,再起動 に失敗した場合は対象のリソースをフェールオーバーする設定をします。
	- ・ HAnalytics Engine Database \_OA0
	- ・ HAnalytics Engine Cluster Database \_OA0
	- ・ HiRDB/ClusterService \_HD1
	- ・ HAnalytics Engine
	- ・ HAnalytics Engine Web Service
	- ・ HBase 64 Storage Mgmt Web Service
	- ・ HBase 64 Storage Mgmt SSO Service
	- ・ HBase 64 Storage Mgmt Web SSO Service
	- ・ Hitachi Command Suite 製品のサービス
	- ・ JP1/Automatic Operation のサービス
- 7. クラスタソフト上に登録されている次のサービスをオンラインにします。
	- ・ HAnalytics Engine Database \_OA0
	- ・ HAnalytics Engine Cluster Database \_OA0
	- ・ HiRDB/ClusterService \_HD1
	- ・ HAnalytics Engine
	- ・ HAnalytics Engine Web Service
	- ・ HBase 64 Storage Mgmt Web Service
	- ・ HBase 64 Storage Mgmt SSO Service
	- ・ HBase 64 Storage Mgmt Web SSO Service
	- ・ Hitachi Command Suite 製品のサービス
	- ・ JP1/Automatic Operation のサービス

指定したバックアップフォルダに,データがバックアップされます。

ポイント: backupsystem コマンドでは、次のファイルはバックアップされません。必要に応じて手動でバックア ップしてください。 • https 接続用の SSL サーバ証明書ファイル

• https 接続用の秘密鍵ファイル

注意事項:

server オプションに「AnalyticsWebService」を指定して実行すると、共通コンポーネントのサービス がすでに開始している状態で、JP1/0A 製品のサービスだけを停止、起動する場合に利用できます。日 常運用で JP1/OA のサービスを開始する場合は,このオプションを省略してすべてのサービスを開始し てください。

# **2.3.3 JP1/OA** システムをリストアする(非クラスタ構成の場合)

JP1/OA のリプレースやデータベースのメンテナンスなどを実施したあと,JP1/OA のバックアップしたデ ータをサーバにリストアします。

注意事項:

· backupsystem コマンドを実行して、バックアップデータを作成します。

• バックアップ時のホストとリストア先のホストで,次の項目が同じであることを確認します。 -JP1/OA のインストール先のフォルダパス -インストールされている JP1/OA のバージョン,リビジョンおよび限定コード※<sup>1</sup> -ホスト名※<sup>2</sup> -IP アドレス -システムのロケール 注※1 JP1/0A のバージョン, リビジョンおよび限定コードは, [バージョン] ダイアログボックス で確認できます。 注※2 JP1/OA サーバのホスト名を変更する手順や,ホスト名が異なる環境に対してリプレースをす る手順の中でリストアする場合は,ホスト名を同じにする必要はありません。

操作できる権限およびロール:

OS の Administrators 権限

ポイント JP1/0A の設定情報やデータベース情報をリストアする際,共通コンポーネントで管理されているユー ザー情報をリストア対象から除くことができる場合は, JP1/0A のサービスだけ停止, 起動すればよい 場合があります。詳細は,「[7.8.5](#page-211-0) restoresystem(JP1/OA [システムのリストア\)」](#page-211-0)を参照してくださ い。

JP1/0A システムをリストアするには(非クラスタ構成の場合):

- 1. hcmds64srv コマンドに stop オプションを指定して実行し,JP1/OA システムを停止します。
- 2. restoresystem コマンドを実行して, JP1/0A の設定情報やデータベース情報をリストアします。

ポイント restoresystem コマンドでは,次のファイルはリストアされません。必要に応じて手動で再配置し てください。 • https 接続用の SSL サーバ証明書ファイル • https 接続用の秘密鍵ファイル https 接続用のファイルは user\_httpsd.conf ファイルで定義されている,それぞれの格納先に配置 してください。

3. リストア先の環境に合わせて、次の定義ファイルを再設定します。 これらの定義ファイルは,バックアップはされますが,リストアはされません。

• 外部認証サーバ連携コンフィグファイル(exauth.properties)

• セキュリティ定義ファイル(security.conf)

• ポート番号変更の設定(httpsd.conf または user\_httpsd.conf)

なお,定義ファイルは次のフォルダに格納されています。

- ・ バックアップ先フォルダ\HBase\base\conf
- バックアップ先フォルダ\HBase\base\httpsd.conf
- 4. JP1/0A と Web ブラウザー間で https 接続を使用している場合は, https 接続を有効にします。
- 5. JP1/0A と Web ブラウザー間のポート番号との通信で使用するポート番号を変更している場合は、ポ ート番号の変更手順に従い再設定します。

6. hcmds64srv コマンドに start オプションを指定して実行し,JP1/OA システムを開始します。 指定したホストにデータがリストアされます。

### **2.3.4 JP1/OA** システムをリストアする(クラスタ構成の場合)

JP1/OA のリプレースやデータベースのメンテナンスなどを実施したあと,JP1/OA のバックアップしたデ ータをサーバにリストアします。

注意事項:

- restoresystem コマンドは,実行系サーバ(cluster.conf ファイルの mode に online が設定されて いるサーバ)で実行してください。
- · backupsystem コマンドを実行して、バックアップデータを作成します。
- バックアップ時のホストとリストア先のホストで,次の項目が同じであることを確認します。 -JP1/OA のインストール先のフォルダパス
	- -インストールされている JP1/OA のバージョン,リビジョンおよび限定コード※<sup>1</sup>
	- -ホスト名※<sup>2</sup>
	- -IP アドレス

-システムのロケール

- 注※1 JP1/0A のバージョン, リビジョンおよび限定コードは, 「バージョン] ダイアログボックスで 確認できます。
- 注※2 JP1/OA サーバのホスト名を変更する手順や,ホスト名が異なる環境に対してリプレースをする 手順の中でリストアする場合は,ホスト名を同じにする必要はありません。

操作できる権限およびロール:

OS の Administrators 権限およびクラスタの管理権限を持つドメインユーザー

ポイント:

JP1/0Aの設定情報やデータベース情報をバックアップする際,共通コンポーネントで管理されている ユーザー情報をバックアップ対象から除くことができる場合は,サービスの停止,起動が不要となる 場合があります。詳細は,コマンドリファレンスの「[7.8.1](#page-203-0) backupsystem(JP1/OA [システムのバック](#page-203-0) [アップ\)」](#page-203-0),「[7.8.5](#page-211-0) restoresystem(JP1/OA [システムのリストア\)」](#page-211-0)を参照してください。

JP1/0A システムをリストアするには(クラスタ構成の場合):

- 1. 実行中,応答待ち中,異常検出,および停止中の状態のタスクがないことを確認します。ある場合は, タスクを実行停止するか,正常終了または失敗の状態になるまで待ちます。
- 2. クラスタソフト上に登録されている次のサービスをオフラインにします。
	- ・ HAnalytics Engine
- ・ HAnalytics Engine Web Service
- ・ HBase 64 Storage Mgmt Web Service
- ・ HBase 64 Storage Mgmt SSO Service
- ・ HBase 64 Storage Mgmt Web SSO Service
- ・ Hitachi Command Suite 製品のサービス
- ・ JP1/Automatic Operation のサービス
- 3. hcmds64srv コマンドに stop オプションを指定して実行し,JP1/OA システムを停止します。
- 4. クラスタソフト上に登録されているサービス「HAnalytics Engine Database \_OA0,HAnalytics Engine Cluster Database \_OAO, HiRDB/ClusterService \_HD1」をオフラインにします。
- 5. クラスタソフト上に登録されている次のサービスまたは root 権限のフェールオーバーを抑止します。 クラスタソフトで,リソースが失敗状態になった場合は再起動しないよう設定します。
	- ・ HAnalytics Engine Database \_OA0
	- ・ HAnalytics Engine Cluster Database \_OA0
	- ・ HiRDB/ClusterService \_HD1
	- ・ HAnalytics Engine
	- ・ HAnalytics Engine Web Service
	- ・ HBase 64 Storage Mgmt Web Service
	- ・ HBase 64 Storage Mgmt SSO Service
	- ・ HBase 64 Storage Mgmt Web SSO Service
	- ・ Hitachi Command Suite 製品のサービス
	- ・ JP1/Automatic Operation のサービス
- 6. 実行系サーバの共有ディスクをオンラインにします。
- 7. 実行系サーバで restoresystem コマンドを実行して,JP1/OA の設定情報やデータベース情報をリス トアします。

#### ポイント

restoresystem コマンドでは,次のファイルはリストアされません。必要に応じて手動で再配置してくだ さい。 • https 接続用の SSL サーバ証明書ファイル

- 
- https 接続用の秘密鍵ファイル

https 接続用のファイルは user\_httpsd.conf ファイルで定義されている,それぞれの格納先に配置して ください。

8. hcmds64srv コマンドに stop オプションを指定して実行し,JP1/OA システムを停止します。

9. 実行系サーバで,リストア先の環境に合わせて、次の定義ファイルを再設定します。

これらの定義ファイルは,バックアップはされますが,リストアはされません。

- 外部認証サーバ連携コンフィグファイル(exauth.properties)
- セキュリティ定義ファイル(security.conf)
- ポート番号変更の設定(httpsd.conf または user\_httpsd.conf)

なお,定義ファイルは次のフォルダに格納されています。

- バックアップ先フォルダ¥HBase¥base¥conf
- バックアップ先フォルダ HBase¥base¥httpsd.conf
- 10. 実行系サーバで,JP1/OA と Web ブラウザー間のポート番号との通信で使用するポート番号を変更し ている場合は,ポート番号の変更手順に従い再設定します。
- 11. JP1/OA と Web ブラウザー間で https 接続を使用している場合は,実行系サーバで https 接続を有効 にします。
- 12. 手順 8,9,10,11 を待機系サーバでも実行します。
- 13. クラスタソフト上に登録されている次のサービスのフェールオーバーを有効化します。クラスタソフ トで,リソースが失敗状態になった場合は現在のノードでリソースの再起動を試みる設定と,再起動 に失敗した場合は対象のリソースをフェールオーバーする設定をします。
	- ・ HAnalytics Engine Database \_OA0
	- ・ HAnalytics Engine Cluster Database \_OA0
	- ・ HiRDB/ClusterService \_HD1
	- ・ HAnalytics Engine
	- ・ HAnalytics Engine Web Service
	- ・ HBase 64 Storage Mgmt Web Service
	- ・ HBase 64 Storage Mgmt SSO Service
	- ・ HBase 64 Storage Mgmt Web SSO Service
	- ・ Hitachi Command Suite 製品のサービス
	- ・ JP1/Automatic Operation のサービス
- 14. クラスタソフト上に登録されている次のサービスをオンラインにします。
	- HAnalytics Engine Database  $0A0$
	- ・ HAnalytics Engine Cluster Database \_OA0
	- ・ HiRDB/ClusterService \_HD1
	- ・ HAnalytics Engine
	- ・ HAnalytics Engine Web Service
	- ・ HBase 64 Storage Mgmt Web Service
	- ・ HBase 64 Storage Mgmt SSO Service
	- ・ HBase 64 Storage Mgmt Web SSO Service
	- ・ Hitachi Command Suite 製品のサービス
	- ・ JP1/Automatic Operation のサービス

指定したホストにデータがリストアされます。

### **2.3.5 JP1/OA** システムを開始する(非クラスタ構成の場合)

hcmds64srv コマンドを使用して JP1/OA システムを開始します。サービスコントロールマネージャー (Service Control Manager)は使用しないでください。サービスコントロールマネージャーを使用して サービスを開始した場合,サービスの開始に失敗することがあります。

操作できる権限およびロール: OS の Administrators 権限を持つユーザー

JP1/0A システムを開始するには(非クラスタ構成の場合): hcmds64srv コマンドに start オプションを指定し実行してください。JP1/OA システムが開始されます。

注意事項:

server オプションに「AnalyticsWebService」を指定して実行すると,共通コンポーネントのサービスが すでに開始している状態で, JP1/0A 製品のサービスだけを停止, 起動する場合に利用できます。日常運 用で JP1/OA のサービスを開始する場合は,このオプションを省略してすべてのサービスを開始してくだ さい。

### **2.3.6 JP1/OA** システムを開始する(クラスタ構成の場合)

クラスタソフトからの操作で JP1/OA システムを開始します。クラスタソフトに登録したサービスは直接 開始しないで,クラスタソフト上でオンラインにしてください。

操作できる権限およびロール:

OS の Administrators 権限, およびクラスタの管理権限を持つユーザー

JP1/0A システムを開始するには(クラスタ構成の場合):

フェールオーバークラスタ管理で JP1/OA のサービスを登録しているリソースグループを右クリックして, [このサービスまたはアプリケーションをオンラインにする]を選択します。

JP1/OA システムが開始されます。

# **2.3.7 JP1/OA** システムを停止する(非クラスタ構成の場合)

hcmds64srv コマンドを使用して JP1/OA システムを停止します。サービスコントロールマネージャー (Service Control Manager)は使用しないでください。サービスコントロールマネージャーを使用した 場合,サービスの停止に失敗することがあります。

操作できる権限およびロール: OS の Administrators 権限を持つユーザー

JP1/0A システムを停止するには(非クラスタ構成の場合): hcmds64srv コマンドに stop オプションと server オプションを指定し実行してください。 JP1/OA システムが停止されます。

注意事項:

server オプションに「AnalyticsWebService」を指定して実行すると,共通コンポーネントのサービスが すでに開始している状態で、JP1/OA 製品のサービスだけを停止、起動する場合に利用できます。日常運 用で JP1/OA のサービスをすべて停止する場合は,このオプションを省略してすべてのサービスを停止し てください。

### **2.3.8 JP1/OA** システムを停止する(クラスタ構成の場合)

クラスタソフトからの操作で JP1/OA システムを停止します。クラスタソフトに登録したサービスは直接 停止しないで,クラスタソフト上でオフラインにしてください。

操作できる権限およびロール:

OS の Administrators 権限, およびクラスタの管理権限を持つユーザー

JP1/0A システムを停止するには(クラスタ構成の場合):

- 1. クラスタソフト上に登録されている次のリソースをオフラインにします。
	- HAnalytics Engine Database 0A0
	- HAnalytics Engine Cluster Database  $0A0$
	- ・ HiRDB/ClusterService \_HD1
	- ・ HAnalytics Engine
	- ・ HAnalytics Engine Web Service
	- ・ HBase 64 Storage Mgmt Web Service
	- ・ HBase 64 Storage Mgmt SSO Service
	- ・ HBase 64 Storage Mgmt Web SSO Service
	- ・ Hitachi Command Suite 製品のサービス
	- ・ JP1/Automatic Operation のサービス

JP1/OA システムが停止されます。

# **2.3.9** バックアップファイルを使用して遠隔地で **JP1/OA** サーバを復元する

JP1/0A サーバが何らかの理由で停止しても、バックアップファイルを使用して、遠隔地で JP1/0A サーバ を復元できます。この方法は,大規模な災害やシステム障害が起こった際の,ディザスター・リカバリー にも使用できます。例を次の図に示します。

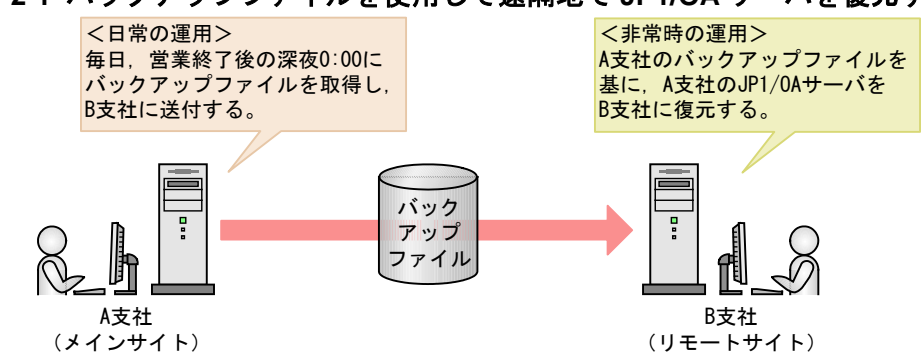

#### 図 **2-1** バックアップファイルを使用して遠隔地で **JP1/OA** サーバを復元する例

メインサイトである A 支社では,営営業終了後,毎日深夜 0:00 にバックアップファイルを取得し, リモー

トサイトである B 支社に送付しておきます。B 支社では、常に前夜 0:00 の A 支社のバックアップファイ ルを保持していることになります。そのため,A 支社で災害などが発生して JP1/OA サーバが停止しても, 前夜 0:00 のバックアップファイルから A 支社の JP1/OA サーバを B 支社に復元できます。 バックアップファイルを使用して遠隔地で JP1/OA サーバを復元する手順について説明します。

#### 前提条件:

メインサイトの JP1/OA サーバとリモートサイトの JP1/OA サーバで次の項目が一致していること。

- システムのロケール
- JP1/OA のバージョン,リビジョン,および限定コード
- JP1/OA のインストール先フォルダ
- · HitachiCommand Suite 製品をインストールしている場合, Hitachi Command Suite 製品の環境(構 成,バージョン,リビジョンおよび限定コード)
- JP1/Automatic Operation をインストールしている場合,JP1/Automatic Operation の環境(構成, バージョン,リビジョンおよび限定コード)

バックアップファイルを使用して遠隔地で JP1/OA サーバを復元する流れ

メインサイトのバックアップファイルを使用して,リモートサイトで JP1/OA サーバを復元する流れを次 に示します。

| タイミング    | メインサイトでの作業        | リモートサイトでの作業       |
|----------|-------------------|-------------------|
| 通常運用時    | バックアップファイルを取得する。※ |                   |
|          | 取得したバックアップファイルをリモ |                   |
|          | ートサイトに送付する。       |                   |
| 災害・障害発生時 |                   | 取得した中で最新のバックアップファ |
|          |                   | イルを使用して、メインサイトの   |
|          |                   | JP1/0Aサーバを復元する。   |

表 **2-2** バックアップファイルを使用して遠隔地で **JP1/OA** サーバを復元する流れ

(凡例)-:なし。

注※ バックアップファイルは,定期的に自動で取得することをお勧めします。

通常運用時の手順:

メインサイトの最新のバックアップファイルを取得し,リモートサイトに送付します。

1. メインサイトの最新のバックアップファイルを取得します。

JP1/OA サーバのバックアップファイルを取得する手順については,「[2.3.1](#page-46-0) JP1/OA [システムをバックア](#page-46-0) [ップする\(非クラスタ構成の場合\)」](#page-46-0)を参照してください。

2. 取得したメインサイトのバックアップファイルを,リモートサイトに送付します。

#### ポイント:

backupsystem コマンドでは、次のファイルはバックアップされません。メインサイトとリモートサイト で同じファイルを使用する場合は,必要に応じて手動でバックアップし,リモートサイトに送付しておい てください。

- https 接続用の SSL サーバ証明書ファイル
- https 接続用の秘密鍵ファイル

なお,これらのファイルはメインサイトとリモートサイトで別のファイルを使用することもできます。そ の場合は、メインサイトとリモートサイトで別に取得または作成し、配置してください。

災害・障害発生時の手順:

メインサイトの最新のバックアップファイルをリモートサイトにリストアして,メインサイトの JP1/OA サーバを復元します。

- 1. JP1/0A システムが稼働している場合は、hcmds64srv コマンドに stop オプションを指定して実行し, JP1/OA システムを停止します。
- 2. restoresystem コマンドを実行して,メインサイトの JP1/OA の設定情報やデータベース情報をリス トアします。

ポイント:

restoresystem コマンドでは、次のファイルはリストアされません。メインサイトとリモートサイトで 同じファイルを使用する場合は,必要に応じて手動で再配置してください。

• https 接続用の SSL サーバ証明書ファイル

• https 接続用の秘密鍵ファイル https 接続用のファイルは user\_httpsd.conf ファイルで定義されている,それぞれの格納先に配置して ください。

- 3. リモートサイトの環境に合わせて、次の定義ファイルを再設定します。 これらの定義ファイルは,backupsystem コマンドでバックアップはされますが,restoresystem コマ ンドでリストアはされません。
	- 外部認証サーバ連携コンフィグファイル(exauth.properties)
	- セキュリティ定義ファイル(security.conf)
	- ポート番号変更の設定(httpsd.conf または user\_httpsd.conf)
	- · https 接続の設定(httpsd.conf または user\_httpsd.conf)

なお,定義ファイルは次のフォルダに格納されています。

- バックアップ先フォルダ\HBase\base\conf
- バックアップ先フォルダ HBase ¥base ¥httpsd.conf
- 4. 必要に応じて,https 接続を設定します。
- 5. 次のポート番号をデフォルトから変更している場合は,ポート番号の変更手順に従い,再設定します。 • JP1/OA と Web ブラウザー間の通信で使用するポート番号

• JP1/OA 間の通信で使用するポート番号

6. hcmds64srv コマンドに start オプションを指定して実行し,JP1/OA システムを開始します。

ポイント: 手順 4~6 は、メインサイトの JP1/0A サーバとリモートサイトの JP1/0A サーバで次の設定内容が同じ場 合,実施不要です。 • 外部認証サーバ連携コンフィグファイル(exauth.properties) • セキュリティ定義ファイル(security.conf) • ポート番号変更の設定(httpsd.conf または user\_httpsd.conf) • https 接続の設定(httpsd.conf または user\_httpsd.conf) • JP1/OA と Web ブラウザー間のポート番号 • JP1/OA とタスク処理エンジンとの通信で使用するポート番号

7. hcmds64chgurl コマンドを実行して,リモートサイトの環境に合わせて URL 情報を更新します。 リモートサイトに,メインサイトの JP1/OA サーバが復元されます。

# **2.4** システム情報の変更

## **2.4.1 JP1/OA** のインストール先フォルダを変更する

JP1/OA のインストール先フォルダを変更するには,JP1/OA を一度アンインストールしてから新規インス トールします。

### **2.4.2** データベースの格納先フォルダを変更する

データベースの格納先フォルダを変更するには、IP1/OA を一度アンインストールしてから新規インスト ールします。

### **2.4.3** 性能情報の保存期間を拡張する

JP1/OA をインストールしたあと,運用を開始する前や運用中に JP1/OA が保持できる性能情報の保存期間 を拡張します。

デフォルトの場合,性能情報の保存期間は 4 ヶ月です。なお、サポートしている保存期間の変更は、短い 期間から長い期間への変更だけです。

#### 操作できる権限およびロール:

OS の Administrators 権限を持つユーザー

#### 前提条件:

・性能情報を格納するフォルダに,十分な空き容量があること。 必要な容量は、拡張する保存期間に応じて異なります。あらかじめ、JP1 サポートページで公開されて いるサイジング情報を参照して容量を計算してください。

ポイント

拡張する保存期間や,すでに格納されている性能情報の容量に応じて,処理が完了するまでに時間が掛か ることがあります。処理が完了するまで,性能情報は収集されません。

- 1. hcmds64srv コマンドに stop オプションを指定して実行し,JP1/OA のサービスを停止します。
- 2. backupsystem コマンドを実行して、JP1/0A の設定情報やデータベース情報をバックアップします。 詳細は,「[7.8.1](#page-203-0) backupsystem(JP1/OA [システムのバックアップ\)」](#page-203-0)を参照してください。
- 3. expandretention コマンドを実行して,性能情報の保存期間を拡張します。 詳細は,「[7.8.2](#page-205-0) expandretention[\(性能情報の保存期間拡張\)」](#page-205-0)を参照してください。
- 4. hcmds64srv コマンドに start オプションを指定して実行し,JP1/OA のサービスを開始します。
- 5. 必要に応じて、expandretention コマンドの実行時に作成した一時フォルダを削除します。

# **2.4.4 JP1/OA** サーバのホスト名を変更する

操作できる権限およびロール:

OS の Administrators 権限を持つユーザー

- 1. hcmds64srv コマンドに stop オプションを指定して実行し,JP1/OA のサービスを停止します。
- 2. JP1/OA サーバのホスト名を変更します。
- 3. user\_httpsd.conf ファイルの ServerName に指定されているホスト名を修正します。 user\_httpsd.conf ファイルは次のフォルダに格納されています。

共通コンポーネントのインストール先フォルダ\uCPSB\httpsd\conf

- 4. JP1/OA サーバを再起動します。
- 5. JP1/OA サーバが手動で起動する設定になっている場合は,hcmds64srv コマンドに start オプション を指定して実行し,JP1/OA のサービスを開始します。

# **2.4.5 JP1/OA** サーバの **IP** アドレスを変更する

操作できる権限およびロール:

OS の Administrators 権限を持つユーザー

- 1. hcmds64srv コマンドに stop オプションを指定して実行し,JP1/OA のサービスを停止します。
- 2. JP1/OA サーバの IP アドレスを変更します。
- 3. JP1/OA サーバを再起動します。
- 4. hcmds64srv コマンドに start オプションを指定して実行し,JP1/OA のサービスを開始します。

# **2.4.6** ポート番号を変更する

(1) JP1/OA と Web ブラウザー間のポート番号を変更する手順

操作できる権限およびロール:

OS の Administrators 権限を持つユーザー

- 1. hcmds64srv コマンドに stop オプションを指定して実行し,JP1/OA のサービスを停止します。
- 2. 次のとおり定義ファイルのキーを編集して,ポート番号の設定を変更します。 JP1/OA と Web ブラウザー間の通信方式によって変更する内容が異なります。 通信方式が http の場合
	- 「*共通コンポーネントのインストール先フォルダ*\uCPSB\httpsd\conf\user\_httpsd.conf」にあ る「Listen」

次の行の「22015」に変更後のポート番号を設定します。

Listen 22015 Listen [::]:22015 #Listen 127.0.0.1:22015

● 以下のフォルダ下の「command user.properties」にある「command.http.port」 非クラスタシステムの場合

JP1/0A のインストール先フォルダ\conf

クラスタシステムの場合

共有フォルダ名\Analytics\conf

次の行の「22015」に変更後のポート番号を設定します。

command.http.port =  $22015$ 

通信方式が https の場合

「共通コンポーネントのインストール先フォルダ\uCPSB\httpsd\conf\user\_httpsd.conf」にあ

る「Listen」

次の行の「22016」に変更後の番号を設定します。

Listen 22016 Listen [::]:22016 <VirtualHost \*:22016>

「JP1/0A のインストール先フォルダ\conf\command\_user.properties」にある

「command.https.port」

次の行の「22016」に変更後の番号を設定します。

command.https.port = 22016

3. 次のとおりプログラムへのショートカットを編集して,ポート番号の設定を変更します。

Windows Server 2008 の場合

- (1). [スタート]メニューから[すべてのプログラム]−[JP1\_Operations Analytics]− [Analytics]のプロパティを開く。
- (2). リンク先に指定されている URL のポート番号を変更する。

Windows Server 2012 の場合

- (1). デスクトップからスタート画面を表示する
- (2). スタート画面を右クリックし,「すべてのアプリ」を表示する
- (3). 「JP1\_Operations Analytics」フォルダ内の[Analytics]のプロパティを開く。
- (4). リンク先に指定されている URL のポート番号を変更する。

Windows Server 2016 の場合

(1). スタートメニューを表示する。

- (2). 「JP1\_Operations Analytics」フォルダ内の[Analytics]のプロパティを開く。
- (3). リンク先に指定されている URL のポート番号を変更する。

"デフォルトに設定されている Web ブラウザーの実行ファイル" http://localhost:22015/Analytics/

- 4. hcmds64fwcancel コマンドを実行して,ファイアウォールの例外登録をします。
- 5. hcmds64srv コマンドに start オプションを指定して実行し, JP1/0A のサービスを開始します。

#### (2) JP1/OA と共通コンポーネント間のポート番号を変更する手順

操作できる権限およびロール:

OS の Administrators 権限を持つユーザー

- 1. hcmds64srv コマンドに stop オプションを指定して実行し, JP1/0A のサービスを停止します。
- 2. 次の定義ファイルのキーを編集して,ポート番号の設定を変更します。

#### 「共通コンポーネントのインストール先フォルダ

\uCPSB\CC\web\redirector\workers.properties」にある「worker.AnalyticsWebService.port」 次の行の「27100」に変更後の番号を設定します。

worker.AnalyticsWebService.port=27100

#### 「共通コンポーネントのインストール先フォルダ

\uCPSB\CC\web\containers\AnalyticsWebService\usrconf\usrconf.properties」にある 「webserver.connector.ajp13.port」,「webserver.shutdown.port」

次の行の「27100」または「27101」に変更後の番号を設定します。

... webserver.connector.ajp13.port=27100 ... webserver.shutdown.port=27101 ...

3. hcmds64srv コマンドに start オプションを指定して実行し,JP1/OA のサービスを開始します。

#### (3) JP1/OA のデータベースで使用するポート番号を変更する手順

操作できる権限およびロール: OS の Administrators 権限を持つユーザー

1. hcmds64srv コマンドに stop オプションを指定して実行し,JP1/OA のサービスを停止します。

- 2. 次の定義ファイルのキーを編集して,ポート番号の設定を変更します。複数のファイルを編集します が,変更しないポート番号が指定されているファイルについては編集不要です。
	- 「*JP1/OA のインストール先フォルダ*\system\HDB\CONF\emb\HiRDB.ini」にある「PDNAMEPORT」 次の行の「27102」に変更後の番号を設定します。

PDNAMEPORT=27102

「*JP1/OA のインストール先フォルダ*\system\HDB\CONF\pdsys」にある「set pd\_name\_port」, 「set pd\_service\_port」

次の行の「27102」,「27103」に変更後の番号を設定します。

```
... 
set pd_name_port = 27102 
... 
set pd_service_port = 27103...
```
● 以下のフォルダ下の「Argus.properties」にある「CO.DBPortNo」, 「CO.DBRemotePortNo」 非クラスタシステムの場合

```
JP1/0A のインストール先フォルダ\conf
クラスタシステムの場合
 共有フォルダ名\Analytics\conf
次の行の「27102」,「27103」に変更後の番号を設定します。
CO.DBPortNo = 27102CO.DBRemotePortNo = 27103
```
3. hcmds64srv コマンドに start オプションを指定して実行し,JP1/OA のサービスを開始します。

#### (4) JP1/OA のサービス間で使用するポート番号を変更する手順

#### 操作できる権限およびロール:

OS の Administrators 権限を持つユーザー

- 1. hcmds64srv コマンドに stop オプションを指定して実行し,JP1/OA のサービスを停止します。
- 2. 次の定義ファイルのキーを編集して,ポート番号の設定を変更します。
	- 以下のフォルダ下の「Argus.properties」にある「CO.rmi.registoryPort」 非クラスタシステムの場合

JP1/0A のインストール先フォルダ\conf

クラスタシステムの場合

#### 共有フォルダ名\Analytics\conf

次の行の「27104」に変更後の番号を設定します。

CO.rmi.registoryPort =  $27104$ 

3. hcmds64srv コマンドに start オプションを指定して実行し, JP1/0A のサービスを開始します。

# **2.4.7 JP1/OA** と **SMTP** サーバ間のポート番号を変更する

JP1/0A と SMTP サーバ間のポート番号は [メールサーバ設定] ビューで変更します。

#### 操作できる権限およびロール:

JP1/OA の Admin 権限を持つユーザー

- 1. [管理]タブの左ペインで[通知設定]-[メールサーバ設定]を選択します。
- 2. [設定の編集]ボタンをクリックして [ポート番号]に指定したいポート番号を入力し, [OK] ボタ ンをクリックします。

### **2.4.8 JP1/OA** サーバの時刻を変更する

(1) JP1/OA サーバの時刻を進める手順

操作できる権限およびロール:

OS の Administrators 権限を持つユーザー

- 1. hcmds64srv コマンドに stop オプションを指定して実行し, JP1/0A のサービスを停止します。
- 2. JP1/OA サーバの時刻を進めます。
- 3. hcmds64srv コマンドに start オプションを指定して実行し,JP1/OA のサービスを開始します。

# **3.**システム設計 **3.1** クラスタシステムの検討

JP1/OA のシステム構成の例として,基本的なシステム構成,クラスタ構成の場合を次に示します。次の 例を参考にして,適切なシステム構成を検討してください。

#### (1) 基本的なシステム構成

基本的なシステム構成は, JP1/OA, JP1/OA にログインするための Web ブラウザー, および JP1/OA が接続 する操作対象の機器(エージェントレス接続先)で構成されます。

また, JP1/OA には, JP1/AO, および Hitachi Command Suite 製品と共通して使用する機能を集めた共通 コンポーネントが同梱されています。共通コンポーネントは JP1/0A の一部としてインストールされ, ユ ーザーの管理やログ出力,各種コマンドなどの機能を提供します。

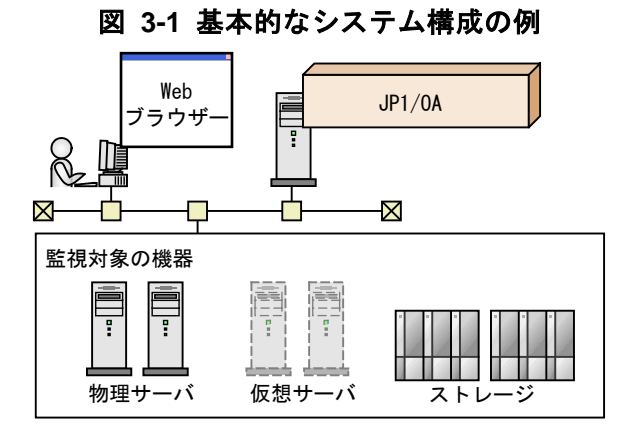

(2) クラスタ構成

JP1/OA はクラスタシステムに対応しています。クラスタシステムでは,JP1/OA を実行している実行系ホ ストに障害が発生しても,待機系ホストにフェールオーバーすることで運用を継続できます。

フェールオーバーの単位となるホストのことを論理ホストと呼び,論理ホストには論理ホスト名および論 理 IP アドレスが割り当てられています。JP1/0A のサービスは,共有ディスクに格納されたデータを利用 して論理 IP アドレスで通信します。フェールオーバーによって物理的なサーバが切り替わると,JP1/OA のサービス, 共有ディスク, および論理 IP アドレスの情報が待機系ホストに引き継がれるため, ユーザ ーからは同じ IP アドレスのサーバが動作しているように見えます。

なお,JP1/OA がサポートするクラスタ構成は,アクティブ・スタンバイ構成です。

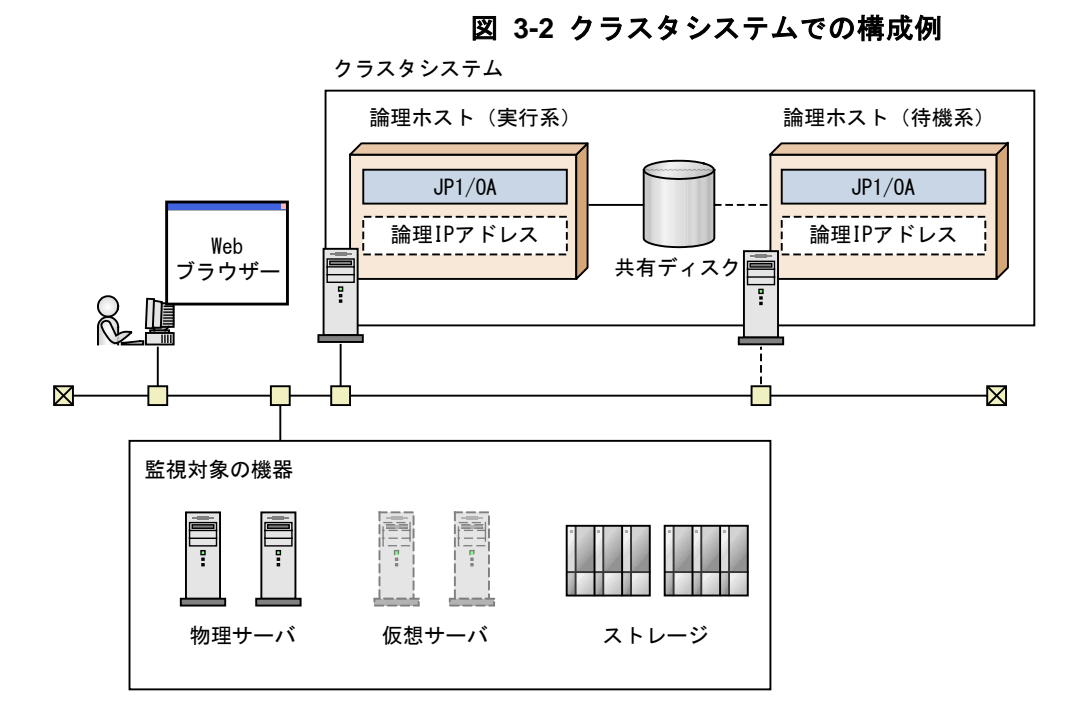

JP1/OA のクラスタシステムの特徴を次に示します。

- 共有ディスクには, JP1/0A の各種定義ファイルやログファイル, 共通コンポーネントで使用するデ ータベースなどが格納されます。
- 操作画面から JP1/0A に接続する場合は、論理ホスト名,または論理 IP アドレスで接続します。

# **3.2** クラスタシステムでの **JP1/OA** の構築 **3.2.1** クラスタシステムに **JP1/OA** をインストールする流れ

前提条件の確認のあと、実行系サーバおよび待機系サーバそれぞれに JP1/0A をインストールします。 クラスタシステムへの JP1/0A のインストールは、次の流れで進めます。

#### 表 **3-1** クラスタシステムに **JP1/OA** をインストールする流れ

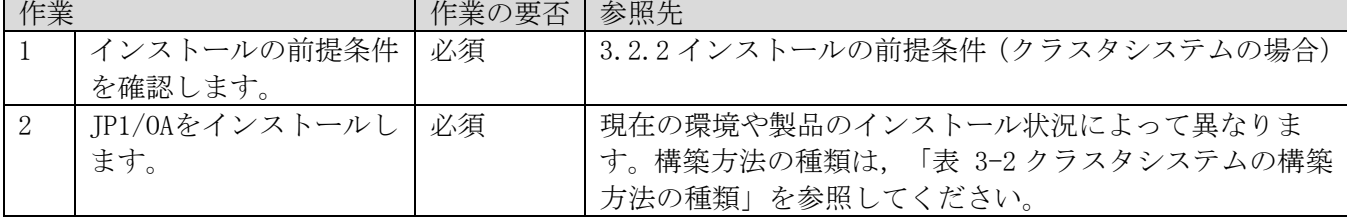

<span id="page-66-1"></span>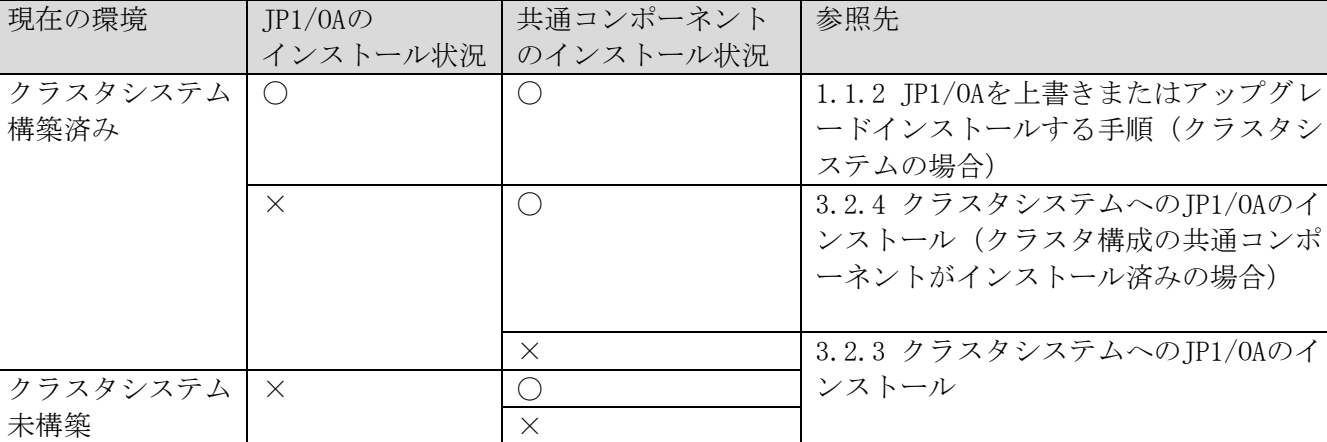

#### <span id="page-66-2"></span>表 **3-2** クラスタシステムの構築方法の種類

(凡例)

○:インストール済み ×: 未インストール

なお,次のようなクラスタシステムの構築はサポート対象外となります。

- ・ クラスタシステム未構築の環境で運用中の JP1/OA を,クラスタ構成に移行する。
- ・ クラスタシステム構築済みの環境で運用中の JP1/OA を,シングル構成に移行する。

# <span id="page-66-0"></span>**3.2.2** インストールの前提条件(クラスタシステムの場合)

クラスタシステムに JP1/OA をインストールする前に,インストールする環境の確認および設定が必要で す。

● 関連する製品

インストールしようとしているマシンで, 既に JP1/AO あるいは Hitachi Command Suite 製品群を使用し ており,そしてそれらがクラスタシステム未構築の環境で稼働している場合,JP1/OA をクラスタシステ ムで稼働させることはできません。

● OS, クラスタソフト

OS は次のどれかであること。

- ・ Windows Server 2008 R2 Enterprise
- Windows Server 2008 R2 Datacenter
- ・ Windows Server 2012 Datacenter
- ・ Windows Server 2012 Standard
- ・ Windows Server 2012 R2 Datacenter
- ・ Windows Server 2012 R2 Standard
- ・ Windows Server 2016 Datacenter
- Windows Server 2016 Standard

前提 OS の詳細および最新情報については,リリースノートを参照してください。

- ・ クラスタソフトは Windows Server Failover Cluster(WSFC)であること。
- ・ JP1/OA およびクラスタソフトが前提とするパッチやサービスパックが適用済みであること。
- 構成
- ・ フェールオーバーしても同じ処理ができるように,各サーバの環境が同じになっていること。
- ・ 2 台以上のサーバによるクラスタ構成になっていること。
- ・ ディスク システムがダウンしたときにファイルが消えないように,ジャーナル機能を持つファイルシ ステムなどでファイルが保護されていること。
- ネットワーク
- ・ ホスト名 (hostname コマンドの結果)に対応する IP アドレスで通信できること。クラスタソフトな どによって通信ができない状態に変更されないこと。
- ・ JP1/OA の動作中に,クラスタソフトやネームサーバなどによって,ホスト名と IP アドレスの対応が変 更されないこと。
- ・ ホスト名に対応した LAN ボードがネットワークのバインド設定で最優先になっていること。ハートビ ート用などほかの LAN ボードが優先になっていないこと。
- DNS 運用
- ・ ドメイン名を除いたホスト名が入力されていること。
- 共有ディスク

フェールオーバーしたときに実行系サーバで書き込んだデータが破損しないように,次のすべての条件 が満たされていることを確認します。条件が満たされていない場合,JP1/OA でエラー,データ消失, 起動失敗などの問題が発生し,正常に動作しないおそれがあります。

- ‒ 共有ディスク上に JP1/OA がインストールされていないこと。
- ‒ 実行系サーバから待機系サーバへ引き継ぎできる共有ディスクが使用できること。
- JP1/0A を起動する前に、共有ディスクが割り当てられること。
- JP1/0A を実行中に, 共有ディスクの割り当てが解除されないこと。
- JP1/OA を停止したあとに, 共有ディスクの割り当てが解除されること。
- ‒ 共有ディスクが,不当に複数サーバから使用されないよう排他制御されていること。
- ‒ システムダウンなどでファイルが消えないように,ジャーナル機能を持つファイルシステムなど で ファイルが保護されていること。
- ‒ フェールオーバー後,ファイルに書き込んだ内容が保証されて引き継がれること。
- フェールオーバー時に共有ディスクを使用しているプロセスがあっても、強制的にフェールオーバー できること。
- 共有ディスクの障害を検知した場合の回復処置として、JP1/0A の起動や停止が必要な場合は, クラスタソフトから JP1/OA を起動や停止できること。
- 論理ホスト名,IP アドレス

LAN ボードに障害が発生した場合に回復処理が実施されるように,次の条件を確認します。条件が 満たされていない場合,クラスタソフトなどの制御によって LAN ボードが切り替えられるか,または ほかのサーバにフェールオーバーするまで,通信エラーが発生して JP1/OA が正常に動作しないおそ れがあります。

- ‒ 論理ホスト名が 32 バイト以内であること。
- 論理ホスト名に英数字,「ー」(ハイフン) 以外の文字が使用されていないこと。
- ‒ 引き継ぎできる論理 IP アドレスを使って通信できること。
- ‒ 論理ホスト名から論理 IP アドレスが一意に求められること。
- 論理ホスト名が hosts ファイルやネームサーバに設定され, TCP/IP 通信ができること。
- JP1/OAを起動する前に、論理 IP アドレスが割り当てられること。
- JP1/0Aの実行中に、論理 IPアドレスが削除されないこと。
- ‒ JP1/OA の実行中に,論理ホスト名と論理 IP アドレスの対応が変更されないこと。
- JP1/0Aを停止したあとに、論理 IP アドレスが削除されること。
- ネットワーク障害を検知した場合の回復処置はクラスタソフトなどが制御し, JP1/0A が回復処 理 を意識する必要がないこと。また,回復処置の延長で JP1/OA の起動や停止が必要な場合は, クラスタソフトから JP1/OA に起動や停止を実行要求すること。
- ポート番号
- 実行系サーバおよび待機系サーバで,Web サーバに接続するポート番号の設定が同一になっているこ と。ポート番号が同一になっていない場合,フェールオーバーで系が切り替わったときに,Web ブラ ウザーで JP1/0A の操作画面を表示できなくなります。ポート番号を変更する場合は、実行系サーバ と待機系サーバの両方で同一のポート番号になるように変更してください。

# <span id="page-68-0"></span>**3.2.3** クラスタシステムへの **JP1/OA** のインストール

クラスタシステムを構築する場合,実行系サーバおよび待機系サーバそれぞれに JP1/0A をインストール

する必要があります。

なお, クラスタシステムで JP1/0A のセットアップを行うと, JP1/AO および Hitachi Command Suite 製品 が利用する共通コンポーネントもクラスタセットアップされます。

#### (1) クラスタシステムへのインストールの事前作業

クラスタシステムに JP1/OA をインストールする前に次の作業を行ってください。

#### 事前作業

• インストールの前提条件(クラスタシステムの場合)を確認します。

· OS の Administrators 権限, およびクラスタの管理権限を持つユーザーで, JP1/0A サーバにログイ ンします。

#### (2) クラスタソフトでリソースグループを作成する手順

クラスタソフトでリソースグループを作成します。

クラスタソフトでリソースグループを作成するには:

- 1. 実行系サーバと待機系サーバにクラスタソフトをインストールし,クラスタシステムを構築します。
- OS の提供する手順に従って、クラスタソフトをインストールします。
- クラスタソフトでクラスタを作成します。
- 2. クラスタソフトでリソースグループを作成します。リソースグループとは,クラスタ化するサービス の集まりで、サービスフェールオーバーの単位を指します。
- JP1/0A で利用する共有ディスクを、クラスタソフトのリソースグループに登録します。
- Windows の場合, クライアントアクセスポイントを, クラスタソフトのリソースグループに登録し ます。

ネットワーク名には JP1/OA で利用する論理ホスト名を指定します。IP アドレスには JP1/OA で利用する 論理 IP アドレスを指定します。

#### (3) 実行系および待機系サーバに JP1/OA をインストールする手順

実行系サーバおよび待機系サーバに JP1/OA をインストールします。

実行系サーバおよび待機系サーバに JP1/OA をインストールするには:

- 1. 実行系サーバに JP1/OA をインストールします。 次の項目を指定します。
	- ・ 実行系サーバであることを指定します。
	- ・ インストール先として、実行系サーバのドライブおよびフォルダを指定します。なお,実行系サ ーバと待機系サーバで,同じ名称のドライブおよびフォルダを指定します。
- ・ データベースなどの格納先に共有ディスク上のパスを指定します。
- ・ クラスタシステムの論理ホスト名を指定します。
- ・ 実行系サーバ,待機系サーバのそれぞれの物理ホスト名を指定します。

インストール後に再起動が必要というメッセージが画面に表示された場合は再起動します。なお, 待機系サーバでは,共有ディスクが使用可能である必要はありません。

- 2. 待機系サーバに JP1/OA をインストールします。
	- ・ 待機系サーバであることを指定します。
	- ・ インストール先として, 待機系サーバのドライブおよびフォルダを指定します。なお, 実行系サ ーバと待機系サーバで,同じ名称のドライブおよびフォルダを指定します。
	- ・ データベースの格納先に共有ディスク上のパスを指定します。
	- ・ クラスタシステムの論理ホスト名を指定します。
	- ・ 実行系サーバ,待機系サーバのそれぞれの物理ホスト名を指定します。
	- インストール後に再起動が必要というメッセージが画面に表示された場合は再起動します。

#### (4) クラスタソフトでサービスを登録する手順

クラスタソフトでサービスを登録します。

クラスタソフトでサービスを登録するには:

- 1. クラスタソフトで [現在の所有者]を実行系サーバに移動します。
- 2. クラスタソフトでリソースグループにサービスを登録します。 次の順にサービスの依存関係を設定します。
	- ①〜⑧はサービスリソースとして登録します
	- ① HAnalytics Engine Database \_OA0
	- ② HAnalytics Engine Cluster Database \_OA0
	- ③ HiRDB/ClusterService \_HD1
	- ④ HBase 64 Storage Mgmt Web Service
	- ⑤ HBase 64 Storage Mgmt SSO Service
	- ⑥ HBase 64 Storage Mgmt Web SSO Service
	- ⑦ HAnalytics Engine Web Service
	- ⑧ HAnalytics Engine [全般] タブの [スタートアップパラメーター]に値が指定されている場合は、値を削除します。
- 3. クラスタソフトでリソースグループをオンラインにします。

# <span id="page-70-0"></span>**3.2.4** クラスタシステムへの **JP1/OA** のインストール(クラスタ構成の共通コ ンポーネントがインストール済みの場合)

クラスタシステムを構築する場合,実行系サーバおよび待機系サーバそれぞれに JP1/0A をインストール する必要があります。

#### (1) クラスタシステムへのインストールの事前作業

クラスタシステムに JP1/OA をインストールする前に次の作業を行ってください。

事前作業:

- ・ インストールの前提条件(クラスタシステムの場合)を確認します。
- · OSの Administrators 権限,およびクラスタの管理権限を持つユーザーで, JP1/0A サーバにログ インします。

#### (2) インストール前にサービスを設定する手順(共通コンポーネントがインストール済みの場合)

クラスタシステムに JP1/OA をインストール前にサービスを設定します。

インストール前にサービスを設定するには:

- 1. クラスタソフトを使用して, JP1/AO, および Hitachi Command Suite 製品を登録しているリソースグ ループを実行系サーバに移動します。
- 2. クラスタソフトを使用して, JP1/AO, および Hitachi Command Suite 製品を登録しているリソースグル ープをオンラインにします。
- 3. クラスタソフトを使用して、サービス(HAnalytics Engine Database \_OA0, HAnalytics Engine Cluster Database \_OAO, HiRDB/ClusterService \_HD1) 以外の JP1/AO, および Hitachi Command Suite 製品の サービスをオフラインに設定します。
- 4. クラスタソフトを使用して、サービス (HAnalytics Engine Database \_OA0, HAnalytics Engine Cluster Database \_OAO, HiRDB/ClusterService \_HD1) をオフラインにします。
- 5. クラスタソフトを使用して,JP1/AO,および Hitachi Command Suite 製品を登録しているリソースグル ープを待機系サーバに移動します。
- 6. クラスタソフトを使用して,JP1/AO,および Hitachi Command Suite 製品を登録しているリソースグル ープをオンラインにします。
- 7. クラスタソフトを使用して、サービス (HAnalytics Engine Database 0A0, HAnalytics Engine Cluster Database 0A0, HiRDB/ClusterService HD1)以外の JP1/A0, および Hitachi Command Suite 製品の サービスをオフラインに設定します。
- 8. クラスタソフトを使用して、サービス (HAnalytics Engine Database 0A0, HAnalytics Engine Cluster Database \_OAO, HiRDB/ClusterService \_HD1) をオフラインにします。
- 9. クラスタソフトで,JP1/AO,および Hitachi Command Suite 製品を登録しているリソースグループの フェールオーバーを抑止します。 クラスタソフトでサービスを右クリックし,[プロパティ]− [ポリシー]で,リソースが失敗状態に なった場合は再起動しないように設定します。リソースグループに登録されているサービスすべてに対 して操作を実施して,フェールオーバーを抑止します。
- (3) 実行系および待機系サーバに JP1/OA をインストールする手順(共通コンポーネントがインストール 済みの場合)

実行系サーバおよび待機系サーバに JP1/OA をインストールします。
実行系サーバおよび待機系サーバに JP1/OA をインストールするには:

- 1. クラスタソフトを使用して,JP1/AO,および Hitachi Command Suite 製品を登録しているリソースグ ループを実行系サーバに移動します。
- 2. 実行系サーバに JP1/OA をインストールします。 次の項目を指定します。
	- ・ 実行系サーバであることを指定します。
	- ・ インストール先として,実行系サーバのドライブおよびフォルダを指定します。なお,実行系サ ーバと待機系サーバで,同じ名称のドライブおよびフォルダを指定します。
	- ・ データベースの格納先に共有ディスク上のパスを指定します。
	- ・ クラスタシステムの論理ホスト名を指定します。
	- ・ 実行系サーバ,待機系サーバのそれぞれの物理ホスト名を指定します。

インストール後に再起動が必要というメッセージが画面に表示された場合は再起動します。

- 3. クラスタソフトを使用して,JP1/AO,および Hitachi Command Suite 製品を登録しているリソースグ ループを待機系サーバに移動します。
- 4. 待機系サーバに JP1/OA をインストールします。
	- ・ 待機系サーバであることを指定します。
	- ・ インストール先として, 待機系サーバのドライブおよびフォルダを指定します。なお,実実行系サ ーバと待機系サーバで,同じ名称のドライブおよびフォルダを指定します。
	- ・ データベースの格納先に共有ディスク上のパスを指定します。
	- ・ クラスタシステムの論理ホスト名を指定します。
	- ・ 実行系サーバ,待機系サーバのそれぞれの物理ホスト名を指定します。

インストール後に再起動が必要というメッセージが画面に表示された場合は再起動します。

#### (4) クラスタソフトでサービスを登録する手順

クラスタソフトでサービスを登録します。

クラスタソフトでサービスを登録するには:

- 1. クラスタソフトを使用して,JP1/AO,および Hitachi Command Suite 製品を登録しているリソースグ ループを実行系サーバに移動します。
- 2. クラスタソフトで JP1/AO,および Hitachi Command Suite 製品を登録しているリソースグループに サービスを登録します。

次の順にサービスの依存関係を設定します。.

①〜⑧はサービスリソースとして登録します。

- ① HAnalytics Engine Database \_OA0
- ② HAnalytics Engine Cluster Database \_OA0
- ③ HiRDB/ClusterService \_HD1
- ④ HBase 64 Storage Mgmt Web Service
- ⑤ HBase 64 Storage Mgmt SSO Service
- ⑥ HBase 64 Storage Mgmt Web SSO Service
- ⑦ HAnalytics Engine Web Service
- ⑧ HAnalytics Engine

[全般] タブの [スタートアップパラメーター]に値が指定されている場合は、値を削除します。

- 3. クラスタソフトで,JP1/AO,および Hitachi Command Suite 製品を登録しているリソースグループの フェールオーバーを有効にします。 クラスタソフトでサービスまたはスクリプトを右クリックし,[プロパティ] - [ポリシー]で, リソース が失敗状態になった場合は現在のノードで再起動を試みる設定,および再起動に失敗した場合は対象の サービスまたはアプリケーションのすべてのリソースをフェールオーバーする設定をします。リソース グループに登録されているすべてのサービス,およびすべてのスクリプトに対して操作を実施して, フェールオーバーを有効にします。
- 4. クラスタソフトでリソースグループをオンラインにします。

## **3.2.5** インストール後に論理ホスト名などを変更する場合

#### (1) JP1/OA の設定を変更する手順

実行系ノードで、テキストエディターを使って、*共有ディスク上のパス*¥conf のパスにあるファイル 「Argus.properties」に,以下のように変更後の論理ホスト名を記載します。

SE.cluster.logicalHostName=論理ホスト名

#### (2) 共通コンポーネントの設定を変更する手順

1. 実行系および待機系の各ノードで,テキストエディターを使って,クラスタ設定ファイルを作成しま す。クラスタ設定ファイルに指定する項目は次のとおりです。

#### 実行系ノードの場合

mode=online virtualhost=論理ホスト名 onlinehost=実行系ノードのホスト名 standbyhost=待機系ノードのホスト名

待機系ノードの場合

mode=standby virtualhost=論理ホスト名 onlinehost=実行系ノードのホスト名 standbyhost=待機系ノードのホスト名

作成したファイルは,cluster.conf というファイル名で,*共通コンポーネントのインストール先* ¥Base64¥conf に格納します。

#### (3) 変更した論理ホストを JP1/OA へ反映させる手順

実行系で JP1/0A のサービスを再起動させ、変更した設定を反映させます。

JP1/0A システムに、変更した論理ホストを反映させるには:

- 1. クラスタソフト上に登録されている次のサービスをオフラインにします。
	- ・ HAnalytics Engine
	- ・ HAnalytics Engine Web Service
	- ・ HBase 64 Storage Mgmt Web Service
	- ・ HBase 64 Storage Mgmt SSO Service
	- ・ HBase 64 Storage Mgmt Web SSO Service
	- ・ Hitachi Command Suite 製品のサービス
	- ・ JP1/Automatic Operation のサービス
- 2. hcmds64srv コマンドに stop オプションを指定して実行し,JP1/OA システムを停止します。
- 3. クラスタソフト上に登録されているサービス「HAnalytics Engine Database \_OAO, HAnalytics Engine Cluster Database \_0A0, HiRDB/ClusterService \_HD1」をオフラインにします。
- 4. クラスタソフト上に登録されている次のサービスのフェールオーバーを抑止します。

クラスタソフトで,リソースが失敗状態になった場合は再起動しないよう設定します。

- ・ HAnalytics Engine
- ・ HAnalytics Engine Web Service
- ・ HBase 64 Storage Mgmt Web Service
- ・ HBase 64 Storage Mgmt SSO Service
- ・ HBase 64 Storage Mgmt Web SSO Service
- ・ Hitachi Command Suite 製品のサービス
- ・ JP1/Automatic Operation のサービス
- 5. クラスタソフト上に登録されている次のサービスのフェールオーバーを有効化します。クラスタソフ トで,リソースが失敗状態になった場合は現在のノードでリソースの再起動を試みる設定と,再起動 に失敗した場合は対象のリソースをフェールオーバーする設定をします。
	- ・ HAnalytics Engine Database \_OA0
	- ・ HAnalytics Engine Cluster Database \_OA0
	- ・ HiRDB/ClusterService \_HD1
	- ・ HAnalytics Engine
	- ・ HAnalytics Engine Web Service
	- ・ HBase 64 Storage Mgmt Web Service
	- ・ HBase 64 Storage Mgmt SSO Service
	- ・ HBase 64 Storage Mgmt Web SSO Service
	- ・ Hitachi Command Suite 製品のサービス
	- ・ JP1/Automatic Operation のサービス
- 6. クラスタソフト上に登録されている次のサービスをオンラインにします。
	- ・ HAnalytics Engine Database \_OA0
- ・ HAnalytics Engine Cluster Database \_OA0
- ・ HiRDB/ClusterService \_HD1
- ・ HAnalytics Engine
- ・ HAnalytics Engine Web Service
- ・ HBase 64 Storage Mgmt Web Service
- ・ HBase 64 Storage Mgmt SSO Service
- ・ HBase 64 Storage Mgmt Web SSO Service
- ・ Hitachi Command Suite 製品のサービス
- ・ JP1/Automatic Operation のサービス

JP1/0Aと共通コンポーネントのサービスが再起動され、変更した論理ホストが反映されます。

#### 注意事項:

クラスタソフトに登録したサービスは直接停止しないで,クラスタソフト上でオフラインにしてくださ い。

## **3.2.6 JP1/OA** の共有ディスクに作成されるフォルダ

クラスタシステムに JP1/OA をインストールするときに,指定した共有ディスクにフォルダが作成されます。

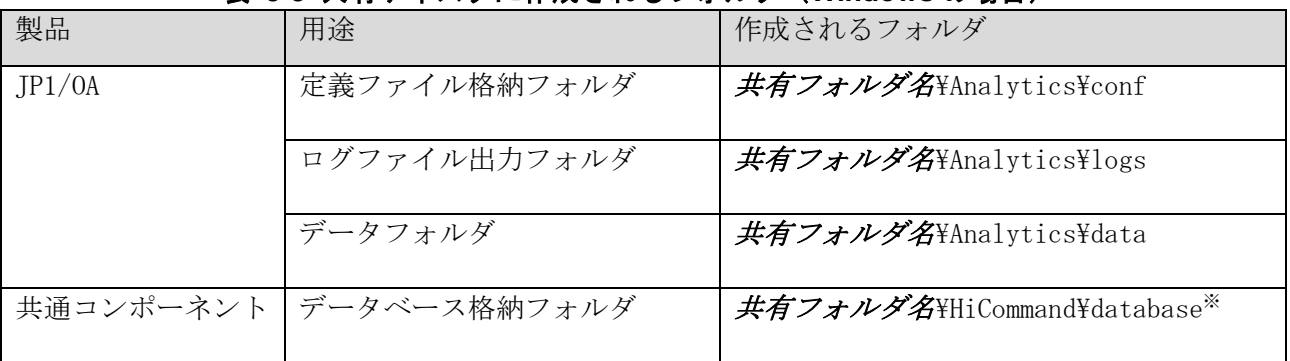

#### 表 **3-3** 共有ディスクに作成されるフォルダ(**Windows** の場合)

注※ すでにクラスタ環境の共通コンポーネントがある場合,共有ディスクに新規フォルダは作成され ません。

# **4.**他製品との連携

## **4.1 JP1/Base** の認証機能との連携

JP1/Base の認証機能と連携することで,JP1/Base で JP1/OA のユーザーの管理およびユーザー認証ができ ます。JP1/Base を利用してユーザーを管理するには、JP1/Base の操作画面で JP1 ユーザーを作成し、JP1 資源グループ名と権限レベルを設定します。このとき,権限レベルに JP1/0A の権限レベルを設定するこ とで,JP1/OA のユーザーとして管理できます。

JP1/Base と連携することで次のメリットがあります。

- ・JP1/OA でのユーザーの管理が不要になります。
- ・すでに存在している JP1 ユーザーを利用できます。

JP1/Base の認証機能との連携を有効にすると,JP1/OA に登録されていないユーザーが JP1/OA にログイン した場合は,JP1/Base でユーザー認証します。JP1/OA に登録されているユーザーが JP1/OA にログインし た場合は,JP1/Base と連携しないで JP1/OA で認証や権限が管理されます。

JP1/Base の認証機能との連携を有効にすると,JP1/Automatic Operation で管理しているユーザーと Hitachi Command Suite 製品で管理しているユーザーも JP1/Base の認証機能との連携が有効になりま す。

JP1/Base の認証機能と連携するための設定手順について説明します。

## **4.1.1** 外部認証サーバ連携コンフィグファイルを設定する手順

JP1/Base の認証機能と連携するために、外部認証サーバ連携コンフィグファイルを設定します。

- 1. 外部認証サーバ連携コンフィグファイル(exauth.properties)を開きます。 外部認証サーバ連携コンフィグファイルは次のフォルダに格納されています。 共通コンポーネントのインストール先フォルダ\conf
- 2. 指定キー「auth.server.type」の値に「jp1base」を指定します。
- 3. 外部認証サーバ連携コンフィグファイルを上書き保存します。

#### 4. 定義ファイルを有効にするために,JP1/OA を再起動します。

hcmds64srv コマンドに stop オプションを指定して実行し, JP1/0A を停止します。 hcmds64srv コマンドに start オプションを指定して実行し,JP1/OA を開始します。

## **4.1.2 JP1** ユーザーを作成および設定する手順(**JP1/Base** 連携)

JP1/Base の認証機能と連携して, JP1/0A のユーザーを管理するために, JP1 ユーザーを作成および設定 します。

#### 1. JP1/Base の操作画面でユーザーを作成します。

JP1/Base と連携する場合, JP1/0A の操作画面でユーザーを登録する必要はありません。

#### 2. JP1/Base で, JP1 資源グループ名および権限レベルを指定します。

JP1/Base と連携するために、JP1/0A 上の権限に応じてJP1/Base の権限レベルを定義します。 以下の権限レベルを設定した JP1 資源グループを作成し、JP1 ユーザーに設定してください。

#### 表 **4-1** 権限レベルの定義(**JP1/Base** 連携)

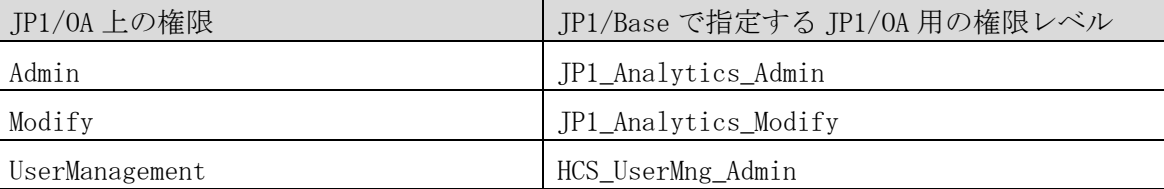

JP1/Base の設定は,マニュアル「JP1/Base 運用ガイド」のユーザー管理の設定について説明されて いる個所を参照してください。

## **4.1.3 JP1/Base** との接続を確認する手順

JP1 ユーザーを作成および設定したあと、JP1/Base と接続できているかどうかをユーザーごとに確認しま す。

#### 1. hcmds64checkauth コマンドを実行します。

JP1/Base のユーザーが正しく認証できていることを確認してください。

## <span id="page-78-0"></span>**4.2 Windows** 版 **JP1** 製品との連携

JP1/0A では、JP1/IM, JP1/AJS3, および JP1/PFM と連携してこれらが監視対象としているアプリケーシ ョンを管理対象にできます。Windows 版のこれらの製品と連携する場合,それぞれのサーバからアプリケ ーションの構成情報を取得するためには、JP1/OA の管理ソフトウェア登録の前に、次のどちらかの設定 が必要です。

・Windows の管理共有(ADMIN\$)を有効にする

・共有フォルダを作成する

さらに,JP1/IM から JP1 イベントを取得する場合,以下の設定を有効にする必要があります。

・統合監視 DB を有効にする

・発生元ホストのマッピングを有効にする

有効にする手順はマニュアル「JP1/Integrated Management - Manager 構築ガイド」を参照してください。

## **4.2.1 Windows** の管理共有(**ADMIN**\$)の設定

Windows 版の JP1/IM, JP1/AJS3, および JP1/PFM と連携するために Windows の管理共有(ADMIN\$)を使用 する場合は,それぞれのサーバでレジストリを次の表のとおりに設定して OS を再起動します。

| 項目                     | 値                                                    |  |
|------------------------|------------------------------------------------------|--|
| レジストリキー                | HKEY_LOCAL_MACHINE\SYSTEM\CurrentControlSet\Services |  |
|                        | ¥Lanmanserver¥parameters                             |  |
| レジストリエントリー             | AutoShareServer                                      |  |
| レジストリエントリーに設 1 (DWORD) |                                                      |  |
| 定する値                   |                                                      |  |

表 **4-2 Windows** の管理共有を有効にする設定

なお,ビルトイン以外の Administrator 権限を持つユーザーで JP1/OA の管理ソフトウェア登録をする場 合は,ユーザーアカウント制御(UAC)を無効にする必要があります。ユーザーアカウント制御を無効に するには,レジストリを次の表のとおりに設定して OS を再起動します。

表 **4-3**ユーザーアカウント制御を無効にする設定

| 項目            | 値                                                            |
|---------------|--------------------------------------------------------------|
| レジストリキー       | HKEY_LOCAL_MACHINE\SOFTWARE\Microsoft\Windows\CurrentVersion |
|               | ¥Policies¥System                                             |
| レジストリエントリー    | EnableLUA                                                    |
| レジストリエントリーに設一 | (DWORD)<br>$\theta$                                          |
| 定する値          |                                                              |

## **4.2.2** 共有フォルダの設定

Windows 版の JP1/IM, JP1/AJS3, および JP1/PFM と連携するために共有フォルダを使用する場合は, 次の手順でそれぞれのサーバに共有フォルダを作成します。

### 1.任意の場所にフォルダを作成します。

2. フォルダを右クリックし, [共有] - [詳細な共有] で [このフォルダーを共有する]にチェッ クを入れます。

3. 共有名を設定し, Administrators 権限を持つユーザーにアクセス許可を設定します。

## <span id="page-80-0"></span>**4.3 UNIX** 版 **JP1** 製品との連携

JP1/OA では,JP1/IM,JP1/AJS3,および JP1/PFM と連携してこれらが監視対象としているアプリケーシ ョンを管理対象にできます。UNIX 版のこれらの製品と連携する場合,それぞれのサーバからアプリケー ションの構成情報を取得するためには、JP1/OA の管理ソフトウェア登録の前に、次の設定が必要です。 ・サーバの ssh 接続を有効にする

さらに,JP1/IM から JP1 イベントを取得する場合,以下の設定を有効にする必要があります。

・統合監視 DB を有効にする

・発生元ホストのマッピングを有効にする

有効にする手順はマニュアル「JP1/Integrated Management - Manager 構築ガイド」を参照してください。

## **4.4 JP1/IM** との連携

JP1/IM - View のコマンド実行ボタンに設定することで, JP1/IM が発行した JP1 イベントから JP1/0A の 画面を呼び出し,障害に関連する構成と利用者を把握できます。

JP1/IM と連携した JP1/OA による IT 運用分析の例を次に示します。

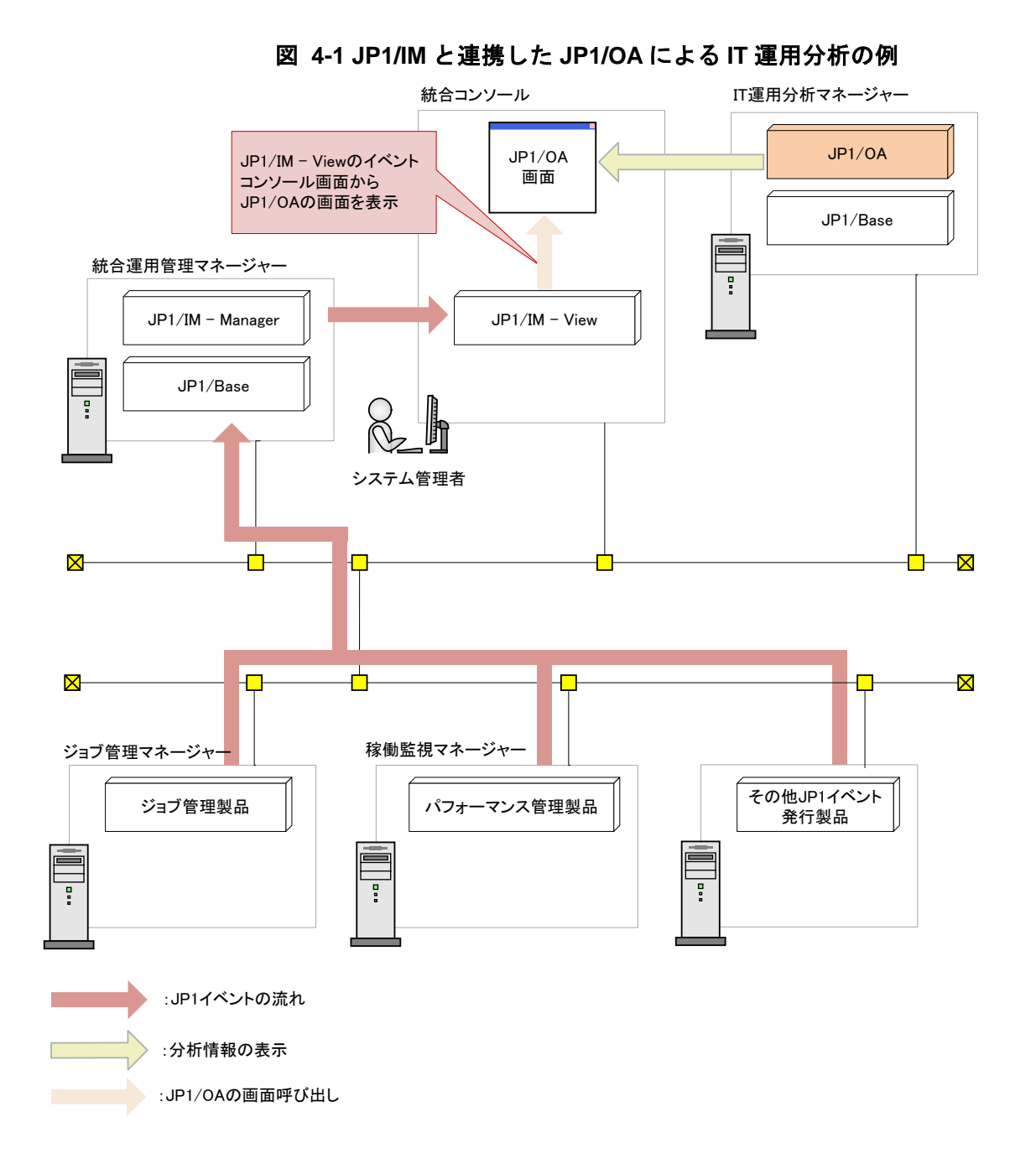

JP1/IM から呼び出される JP1/OA の画面は,「リソースの検索」画面になります。

「リソースの検索」画面には,検索キーワードに JP1 イベントの情報を設定した検索結果を表示すること ができます。

JP1/IM から呼び出される JP1/OA の画面は,シングルサインオンに対応していません。

JP1/OA の画面呼び出し時にログイン画面が表示された場合は,ログイン後に呼び出し先の画面が 表示されます。

JP1/IM と連携するための設定手順について説明します。

### **4.4.1 JP1/IM - View** のコマンド実行ボタンを設定する手順

JP1/IM - View から JP1/OA の画面を呼び出す操作を JP1/IM - View のコマンド実行ボタンに設定します。

#### 1. JP1/IM - Manager で [コマンド] ボタンの設定を有効にします。

クライアントアプリケーションを JP1/IM-View の [コマンド] ボタンから実行するために, jcoimdef コマンドを実行して、[コマンド]ボタンを有効にします。

 $\langle \overline{\emptyset} \rangle$  jcoimdef  $-i$  -cmdbtn ON

#### 2. コマンドボタン定義ファイル(cmdbtn.conf)を作成します。

JP1/IM - View の [コマンド] ボタンで実行する内容をコマンドボタン定義ファイルに設定します。

JP1 イベントの発生元ホスト名を検索キーワードに設定して JP1/OA の検索画面を起動する例

```
注1:実行するコマンドの記載は、1行で記載してください。
DESC_VERSION=2 
def 
# JP1/OA のリソースの検索画面を表示する。
# 実行コマンドに JP1 イベントの発生元ホスト名を引き継ぐ。
  btn OA△△連携
    cmt JP1/OA のリソースの検索画面を起動します
    cmdtype client 
    inev true 
   cmd cmd.exe /K start http://くホスト名>:22015/Analytics/main.htm?module=
analytics^&param[searchType]=servers^&param[searchKey]=${EV"JP1_SOURCEHOST"$URLENC}
  end-btn 
end-def
```
注2:△は半角の空白1つを表します。

コマンドボタン定義ファイルの詳細は,マニュアル「JP1/Integrated Management - Manager コマン ド・定義ファイルリファレンス」のコマンドボタン定義ファイル(cmdbtn.conf)について説明して いる個所を参照してください。

JP1 イベントの引き継ぎ情報の指定は,マニュアル「JP1/Integrated Management - Manager 導入・

設計ガイド」のコマンド実行時のイベント情報引き継ぎについて説明している個所を参照してくださ い。

JP1/OA の「リソースの検索」画面にアクセスする URL に検索キーワードを設定することができます。 URL に指定可能なパラメータについては,「[5.](#page-97-0)[ダイレクトアクセス](#page-97-0) URL」を参照してください。

#### 3. 定義を有効にするために JP1/IM - View を再起動します。

JP1/IM - View を起動中に [コマンド] ボタンの定義を設定した場合は、JP1/IM - View の再起動が 必要です。

## **4.5 JP1/Service Support** との連携

システムの構成変更などを JP1/Service Support で案件管理している場合,JP1/OA で管理するリソース 情報を引き継いだ案件を JP1/Service Support に自動で登録することができます。

JP1/Service Support との連携は、リソース情報を設定したメールを JP1/OA が発行し、JP1/Service Support が受信したメールを案件として登録します。

JP1/Service Support と連携した JP1/OA による案件登録の例を次に示します。

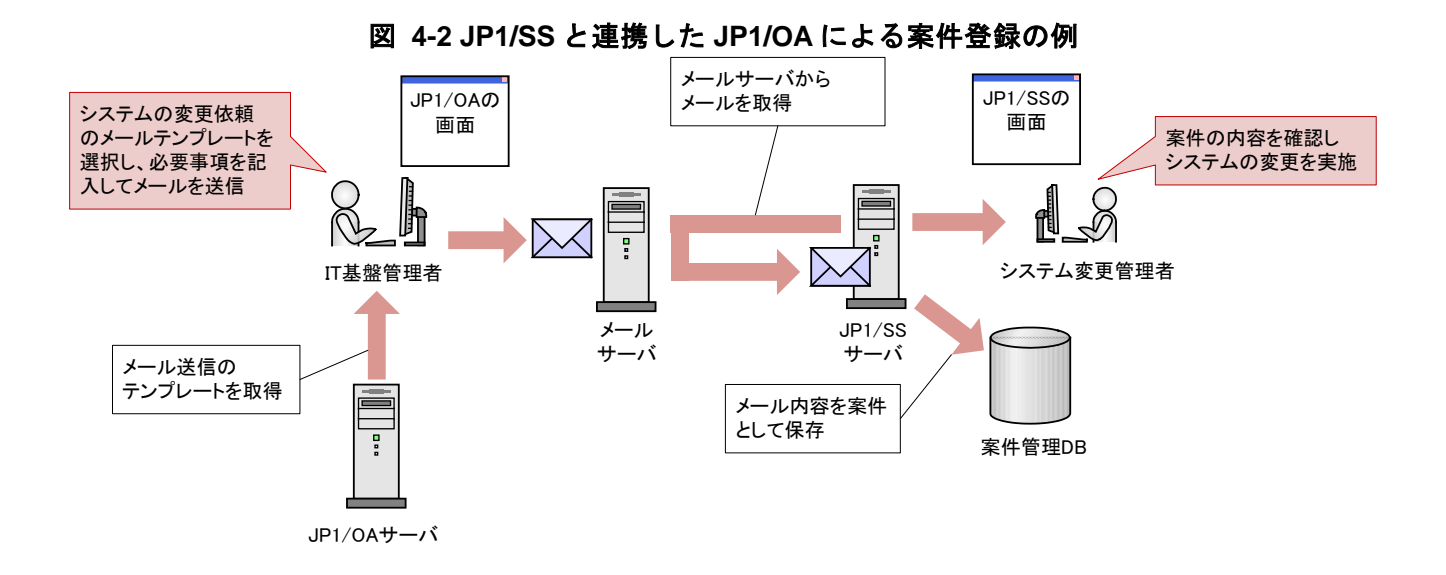

JP1/Service Support と連携するための設定手順について説明します。

事前準備

JP1/0A からメールを送付するには、JP1/0A に対してメールサーバの設定が必要です。

JP1/Service Support で,メールから案件を作成するには,JP1/Service Support に対してメールで案 件を登録するための設定が必要です。

JP1/OA のメールサーバの設定は,マニュアル「JP1 Version 11 統合管理 基本ガイド(IT 運用分析編)」 のメールサーバの設定について説明している個所を参照してください。

JP1/Service Support のメールから案件を作成するための設定は,マニュアル「JP1/Service Support 構 築・運用ガイド」のメールで案件を登録するための環境設定について説明している個所を参照してくださ い。

## **4.5.1** メールテンプレート定義ファイルの作成(**JP1/SS** 連携用)

JP1/OAからJP1/Service Supportに案件登録するためのメールテンプレート定義ファイルを作成します。

1. メールテンプレート定義ファイルを作成します。

メールテンプレート定義ファイルを作成します。ファイル名および拡張子は任意の値を指定できます。 メールテンプレート定義ファイルは,ファイル形式「UTF-8」で保存する必要があります。

メールの主題に、選択したリソース名を設定する場合の定義例

SE.template.name.string=001\_JP1/SS 案件登録メール作成

SE.template.description.string=JP1/SS に案件を登録するメールを作成します。

SE.mail.template.title.string=メール主題:構成変更の依頼(%ANALYTICS\_RESOURCENAME%)

SE.mail.template.body.string=メールの本文■タイトル LFCRくTITLE>案件のタイトル項目に設定 される内容</TITLE>LFCR■概要<SUMMARY>案件の概要項目に設定される内容</SUMMARY>LFCR■作業 期限 LFCR<DEADLINE>案件の作業期限項目に設定される内容</DEADLINE>LFCR■フリー記入欄 LFCR<FREEDESCRIPTION>案件のフリー記入欄項目に設定される内容</FREEDESCRIPTION> SE.mail.template.address.string=xxxxxxx@hitachi.com

設定値に文字列「LFCR」を記載すると,プレビュー画面表示時に改行されて表示されます。メールテ ンプレート定義ファイルの詳細は,「[4.5.3](#page-86-0) [メールテンプレート定義ファイルの形式」](#page-86-0)を参照してく ださい。

メール本文から JP1/Service Support の案件に登録される項目については,マニュアル「JP1/Service Support 構築・運用ガイド」のメールによる案件の作成について説明している個所を参照してくださ い。

## **4.5.2** メールテンプレート定義ファイルの登録

作成したメールテンプレート定義ファイルを JP1/OA に登録します。

#### 1. メールテンプレート定義ファイルを JP1/OA に配置します。

作成したメールテンプレート定義ファイルを次のフォルダに配置します。

非クラスタシステムの場合

JP1/0A のインストール先フォルダ\conf\template\mail

クラスタシステムの場合

共有フォルダ名\Analytics\conf\template\mail

#### 2. メールテンプレート定義ファイルの内容を JP1/OA に反映します。

「reloadproperty」コマンドでメールテンプレート定義ファイルの内容を JP1/OA に反映します。

JP1/0A のサービスを再起動しても、メールテンプレート定義ファイルの格納フォルダに配置した定 義ファイルがすべて読み込まれます。

#### 3. メールテンプレート定義ファイルの内容が反映されていることを確認します。

[E2E ビュー]画面からリソースを選択してアクション実行画面を表示させ, メールテンプレート定

義ファイルの内容とリソースの引き継ぎ情報が正しくプレビュー画面に表示されていることを確認 します。

アクション実行画面で「メールエディタを起動する」ボタンをクリックし,メールエディタが正しく 表示されることを確認します。

## <span id="page-86-0"></span>**4.5.3** メールテンプレート定義ファイルの形式

アクション実行で実行するメール作成のテンプレートを設定するための定義ファイルです。

#### 形式

指定キー名=設定値

#### ファイル

任意のファイルを使用します。

ファイルの文字コードは「UTF-8」で保存してください。

JP1/OA に設定できるファイルの最大数は 1000 です。ファイルはファイル名の辞書順に読み込まれ,ファ イル数が 1000 を超えた場合は,1001 個目以降のファイルは読み込まれません。

#### 格納先ディレクトリ

非クラスタシステムの場合

JP1/0A のインストール先フォルダ\conf\template\mail

クラスタシステムの場合

共有フォルダ名\Analytics\conf\template\mail

#### 定義の反映契機

JP1/OA の起動,または reloadproperty コマンド実行時。

#### 記述内容

指定キー名と設定値を 1 行に 1 つずつ指定します。メールテンプレート定義ファイルを記述するときは, 次の点に注意してください。

- ・「#」で始まる行はコメント行として扱われます。
- ・空白行は無視されます。
- ・大文字と小文字は区別されます。
- ・設定値が有効な値ではない場合,デフォルト値が設定されます。
- ・同一の指定キーをファイル内に複数指定した場合は,あとに指定したものが有効となります。
- ·タブを指定する場合は、「\t」を指定します。
- ·「\」を表示する場合は、「\\」を指定します。
- ・「SE.mail.template.title.string」または「SE.mail.template.body.string」において「%」を表示す る場合は,「%%」を指定します。

・フィルター条件「SE.template.filter.xxxxxxx.string」を複数指定した場合は,すべての条件に一致 した場合に設定内容が表示されます。

・設定値に文字列「LFCR」を記載すると,プレビュー画面表示時に改行されて表示されます。

#### 設定項目

## 表 **4-4** メールテンプレート定義ファイルの設定項目

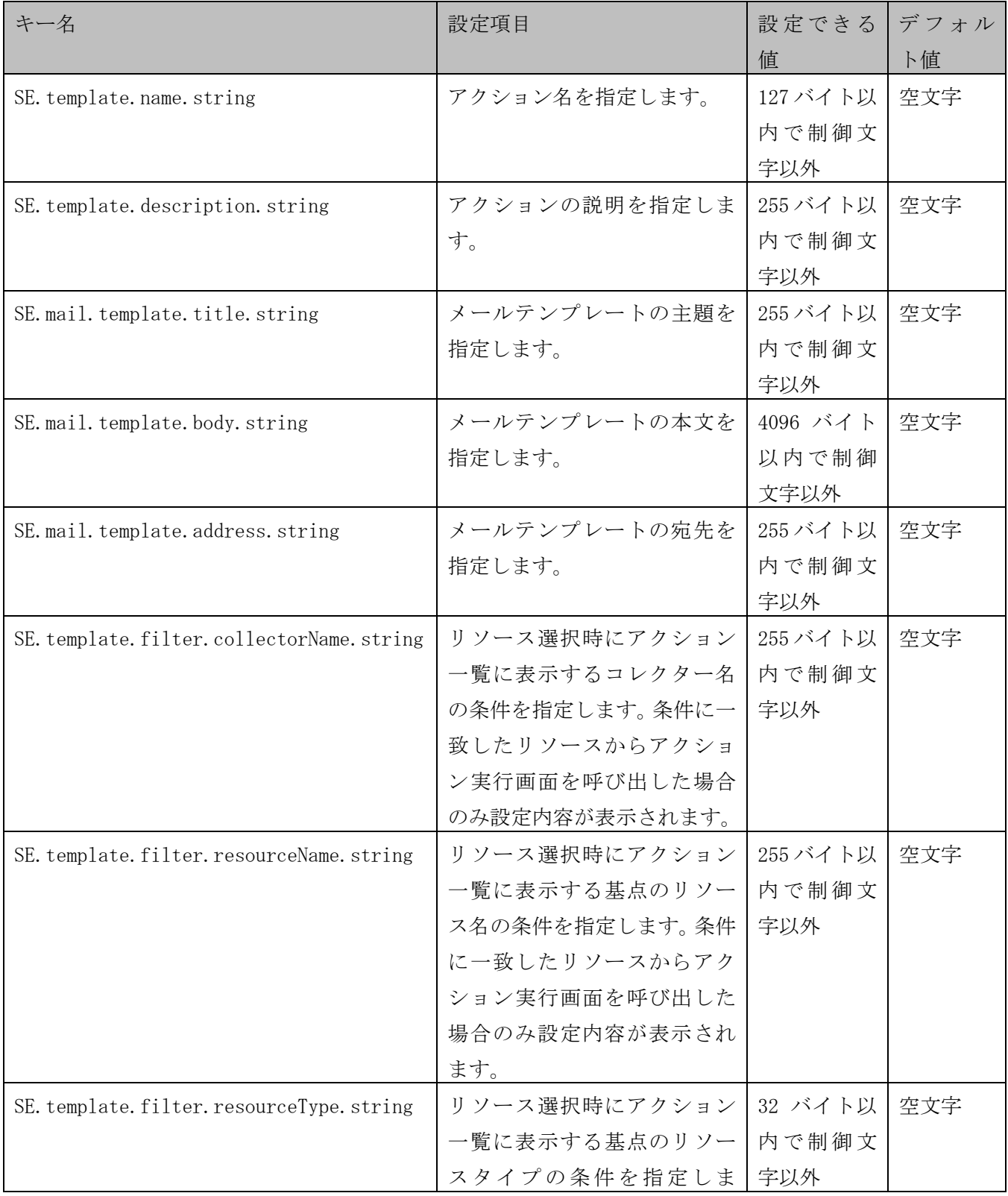

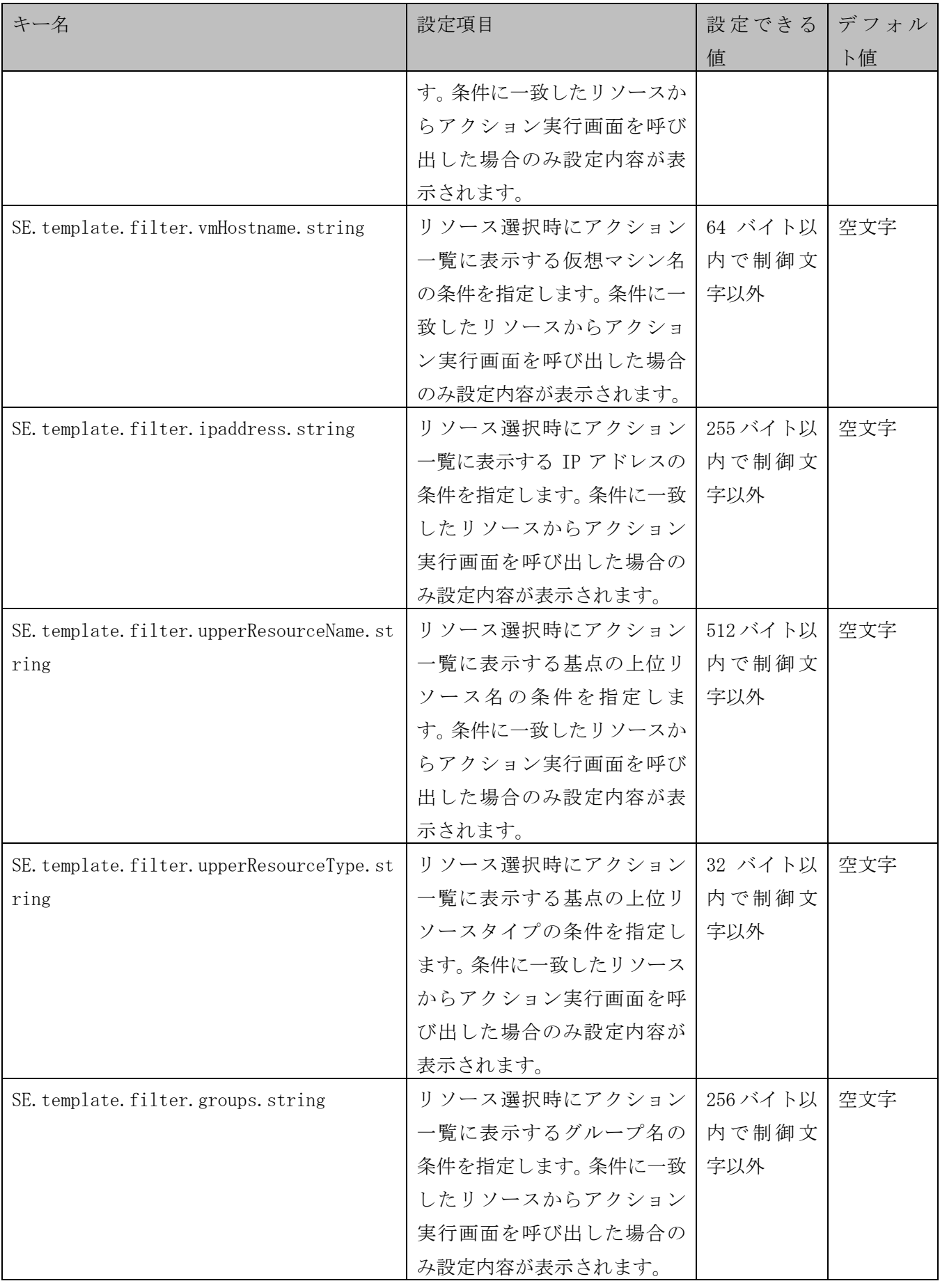

設定項目の「SE.mail.template.title.string」または「SE.mail.template.body.string」の値には, 選 択したリソースの情報を埋め文字の変数として利用できます。 埋め文字の変数名について次に示します。

| 衣 4-3 埋のメナ发致の一見                |                  |              |  |
|--------------------------------|------------------|--------------|--|
| 変数名                            | 説明               | 備考           |  |
| %ANALYTICS RESOURCENAME%       | 選択したリソース名        |              |  |
| %ANALYTICS_UPPERRESOURCENAME%  | 選択したリソースの上位リソース名 |              |  |
| %ANALYTICS_IPADDRESS%          | IPアドレス           |              |  |
| %ANALYTICS_COLLECTORNAME%      | コレクターのサーバ名       |              |  |
| %ANALYTICS_VIRTUALMACHINENAME% | 仮想マシン名           | リソースが VM の場合 |  |
|                                |                  | のみ表示される。     |  |
| %ANALYTICS RESOURCETYPE%       | リソースのタイプ         |              |  |
| %ANALYTICS_UPPERRESOURCETYPE%  | 上位リソースのタイプ       |              |  |
| %ANALYTICS_GROUPS%             | グループ名            |              |  |

*E 用い士专宗對の* 

(凡例)-:なし。

選択したリソースに表示する値が存在しない場合は,空文字が表示されます。

仮想マシン,IP アドレスを表示するには VMware Tools が仮想マシンにインストールされている必要があ ります。

#### 注意事項

・メールエディタに表示できるメールテンプレート定義ファイルの文字数には上限があります。

メールテンプレートに指定した宛先,件名,本文の文字数の制限を超えると, [アクション実行] ダイ アログの[メールエディタを起動]ボタンをクリックしても、メールエディタが正しく起動しないこと があります。

メールエディタが正しく起動しない場合は,手動でメールエディタを起動し,プレビューの内容をコピ ーして使用してください。

文字数の制限は使用する Web ブラウザーによって異なります。各 Web ブラウザーの文字数の目安は Firefox が 2059 文字, Internet Explorer 11 が 200 文字です。

# **4.6 JP1/Navigation Platform** との連携

JP1/Navigation Platform と連携することで, JP1/0A で障害発生の原因を分析し,対処する際に確実な対 処の指示をすることができます。

JP1/Navigation Platform と連携した JP1/OA による対処実行の例を次に示します。

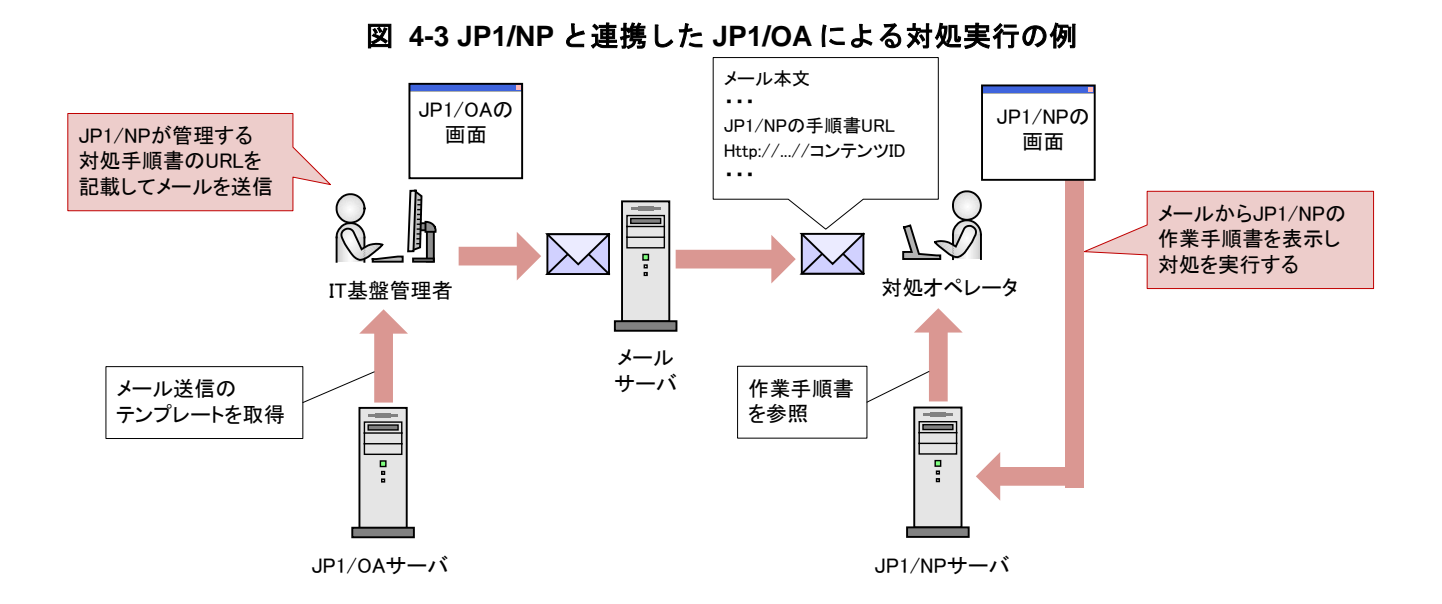

JP1/Navigation Platform と連携するための設定手順について説明します。

## **4.6.1** メールテンプレート定義ファイルの作成(**JP1/NP** 連携用)

JP1/Navigation Platform の業務コンテンツを指示するためのメールテンプレート定義ファイルを作成し ます。

### 1. メールテンプレート定義ファイルを作成します。

メールテンプレート定義ファイルを作成します。ファイル名および拡張子は任意の値を指定できます。 メールテンプレート定義ファイルは,ファイル形式「UTF-8」で保存する必要があります。

メールの主題に,選択したリソース名を設定する場合の定義例

SE.template.name.string=001\_JP1/NP 対処依頼メール作成 SE.template.description.string=担当者にJP1/NPの手順書のURLを連絡するメールを作成します。 SE.mail.template.title.string=メール主題:HDD 容量変更の依頼(%ANALYTICS\_RESOURCENAME%) SE.mail.template.body.string=メール本文:LFCRvCenter 名:%ANALYTICS\_COLLECTORNAME%LFCR 依 頼内容:該当ホストの HDD 容量を増やしてください。作業内容:LFCR http://ホスト名:ポート番号/ucnpBase/..../default?open...& contentId=業務コンテンツ ID SE.mail.template.address.string=xxxxxxx@hitachi.com

設定値に文字列「LFCR」を記載すると,プレビュー画面表示時に改行されて表示されます。メールテ ンプレート定義ファイルの詳細は,「[4.5.3](#page-86-0) [メールテンプレート定義ファイルの形式」](#page-86-0)を参照してく ださい。

JP1/Navigation Platform の業務コンテンツを表示するための URL の指定内容については、マニュア ル「Hitachi Navigation Platform ナビゲーション プラットフォーム コンテンツ作成ガイド」の基 本 URL に指定できるパラメータについて説明している個所を参照してください。

## **4.6.2** メールテンプレート定義ファイルの登録

作成したメールテンプレート定義ファイルを JP1/OA に登録します。

#### 1. メールテンプレート定義ファイルを JP1/OA に配置します。

作成したメールテンプレート定義ファイルを次のフォルダに配置します。

非クラスタシステムの場合

JP1/0A のインストール先フォルダ\conf\template\mail

クラスタシステムの場合

共有フォルダ名\Analytics\conf\template\mail

#### 2. メールテンプレート定義ファイルの内容を JP1/OA に反映します。

「reloadproperty」コマンドでメールテンプレート定義ファイルの内容を JP1/OA に反映します。

JP1/0A のサービスを再起動しても、メールテンプレート定義ファイルの格納フォルダに配置した定 義ファイルがすべて読み込まれます。

#### 3. メールテンプレート定義ファイルの内容が反映されていることを確認します。

[E2E ビュー]画面からリソースを選択してアクション実行画面を表示させ、メールテンプレート定 義ファイルの内容とリソースの引き継ぎ情報が正しくプレビュー画面に表示されていることを確認 します。

アクション実行画面で「メールエディタを起動する」ボタンをクリックし,メールエディタが正しく 表示されることを確認します。

## **4.7** 他製品とのコマンド連携

JP1/0A がインストールされたサーバ内の他製品, ユーザープログラム等の任意のコマンドを「アクシ ョン実行]画面から実行することができます。

## **4.7.1** コマンドテンプレート定義ファイルの作成

コマンドテンプレート定義ファイルを作成します。ファイル名および拡張子は任意の値を指定できま す。

コマンドテンプレート定義ファイルは,ファイル形式「UTF-8」で保存する必要があります。

コマンドの引数に,選択したリソース名を設定する場合の定義例

SE.template.name.string=001\_タスクの実行

SE.template.description.string=スケジュールされたタスクを実行します。

SE.cmd.template.cmdName.string=schtasks

SE.cmd.template.cmdArgs.string=/run /tn /\*TaskName\*/ /s %ANALYTICS\_RESOURCENAME% /\*User\*/

## **4.7.2** コマンドテンプレート定義ファイルの登録

作成したコマンドテンプレート定義ファイルを JP1/OA に登録します。

#### 1. コマンドテンプレート定義ファイルを JP1/OA に配置します。

作成したコマンドテンプレート定義ファイルを次のフォルダに配置します。

非クラスタシステムの場合

JP1/0A のインストール先フォルダ\conf\template\command

クラスタシステムの場合

共有フォルダ名\Analytics\conf\template\command

#### 2. コマンドテンプレート定義ファイルの内容を JP1/OA に反映します。

「reloadproperty」コマンドでコマンドテンプレート定義ファイルの内容を JP1/OA に反映します。

JP1/0A のサービスを再起動しても、コマンドテンプレート定義ファイルの格納フォルダに配置した 定義ファイルがすべて読み込まれます。

### **4.7.3** コマンド定義ファイルの形式

アクション実行で実行するコマンドのテンプレートを設定するための定義ファイルです。

#### 形式

指定キー名=設定値

#### ファイル

任意のファイルを使用します。

ファイルの文字コードは「UTF-8」で保存してください。

JP1/OA に設定できるファイルの最大数はメールテンプレート定義ファイルと合わせて 1000 です。ファイ ルはファイル名の辞書順に読み込まれ,ファイル数が 1000 を超えた場合は,1001 個目以降のファイルは 読み込まれません。

#### 格納先ディレクトリ

非クラスタシステムの場合

JP1/0A のインストール先フォルダ\conf\template\command クラスタシステムの場合

共有フォルダ名\Analytics\conf\template\command

#### 定義の反映契機

JP1/OA の起動,または reloadproperty コマンド実行時。

#### 記述内容

指定キー名と設定値を 1 行に 1 つずつ指定します。コマンドテンプレート定義ファイルを記述するときは, 次の点に注意してください。

- ・「#」で始まる行はコメント行として扱われます。
- ・空白行は無視されます。
- ・大文字と小文字は区別されます。
- ・設定値が有効な値ではない場合,デフォルト値が設定されます。
- ・同一の指定キーをファイル内に複数指定した場合は,あとに指定したものが有効となります。
- ·タブを指定する場合は、「\t」を指定します。
- ·「\」を表示する場合は、「\\」を指定します。
- ・「SE.cmd.template.cmdArgs.string」において「%」を表示する場合は,「%%」を指定します。
- ・フィルター条件「SE.template.filter.xxxxxxx.string」を複数指定した場合は,すべての条件に一致 した場合に設定内容が表示されます。

#### 設定項目

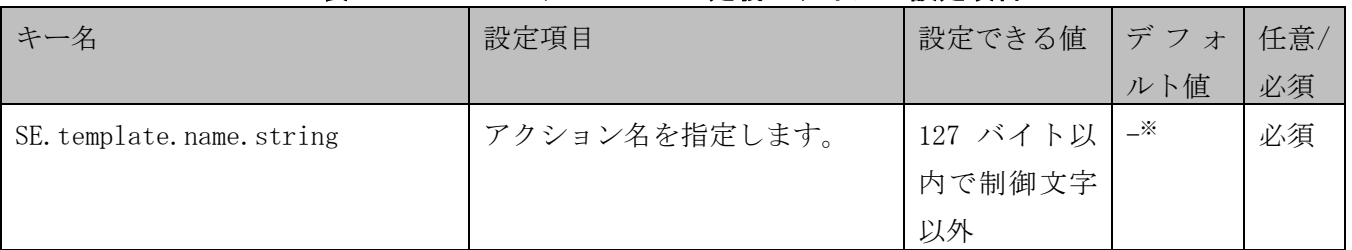

#### 表 **4-6** コマンドテンプレート定義ファイルの設定項目

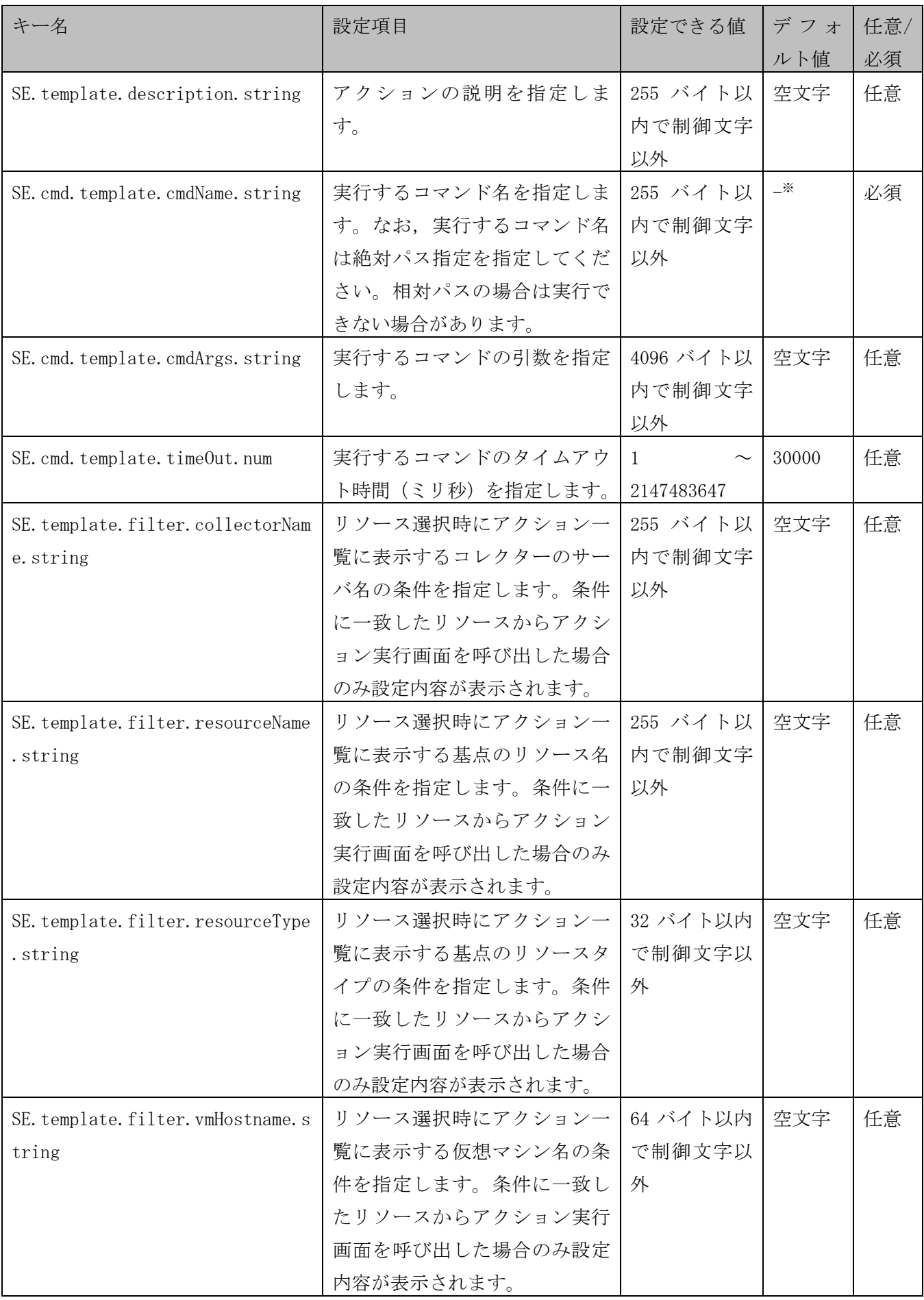

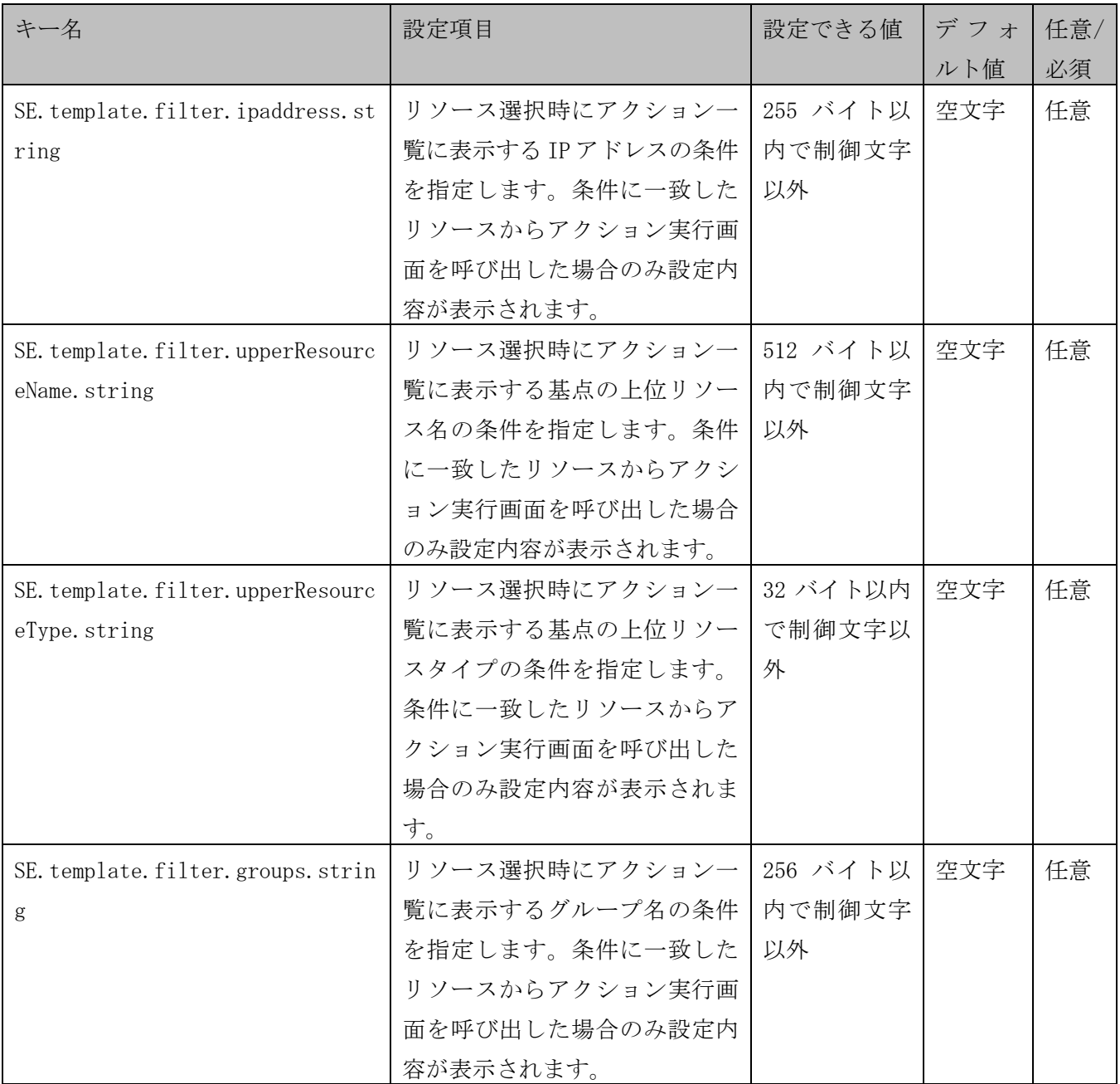

注※ 必須設定項目のためデフォルト値なし。

設定項目の「SE.cmd.template.cmdArgs.string」の値には、選択したリソースの情報を埋め文字の変数と して利用できます。

埋め文字の変数名について次に示します。

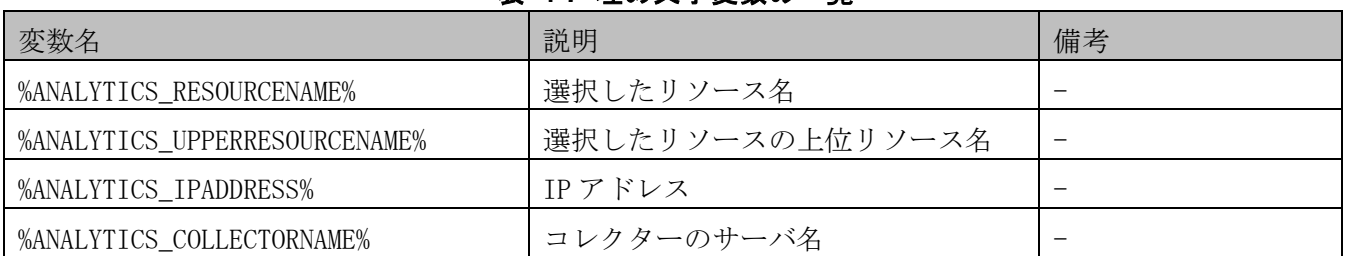

### 表 **4-7** 埋め文字変数の一覧

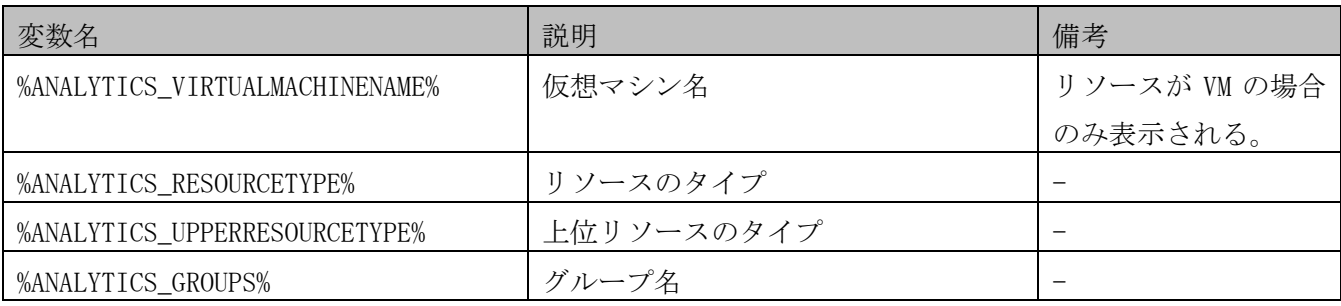

(凡例)-:なし。

選択したリソースに表示する値が存在しない場合は,空文字が表示されます。

仮想マシン,IP アドレスを表示するには VMware Tools が仮想マシンにインストールされている必要があ ります。

# <span id="page-97-0"></span>**5.**ダイレクトアクセス **URL**

JP1/0A では、操作画面の URL を指定することで、目的の画面をログイン後に直接表示できます。これを ダイレクトアクセス URL 機能と呼びます。

ダイレクトアクセス URL を指定して表示できる画面は、次の画面のみです。

- ・ ダッシュボード画面
- ・ イベント画面
- ・ リソースの検索画面
- ・ JP1/OA の管理画面

## **5.1** ダイレクトアクセス **URL** の指定形式と指定項目

ダイレクトアクセス URL は、基本 URL と、表示する画面を指定するためのパラメータとその画面で表示す る情報を指定するためのパラメータから構成されています。基本 URL とパラメータは「?」で区切られて います。

ダイレクトアクセス URL の先頭に指定する文字列は,Web ブラウザーと JP1/OA サーバ間の通信方式によ って異なります。ここでは http 接続の場合を記載していますが,必要に応じて https に読み替えてくだ さい。

基本 URL の指定が不正な場合, [ログイン]画面は表示されないで Web クライアントまたは Web サーバの エラーメッセージが表示されます。

パラメータは以下の規則があります。

- ・パラメータキーの区切りは「&」を指定する。
- ・パラメータの指定値に,マルチバイト文字を指定する場合は,UTF-8 で URL エンコードをする。
- ・キーの指定が重複していた場合は,最後に指定したキーが有効になる。

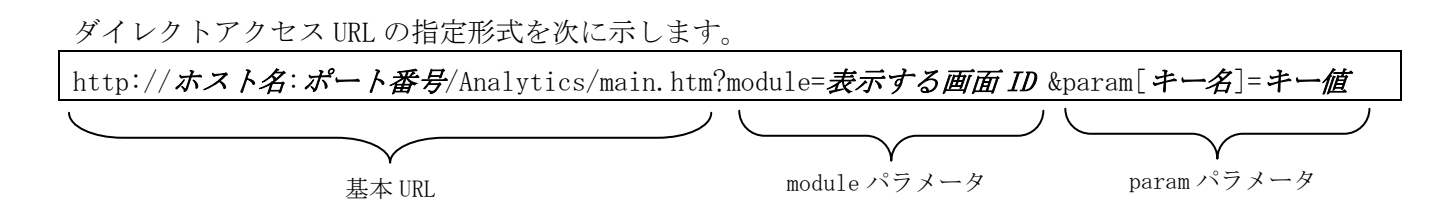

ダイレクトアクセス URL の指定項目を次に示します。

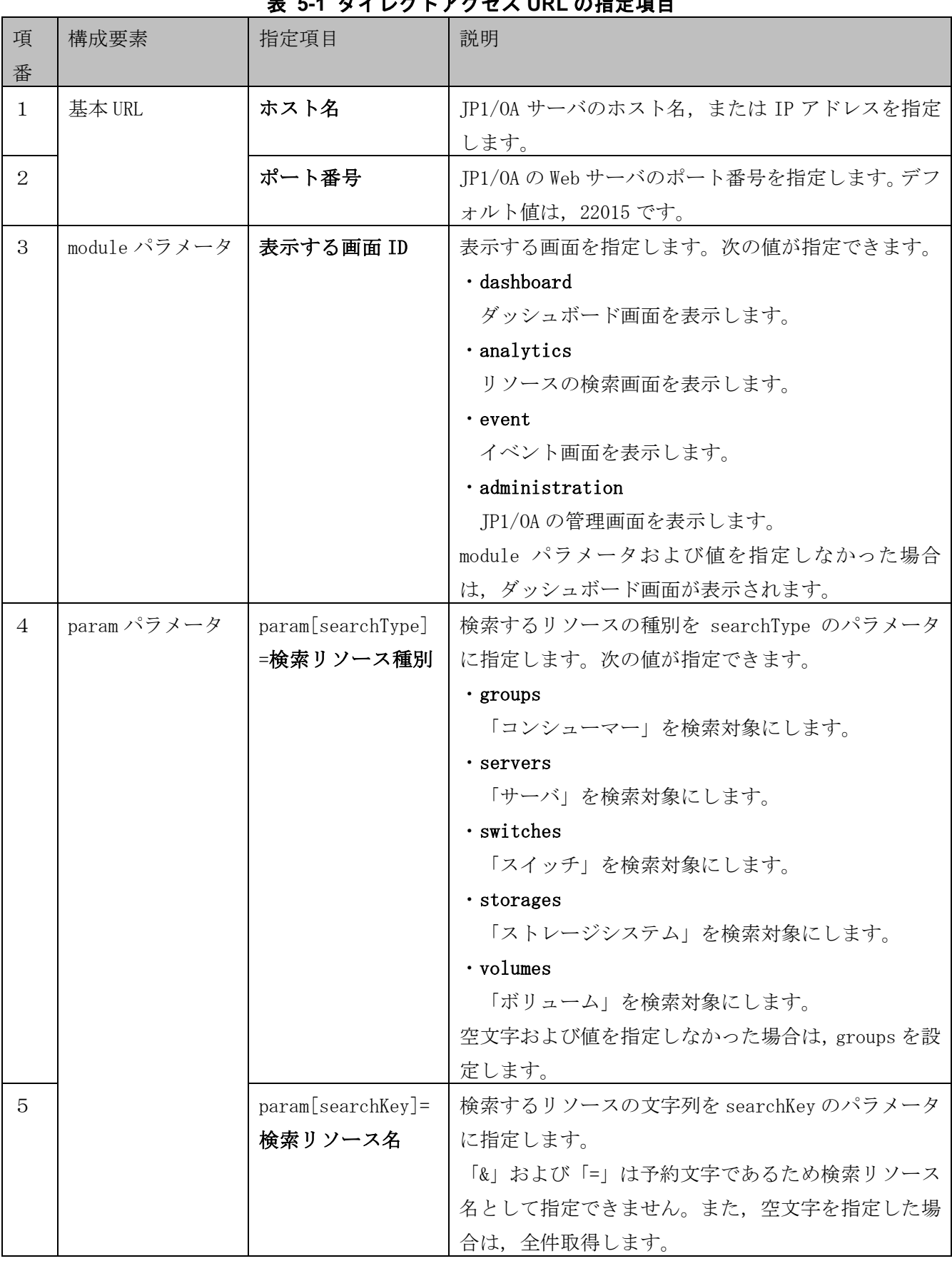

## 表 **5-1** ダイレクトアクセス **URL** の指定項目

ダッシュボード画面を表示する URL の例

http://*ホスト名*:22015/Analytics/main.htm?module=dashboard

検索キーワードにサーバ名を指定し,リソースの検索画面を表示する URL の例

http://*ホスト名*:22015/Analytics/main.htm?module=analytics&param[searchType]=servers&

param[searchKey]=検索サーバ名

注: 1 行で記載してください。

# **6.**アプリケーションの監視

JP1/OA では,アプリケーションを含む IT 基盤システムを管理できます。監視対象が JP1 製品によって管 理されているアプリケーションか,サードパーティ製品などの任意のアプリケーションかによって,監視 するための設定方法や監視内容のカスタマイズ方法が異なります。

アプリケーションを監視する場合に,その内容をカスタマイズできる部分を次の図に示します。図中の番 号は,次に示す表の項番と対応しています。

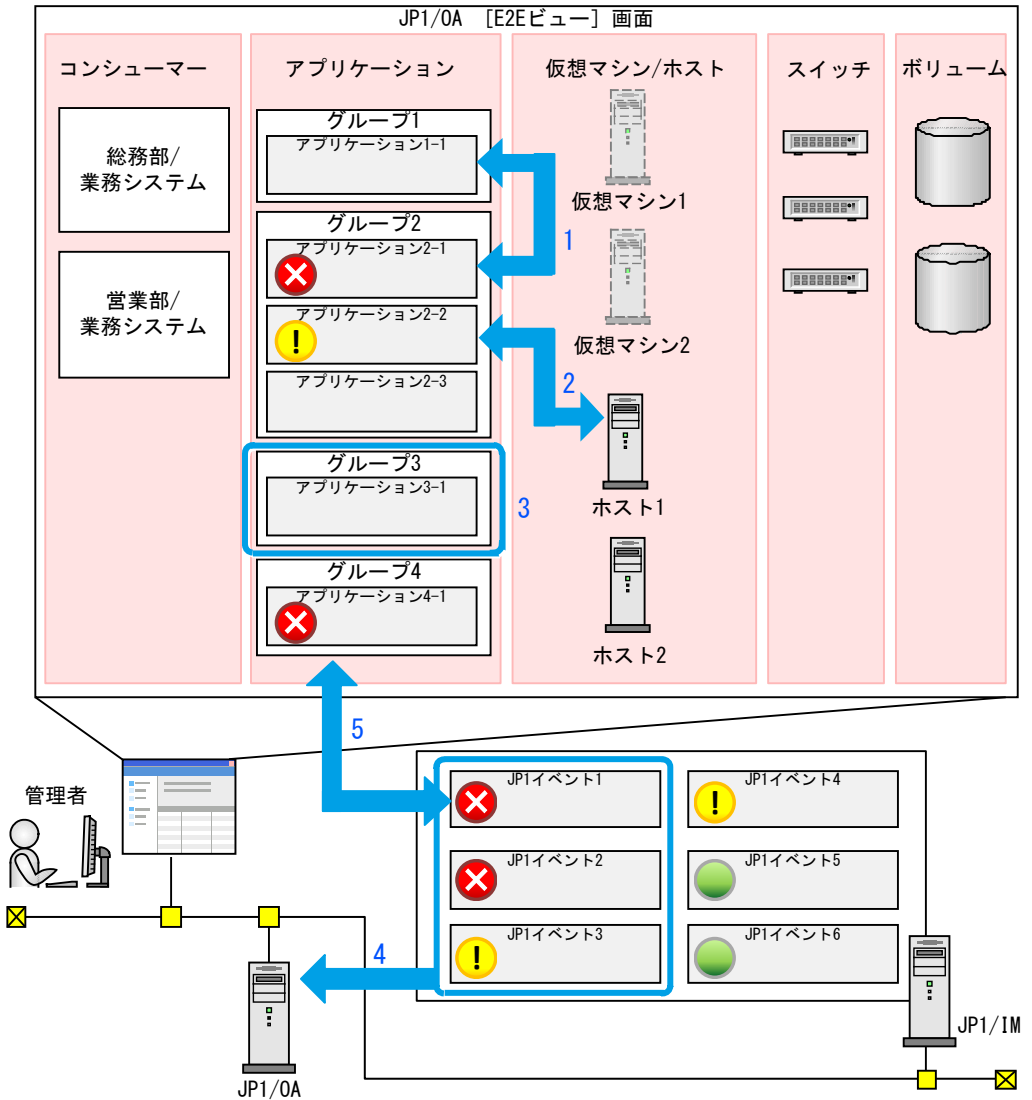

図 **6-1** アプリケーションを監視する場合にカスタマイズできる部分

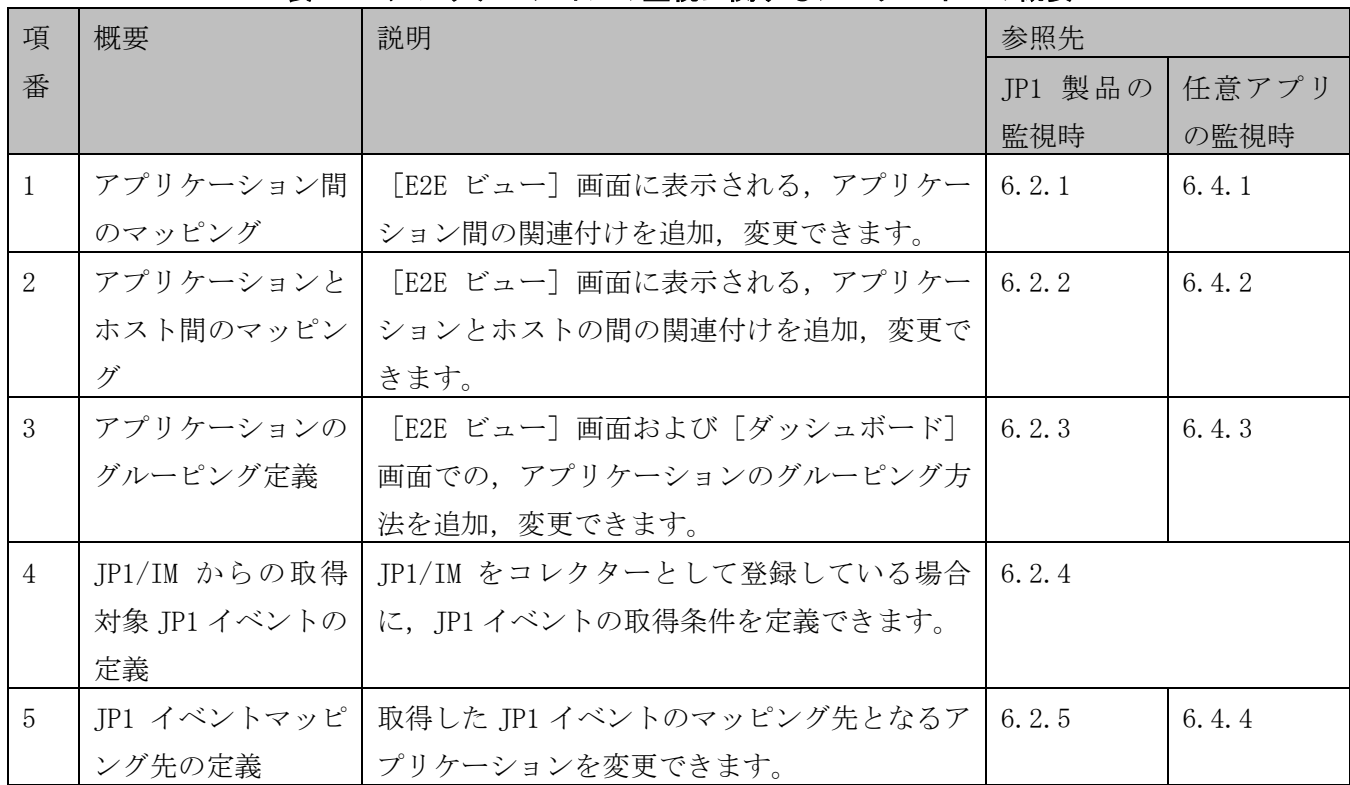

## 表 **6-1** アプリケーションの監視に関するカスタマイズの概要

# **6.1 JP1** 製品と連携してアプリケーションを監視するための 設定

JP1 製品と連携してアプリケーションを含む IT 基盤システムを管理する場合,連携のために必要な設定 を実施したあと, [管理ソフトウェア登録]画面から JP1 製品をコレクターとして登録します。 連携のために必要な設定の手順については「[4.2](#page-78-0) Windows 版 JP1 [製品との連携」](#page-78-0)または「[4.3](#page-80-0) [UNIX](#page-80-0) 版 JP1 [製品との連携」](#page-80-0)を,管理ソフトウェア登録の手順については,マニュアル「JP1 Version 11 統合管理 基 本ガイド(IT 運用分析編)」を参照してください。

# **6.2 JP1** 製品との連携によるアプリケーション監視のカスタ マイズ

各アプリケーションとの関連についてカスタマイズすることで,IT 基盤システムの構成の把握や分析が しやすくなります。

## <span id="page-102-0"></span>**6.2.1** アプリケーション間のマッピング

関係しているアプリケーション同士を関連付けしておくと,[E2E ビュー]画面にアプリケーション間の 関連が表示されます。JP1 製品を監視する場合は,JP1 製品を登録するときに既定の条件を満たしている と,アプリケーション同士の関連付けが自動で実行されます。

次に示すアプリケーション同士は,自動で関連付けられます。 • JP1/AJS3 - Manager  $\ge$  JP1/AJS3 - Agent

次に示すアプリケーション同士は,同一ホスト上に存在するときに自動で関連付けられます。

- ・IP1/IM Manager で管理している IP1/Base (OS) と IP1/PFM Agent (OS や DBMS など)
- ・JP1/IM Manager で管理している JP1/Base (OS) と JP1/AJS3 Manager
- ・IP1/IM Manager で管理している IP1/Base (OS) と IP1/AIS3 Agent
- IP1/PFM Agent (OS や DBMS など) と IP1/AJS3 Manager
- JP1/PFM Agent (OS や DBMS など) と JP1/AJS3 Agent

自動で関連付けられないアプリケーションは,定義ファイルを使用して関連付けます。

#### (1) アプリケーション間マッピング定義ファイルの作成

アプリケーション同士を関連付けるための定義ファイル(appMapping.conf)を作成します。

#### 1. アプリケーション間マッピング定義ファイルを CSV 形式で作成します。

定義ファイルの詳細は,「[\(3\)](#page-103-0) [アプリケーション間マッピング定義ファイルの形式」](#page-103-0)を参照してくださ い。

#### 2.定義ファイルを保存します。

ファイル名と拡張子は appMapping.conf を指定します。 ファイル形式は「UTF-8」で保存してください。

#### (2) アプリケーション間マッピング定義ファイルの登録

作成したアプリケーション間マッピング定義ファイルを TP1/0A に登録します。

#### 1.アプリケーション間マッピング定義ファイルを JP1/OA に配置します。

作成したアプリケーション間マッピング定義ファイルを次のフォルダに配置します。

非クラスタシステムの場合

JP1/0A のインストール先フォルダ\conf

クラスタシステムの場合

共有フォルダ名\Analytics\conf

#### 2.アプリケーション間マッピング定義ファイルを JP1/OA に反映します。

本定義ファイル保存後,次回 [E2E ビュー]画面表示時に自動で読み込まれます。

#### 3.アプリケーション間マッピング定義ファイルの内容が反映されていることを確認します。

[E2E ビュー]画面を表示し, 基点のアプリケーションと関連しているアプリケーションのアイコンが ハイライト表示されていることを確認します。

#### <span id="page-103-0"></span>(3) アプリケーション間マッピング定義ファイルの形式

アプリケーション間のマッピングを定義するためのファイルです。

#### 形式

#ResourceID,Parent Resource ID,Parent Resource Type,Related Resource ID,Related Parent Resource ID, Related Parent Resource Type, Type

ホスト名,コレクターのホスト名,コレクターの製品名,マッピング先のホスト名,マッピング先のコレ クターのホスト名,マッピング先のコレクターの製品名,種別

#### ファイル

appMapping.conf ファイルの文字コードは「UTF-8」で保存してください。

#### 格納先ディレクトリ

非クラスタシステムの場合

JP1/0Aのインストール先フォルダ\conf クラスタシステムの場合

共有フォルダ名\Analytics\conf

#### 定義の反映契機

本定義ファイル保存後,次回「E2E ビュー]画面表示時。

#### 記述内容

関連を追加/削除したいアプリケーション間の情報をCSV形式で指定します。

<sup>:</sup>

定義ファイルを記述するときは,次の点に注意してください。

- ・「#」で始まる行はコメント行として扱われます。
- ・空白行は無視されます。
- ・大文字と小文字が区別されます。

#### 設定項目

定義する項目は次の表のとおりです。マッピングを定義するアプリケーションが JP1/OA に登録済みの場 合,各カラムに指定する内容は JP1/OA の画面でも確認できます。アプリケーションが未登録の場合は, 管理ソフトウェア登録のときに,設定内容を定義ファイルの内容と一致させてください。

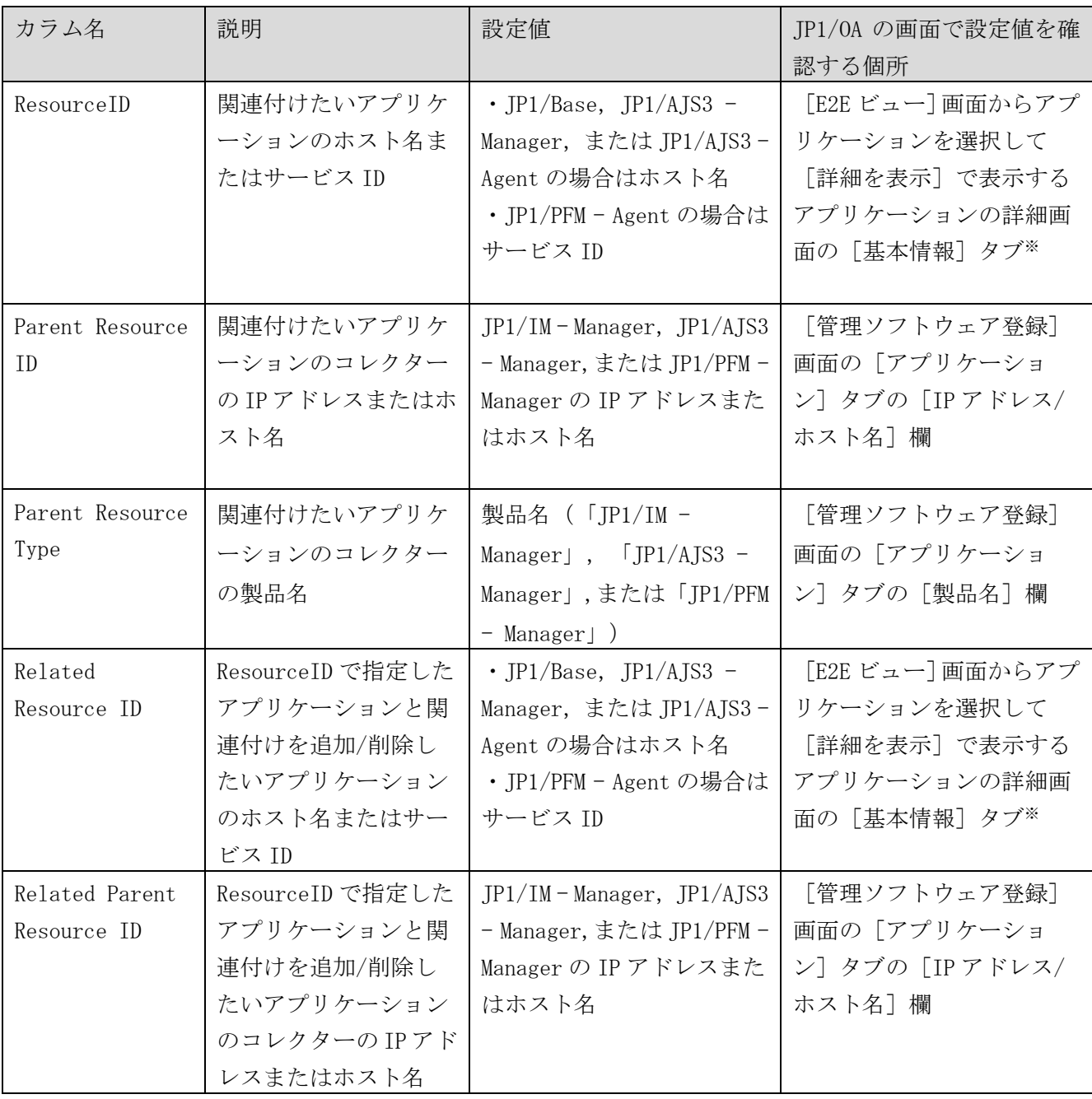

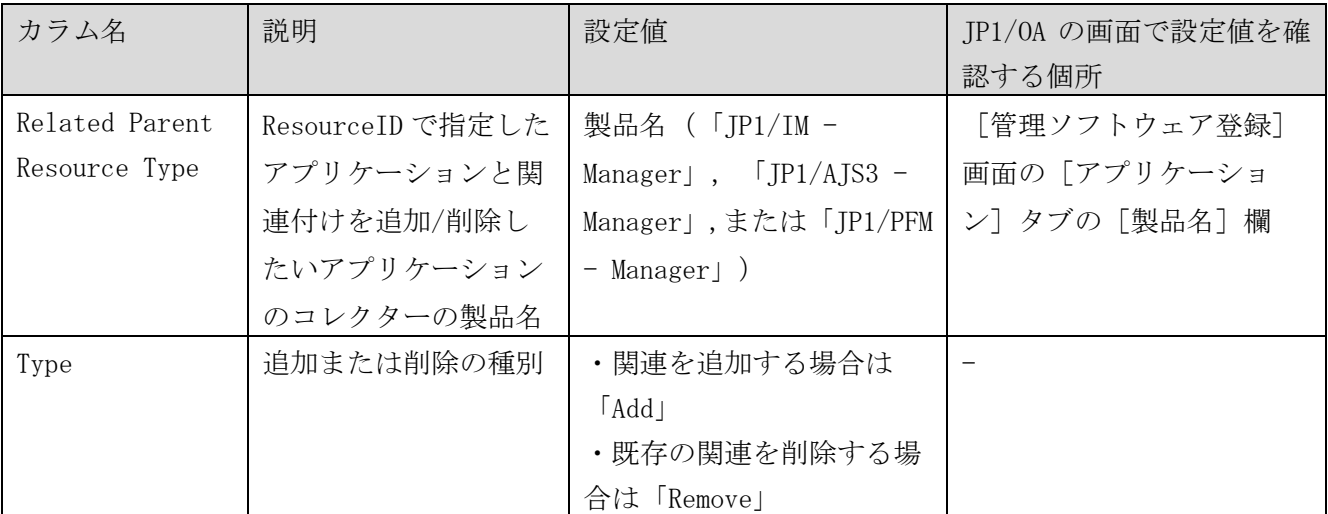

(凡例)-:該当しない。

注※ JP1/Base および JP1/AJS3 のホスト名は、詳細画面の [名称] 欄に表示されます。JP1/PFM のサー ビス ID は詳細画面の [サービス ID] 欄に表示されます。

#### 定義例

次の内容を定義するための入力例を示します。

定義例 1:

JP1/AJS3 - Agent (ホスト名: AgtHost01) と, JP1/PFM - Agent (サービス ID:

7A1Remote2[JH22957vm4R8002@PFM-HOST01])の間の関連を追加する。

JP1/AJS3 - Agent のコレクターは, JP1/AJS3 - Manager (IP アドレス:192.168.10.10) である。

JP1/PFM - Agent のコレクターは, JP1/PFM - Manager (IP アドレス:192.168.20.20) である。

定義例 2:

JP1/PFM - Agent (サービス ID:TA1PFMA4P-HOST01) と, JP1/AJS3 - Manager (ホスト名:MgtHost01, IP アドレス: 192.168.10.10)の間の関連を追加する。 JP1/PFM - Agent のコレクターは,JP1/PFM - Manager(IP アドレス:192.168.20.20)である。 JP1/AJS3 - Manager は,自身がコレクターである。

入力例:

#ResourceID, Parent Resource ID, Parent Resource Type, Related Resource ID, Related Parent Resource ID, Related Parent Resource Type, Type AgtHost01, 192.168.10.10, JP1/AJS3 - Manager, 7A1Remote2[JH22957vm4R8002@PFM-HOST01], 192.168.2 0.20, JP1/PFM - Manager, Add TA1PFMA4P-HOST01, 192. 168. 20. 20, JP1/PFM - Manager, MgrHost01, 192. 168. 10. 10, JP1/AJS3 - Manager, Add

## <span id="page-106-0"></span>**6.2.2** アプリケーションとホスト間のマッピング

[管理ソフトウェア登録]画面から JP1 製品を登録するときに, JP1 製品と関連するアプリケーションか ら取得するホスト名が,JP1/OA が管理しているホストのホスト名と一致する場合,アプリケーションと ホストの関連付けが自動で実行されます。関連付けが自動でされない場合や不要な関連がある場合は、ア プリケーションとホスト間のマッピング定義ファイルを使用して,アプリケーションとホストの関連付け を追加または削除できます。

アプリケーションとホスト間のマッピング定義ファイルは,次の用途で使用します。

- アプリケーションとホストの関連を追加または削除する 例えば同名のホストが複数あり,不要な関連が自動的に付けられている場合,定義ファイルを使用し て,不要な関連を削除できます。 関連を追加するときは定義ファイルの Type に「Add」を,削除するときは「Remove」を指定します。
- アプリケーションから取得するホスト名と,JP1/OA で管理しているホスト名を対応させる 例えば JP1 製品と関連するアプリケーションから取得するホスト名が論理ホストのホスト名やエイ リアス名になっていて,JP1/OA が管理しているホストのホスト名とは異なる場合,アプリケーショ ンとホストを自動的に関連付けることができません。この場合,定義ファイルを使用して,アプリケ ーションから取得した論理ホストのホスト名やエイリアス名を JP1/OA で管理しているホスト名と対 応付けます。これによって,アプリケーションとホストを関連付けられます。 ホスト名の対応付けをするときは定義ファイルの Type に「RegardAs」を指定します。

アプリケーションは,自動的に関連するホストと同じコンシューマーに所属します。そのため,関連を変 更すると,関連先のホストによって,アプリケーションが所属するコンシューマーも変更される場合があ ります。

#### (1) アプリケーションとホスト間のマッピング定義ファイルの作成

アプリケーションとホスト間の関連を追加,または削除するための定義ファイル(appHostMapping.conf) を作成します。

#### 1. アプリケーションとホスト間のマッピング定義ファイルを CSV 形式で作成します。

定義ファイルの詳細は,「[\(3\)](#page-107-0) [アプリケーションとホスト間マッピング定義ファイルの形式」](#page-107-0)を参照し てください。

#### 2.定義ファイルを保存します。

ファイル名と拡張子は appHostMapping.conf を指定します。 ファイル形式は「UTF-8」で保存してください。

#### (2) アプリケーションとホスト間マッピング定義ファイルの登録

作成したアプリケーションとホスト間マッピング定義ファイルを JP1/OA に登録します。

#### 1.アプリケーションとホスト間マッピング定義ファイルを JP1/OA に配置します。

作成したアプリケーションとホスト間マッピング定義ファイルを次のフォルダに配置します。

非クラスタシステムの場合

JP1/0A のインストール先フォルダ\conf

クラスタシステムの場合

共有フォルダ名\Analytics\conf

#### 2.アプリケーションとホスト間マッピング定義ファイルを JP1/OA に反映します。

「reloadproperty」コマンドでアプリケーションとホスト間マッピング定義ファイルの内容を JP1/OA に反映します。

JP1/0A のサービスを再起動しても、アプリケーションとホスト間マッピング定義ファイルが読み込ま れます。

#### 3. アプリケーションとホスト間マッピング定義ファイルの内容が反映されていることを確認します。

「E2E ビュー]画面を表示し、基点のアプリケーションと関連しているホストのアイコンがハイライト 表示されている,または,基点のアプリケーションと関連を削除したホストのアイコンがハイライト表 示されていないことを確認します。

#### <span id="page-107-0"></span>(3) アプリケーションとホスト間マッピング定義ファイルの形式

アプリケーションとホスト間のマッピングを定義するためのファイルです。

#### 形式

#App Host Name/App Resource ID,Parent Resource ID,Parent Resource Type, Regarded Host Name/Host Resource ID,Type

ホスト名,コレクターのホスト名,コレクターの製品名,JP1/OA で管理しているホスト名,種別

:

#### ファイル

appHostMapping.conf

ファイルの文字コードは「UTF-8」で保存してください。

#### 格納先ディレクトリ
非クラスタシステムの場合

JP1/0Aのインストール先フォルダ\conf

クラスタシステムの場合

共有フォルダ名\Analytics\conf

# 定義の反映契機

JP1/OA の起動,または reloadproperty コマンド実行時。

# 記述内容

関連を追加/削除したいアプリケーションとホストの情報をCSV形式で指定します。 定義ファイルを記述するときは,次の点に注意してください。

- ・「#」で始まる行はコメント行として扱われます。
- ・空白行は無視されます。
- ・大文字と小文字が区別されます。

# 設定項目

定義する項目は次の表のとおりです。マッピングを定義するアプリケーションが JP1/OA に登録済みの場 合,各カラムに指定する内容は JP1/OA の画面でも確認できます。アプリケーションが未登録の場合は, 管理ソフトウェア登録のときに,設定内容を定義ファイルの内容と一致させてください。

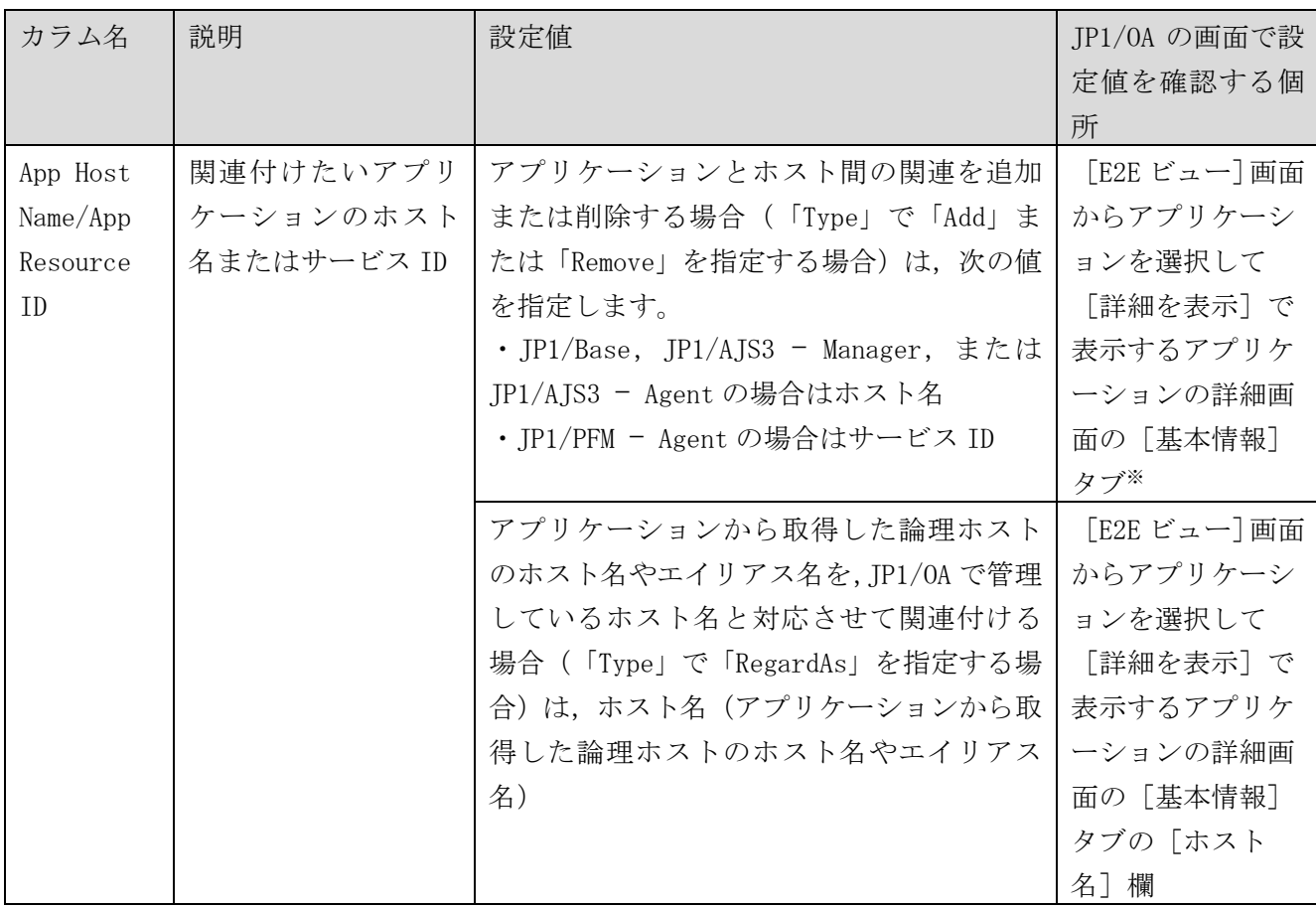

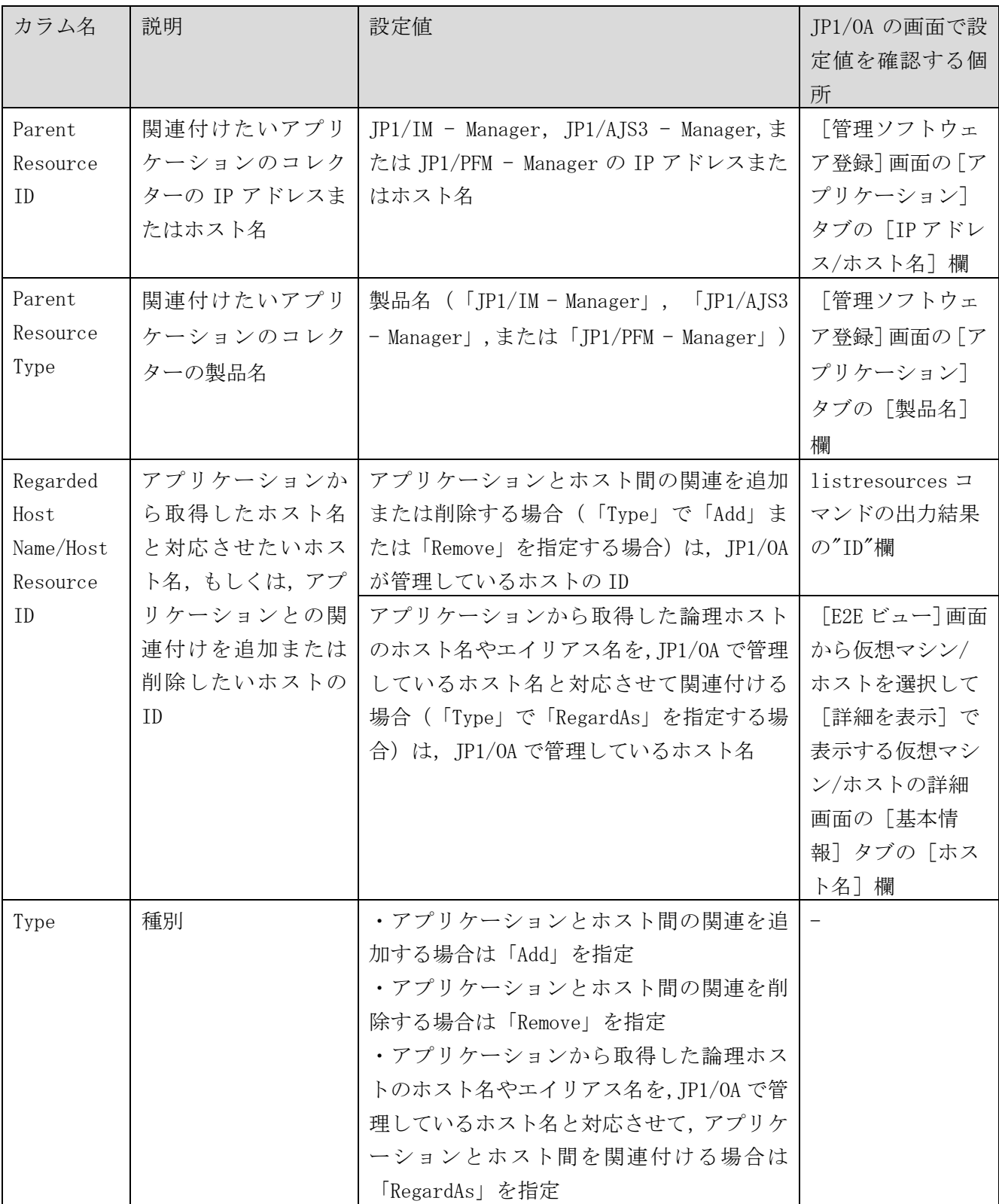

(凡例)-:該当しない。

注※ JP1/Base および JP1/AJS3 のホスト名は、詳細画面の [名称] 欄に表示されます。JP1/PFM のサー ビス ID は詳細画面の [サービス ID] 欄に表示されます。

# 定義例

次の内容を定義するための入力例を示します。

定義例 1:

コレクターから収集したアプリケーションのホスト名(IMA001)を JP1/OA が管理しているホストのホス ト名(TA2IMA4P-HOST02)と対応付けることで,アプリケーションとホストを関連付ける。 アプリケーションのコレクターは,JP1/IM - Manager(IP アドレス:192.168.20.30)である。

定義例 2:

JP1/AJS3 - Agent(ホスト名:AgtHost01)と,JP1/OA で管理している,ID が「vm6」のホストの間の関 連を削除する。

JP1/AJS3 - Agent のコレクターは, JP1/AJS3 - Manager (IP アドレス:192.168.10.10) である。

入力例:

#App Host Name/App Resource ID,Parent Resource ID,Parent Resource Type, Regarded Host Name/Host Resource ID,Type

IMA001,192.168.20.30,JP1/IM - Manager,TA2IMA4P-HOST02,RegardAs

AgtHost01, 192.168.10.10, JP1/AJS3 - Manager, vm6, Remove

# <span id="page-110-0"></span>**6.2.3** アプリケーションのグルーピング定義

JP1/0A では,連携するJP1 製品と関連するアプリケーションを,グルーピング定義に従って, [E2E ビュ ー]画面と[ダッシュボード]画面にグルーピングして表示します。

特定のアプリケーションタイプのアプリケーションをほかのグループに移動させたい場合や,新たなグル ープを作成したい場合は,アプリケーションのグルーピング定義ファイルでカスタマイズできます。アプ リケーションタイプについては,「表 6-2 [指定可能なアプリケーションタイプ」](#page-112-0)を参照してください。 定義ファイルを編集して JP1/OA に反映すると, アプリケーションは定義ファイルの内容でグルーピング されて表示されます。カスタマイズした定義ファイルに,記載されていないアプリケーションタイプがあ る場合は,デフォルトのグルーピング定義に従ってグルーピングされて表示されます。

#### (1) アプリケーションのグルーピング定義ファイルの編集

次のアプリケーションのグルーピング定義ファイルを編集して,新しいグルーピング情報を指定します。 ファイル形式は「UTF-8」で,上書き保存してください。

非クラスタシステムの場合

JP1/0A のインストール先フォルダ\conf\appGrouping.conf

クラスタシステムの場合

共有フォルダ名\Analytics\conf\appGrouping.conf

アプリケーションのグルーピング定義ファイルの詳細は,「[\(3\)](#page-111-0) [アプリケーションのグルーピング定義フ](#page-111-0) [ァイルの形式」](#page-111-0)を参照してください。

#### (2) アプリケーションのグルーピング定義ファイルの反映

アプリケーションのグルーピング定義ファイルを JP1/OA に反映します。

#### 1.アプリケーションのグルーピング定義ファイルを JP1/OA に反映します。

本定義ファイル保存後,次回 [E2E ビュー]画面表示時,または [ダッシュボード]画面表示時に自動 で読み込まれます。

#### 2. アプリケーションのグルーピング定義ファイルの内容が反映されていることを確認します。

・[E2E ビュー]画面

アプリケーションエリアに表示されるアプリケーションが,編集した定義でグルーピングされているこ とを確認します。

・[ダッシュボード]画面

[システムのサマリー(アプリケーション管理者)]レポートのアプリケーションサマリーに表示され るグループが,編集した定義ファイルの上位 3 つのグループになっていることを確認します。

#### <span id="page-111-0"></span>(3) アプリケーションのグルーピング定義ファイルの形式

アプリケーションのグルーピングを定義するためのファイルです。

形式

グループ名 1 { アプリケーションタイプ 1 アプリケーションタイプ 2 : 100 million : 100 m } グループ名 2 { アプリケーションタイプ 3 アプリケーションタイプ 4 : 100 m : 100 m } : :

# ファイル

appGrouping.conf

ファイルの文字コードは「UTF-8」で保存してください。

格納先ディレクトリ

非クラスタシステムの場合

JP1/0Aのインストール先フォルダ\conf

クラスタシステムの場合

共有フォルダ名\Analytics\conf

# 定義の反映契機

本定義ファイル保存後,次回 [E2E ビュー]画面または [ダッシュボード]画面の表示時。

# 記述内容

グループごとに,グループ名とそのグループに所属するアプリケーションのタイプを指定します。

[E2E ビュー]画面では,定義ファイルで指定したグループに従ってアプリケーションを表示します。[「表](#page-112-0) 6-2 [指定可能なアプリケーションタイプ」](#page-112-0)のアプリケーションのタイプが全て定義されていない場合は, 記載されていないアプリケーションタイプをデフォルトのグルーピング定義に従って,補足して表示しま す。

[ダッシュボード]画面の[システムのサマリー(アプリケーション管理者)]レポートのアプリケーシ ョンサマリーでは,定義ファイルで指定した上位 3 つのグループが表示されます。3 つ未満のグループし か定義されていない場合は、デフォルトのグルーピング定義に従って、補足して表示します。 また,定義ファイルが存在しない場合は,デフォルトのグルーピング定義に従って表示します。 定義ファイルを記述するときは,次の点に注意してください。

- ・「#」で始まる行はコメント行として扱われます。
- ・空白行は無視されます。
- ・大文字と小文字は区別されます。

# 設定項目

# 1. グループ名

グループを識別する名称を指定します。 グループ名は,128 文字以内の文字で指定します。

# 2. アプリケーションタイプ

グループに所属するアプリケーションのタイプを指定します。 指定可能なアプリケーションタイプの値を次の表に示します。

<span id="page-112-0"></span>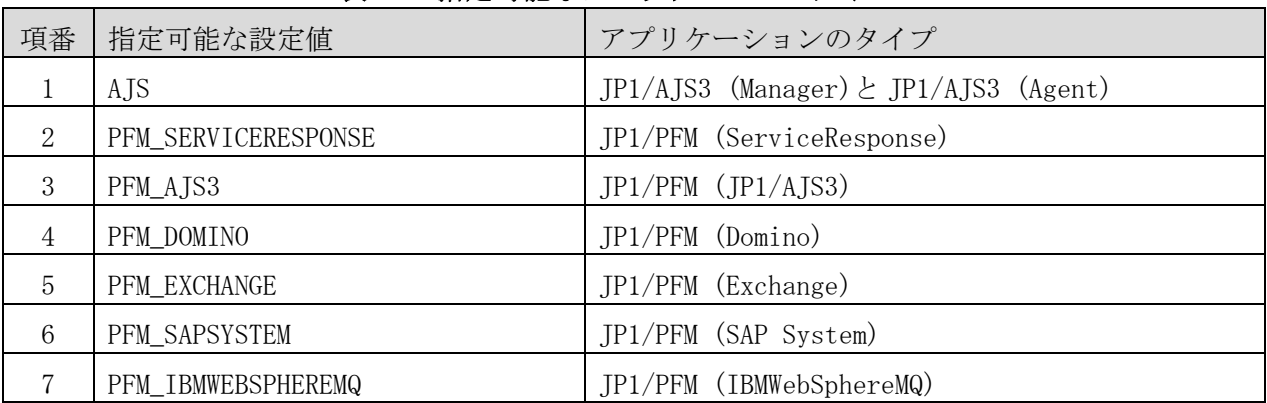

# 表 6**-**2 指定可能なアプリケーションタイプ

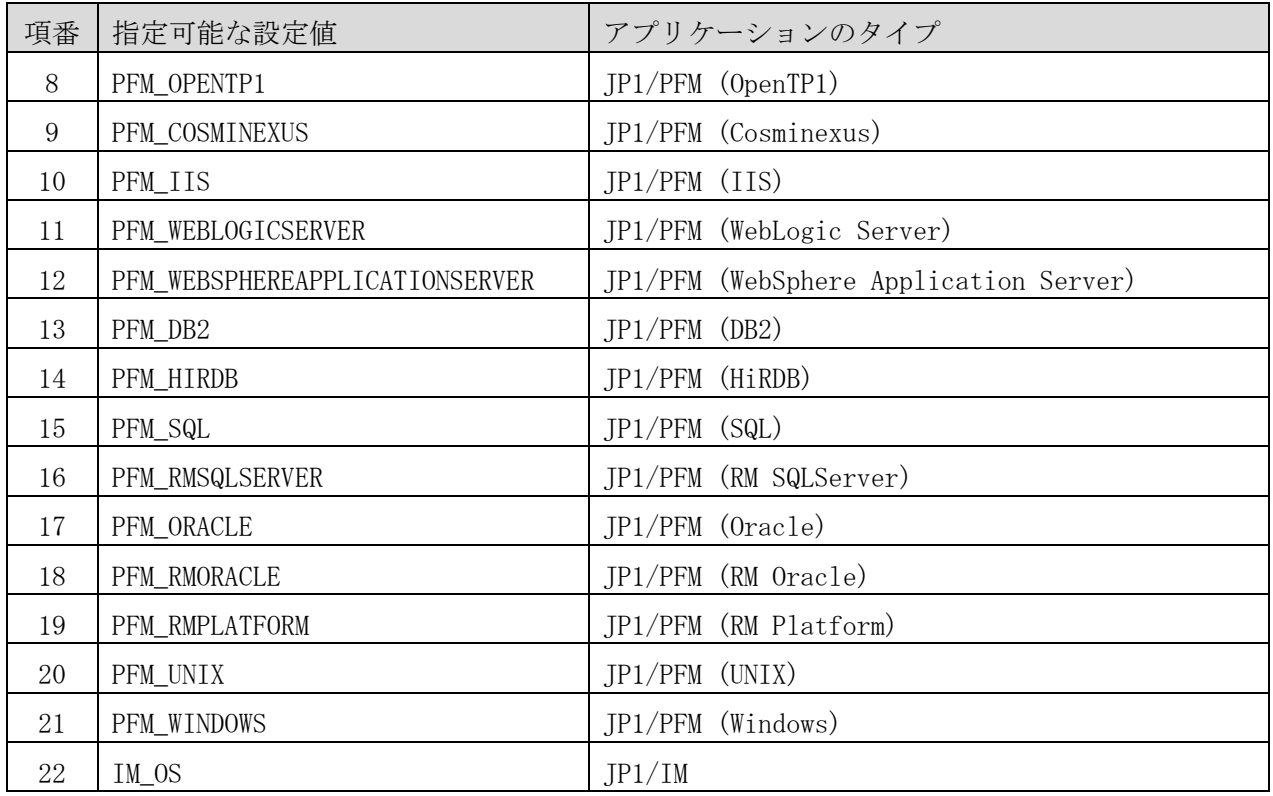

# 定義例(システムのデフォルトグルーピング定義)

システムのデフォルトのグルーピング定義を定義例として示します。

Job { AJS } Service Response  $\left\{ \right.$ PFM\_SERVICERESPONSE } Enterprise  $\left\{ \right.$ PFM\_AJS3 PFM\_DOMINO PFM\_EXCHANGE PFM\_SAPSYSTEM } Transaction Processing { PFM\_IBMWEBSPHEREMQ PFM\_OPENTP1 } Application Server  $\{$ PFM\_COSMINEXUS PFM\_IIS PFM\_WEBLOGICSERVER PFM\_WEBSPHEREAPPLICATIONSERVER } Database { PFM\_DB2 PFM\_HIRDB PFM\_SQL PFM\_RMSQLSERVER PFM\_ORACLE PFM\_RMORACLE } Platform { PFM\_RMPLATFORM PFM\_UNIX PFM\_WINDOWS } Other Applications { IM\_OS }

# <span id="page-114-0"></span>**6.2.4 JP1/IM** からの取得対象 **JP1** イベントの定義

JP1/0A では、JP1/IM をコレクターとして登録している場合,JP1/IM のすべてのJP1 イベントを取得する

ようにデフォルトで設定されています。特定の JP1 イベントだけを取得したいときは, JP1/IM からの取 得対象 JP1 イベント定義ファイルで定義します。

#### (1) JP1/IM からの取得対象 JP1 イベント定義ファイルの作成

JP1/IM からの取得対象 JP1 イベントを定義するための定義ファイル(tgtEvent.conf)を作成します。

#### 1.JP1/IM からの取得対象 JP1 イベント定義ファイルを作成します。

定義ファイルの詳細は,「[\(3\)](#page-115-0) JP1/IM からの取得対象 JP1 [イベント定義ファイルの形式」](#page-115-0)を参照して ください。

#### 2.定義ファイルを保存します。

ファイル名と拡張子は tgtEvent.conf を指定します。 ファイル形式は「UTF-8」で保存してください。

#### (2) JP1/IM からの取得対象 JP1 イベント定義ファイルの登録

作成した JP1/IM からの取得対象 JP1 イベント定義ファイルを JP1/OA に登録します。

#### 1.JP1/IM からの取得対象 JP1 イベント定義ファイルを JP1/OA に配置します。

作成した JP1/IM からの取得対象 JP1 イベント定義ファイルを次のフォルダに配置します。

非クラスタシステムの場合

# JP1/0A のインストール先フォルダ\conf

クラスタシステムの場合

#### 共有フォルダ名\Analytics\conf

#### 2. JP1/IM からの取得対象 JP1 イベント定義ファイルを JP1/OA に反映します。

本定義ファイル保存後、次を契機に自動で読み込まれます。

- ・次回のイベントの収集時
- ・[E2E ビュー]画面でアプリケーションの詳細表示時
- ・[イベント分析ビュー]画面でイベントの詳細を取得時

#### <span id="page-115-0"></span>(3) JP1/IM からの取得対象 JP1 イベント定義ファイルの形式

JP1/IM からの取得対象 JP1 イベントを定義するためのファイルです。

#### 形式

イベント条件 : OR イベント条件 : EXCLUDE イベント条件 :

# ファイル

tgtEvent.conf ファイルの文字コードは「UTF-8」で保存してください。

#### 格納先ディレクトリ

非クラスタシステムの場合

JP1/0Aのインストール先フォルダ\conf クラスタシステムの場合 共有フォルダ名\Analytics\conf

# 定義の反映契機

本定義ファイル保存後、次を契機に自動で読み込まれます。

- ・次回のイベントの収集時
- ・[E2E ビュー]画面でアプリケーションの詳細表示時
- ・[イベント分析ビュー]画面でイベントの詳細を取得時

#### 記述内容

JP1/IMからの取得対象JP1イベントを通過条件群と除外条件群で指定します。 このファイルの最大サイズは,256キロバイト(262,144バイト)です。 定義ファイルを記述するときは,次の点に注意してください。

- ・「#」で始まる行はコメント行として扱われます。
- ・空白行は無視されます。
- ・大文字と小文字が区別されます。

#### 設定項目

#### 1. 通過条件群,除外条件群

JP1/IMからの取得対象JP1イベントは、すべての除外条件群に一致しない、かつ、通過条件群のどれ か一つが一致するJP1イベントになります。

フィルター条件には,0〜5件の通過条件群と0〜5件の除外条件群を記述できます。

通過条件群または除外条件群には,0〜50件のイベント条件を指定できます。

| 条件群の区切り        | 説明                                                                                                    |  |  |  |
|----------------|----------------------------------------------------------------------------------------------------|--|--|--|
| OR             | 条件群を複数指定する場合は、各条件群の間に「OR」を記述します。                                                                                           |  |  |  |
| <b>EXCLUDE</b> | · 通過条件群と除外条件群の間には、「EXCLUDE」を記述します。<br>・「EXCLUDE」以降のイベント条件は,除外条件群と見なします。<br>· 「EXCLUDE」以降にイベント条件がない場合は、通過条件群だけが有効に<br>なります。 |  |  |  |

#### 2. イベント条件

イベント条件は,次の形式で指定します(△1は1個以上の半角の空白を表す)。 属性名△1比較キーワード△1オペランド[△1オペランド]…

なお,半角スペース,または,タブだけで構成された行は,無視して処理を続行します。

#### 属性名

属性名には,比較したい属性の名称を記述します。

#### 比較キーワード

比較キーワードには,「BEGIN(から始まる)」,「IN(と一致する)」,「NOTIN(と一致しない)」, 「SUBSTR (を含む)」, 「NOTSUBSTR (を含まない)」, 「REGEX (正規表現)」のどれか一つを指定 できます。

#### オペランド

比較キーワードで属性値と比較する値を文字列で指定します。

オペランドを複数指定する場合は,一つ以上の連続した半角スペースまたはタブをオペランドとオペ ランドの間に挿入して区切ります。オペランドとオペランドは、OR条件となります。ただし、比較キ ーワードに正規表現を指定している場合は,複数指定できません。

オペランドに、半角スペース、タブ,改行コード (CR, LF) および%を指定したい場合、次のように 記述します。

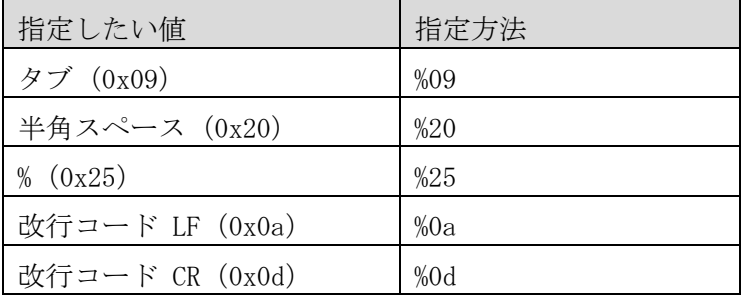

JP1/OAが定義フォーマットの上限をチェックするとき,%20,%25は1文字として扱います。

オペランドを複数指定する場合(イベントIDが100と200に一致する場合)の定義例を次に示します。 B. ID $\triangle$ <sub>1</sub>IN $\triangle$ <sub>1</sub>100 $\triangle$ <sub>1</sub>200

(凡例) △1:1個以上の半角の空白(0x20)

オペランドは,イベント条件1件当たり4,096バイト(イベント条件に記述したオペランドの合計バイ ト数)まで指定できます。

| 項<br>番              | 項目                  | 属性名                                  | 比較キーワード                                                                                                    | オペランド                                                                                                    |
|---------------------|---------------------|--------------------------------------|----------------------------------------------------------------------------------------------------|----------------------------------------------------------------------------------------------------|
| $\mathbf{1}$        | イベント ID             | B. ID                                | • IN (と一致する)<br>$\bullet$ NOTIN<br>(と一致しない)                                                                   | 複数指定できる。複数指定では<br>最大100件指定できる。<br>• イベントIDの英大文字・英小文<br>字は区別しない。<br>指定できる範囲は 0~7FFFFFFF<br>である。                                                                                                    |
| $\overline{2}$      | 発行元イベント<br>サーバ名     | <b>B. SOURCESERVER</b>               | $\bullet$ BEGIN<br>(から始まる)<br>IN(と一致する)<br>$\bullet$ NOTIN<br>(と一致しない)<br>SUBSTR(を含む)<br>NOTSUBSTR<br>(を含まない) | - 複数指定できる。複数指定では<br>$\bullet$<br>最大100件指定できる。ただし,<br>正規表現では複数指定はできな                                                                                                    |
| 3<br>$\overline{4}$ | メッセージ<br>プロダクト名     | <b>B. MESSAGE</b><br>E. PRODUCT_NAME |                                                                                                    | $V_{0}$                                                                                                    |
| 5                   | オブジェクト<br><b>TD</b> | E. OBJECT_ID                         |                                                                                                    |                                                                                                    |
| 6                   | 発生元ホスト名             | E. JP1_SOURCEHOST                    | REGEX(正規表現)                                                                                                   |                                                                                                    |
| 7                   | 重大度                 | E. SEVERITY                          | IN (と一致する)                                                                                                    | "Emergency" (緊急) , "Alert"<br>$\bullet$<br>(警戒), "Critical" (致命的),<br>$"Error" (\nexists \neg) , "Warning"$<br>(警告), "Notice" (通知),<br>"Information" (情報), "Debug"<br>(デバッグ)の中から指定でき<br>る。<br>- 複数指定できる。ただし,重複<br>した重大度は指定できない。 |

イベント条件で指定できる属性名,比較キーワードおよびオペランドについて次の表に示します。

# 定義例

イベント ID が 101, 102, かつ重大度がエラー, かつ, 発行元イベントサーバ名が host3 ではない JP1 イ ベントを JP1/IM から取得する定義例を次に示します。

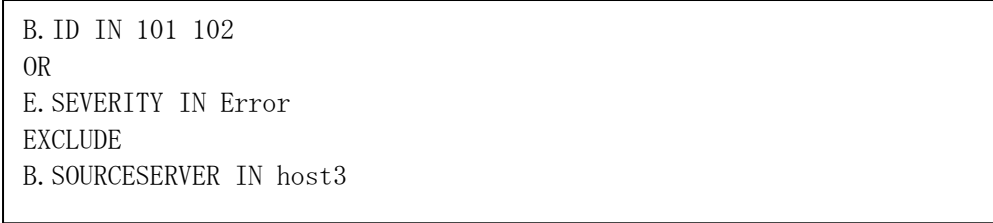

# 注意事項

- ・[E2E ビュー]画面のアプリケーションに表示するエラーや警告の状態について 本ファイル反映前のエラーや警告の状態には、本ファイルの内容は反映されません。ただし, [E2E ビ ュー]画面でアプリケーションの詳細表示時, [JP1 イベント]タブの JP1 イベントの情報は本ファイ ルの情報で表示されます。
- ・[イベント分析ビュー]画面でイベントのタイムラインに表示される集計結果について 本ファイル反映前の集計結果には本ファイルの内容は反映されません。

# **6.2.5 JP1** イベントマッピング先の定義

JP1/OA では,JP1/IM から取得した JP1 イベントをデフォルトのマッピングルールに従って,アプリケー ションにマッピングします。

JP1/0A のデフォルトのマッピングルールは,次のとおりです。

- 1. JP1 イベントの「プロダクト名(E.PRODUCT\_NAME)」が「/HITACHI/JP1/AJS」または「/HITACHI/JP1/AJS2」 の場合は,JP1/AJS3 - Manager から取得したアプリケーションにマッピングします。
- 2. JP1 イベントの「プロダクト名(E.PRODUCT\_NAME)」が「/HITACHI/JP1/PFM/ALARM\_EVENT」または 「/PFM/ALARM\_EVENT」または「/HITACHI/JP1/PFM/STATE\_EVENT の場合は,JP1/PFM - Manager から取 得したアプリケーションにマッピングします。そのとき,「オブジェクト ID (E.OBJECT\_ID)」を 使用して PFM - Agent の種別を特定します。
- 3. JP1 イベントに「発生元ホスト(E.JP1\_SOURCEHOST)」が存在する場合は,JP1/OA が管理している E.JP1\_SOURCEHOST に一致するホストにマッピングします。E.JP1\_SOURCEHOST に一致するホストが存 在しない場合は破棄します。※
- 4. JP1 イベントに「発生元ホスト(E.JP1\_SOURCEHOST)」が存在しない場合は,JP1/OA が管理している B. SOURCESERVER (発行元イベントサーバ名) に一致するホストにマッピングします。 B. SOURCESERVER に一致するホストが存在しない場合は破棄します。※

注※ カスタムコレクターに定義された任意のアプリケーションのマッピングルールにも一致する場合 は,任意のアプリケーションとのマッピングが優先されます。任意のアプリケーションのマッピングルー ルについては,「[6.4.4](#page-139-0) JP1 [イベントマッピング先の定義」](#page-139-0)を参照してください。

JP1 イベントのマッピング先を変更したい場合は, JP1 イベントマッピング先定義ファイルで定義できま す。

JP1 イベントマッピング先定義ファイルが JP1/OA に反映されると,JP1/IM から取得した JP1 イベントを 定義ファイルの定義内容に基づいてアプリケーションにマッピングします。定義ファイルの定義内容に一 致しない JP1 イベントは, JP1/OA のデフォルトのルールに基づいてアプリケーションにマッピングされ ます。

#### (1) JP1 イベントマッピング先定義ファイルの作成

JP1 イベントマッピング先を定義するための定義ファイル(eventMapping.conf)を作成します。

#### 1.JP1 イベントマッピング先定義ファイルを作成します。

定義ファイルの詳細は,「[\(3\)](#page-120-0) JP1 [イベントマッピング先定義ファイルの形式」](#page-120-0)を参照してください。

#### 2.定義ファイルを保存します。

ファイル名と拡張子は eventMapping.conf を指定します。 ファイル形式は「UTF-8」で保存してください。

#### (2) JP1 イベントマッピング先定義ファイルの登録

作成した JP1 イベントマッピング先定義ファイルを JP1/OA に登録します。

# 1.JP1 イベントマッピング先定義ファイルを JP1/OA に配置します。

作成した JP1 イベントマッピング先定義ファイルを次のフォルダに配置します。

非クラスタシステムの場合

JP1/0A のインストール先フォルダ\conf クラスタシステムの場合 共有フォルダ名\Analytics\conf

# 2. JP1 イベントマッピング先定義ファイルを JP1/OA に反映します。

本定義ファイル保存後,次を契機に自動で読み込まれます。

- ・次回のイベントの収集時
- ・[E2E ビュー]画面でアプリケーションの詳細表示時
- ・[イベント分析ビュー]画面でイベントの詳細を取得時

#### <span id="page-120-0"></span>(3) JP1 イベントマッピング先定義ファイルの形式

JP1 イベントのマッピング先を定義するためのファイルです。

形式

マッピング先のホスト名,コレクターのホスト名,コレクターの製品名 { イベント条件 : OR イベント条件 : EXCLUDE イベント条件 : } マッピング先のホスト名 <sup>2</sup>,コレクターのホスト名 <sup>2</sup>,コレクターの製品名 <sup>2</sup> { イベント条件 : OR イベント条件 : EXCLUDE イベント条件 : } : :

# ファイル

eventMapping.conf ファイルの文字コードは「UTF-8」で保存してください。

# 格納先ディレクトリ

非クラスタシステムの場合

JP1/0Aのインストール先フォルダ\conf

クラスタシステムの場合

共有フォルダ名\Analytics\conf

# 定義の反映契機

本定義ファイル保存後、次を契機に自動で読み込まれます。

- ・次回のイベントの収集時
- ・[E2E ビュー]画面でアプリケーションの詳細表示時
- ・[イベント分析ビュー]画面でイベントの詳細を取得時

# 記述内容

Resource ID, Parent Resource IDとParent Resource Typeで特定するアプリケーションごとに、マッピ ングしたいJP1イベントの条件を指定します。

定義ファイルを記述するときは、次の点に注意してください。

- ・「#」で始まる行はコメント行として扱われます。
- ・空白行は無視されます。
- ・大文字と小文字が区別されます。

# 設定項目

定義する項目は次の表のとおりです。

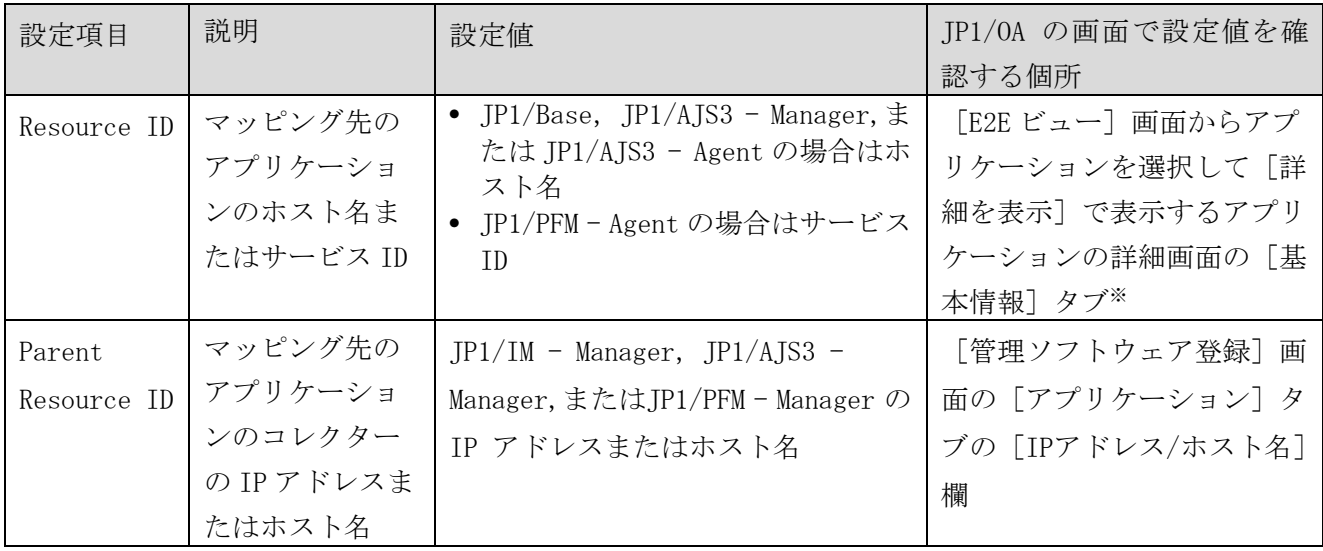

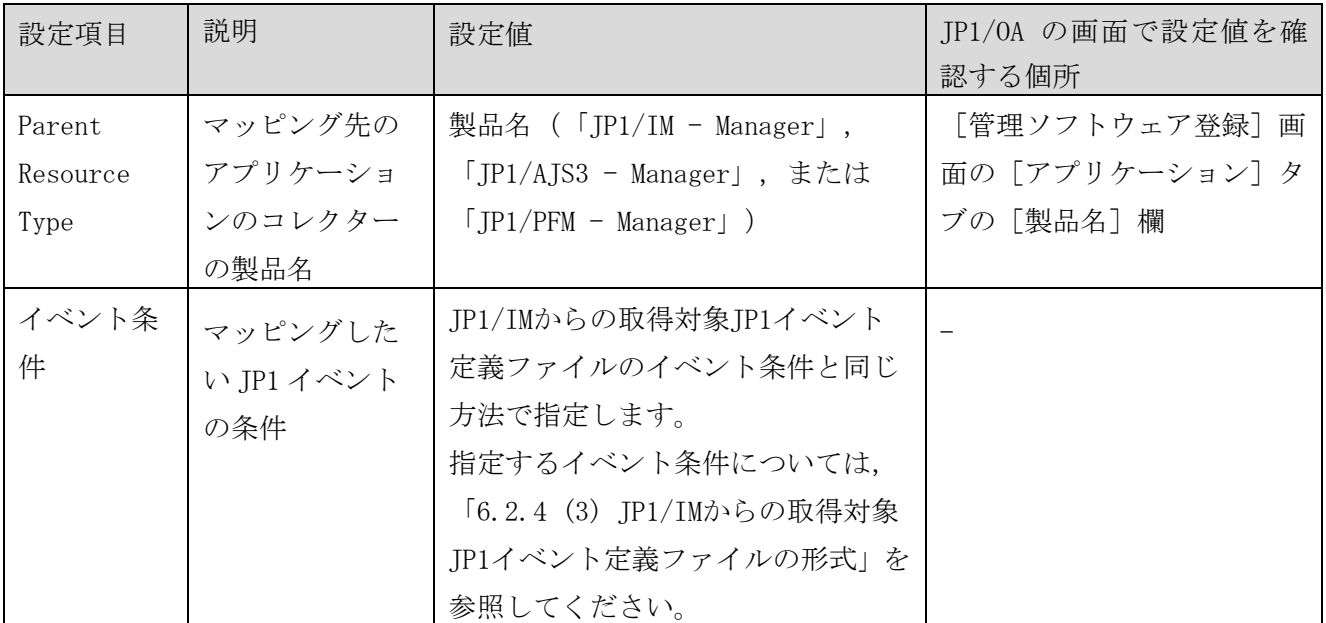

(凡例)-:該当しない。

注※ IP1/Base および IP1/AIS3 のホスト名は、詳細画面の「名称]欄に表示されます。IP1/PFM のサー ビス ID は詳細画面の [サービス ID] 欄に表示されます。

# 定義例

イベント ID が 101,102,かつ重大度がエラー,かつ,発行元イベントサーバ名が host3 の JP1 イベント を,JP1/AJS3 - Manager(ホスト名:AJSM#01)から収集した AgtHost01 にマッピングする定義例を次に 示します。

```
AgtHost01, AJSM#01, JP1/AJS3 - Manager
\left\{ \right.B.ID IN 101 102 
E.SEVERITY IN Error 
B.SOURCESERVER IN host3 
}
```
# 注意事項

- ・[E2E ビュー]画面のアプリケーションに表示するエラーや警告の状態について 本ファイル反映前のエラーや警告の状態には、本ファイルの内容は反映されません。ただし, [E2E ビ ュー]画面でアプリケーションの詳細表示時, [JP1 イベント]タブの JP1 イベントの情報は本ファイ ルの情報で表示されます。
- ・[イベント分析ビュー]画面でイベントのタイムラインに表示される集計結果について 本ファイル反映前の集計結果には本ファイルの内容は反映されません。

# **6.3** カスタムコレクターを登録して任意のアプリケーション を監視するための設定

サードパーティ製品などの任意のアプリケーションを含む IT 基盤システムを管理する場合, 定義ファイ ルを使用して任意のコレクター(カスタムコレクター)を登録します。このコレクターに,監視対象アプ リケーションの情報を定義します。

アプリケーションの情報を定義したファイルを定期的に更新することで,アプリケーションを定期的に監 視することもできます。JP1/OA では、Zabbix で管理されている情報を取得するためのサンプルコレクタ ーを提供しています。詳細については,[「付録](#page-242-0) I[.サンプルコレクター」](#page-242-0)を参照してください。

# **6.3.1** コレクターの定義

サードパーティ製品などの任意のアプリケーションの情報を取得するためには,対象となるアプリケーシ ョンごとにコレクターを定義します。

#### (1) コレクター定義ファイルの作成

コレクターを定義するための定義ファイル(CollectorMeta.conf)を作成します。

#### 1. コレクター定義ファイルを作成します。

定義ファイルの詳細は,「[\(3\)](#page-124-0) [コレクター定義ファイルの形式」](#page-124-0)を参照してください。

#### 2.定義ファイルを保存します。

ファイル名と拡張子は CollectorMeta.conf を指定します。 ファイル形式は「UTF-8」で保存してください。

### (2) コレクター定義ファイルの登録

作成したコレクター定義ファイルを JP1/OA に登録します。

# 1.次のフォルダ配下に、コレクターフォルダを作成します。

非クラスタシステムの場合

JP1/0A のインストール先フォルダ\lib\collector\application

クラスタシステムの場合

 $\#$ 有フォルダ名\Analytics\lib\collector\application

フォルダを作成するときは、次の点に注意してください。

・フォルダはアプリケーションごとに作成します。

・フォルダ名はコレクター名として識別されるため,一意の名称にする必要があります。また,手順 3

で「reloadproperty」コマンドを実行後は,フォルダ名を変更しないでください。

・フォルダ名は,1~64 文字で指定します。次の文字は使用できません。

「"」「\*」「,」「/」「:」「;」「<」「>」「?」「|」「\」

# 2.コレクター定義ファイルをコレクターフォルダに配置します。

コレクター定義ファイルを,作成したコレクターフォルダに配置します。

### 3.コレクター定義ファイルを JP1/OA に反映します。

「reloadproperty」コマンドでコレクター定義ファイルの内容を JP1/OA に反映します。

#### 4.コレクター定義ファイルの内容が反映されていることを確認します。

[管理ソフトウェア登録]画面の[カスタム]タブを表示し,コレクターが追加されていることを確認 します。

#### <span id="page-124-0"></span>(3) コレクター定義ファイルの形式

コレクターを定義するためのファイルです。

#### 形式

指定キー名=設定値

# ファイル

CollectorMeta.conf ファイルの文字コードは「UTF-8」で保存してください。

## 格納先ディレクトリ

非クラスタシステムの場合

JP1/0A のインストール先フォルダ\lib\collector\application\コレクターフォルダ

クラスタシステムの場合

共有フォルダ名\Analytics\lib\collector\application\コレクターフォルダ

#### 定義の反映契機

reloadproperty コマンド実行時。

# 記述内容

指定キー名と設定値を 1 行に 1 つずつ指定します。 定義ファイルを記述するときは,次の点に注意してください。

- ・「#」で始まる行はコメント行として扱われます。
- ・空白行は無視されます。
- ・大文字と小文字は区別されます。

# 設定項目

定義する項目は次の表のとおりです。

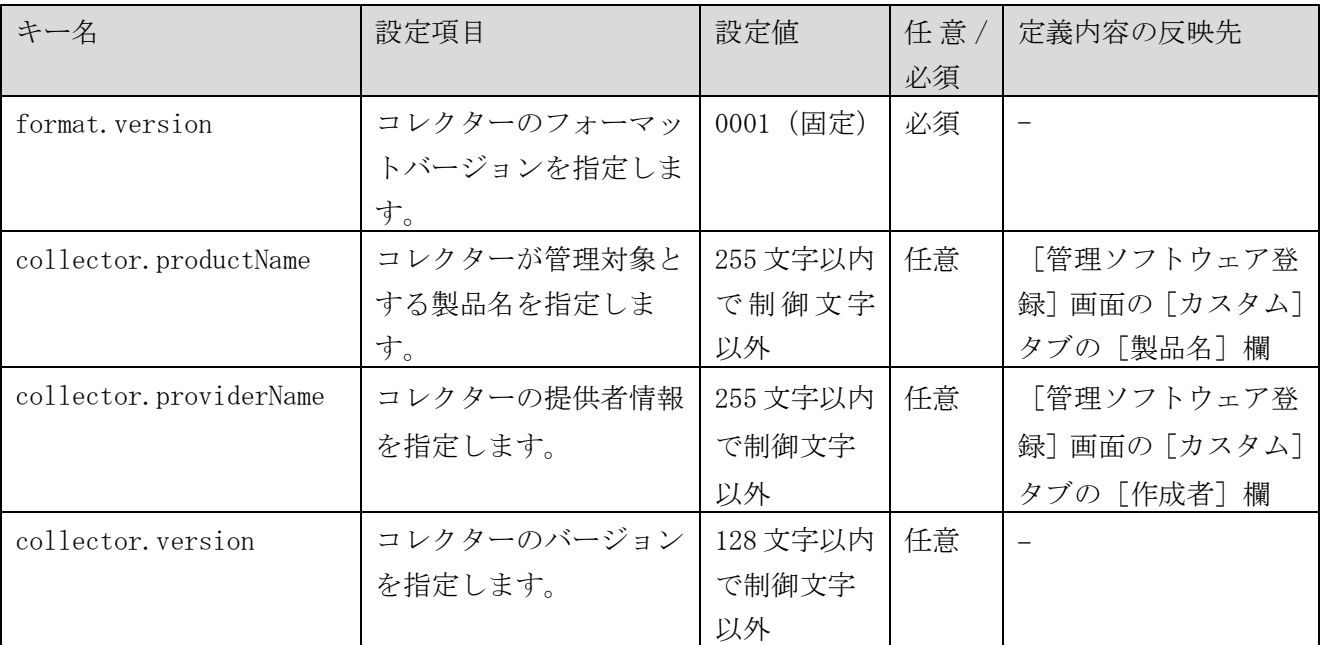

(凡例)-:該当しない。

# **6.3.2** アプリケーションの定義

カスタムコレクターを登録して監視する,任意のアプリケーションに関する情報を定義します。

#### (1) アプリケーション定義ファイルの作成

任意のアプリケーションに関する情報を定義するための定義ファイル(customApplication.conf)を作成 します。

# 1.アプリケーション定義ファイルを CSV 形式で作成します。

定義ファイルの詳細は,「[\(3\)](#page-126-0) [アプリケーション定義ファイルの形式」](#page-126-0)を参照してください。

#### 2. 定義ファイルを保存します。

ファイル名と拡張子は customApplication.conf を指定します。 ファイル形式は「UTF-8」で保存してください。

# (2) アプリケーション定義ファイルの登録

作成したアプリケーション定義ファイルを JP1/OA に登録します。

# 1. 次に示すとおり、定義ファイルの格納先フォルダを作成します。

非クラスタシステムの場合

JP1/0A のインストール先フォルダ\lib\collector\application\コレクターフォルダ\conf

クラスタシステムの場合

共有フォルダ名\Analytics\lib\collector\application\コレクターフォルダ\conf

# 2.アプリケーション定義ファイルを conf フォルダに配置します。

アプリケーション定義ファイルを,作成した conf フォルダに配置します。

# 3.アプリケーション定義ファイルを JP1/OA に反映します。

本定義ファイル保存後、次を契機に読み込まれます。

- ・次回の構成情報の収集時
- ・[管理ソフトウェア登録]画面の[カスタム]タブの[最新情報の取得]ボタンのクリック時

#### <span id="page-126-0"></span>(3) アプリケーション定義ファイルの形式

任意のアプリケーションを定義するためのファイルです。

#### 形式

#UpdateTime, 定義更新日時 アプリケーションのタイプ,アプリケーション名,アプリケーションが動作しているホスト名,アプ リケーションの説明

#### :

# ファイル

customApplication.conf ファイルの文字コードは「UTF-8」で保存してください。

#### 格納先ディレクトリ

非クラスタシステムの場合

JP1/0A のインストール先フォルダ\lib\collector\application\コレクターフォルダ\conf クラスタシステムの場合

共有フォルダ名\Analytics\lib\collector\application\コレクターフォルダ\conf

#### 定義の反映契機

本定義ファイル保存後、次を契機に読み込まれます。

・次回の構成情報の収集時

・[管理ソフトウェア登録]画面の[カスタム]タブの[最新情報の取得]ボタンのクリック時

#### 記述内容

JP1/OA で監視対象にしたい任意のアプリケーションの情報を CSV 形式で指定します。 定義ファイルを記述するときは,次の点に注意してください。

- ・ヘッダー部とボディー部で構成します。
- ・「#」で始まる行はコメント行として扱われます。
- ・空白行は無視されます。
- ・ホスト名以外は,大文字と小文字が区別されます。

# 設定項目

定義する項目は次の表のとおりです。

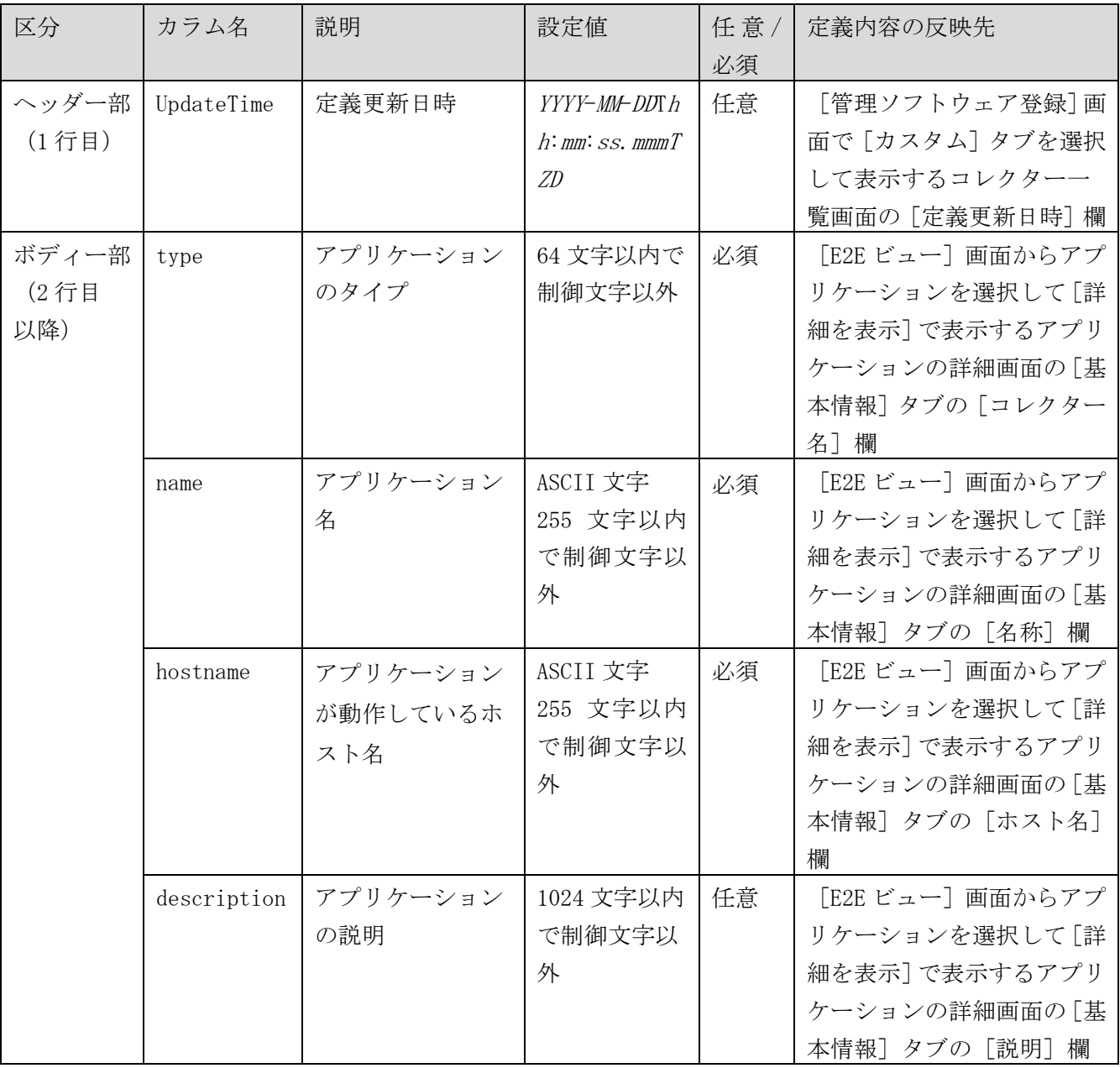

# 定義例

Zabbix および MySQL を監視対象にする場合の定義例を次に示します。

#UpdateTime,2017-08-04T12:10:00.775+0900 App Zabbix Server, Zabbix server, zabbix host1, zabbix App MySQL,Zabbix mysql,zabbix mysql host1,zabbix mysql

# 注意事項

同一のコレクター内で,nameとhostnameが同じ定義をした場合は,同じアプリケーションとして認識され ます。ただし、typeを変更した場合は、登録されていた変更前のアプリケーションが削除され、新しいア プリケーションとして変更後の内容が新規に登録されます。

# **6.4** カスタムコレクターの登録による任意のアプリケーショ ン監視のカスタマイズ

各アプリケーションとの関連についてカスタマイズすることで,IT 基盤システムの構成の把握や分析が しやすくなります。監視対象が,カスタムコレクターに定義された任意のアプリケーションである場合, カスタマイズはコレクター単位で実施します。

# **6.4.1** アプリケーション間のマッピング

カスタムコレクターに定義された任意のアプリケーションと,それに関係しているアプリケーション同士 を関連付けしておくと, [E2E ビュー]画面にアプリケーション間の関連が表示されます。アプリケーシ ョン同士の関連は定義ファイルに設定します。

# (1) アプリケーション間マッピング定義ファイルの作成

アプリケーション同士を関連付けるための定義ファイル(customAppMapping.conf)を作成します。

# 1.アプリケーション間マッピング定義ファイルを CSV 形式で作成します。

定義ファイルの詳細は,「[\(3\)](#page-130-0) [アプリケーション間マッピング定義ファイルの形式」](#page-130-0)を参照してくださ い。

#### 2.定義ファイルを保存します。

ファイル名と拡張子は customAppMapping.conf を指定します。 ファイル形式は「UTF-8」で保存してください。

#### (2) アプリケーション間マッピング定義ファイルの登録

作成したアプリケーション間マッピング定義ファイルを JP1/OA に登録します。

### 1.アプリケーション間マッピング定義ファイルを JP1/OA に配置します。

作成したアプリケーション間マッピング定義ファイルを次のフォルダに配置します。

非クラスタシステムの場合

# JP1/0A のインストール先フォルダ\lib\collector\application\コレクターフォルダ\conf

クラスタシステムの場合

共有フォルダ名\Analytics\lib\collector\application\コレクターフォルダ\conf

#### 2.アプリケーション間マッピング定義ファイルを JP1/OA に反映します。

本定義ファイル保存後,次回[E2E ビュー]画面表示時に自動で読み込まれます。

# 3.アプリケーション間マッピング定義ファイルの内容が反映されていることを確認します。

[E2E ビュー]画面を表示し,基点のアプリケーションと関連しているアプリケーションのアイコンが

ハイライト表示されていることを確認します。

### <span id="page-130-0"></span>(3) アプリケーション間マッピング定義ファイルの形式

アプリケーション間のマッピングを定義するためのファイルです。

# 形式

#Resource ID, Resource Host, Related Resource ID, Related Resource Host, Related Parent Resource ID, Related Parent Resource Type, Type

アプリケーション名,ホスト名,マッピング先のアプリケーション名,マッピング先のホスト名,<sup>マ</sup> ッピング先のコレクター名,マッピング先のコレクターの製品名,種別

:

# ファイル

customAppMapping.conf ファイルの文字コードは「UTF-8」で保存してください。

# 格納先ディレクトリ

非クラスタシステムの場合

JP1/0A のインストール先フォルダ\lib\collector\application\コレクターフォルダ\conf クラスタシステムの場合

共有フォルダ名\Analytics\lib\collector\application\コレクターフォルダ\conf

# 定義の反映契機

本定義ファイル保存後,次回「E2E ビュー]画面表示時。

# 記述内容

関連を追加/削除したいアプリケーション間の情報をCSV形式で指定します。 定義ファイルを記述するときは,次の点に注意してください。

- ・「#」で始まる行はコメント行として扱われます。
- ・空白行は無視されます。
- ・大文字と小文字が区別されます。

# 設定項目

定義する項目は次の表のとおりです。マッピングを定義するアプリケーションが JP1/OA に登録済みの場 合,各カラムに指定する内容は JP1/OA の画面でも確認できます。

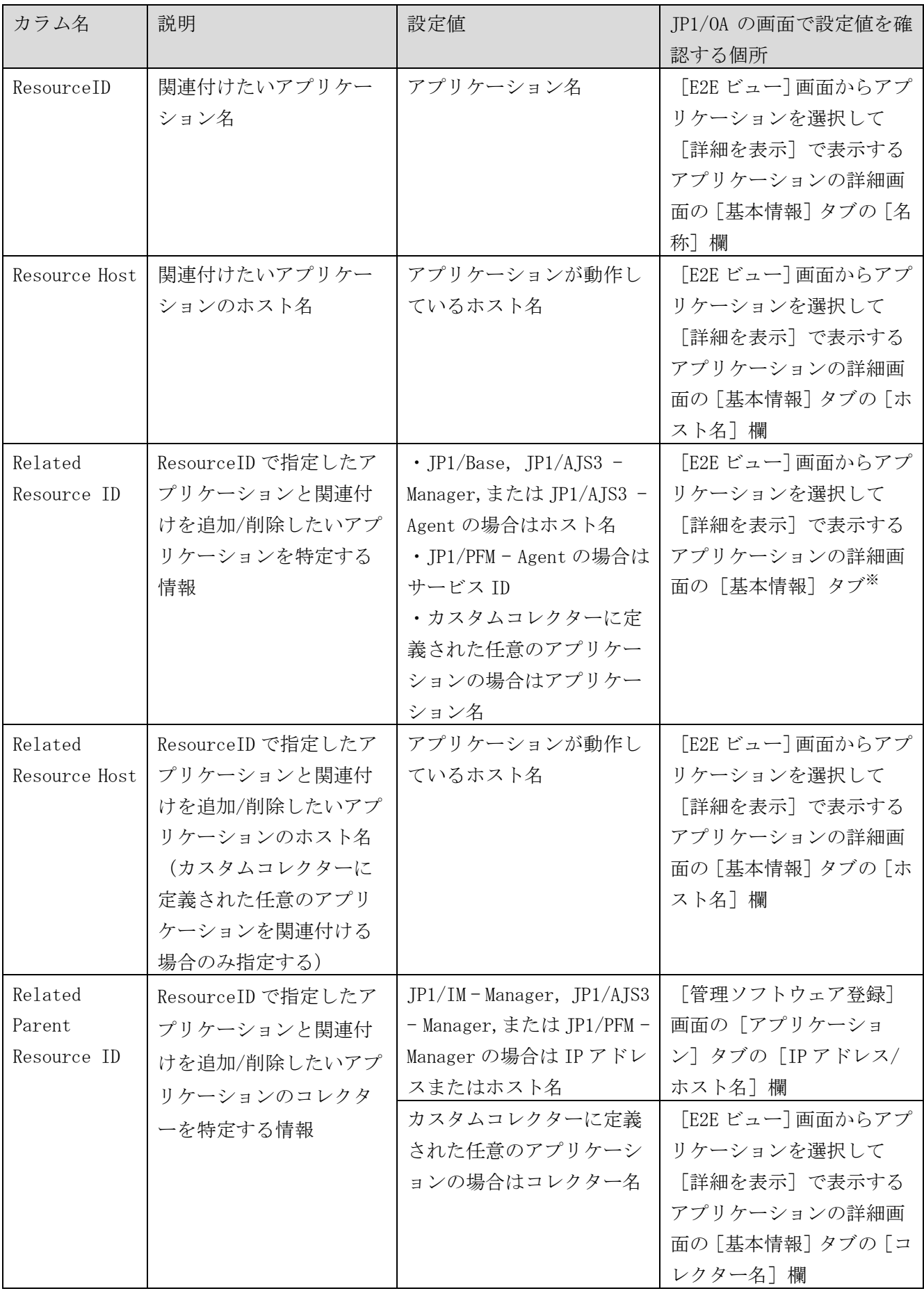

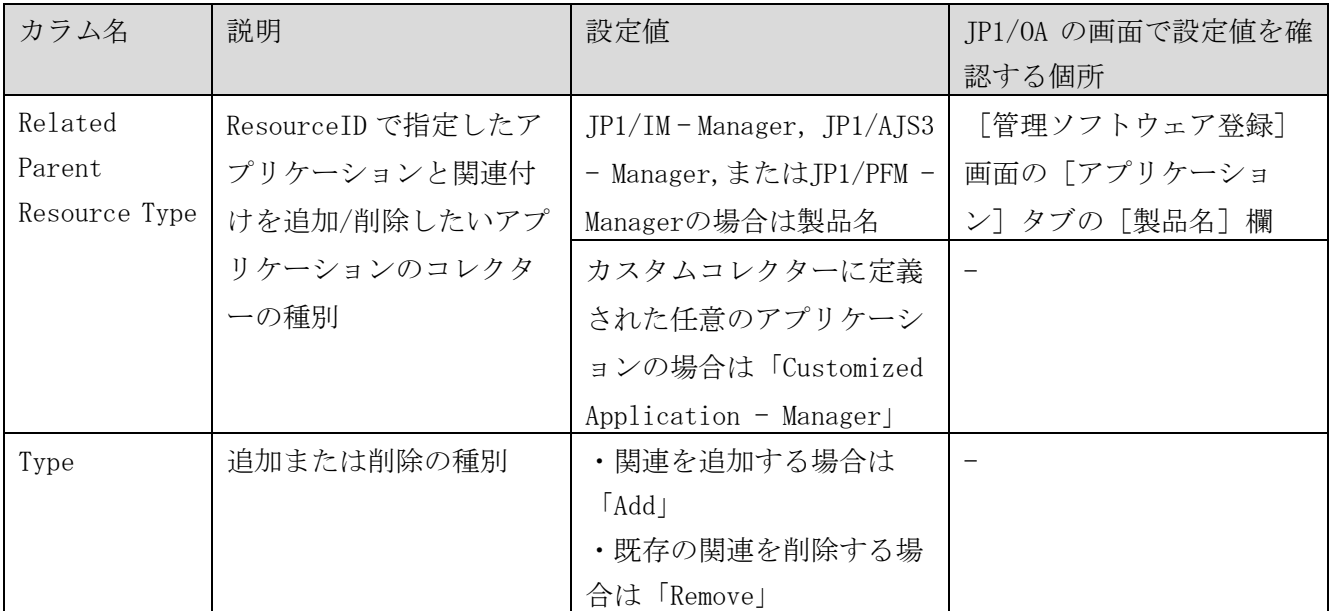

(凡例)-:該当しない。

注※ JP1/Base および JP1/AJS3 のホスト名,ならびに任意のアプリケーションのアプリケーション名は 詳細画面の [名称] 欄に表示されます。JP1/PFM のサービス ID は詳細画面の [サービス ID] 欄に表示さ れます。

# 定義例

次の内容を定義するための入力例を示します。

定義例 1:

Zabbix server (ホスト名:zabbix host1)と, JP1/AJS3 - Manager (ホスト名:AgtHost01)の間の関連 を追加する。

JP1/AJS3 - Manager の IP アドレスは,192.168.10.10 である。

定義例 2: Zabbix server (ホスト名: zabbix host1)と, Zabbix mysql (ホスト名: zabbix mysql host1) の間の 関連を追加する。 Zabbix mysql のコレクターは、ZabbixManager01 である。

入力例:

#Resource ID, Resource Host, Related Resource ID, Related Resource Host, Related Parent Resource ID, Related Parent Resource Type, Type Zabbix server, zabbix host1, AgtHost01, , 192.168.10.10, JP1/AJS3 - Manager, Add Zabbix server,zabbix host1,Zabbix mysql,zabbix mysql host1,ZabbixManager01,Customized Applic ation - Manager, Add

# **6.4.2** アプリケーションとホスト間のマッピング

カスタムコレクターに定義された任意のアプリケーションと JP1/OA が管理しているホストの関連を設定 したい場合は,アプリケーションとホスト間のマッピング定義ファイルを使用して,アプリケーションと ホストの関連付けを追加または削除することができます。

アプリケーションとホスト間のマッピング定義ファイルは,次の用途で使用します。

- アプリケーションとホストの関連を追加または削除する 例えば同名のホストが複数あり,不要な関連が自動的に付けられている場合,定義ファイルを使用し て,不要な関連を削除できます。 関連を追加するときは定義ファイルの Type に Add を,削除するときは Remove を指定します。
- アプリケーションから取得するホスト名と,JP1/OA で管理しているホスト名を対応させる 例えばアプリケーションから取得するホスト名が JP1/OA で管理しているホスト名とは異なる場合, アプリケーションとホストを自動的に関連付けることができません。この場合,定義ファイルを使用 して、アプリケーションから取得したホスト名を JP1/OA で管理しているホスト名と対応付けます。 これによって,アプリケーションとホストを関連付けられます。 ホスト名の対応付けをするときは定義ファイルの Type に RegardAs を指定します。

アプリケーションは,自動的に関連するホストと同じコンシューマーに所属します。そのため,関連を変 更すると,関連先のホストによって,アプリケーションが所属するコンシューマーも変更される場合があ ります。

#### (1) アプリケーションとホスト間のマッピング定義ファイルの作成

任意のアプリケーションとホスト間の関連を追加,または削除するための定義ファイル (customAppHostMapping.conf)を作成します。

#### 1.アプリケーションとホスト間のマッピング定義ファイルを CSV 形式で作成します。

定義ファイルの詳細は,「[\(3\)](#page-134-0) [アプリケーションとホスト間マッピング定義ファイルの形式」](#page-134-0)を参照し てください。

#### 2.定義ファイルを保存します。

ファイル名と拡張子は customAppHostMapping.conf を指定します。 ファイル形式は「UTF-8」で保存してください。

#### (2) アプリケーションとホスト間のマッピング定義ファイルの登録

作成したアプリケーションとホスト間マッピング定義ファイルを JP1/OA に登録します。

#### 1.アプリケーションとホスト間マッピング定義ファイルを JP1/OA に配置します。

作成したアプリケーションとホスト間マッピング定義ファイルを次のフォルダに配置します。

非クラスタシステムの場合

JP1/0A のインストール先フォルダ\lib\collector\application\コレクターフォルダ\conf クラスタシステムの場合

共有フォルダ名\Analytics\lib\collector\application\コレクターフォルダ\conf

#### 2.アプリケーションとホスト間マッピング定義ファイルを JP1/OA に反映します。

「reloadproperty」コマンドでアプリケーションとホスト間マッピング定義ファイルの内容を JP1/OA に反映します。

JP1/0A のサービスを再起動しても,アプリケーションとホスト間マッピング定義ファイルが読み込ま れます。

#### 3.アプリケーションとホスト間マッピング定義ファイルの内容が反映されていることを確認します。

[E2E ビュー]画面を表示し、基点のアプリケーションと関連しているホストのアイコンがハイライト 表示されている,または,基点のアプリケーションと関連を削除したホストのアイコンがハイライト表 示されていないことを確認します。

#### <span id="page-134-0"></span>(3) アプリケーションとホスト間マッピング定義ファイルの形式

アプリケーションとホスト間のマッピングを定義するためのファイルです。

#### 形式

#App Resource ID,App Host Name,Regarded Host Name/Host Resource ID,Type

アプリケーション名,ホスト名,JP1/OA で管理しているホスト名,種別

# ファイル

:

customAppHostMapping.conf ファイルの文字コードは「UTF-8」で保存してください。

#### 格納先ディレクトリ

非クラスタシステムの場合

JP1/0A のインストール先フォルダ\lib\collector\application\コレクターフォルダ\conf クラスタシステムの場合

共有フォルダ名\Analytics\lib\collector\application\コレクターフォルダ\conf

# 定義の反映契機

JP1/OA の起動,または reloadproperty コマンド実行時。

# 記述内容

関連を追加/削除したいアプリケーションとホストの情報をCSV形式で指定します。 定義ファイルを記述するときは,次の点に注意してください。

- ・「#」で始まる行はコメント行として扱われます。
- ・空白行は無視されます。
- ・大文字と小文字が区別されます。

# 設定項目

定義する項目は次の表のとおりです。マッピングを定義するアプリケーションが JP1/OA に登録済みの 場合,各カラムに指定する内容は JP1/OA の画面でも確認できます。

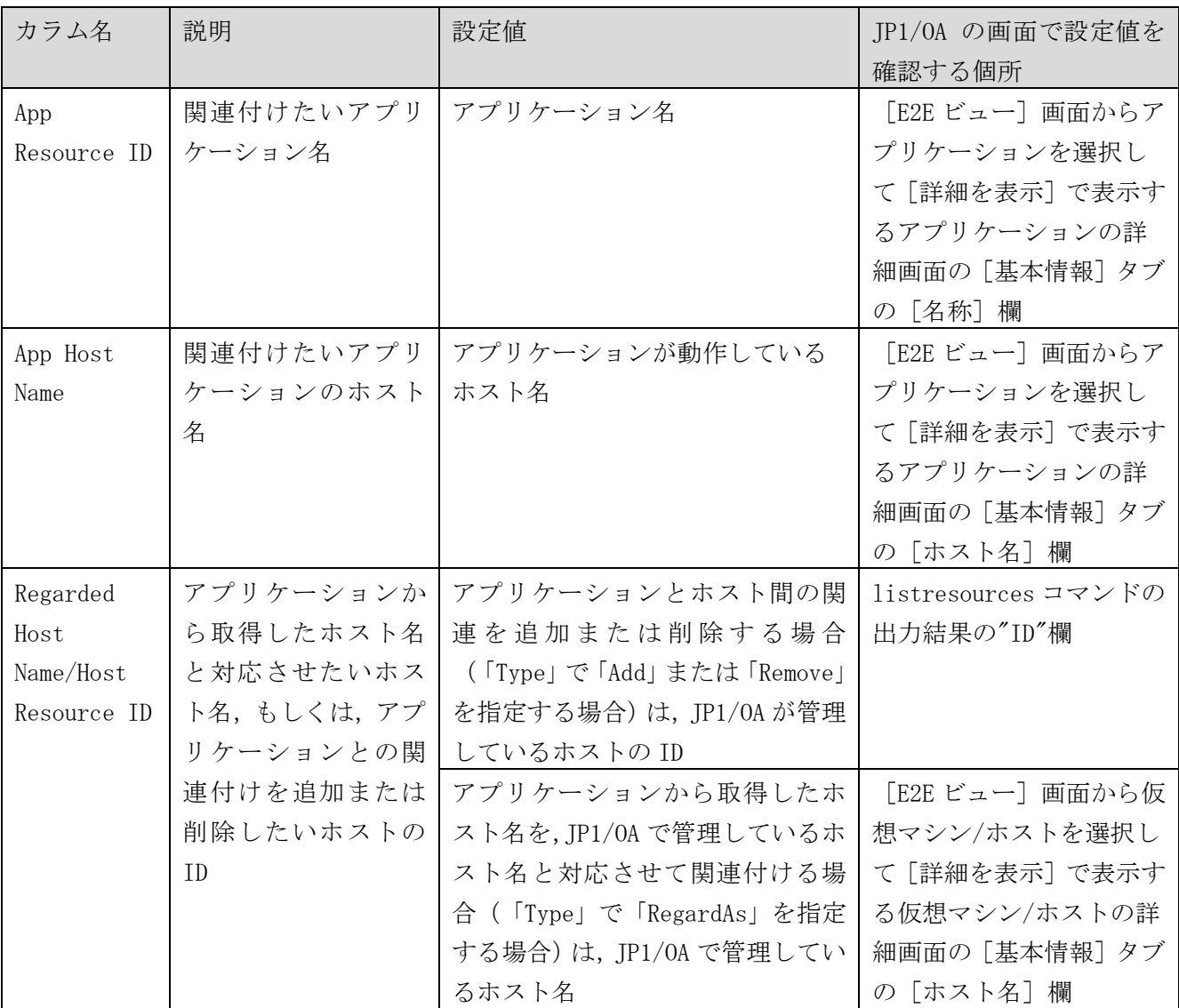

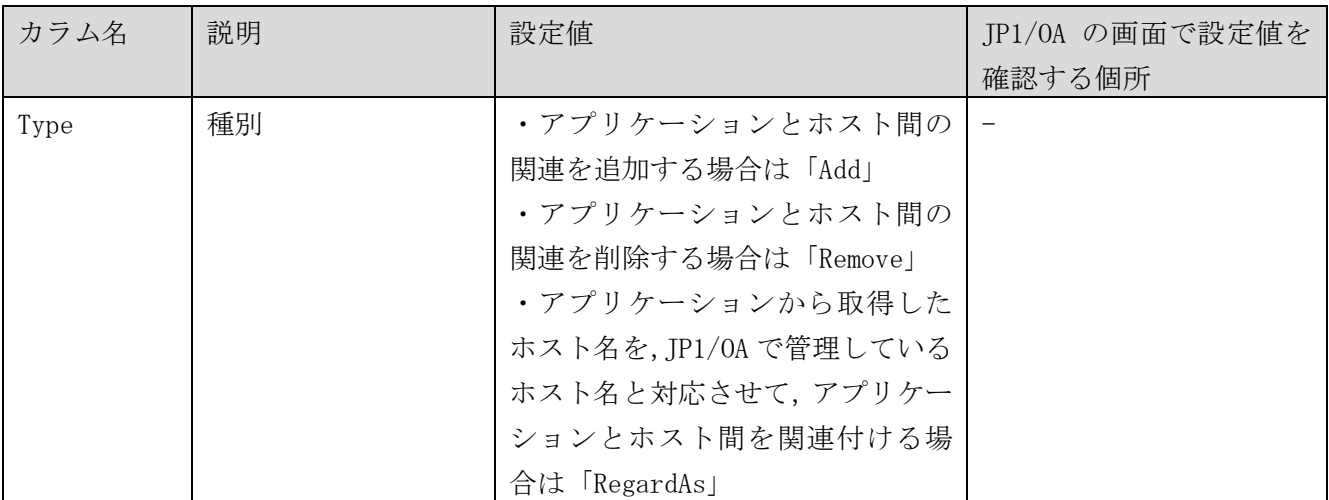

(凡例)-:該当しない。

# 定義例

Zabbix server (ホスト名: zabbix host1)と, JP1/OA で管理している, ID が「vm2」のホストの間の関 連を追加する場合の定義例を次に示します。

#App Resource ID,App Host Name,Regarded Host Name/Host Resource ID,Type Zabbix server, zabbix host1, vm2, Add

# **6.4.3** アプリケーションのグルーピング定義

JP1/OA では,カスタムコレクターに定義された任意のアプリケーションを,定義ファイルの内容に従っ て[E2E ビュー]画面と[ダッシュボード]画面にグルーピングして表示します。

定義ファイルには,アプリケーションのタイプを指定します。定義ファイルに記載されていないアプリケ ーションタイプを持つアプリケーションは,[Other Applications]にグルーピングされて表示されます。

# (1) アプリケーションのグルーピング定義ファイルの作成

関連する任意のアプリケーションをグルーピングするための定義ファイル(customAppGrouping.conf )を作成します。

# 1. アプリケーションのグルーピング定義ファイルを作成します。

定義ファイルの詳細は,「[\(3\)](#page-137-0) [アプリケーションのグルーピング定義ファイルの形式」](#page-137-0)を参照してくだ さい。また、[ダッシュボード]画面に任意のアプリケーションのグループを表示させたい場合は、ア プリケーションのグルーピング定義ファイル(appGrouping.conf)の編集が必要です。appGrouping.conf に customAppGrouping.conf で定義したグループ名を指定してください。詳細は,「[6.2.3](#page-110-0) [\(3\)](#page-111-0) [アプリ](#page-111-0) [ケーションのグルーピング定義ファイルの形式」](#page-111-0)を参照してください。

# 2.定義ファイルを保存します。

ファイル名と拡張子は customAppGrouping.conf を指定します。

ファイル形式は「UTF-8」で保存してください。

#### (2) アプリケーションのグルーピング定義ファイルの登録

作成したアプリケーションのグルーピング定義ファイルを JP1/OA に反映します。

#### 1.アプリケーションのグルーピング定義ファイルを JP1/OA に配置します。

作成したアプリケーションのグルーピング定義ファイルを次のフォルダに配置します。

非クラスタシステムの場合

JP1/0A のインストール先フォルダ\lib\collector\application\コレクターフォルダ\conf クラスタシステムの場合

共有フォルダ名\Analytics\lib\collector\application\コレクターフォルダ\conf

#### 2.アプリケーションのグルーピング定義ファイルの内容が反映されていることを確認します。

・[E2E ビュー]画面

アプリケーションエリアに表示されるアプリケーションが,編集した定義でグルーピングされているこ とを確認します。

・[ダッシュボード]画面

手順1でアプリケーションのグルーピング定義ファイル (appGrouping.conf) を編集した場合は, [シ ステムのサマリー(アプリケーション管理者)]レポートのアプリケーションサマリーに, appGrouping.conf で指定した上位 3 つのグループが表示されていることを確認します。

#### <span id="page-137-0"></span>(3) アプリケーションのグルーピング定義ファイルの形式

アプリケーションのグルーピングを定義するためのファイルです。

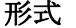

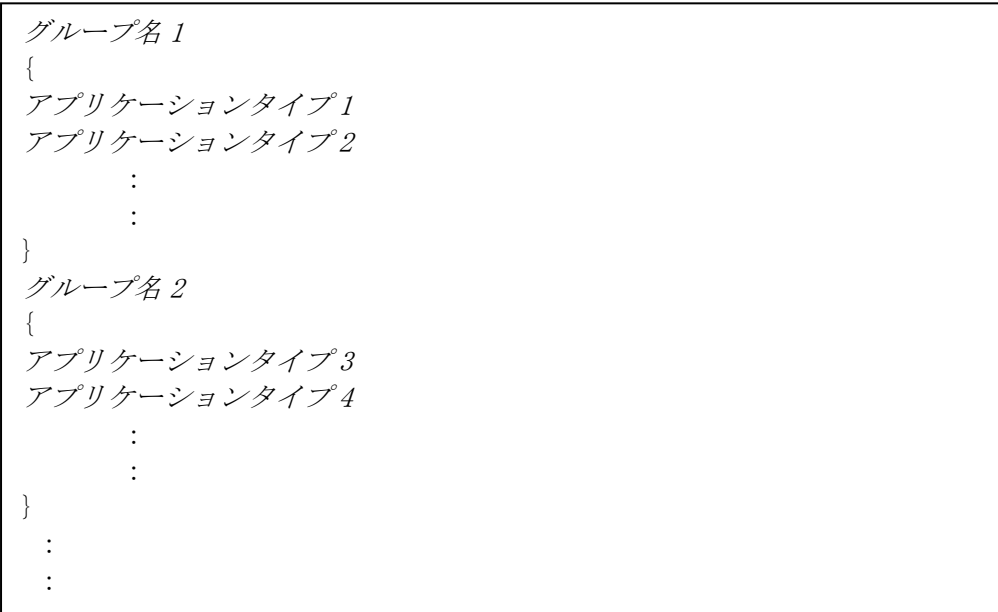

# ファイル

customAppGrouping.conf ファイルの文字コードは「UTF-8」で保存してください。

# 格納先ディレクトリ

非クラスタシステムの場合

JP1/0A のインストール先フォルダ\lib\collector\application\コレクターフォルダ\conf クラスタシステムの場合

共有フォルダ名\Analytics\lib\collector\application\コレクターフォルダ\conf

# 定義の反映契機

本定義ファイル保存後,次回 [E2E ビュー]画面または [ダッシュボード]画面の表示時。

#### 記述内容

グループごとに,グループ名とそのグループに所属するアプリケーションのタイプを指定します。 定義ファイルを記述するときは,次の点に注意してください。

- ・「#」で始まる行はコメント行として扱われます。
- ・空白行は無視されます。
- ・大文字と小文字は区別されます。

# 設定項目

# 1. グループ名

グループを識別する名称を指定します。 グループ名は,128 文字以内の文字で指定します。

2. アプリケーションタイプ

グループに所属するアプリケーションのタイプを指定します。 アプリケーションのタイプは,アプリケーション定義ファイル(customApplication.conf)で定義し ます。

# 定義例

複数のアプリケーションを「Zabbix」グループにグルーピングする場合の定義例を次に示します。

Zabbix { App FTP Service App HTTP Service App HTTPS Service App IMAP Service App LDAP Service App MySQL App NNTP Service App NTP Service App POP Service App SMTP Service App SSH Service App Telnet Service App Zabbix Agent App Zabbix Proxy App Zabbix Server ICMP Ping IPMI Intel SR1530 IPMI Intel SR1630 JMX Generic JMX Tomcat OS AIX OS FreeBSD OS HP-UX OS Linux OS Mac OS X OS OpenBSD OS Solaris OS Windows SNMP Device SNMP Disks SNMP Generic SNMP Interfaces SNMP OS Linux SNMP OS Windows SNMP Processors Virt VMware Virt VMware Guest Virt VMware Hypervisor }

# <span id="page-139-0"></span>**6.4.4 JP1** イベントマッピング先の定義

JP1/0A では、JP1/IM から取得した JP1 イベントをデフォルトのマッピングルールに従って、任意のアプ リケーションにマッピングします。

JP1/0A のデフォルトのマッピングルールは、次のとおりです。すべての条件を満たす場合に,JP1 イベン

トをカスタムコレクターに定義された任意のアプリケーションにマッピングします。

・JP1 イベントの「オブジェクト ID (E.OBJECT\_ID)」が任意のアプリケーション名と一致している。 ・JP1 イベントの「発生元ホスト(E.JP1\_SOURCEHOST)」が,任意のアプリケーションのホスト名と一致 している。

JP1 イベントのマッピング先を変更したい場合は, JP1 イベントマッピング先定義ファイルで定義できま す。

JP1 イベントマッピング先定義ファイルが JP1/OA に反映されると,JP1/IM から取得した JP1 イベントを 定義ファイルの定義内容に基づいてアプリケーションにマッピングします。定義ファイルの定義内容に一 致しない JP1 イベントは, JP1/OA のデフォルトのルールに基づいてアプリケーションにマッピングされ ます。

#### (1) JP1 イベントマッピング先定義ファイルの作成

JP1 イベントマッピング先を定義するための定義ファイル(customEventMapping.conf)を作成します。

#### 1.JP1 イベントマッピング先定義ファイルを作成します。

定義ファイルの詳細は,「[\(3\)](#page-141-0) JP1 [イベントマッピング先定義ファイルの形式」](#page-141-0)を参照してください。

#### 2.定義ファイルを保存します。

ファイル名と拡張子は customEventMapping.conf を指定します。 ファイル形式は「UTF-8」で保存してください。

#### (2) JP1 イベントマッピング先定義ファイルの登録

作成した JP1 イベントマッピング先定義ファイルを JP1/OA に登録します。

#### 1.JP1 イベントマッピング先定義ファイルを JP1/OA に配置します。

作成した JP1 イベントマッピング先定義ファイルを次のフォルダに配置します。

#### 非クラスタシステムの場合

# JP1/0A のインストール先フォルダ\lib\collector\application\コレクターフォルダ\conf クラスタシステムの場合

共有フォルダ名\Analytics\lib\collector\application\コレクターフォルダ\conf

#### 2.JP1 イベントマッピング先定義ファイルを JP1/OA に反映します。

本定義ファイル保存後、次を契機に自動で読み込まれます。

- ・次回のイベントの収集時
- ・[E2E ビュー]画面でアプリケーションの詳細表示時
- ・[イベント分析ビュー]画面でイベントの詳細を取得時

# <span id="page-141-0"></span>(3) JP1 イベントマッピング先定義ファイルの形式

JP1 イベントのマッピング先を定義するためのファイルです。

形式

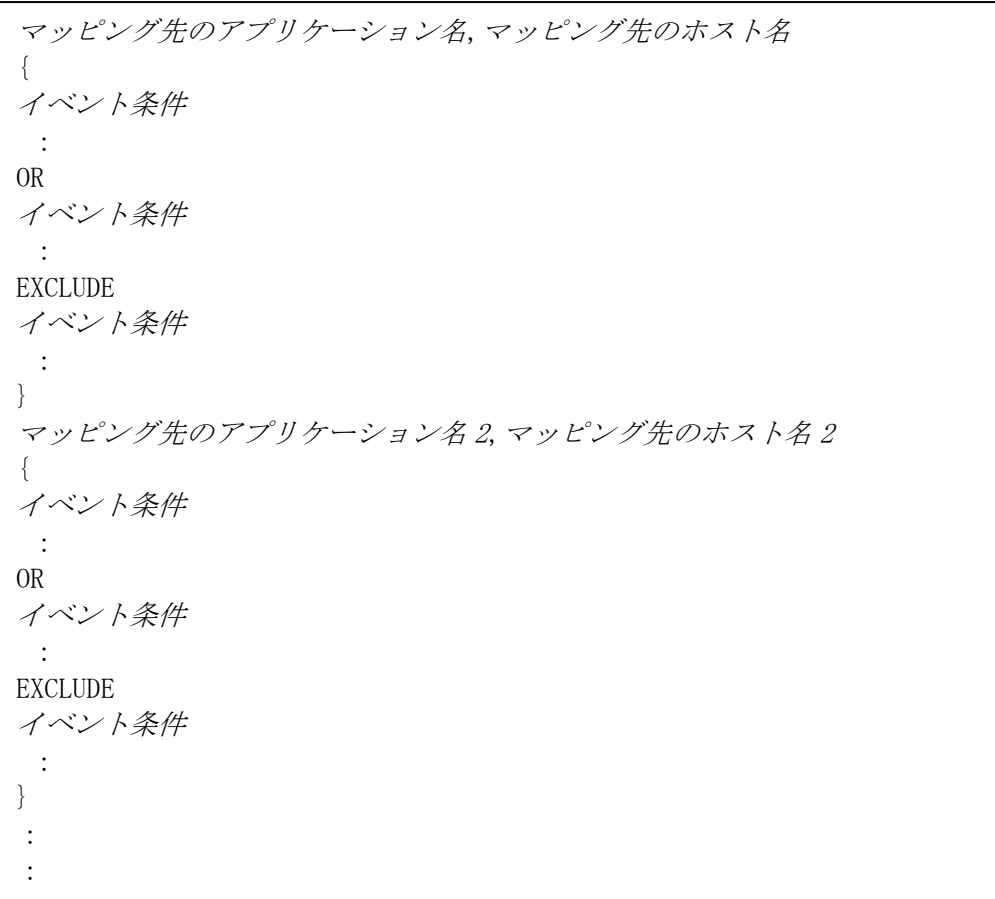

# ファイル

customEventMapping.conf ファイルの文字コードは「UTF-8」で保存してください。

# 格納先ディレクトリ

非クラスタシステムの場合

JP1/0A のインストール先フォルダ\lib\collector\application\コレクターフォルダ\conf クラスタシステムの場合

共有フォルダ名\Analytics\lib\collector\application\コレクターフォルダ\conf

# 定義の反映契機

本定義ファイル保存後,次を契機に自動で読み込まれます。

- ・次回のイベントの収集時
- ・[E2E ビュー]画面でアプリケーションの詳細表示時
- ・[イベント分析ビュー]画面でイベントの詳細を取得時

# 記述内容

Resource IDとResource Hostで特定するアプリケーションごとに,マッピングしたいJP1イベントの条件 を指定します。

定義ファイルを記述するときは,次の点に注意してください。

- ・「#」で始まる行はコメント行として扱われます。
- ・空白行は無視されます。
- ・大文字と小文字が区別されます。

# 設定項目

定義する項目は次の表のとおりです。

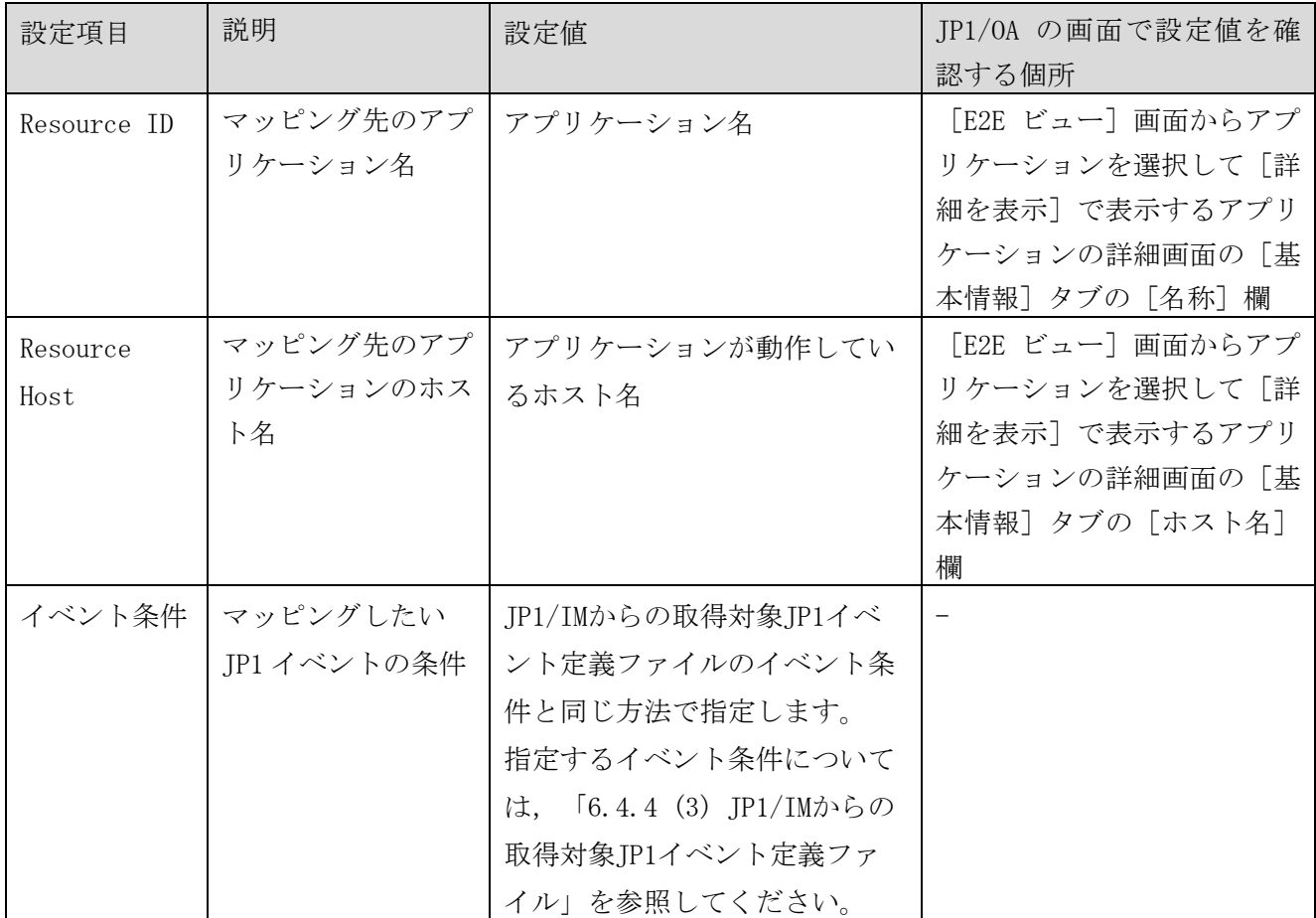

(凡例)-:該当しない。

# 定義例

イベント ID が 103, 104, かつ重大度がエラー, かつ, 発行元イベントサーバ名が host3 の JP1 イベント を、Zabbix server (ホスト名:zabbix host1)にマッピングする定義例を次に示します。

```
Zabbix server, zabbix host1 
{ 
B.ID IN 103 104 
E.SEVERITY IN Error 
B.SOURCESERVER IN host3 
}
```
# 注意事項

- ・[E2E ビュー]画面のアプリケーションに表示するエラーや警告の状態について 本ファイル反映前のエラーや警告の状態には、本ファイルの内容は反映されません。ただし, [E2E ビ ュー]画面でアプリケーションの詳細表示時, [JP1 イベント]タブの JP1 イベントの情報は本ファイ ルの情報で表示されます。
- ・[イベント分析ビュー]画面でイベントのタイムラインに表示される集計結果について 本ファイル反映前の集計結果には本ファイルの内容は反映されません。
# **6.5** カスタムコレクターの削除による任意のアプリケーショ ン監視の終了

JP1/0A で任意のアプリケーションの監視を終了する場合は、対象のアプリケーションの情報を定義して いるコレクターを削除します。

## 1. 監視を終了したいアプリケーションのコレクターフォルダを、フォルダごと削除します。

非クラスタシステムの場合

- JP1/0A のインストール先フォルダ\lib\collector\application\コレクターフォルダ
- クラスタシステムの場合

共有フォルダ名\Analytics\lib\collector\application\コレクターフォルダ

## 2.削除したアプリケーションの情報を JP1/OA に反映します。

「reloadproperty」コマンドで削除したアプリケーションの情報を JP1/OA に反映します。

## 3.コレクターが削除されていることを確認します。

[管理ソフトウェア登録]画面の[カスタム]タブを表示し,コレクターが削除されていることを確認 します。

# **7.**コマンド **7.1** コマンド一覧

JP1/OA で使用できるコマンドの一覧を次に示します。

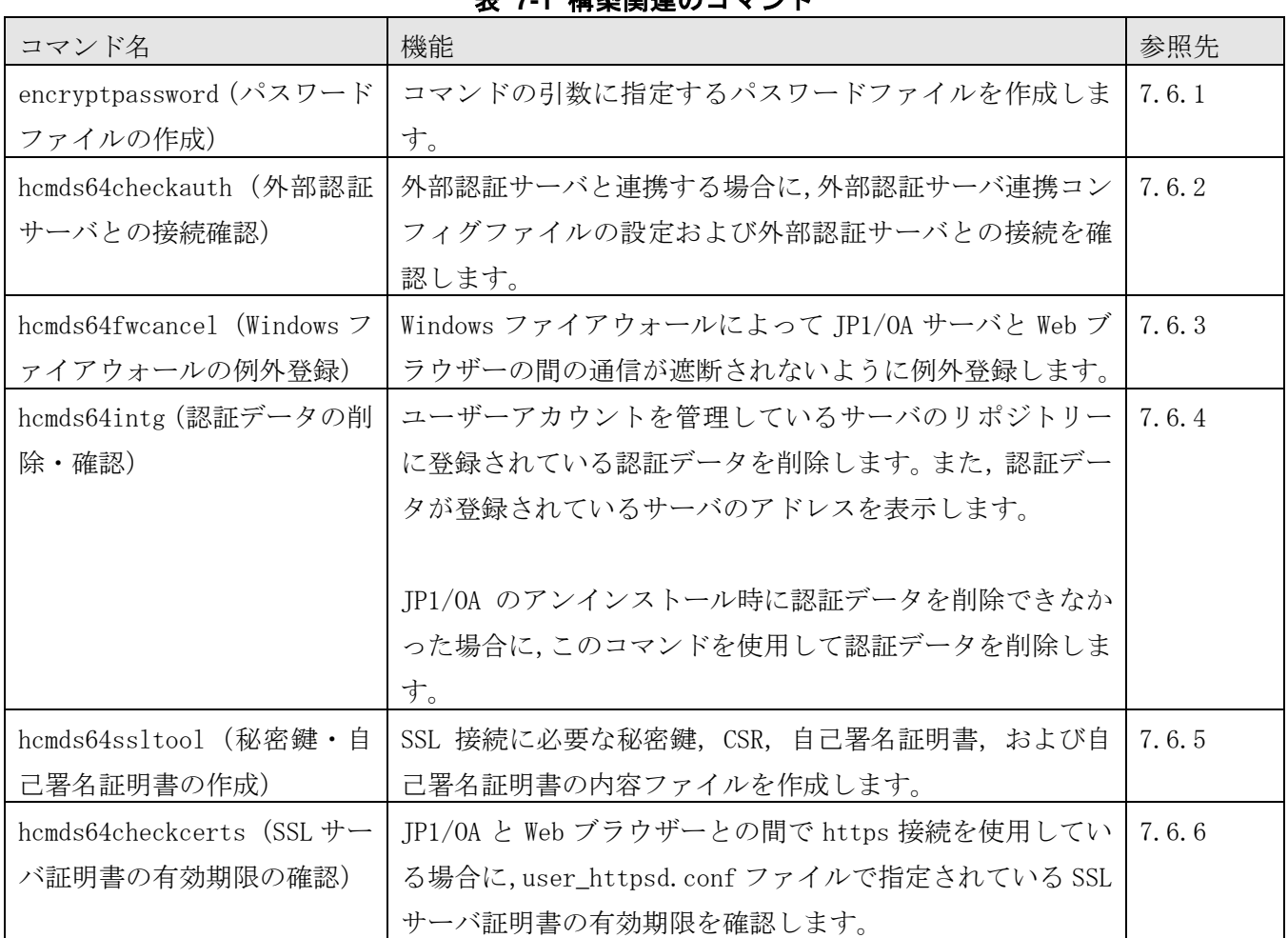

# 表 **7-1** 構築関連のコマンド

表 **7-2** 運用関連のコマンド

| コマンド名                   | 機能                                        | 参照先   |
|-------------------------|-------------------------------------------|-------|
| addconsumers (コンシューマ)   | JP1/0Aのコンシューマーを作成します。                     | 7.7.1 |
| ー情報の作成)                 |                                           |       |
| addsetting (設定情報の作成)    | JP1/0A の設定情報(探索範囲, 認証情報, コレクター, し   7.7.2 |       |
|                         | きい値プロファイル、コンシューマー)を作成します。                 |       |
| deletesetting (設定情報の削   | JP1/0A の設定情報(探索範囲, 認証情報, コレクター, し         | 7.7.3 |
| 除)                      | きい値プロファイル、コンシューマー)を削除します。                 |       |
| disablemonitoring (監視状態 | JP1/0A で管理しているリソースの監視状態を無効にしま             | 7.7.4 |
| の停止)                    | す。                                        |       |

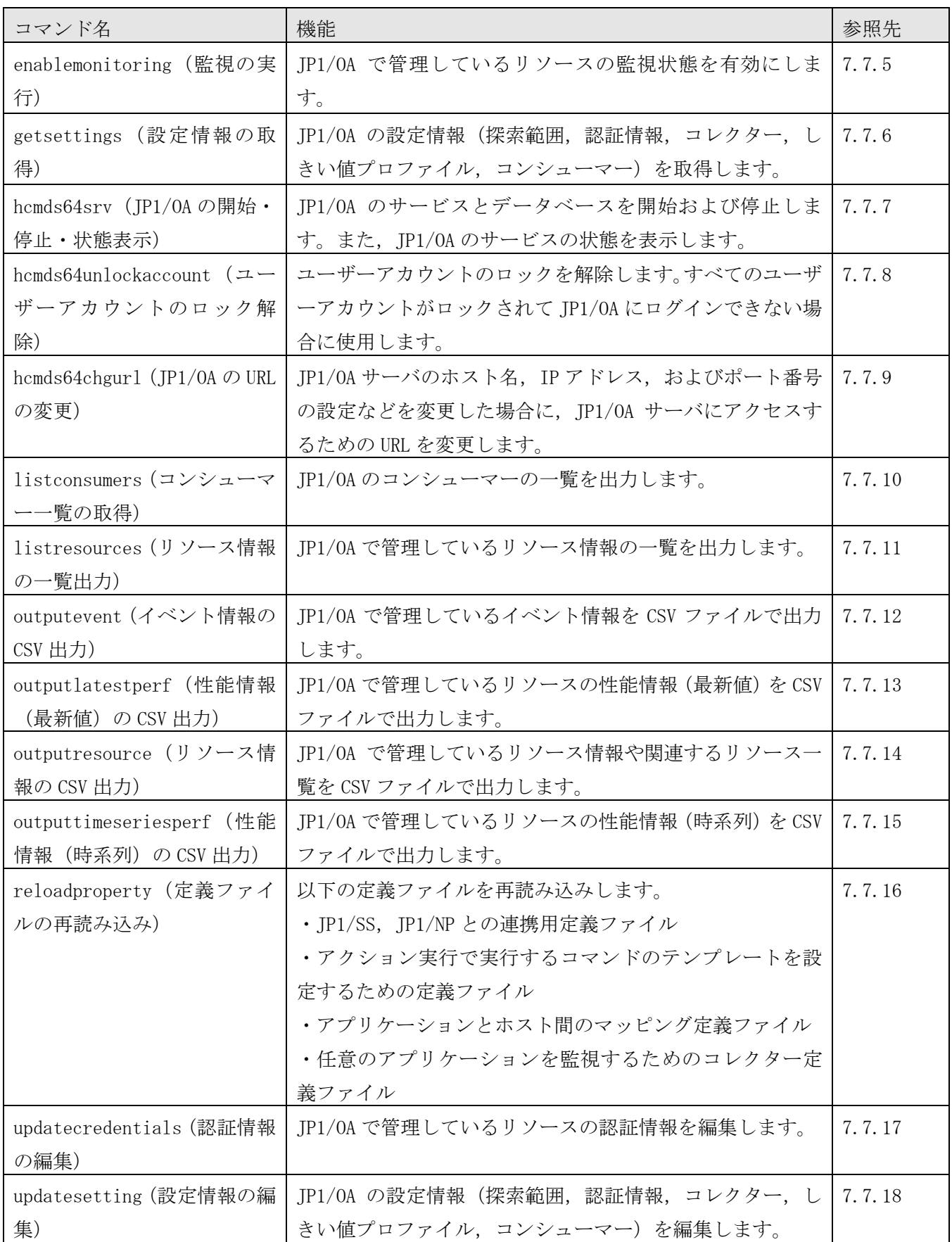

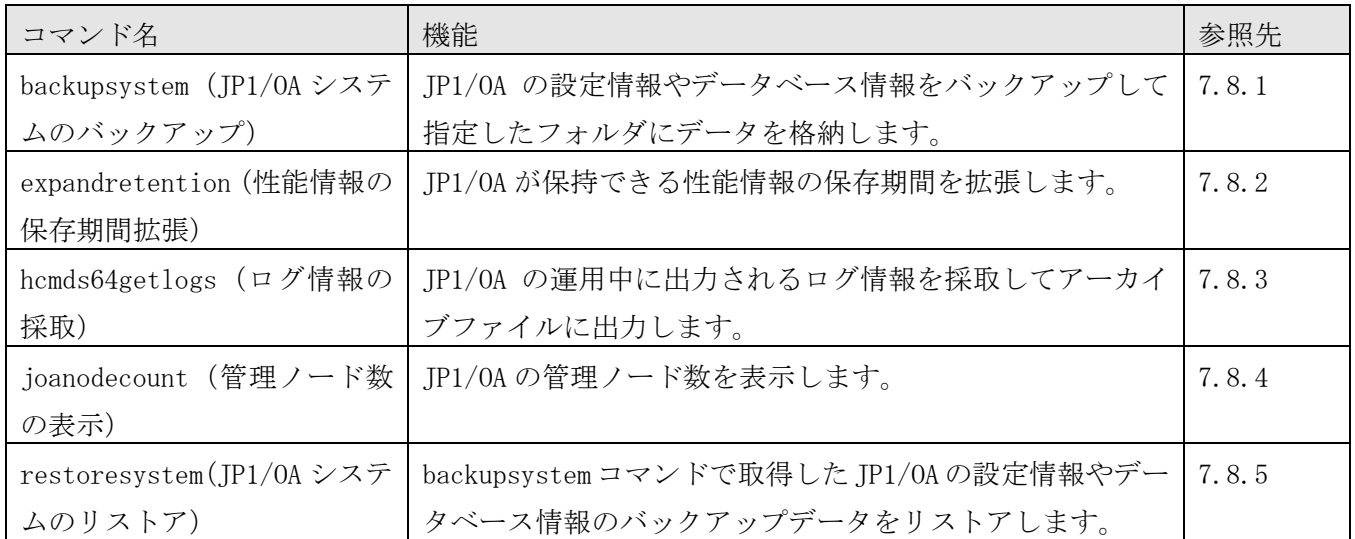

# 表 **7-3** 保守・メンテナンス関連のコマンド

# **7.2** コマンド使用時の注意事項

·Windows のユーザーアカウント制御 (UAC) が有効な環境で Administrators 権限が必要なコマンドを実 行する場合は、JP1/0A の管理者コンソールからコマンドを実行してください。

[管理者コンソールの起動方法]

Windows Server 2008 の場合

1.[スタート]メニューから[すべてのプログラム]− [JP1\_Operations Analytics]− [Analytics Command]を選択する。

Windows Server 2012 の場合

1. デスクトップからスタート画面を表示する。

2. スタート画面を右クリックし,「すべてのアプリ」を表示する。

 3.「JP1\_Operations Analytics」フォルダ内の[Analytics Command]を選択する。 Windows Server 2016 の場合

1. スタートメニューを表示する。

2.「JP1\_Operations Analytics」フォルダ内の[Analytics Command]を選択する。

[管理者コンソールの停止方法]

コマンドプロンプト上で exit コマンドを入力,または Close ボタン (×) をクリックする。

- ・コマンドプロンプトで「簡易編集モード」を有効にして画面上でマウスをクリックすると,簡易編集モ ードを解除するまで画面出力が停止します。このため,「簡易編集モード」を使用しないことを推奨し ます。
- ・コマンドの実行を中断したい場合は, [Ctrl] + [C] キーを押してください。コマンドの実行を中断 した場合は,中断時のメッセージを確認して問題が発生していないか確認してください。再実行したい 場合は,再度コマンドを実行してください。また,コマンドを中断した場合,戻り値が不定になること があります。
- ・クラスタ環境でコマンドを使用する場合は,実行系のホストで実行してください。ただし, hcmds64getlogs コマンドは,待機系のホストでも実行できます。

# **7.3** コマンドの記述形式

コマンドの記述形式について説明します。

各コマンドで説明する項目は次のとおりです。ただし,コマンドによっては説明しない項目もあります。

## 機能

コマンドの機能について説明しています。

## 形式

コマンドの指定形式を次の形式で説明しています。

コマンド名 「「/オプション「値]]…]

/オプションと値の組み合わせを「オプション」と呼びます。各コマンドのオプションをまとめて「引数」 と呼びます。

## 引数

コマンドの引数について説明しています。

## 格納先

コマンドの格納場所について説明しています。

## 実行権限

コマンドの実行に必要なユーザーの権限について説明しています。

## 注意事項

コマンド使用時の注意事項を説明しています。

## 戻り値

コマンドの戻り値について説明しています。

## 使用例

コマンドの使用例について説明しています。

# **7.4** コマンドの引数に指定できる文字

コマンドの引数に指定できる文字を次に示します。

·コマンドの引数の指定方法は、OS のコマンドプロンプトやシェルの仕様に従います。そのため、引数 の値に空白や特殊記号を含む場合,「"」で囲むなどしてエスケープする必要があります。

- ・各コマンドの引数でパスを指定するときに使用できる文字の種類は次のとおりです。 半角英数字,「\_」,「.」,「-」,「 」,「(」,「)」,「#」,「@」,「:」,「¥」
- ・「:」はドライブ区切りとしてだけ使用できます。
- ・「¥」はフォルダ区切りとしてだけ使用できます。
- ・引数でパスを指定する場合,UNC 形式のパスは指定できません。
- ・引数でパスを指定する場合,フォルダ名の先頭または末尾が空白のパスは指定できません。空白だけの フォルダ名の場合も同様です。
- ・引数でパスを指定する場合,フォルダ名の先頭または末尾が「.」のパスは指定できません。ピリオド だけのフォルダ名の場合も同様です。
- ・特に断りがない場合,パスの長さは絶対パスで 1〜230 文字で指定できます。
- ・特に断りがない場合,各コマンドの引数は大文字・小文字が区別されます。
- ・次に示す名称は OS の予約語のため,ファイル名およびフォルダ名に指定しないでください。 CON, PRN, AUX, CLOCK\$, NUL, COM0, COM1, COM2, COM3, COM4, COM5, COM6, COM7, COM8, COM9, LPT0, LPT1, LPT2, LPT3, LPT4, LPT5, LPT6, LPT7, LPT8, LPT9

# <span id="page-151-0"></span>**7.5** コマンドを使用した **JP1/OA** の設定情報の操作

JP1/0A では、リソースを管理するために必要な次の設定をコマンドで操作(追加,取得、編集、削除) できます。

- ・探索範囲
- ・認証情報
- ・コレクター
- ・しきい値プロファイル
- ・コンシューマー

各操作で使用するコマンドについて説明します。

#### 追加

設定情報を記述した JSON ファイルを作成し、addsetting コマンドを実行します。

探索範囲、認証情報、コレクター、およびコンシューマーの設定情報を追加する場合は、インストール時 に格納されたテンプレートファイルを参考に JSON ファイルを作成します。しきい値プロファイルの設定 情報を作成する場合は,あらかじめ用意されているデフォルトプロファイルを getsettings コマンドで取 得し,そのファイルを参考にして JSON ファイルを作成します。

## 取得

getsettings コマンドを実行し,既存の設定情報を JSON ファイルに出力します。

#### 編集

getsettings コマンドで取得した JSON ファイルを基に,編集する内容を別の JSON ファイルに記述し, updatesetting コマンドを実行します。

#### 削除

deletesetting コマンドを実行し,既存の設定情報を削除します。

ポイント コンシューマーの作成や取得,および認証情報の編集は,CSV ファイルを使用したコマンドでも操作で きます。 コマンドの詳細については「[7.7.1](#page-165-0) addconsumers[\(コンシューマーの作成\)」](#page-165-0),「[7.7.10](#page-181-0) [listconsumers](#page-181-0) [\(コンシューマー一覧の取得\)」](#page-181-0),および「[7.7.17](#page-196-0) updatecredentials [\(認証情報の編集\)」](#page-196-0)を参照 してください。

コマンドの実行時に指定する JSON ファイルは、次の表に示すテンプレートファイルやデフォルトプロフ ァイルを参考にして作成します。

## (1) 探索範囲についてのテンプレートファイル

ファイル作成時の設定項目については,マニュアル「JP1/Operations Analytics REST API リファレンス」 で探索範囲の作成について説明している個所を,ファイル編集時の設定項目については,探索範囲の更新 について説明している個所を参照してください。

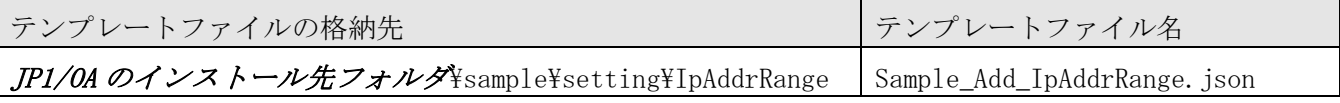

# (2) 認証情報についてのテンプレートファイル

ファイル作成時の設定項目については,マニュアル「JP1/Operations Analytics REST API リファレンス」 で認証情報の作成について説明している個所を,ファイル編集時の設定項目については,認証情報の更新 について説明している個所を参照してください。

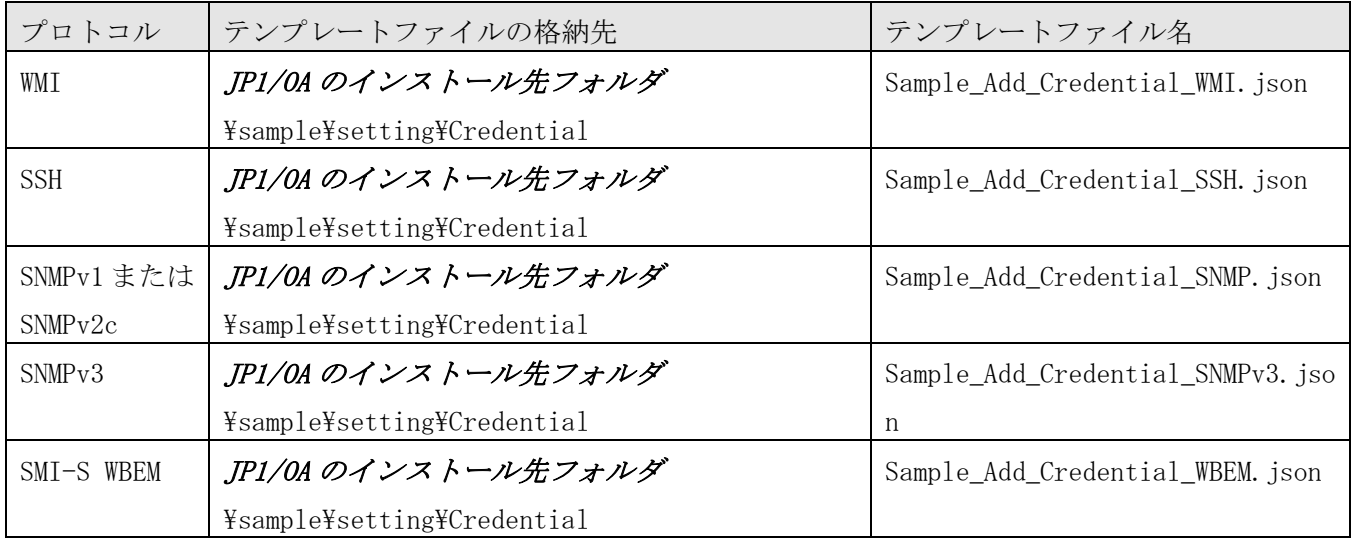

# (3) コレクターについてのテンプレートファイル

ファイル作成時の設定項目については,マニュアル「JP1/Operations Analytics REST API リファレンス」 でコレクターの作成について説明している個所を,ファイル編集時の設定項目については,コレクターの 更新について説明している個所を参照してください。

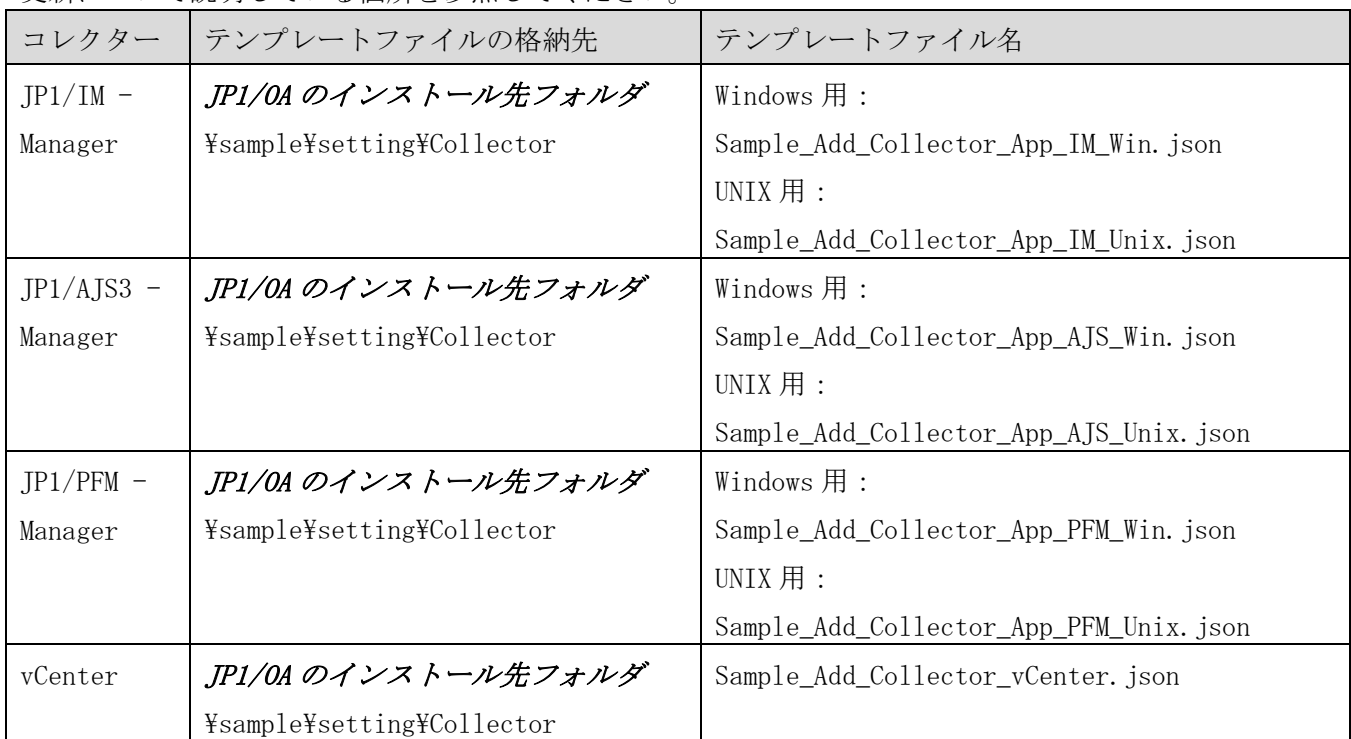

## (4) ユーザーリソースのしきい値プロファイルについてのデフォルトプロファイル

ファイル作成時の設定項目については,マニュアル「JP1/Operations Analytics REST API リファレンス」 でユーザープロファイルの作成について説明している個所を,ファイル編集時の設定項目については,ユ ーザープロファイルの更新について説明している個所を参照してください。

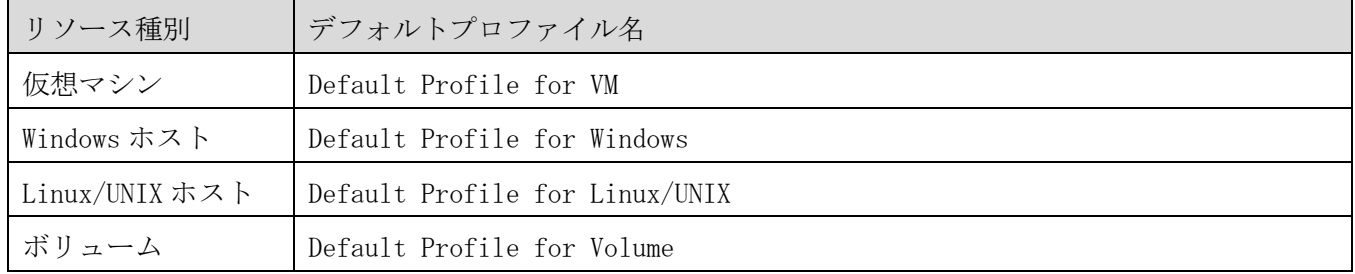

## (5) システムリソースのしきい値プロファイルについてのデフォルトプロファイル

ファイル作成時の設定項目については,マニュアル「JP1/Operations Analytics REST API リファレンス」 でシステムプロファイルの作成について説明している個所を,ファイル編集時の設定項目については,シ ステムプロファイルの更新について説明している個所を参照してください。

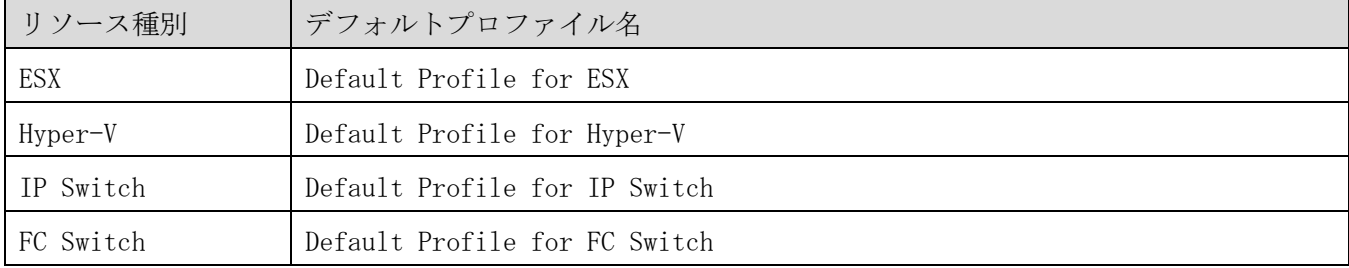

## (6) コンシューマーについてのテンプレートファイル

ファイル作成時の設定項目については,マニュアル「JP1/Operations Analytics REST API リファレンス」 でコンシューマーの作成について説明している個所を,ファイル編集時の設定項目については,コンシュ ーマーの更新について説明している個所を参照してください。

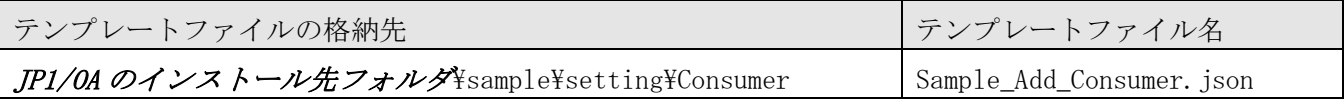

# <span id="page-154-0"></span>**7.6** 構築関連のコマンド **7.6.1 encryptpassword**(パスワードファイルの作成)

# 機能

JP1/OA のコマンドの引数に指定するパスワードファイルを作成します。

JP1/0A に登録済みのユーザーのユーザーID, パスワード, および作成するパスワードファイルのパスを 引数に指定してコマンドを実行すると,暗号化されたパスワードファイルを作成できます。

## 形式

encryptpassword

 $/\text{user}$  ユーザーID /password パスワード /passwordfile パスワードファイル

# 引数

 $\sqrt{\text{user}}$  ユーザーID

パスワードファイルを作成したい JP1/OA のユーザーID を指定します。 指定できる文字数は,1〜256 文字です。 使用できる文字の種類は、半角英数字,「!」,「#」,「\$」,「%」,「&」,「'」,「'」,「(」,「)」,「\*」, 「+」,「-」,「.」,「=」,「@」,「¥」,「^」,「\_」,「|」です。 大文字と小文字は区別しません。

## /password パスワード

user オプションで指定した,ユーザーのパスワードを指定します。 指定できる文字数は,1〜256 文字です。 使用できる文字の種類は,user オプションと同じです。

# /passwordfile パスワードファイル

作成するパスワードファイルのパスを絶対パスまたは相対パスで指定します。指定したパスが存在する場 合はエラーとなります。

# 格納先

JP1/OA のインストール先フォルダ ¥bin

# 実行権限

Administrators 権限を持つユーザーで実行してください。

# 戻り値

コマンドの戻り値を次の表に示します。

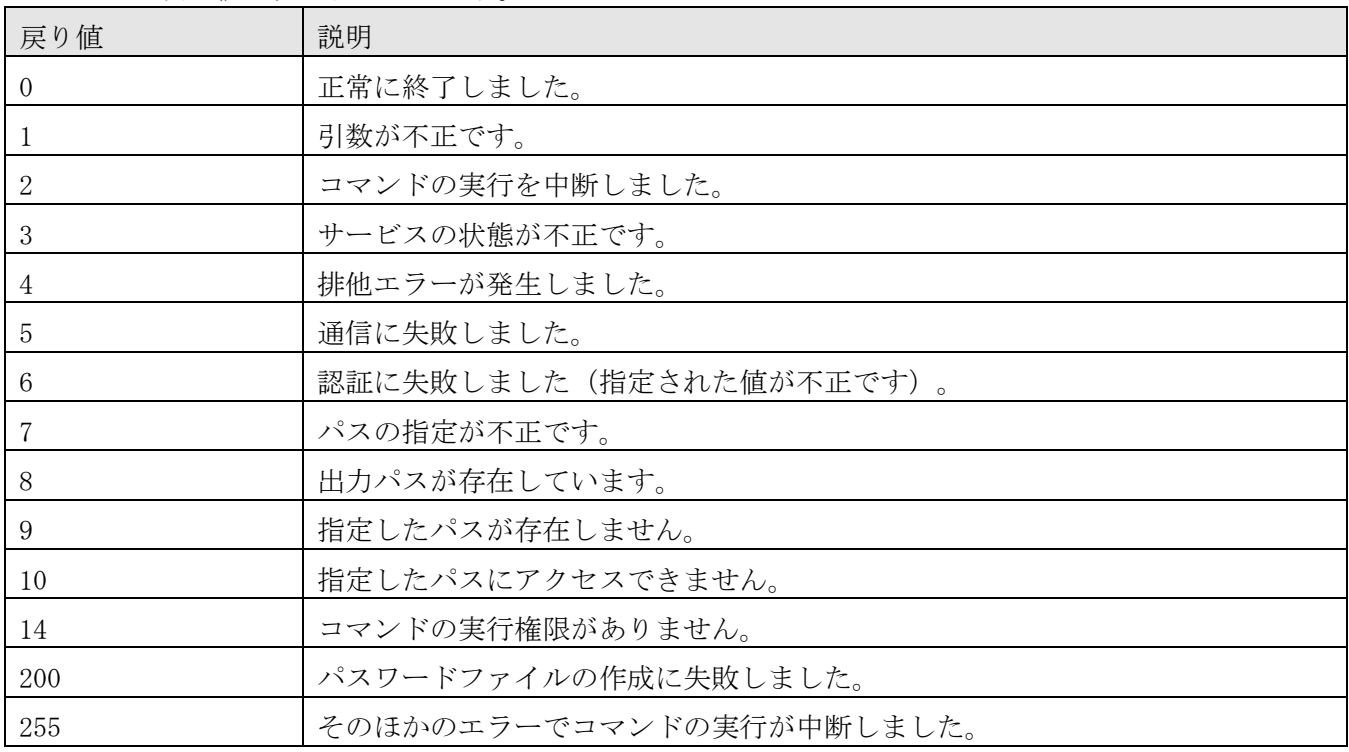

## 使用例

指定したユーザーのパスワードファイルを作成する場合のコマンドの使用例を示します。

encryptpassword /user user01 /password pass01 /passwordfile PasswordFilePath

# <span id="page-155-0"></span>**7.6.2 hcmds64checkauth**(外部認証サーバとの接続確認)

## 機能

外部認証サーバと連携する場合に,外部認証サーバ連携コンフィグファイルの設定および外部認証サーバ との接続を確認します。

JP1/OA では外部認証サーバとして JP1/Base と連携できます。

このコマンドを実行すると次の項目がチェックされます。

・外部認証サーバ連携コンフィグファイル(exauth.properties)の,外部認証サーバ連携時に共通で使 用するキーの値

・外部認証サーバ連携コンフィグファイル(exauth.properties)の auth.server.type キーに値が正しく 設定されているかどうか

auth.server.type キーに「jp1base」を指定してください。大文字と小文字は区別されます。 auth.server.type キーのデフォルトを示す「internal」が指定された場合には,外部認証サーバの設 定が有効になっていないことを示すエラーメッセージが表示されます。

- ・JP1/Base と共通コンポーネントが同一ホストに存在するかどうか
- ・JP1/Base がサポートしているバージョンかどうか
- ・JP1/Base のユーザーが正しく認証できるかどうか

# 形式

hcmds64checkauth

$$
\begin{array}{c}\n\text{/user} & \text{--} & \text{--} & \text{--} & \text{--} \\
\text{/pass} & \text{--} & \text{--} & \text{--} & \text{--} \\
\text{--} & & \text{--} & \text{--} & \text{--} & \text{--} \\
\text{--} & & \text{--} & \text{--} & \text{--} & \text{--} \\
\text{--} & & \text{--} & \text{--} & \text{--} & \text{--} & \text{--} \\
\text{--} & & \text{--} & \text{--} & \text{--} & \text{--} & \text{--} & \text{--} \\
\text{--} & & \text{--} & \text{--} & \text{--} & \text{--} & \text{--} & \text{--} & \text{--} & \text{--} \\
\text{--} & & \text{--} & \text{--} & \text{--} & \text{--} & \text{--} & \text{--} & \text{--} & \text{--} & \text{--} \\
\text{--} & & \text{--} & \text{--} & \text{--} & \text{--} & \text{--} & \text{--} & \text{--} & \text{--} & \text{--} \\
\text{--} & & \text{--} & \text{--} & \text{--} & \text{--} & \text{--} & \text{--} & \text{--} & \text{--} & \text{--} & \text{--} & \text{--} \\
\text{--} & & \text{--} & \text{--} & \text{--} & \text{--} & \text{--} & \text{--} & \text{--} & \text{--} & \text{--} & \text{--} & \text{--} & \text{--} \\
\text{--} & & \text{--} & \text{--} & \text{--} & \text{--} & \text{--} &
$$

## 引数

/user ユーザー名

外部認証サーバに登録済みのユーザー名を指定します。ただし、JP1/0A に登録済みのユーザー名と重複 しないユーザー名を指定してください。

#### /pass パスワード

外部認証サーバに登録済みのユーザー名に対応するパスワードを指定します。

#### /summary

コマンド実行時に表示される確認メッセージを簡略化します。このオプションを指定した場合,表示され るメッセージは,処理フェーズごとの成否を示すメッセージ,エラーメッセージ,および結果を示すメッ セージだけとなります。ただし,結果を示すメッセージと同様のエラーメッセージがある場合,途中のエ ラーメッセージが省略されて,結果を示すメッセージだけが表示されます。

## 格納先

### 共通コンポーネントのインストール先フォルダ ¥bin

## 実行権限

Administrators 権限を持つユーザーで実行してください。

## 戻り値

コマンドの戻り値を次の表に示します。

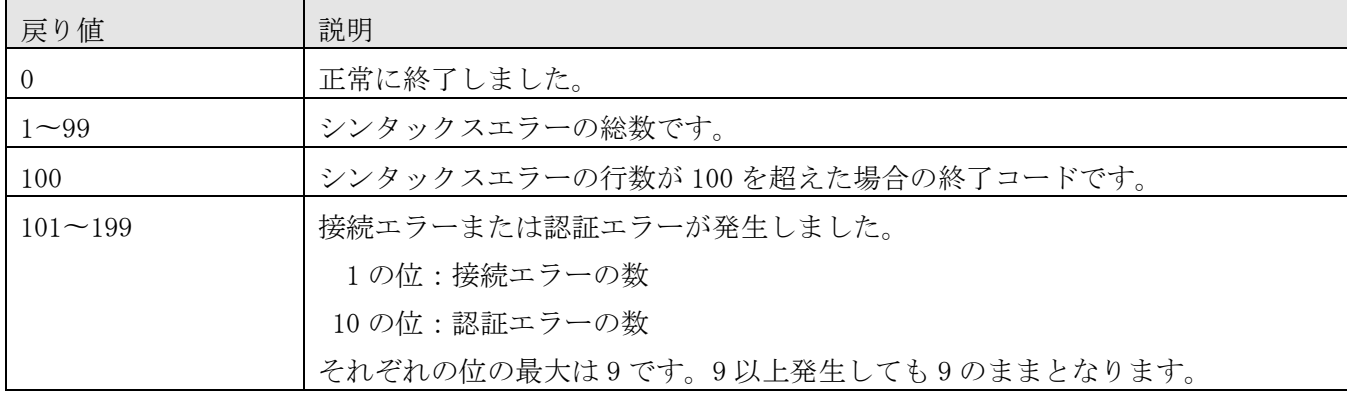

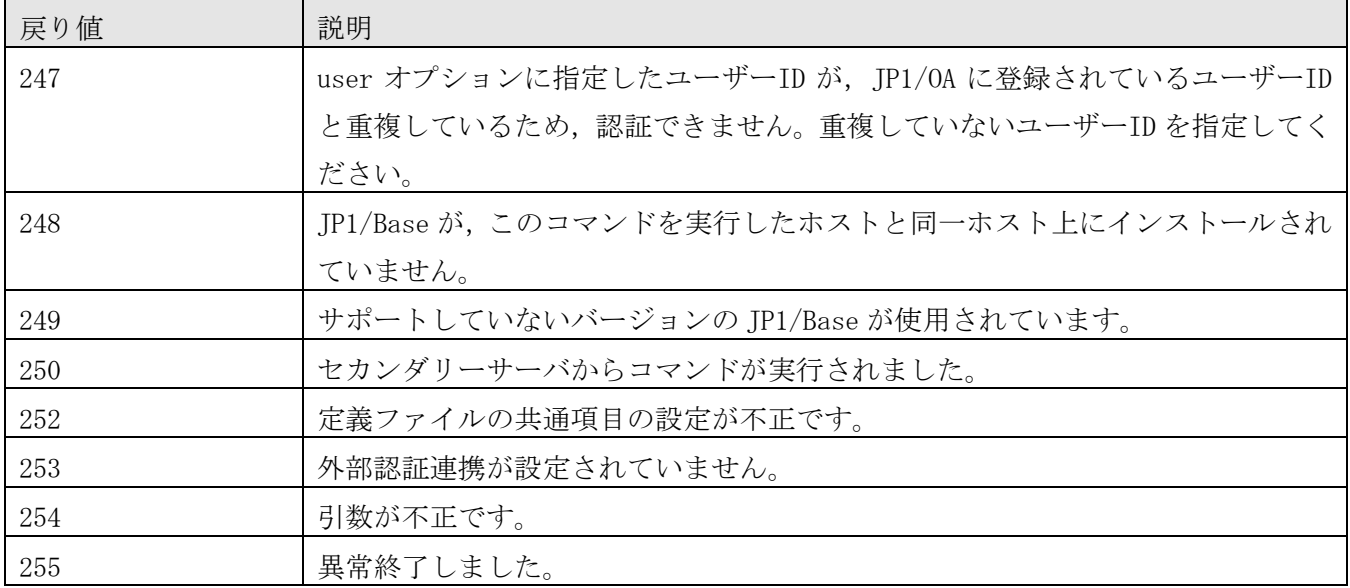

# 使用例

外部認証サーバとの接続を確認する場合のコマンドの使用例を示します。

hcmds64checkauth /user test01 /pass TTdate00 /summary

# <span id="page-157-0"></span>**7.6.3 hcmds64fwcancel**(**Windows** ファイアウォールの例外登録)

## 機能

Windows ファイアウォールによって JP1/OA サーバと Web ブラウザーの間の通信が遮断されないように例 外登録します。

# 形式

hcmds64fwcancel

# 格納先

共通コンポーネントのインストール先フォルダ ¥bin

# 実行権限

Administrators 権限を持つユーザーで実行してください。

# 戻り値

このコマンドには戻り値がありません。このため、処理が正常に終了したかどうかは、Windows ファイア ウォールの受信規則に「HBase(Web)」が正しく登録されているかどうかで確認してください。 Windows ファイアウォールは, Windows の「コントロールパネル]の「Windows ファイアウォール]で確 認できます。

# <span id="page-158-0"></span>**7.6.4 hcmds64intg**(認証データの削除・確認)

## 機能

ユーザーアカウントを管理しているサーバのリポジトリーに登録されている認証データを削除します。ま た,認証データが登録されているサーバのアドレスを表示します。

JP1/OA のアンインストール時に認証データを削除できなかった場合に,このコマンドを使用して認証デ ータを削除します。

# 形式

hcmds64intg

```
 {/delete /type Analytics | /print | /primary} 
/\text{user} ユーザーID
 /pass パスワード
```
## 引数

/delete 認証データを削除します。

/type Analytics 認証データが登録されているサーバの製品名として「Analytics」を指定します。

/print

認証データが登録されているプログラム名称を表示します。

/primary

認証データが登録されているサーバのホスト名,または IP アドレスを表示します。

 $\sqrt{\text{user}}$  ユーザーID 認証データが登録されているサーバに接続するためのユーザーID を指定します。User Management 権限を 持つアカウントのユーザーID を指定します。

## /pass パスワード

User Management 権限を持つアカウントのパスワードを指定します。

# 格納先

共通コンポーネントのインストール先フォルダ ¥bin

## 実行権限

Administrators 権限を持つユーザーで実行してください。

# 戻り値

コマンドの戻り値を次の表に示します。

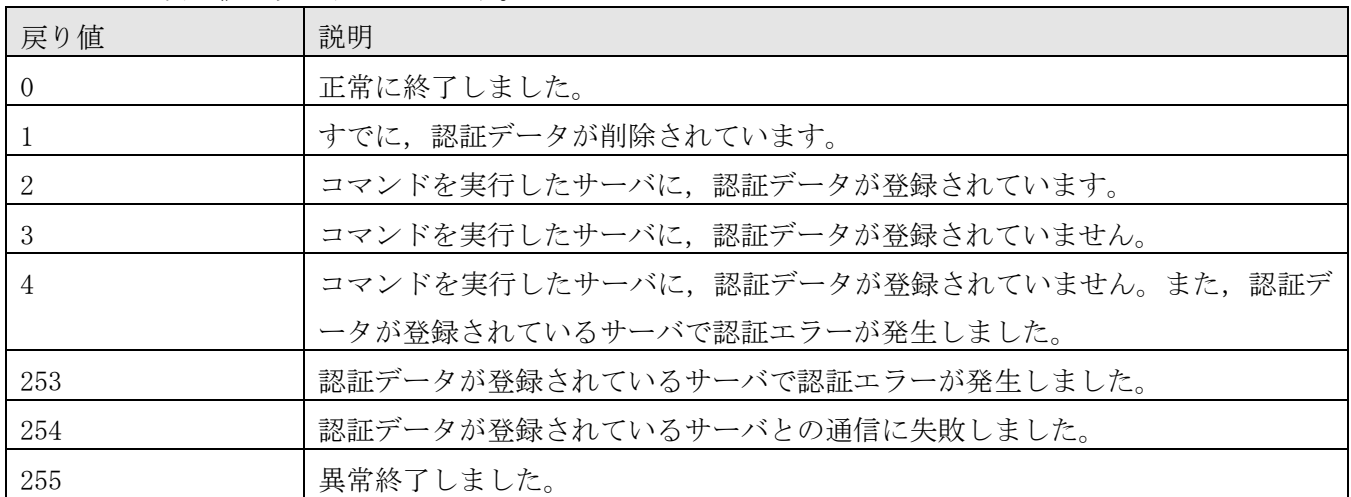

## 使用例

ユーザーアカウントを管理しているサーバから認証データを削除する場合のコマンドの使用例を示しま す。

hcmds64intg /delete /type Analytics /user user1 /pass pass1

# <span id="page-159-0"></span>**7.6.5 hcmds64ssltool**(秘密鍵・自己署名証明書の作成)

## 機能

SSL 接続に必要な秘密鍵, CSR, 自己署名証明書および自己署名証明書の内容ファイルを作成します。 hcmds64ssltool コマンドを実行すると、RSA 暗号および楕円曲線暗号 (ECC) に対応したファイルがそれ ぞれ出力されます。

作成したファイルは、次の用途で使用します。

- ・CSR を CA に提出して SSL サーバ証明書を取得します。取得した SSL サーバ証明書と秘密鍵を組み合わ せて、SSL 接続環境を構築できます。
- ・自己署名証明書と秘密鍵を組み合わせて,SSL 接続環境を構築できます。ただし,セキュリティ強度が 低いためテスト目的での利用をお勧めします。
- ・自己署名証明書の内容ファイルで,自己署名証明書の登録内容が確認できます。

# 形式

hcmds64ssltool

 [/key 秘密鍵ファイル名] [/csr CSR ファイル名] [/cert 自己署名証明書ファイル名] [/certtext 自己署名証明書の内容ファイル名] [/validity 自己署名証明書有効期限]  $[\text{/dname}$  **識別名 (DN)** ] [/sigalg RSA 暗号用のサーバ証明書の署名アルゴリズム]

#### $[$ /eccsigalg 楕円曲線暗号用のサーバ証明書の署名アルゴリズム

[/ecckeysize 楕円曲線暗号用の秘密鍵のキーサイズ]

## 引数

#### /key 秘密鍵ファイル名

秘密鍵を格納するパスを絶対パスで指定します。絶対パスには,秘密鍵のファイル名を含めてください。 RSA 暗号用の秘密鍵は、指定したファイル名で出力されます。楕円曲線暗号用の秘密鍵は、指定したファ イル名の先頭に「ecc-」が付いて出力されます。

このオプションを省略した場合,デフォルトの出力先パスに「httpsdkey.pem」ファイルおよび 「ecc-httpsdkey.pem」ファイルが出力されます。

#### /csr CSR ファイル名

CSR を格納するパスを絶対パスで指定します。絶対パスには、CSR のファイル名を含めてください。

RSA 暗号用の CSR は,指定したファイル名で出力されます。楕円曲線暗号用の CSR は,指定したファイル 名の先頭に「ecc-」が付いて出力されます。

このオプションを省略した場合,デフォルトの出力先パスに「httpsd.csr」ファイルおよび 「ecc-httpsd.csr」ファイルが出力されます。

#### /cert 自己署名証明書ファイル名

自己署名証明書を格納するパスを絶対パスで指定します。絶対パスには,自己署名証明書のファイル名を 含めてください。

RSA 暗号用の自己署名証明書は,指定したファイル名で出力されます。楕円曲線暗号用の自己署名証明書 は,指定したファイル名の先頭に「ecc-」が付いて出力されます。

このオプションを省略した場合,デフォルトの出力先パスに「httpsd.pem」ファイルおよび 「ecc-httpsd.pem」ファイルが出力されます。

### /certtext 自己署名証明書の内容ファイル名

自己署名証明書の内容をテキスト形式で出力します。そのファイルを格納するパスを絶対パスで指定しま す。絶対パスには,テキストファイル名を含めてください。

RSA 暗号用の自己署名証明書の内容は、指定したファイル名で出力されます。楕円曲線暗号用の自己署名 証明書の内容は,指定したファイル名の先頭に「ecc-」が付いて出力されます。

このオプションを省略した場合,デフォルトの出力先パスに「httpsd.txt」ファイルおよび 「ecc-httpsd.txt」ファイルが出力されます。

#### /validity 自己署名証明書有効期限

自己署名証明書の有効期限を日数で指定します。RSA 暗号用と楕円曲線暗号用の両方に同じ値が反映され ます。

このオプションを省略した場合,有効期限は 3,650 日となります。指定できる値は,9999 年 12 月 31 日 までの日数です。

## $/$ dname 敲別名 (DN)

SSL サーバ証明書に記述する識別名(DN)を「属性型=属性値」の形式で指定します。RSA 暗号用と楕円曲 線暗号用の両方に同じ値が反映されます。

「,」で区切ることで,複数の属性型の値を指定できます。属性型は,大文字,小文字を区別しません。 属性値に「"」「¥」は使用できません。

文字のエスケープは RFC 2253 に従ってください。

次の文字は「¥」でエスケープしてください。

- ・「+」「,」「;」「<」「=」「>」
- ・文字列の先頭の空白
- ・文字列の末尾の空白
- ・文字列の先頭の「#」

このオプションを省略した場合,コマンド実行時に画面に従って属性値を応答入力します。

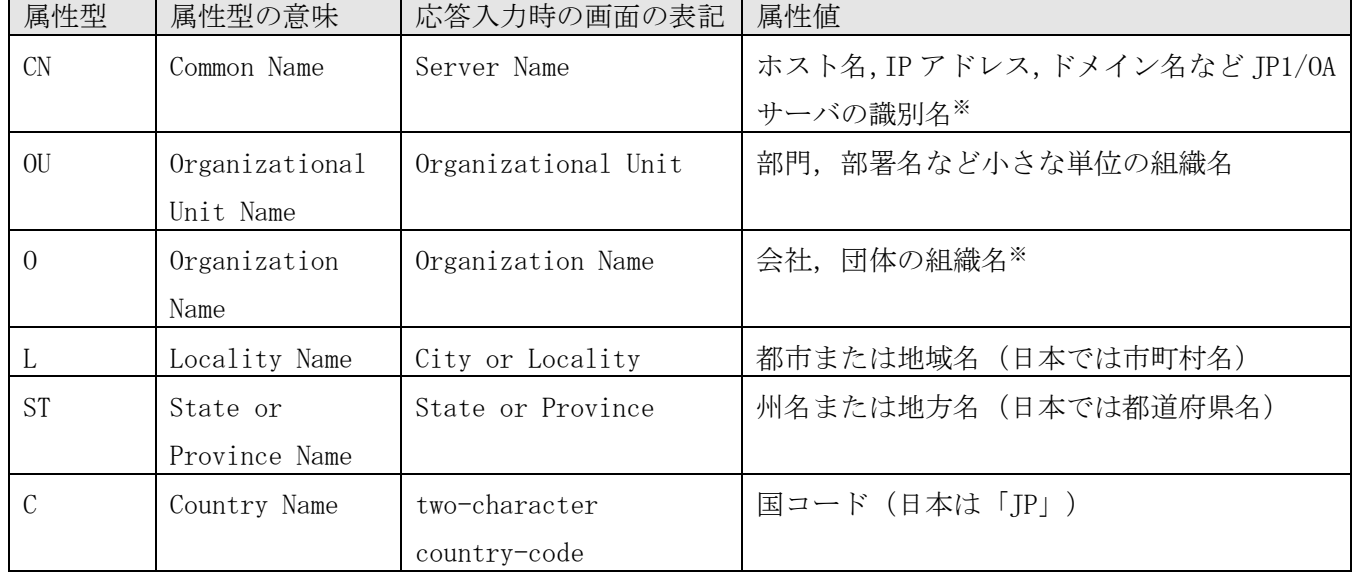

このオプションに指定できる属性型について、次の表に示します。

注※ 応答入力では必ず入力してください。

応答入力例を次に示します。

Enter Server Name [default=MyHostname]:example.com

Enter Organizational Unit:Device Manager Administration

Enter Organization Name [default=MyHostname]:HITACHI

Enter your City or Locality:Yokohama

Enter your State or Province:Kanagawa

Enter your two-character country-code:JP

Is CN=example.com,OU=Device Manager Administration,O=HITACHI,L=Yokohama, ST=Kanagawa,C=JP correct? (y/n) [default=n]:y

入力に誤りがあった場合は,確認で「n」を入力すると再度応答入力できます。

## /sigalg RSA 暗号用のサーバ証明書の署名アルゴリズム

RSA 暗号用のサーバ証明書の署名アルゴリズムを指定します。SHA1withRSA, SHA256withRSA または SHA512withRSA を指定できます。

このオプションを省略した場合,署名アルゴリズムは「SHA256withRSA」となります。

### /eccsigalg 楕円曲線暗号用のサーバ証明書の署名アルゴリズム

楕円曲線暗号用のサーバ証明書の署名アルゴリズムを指定します。SHA1withECDSA,SHA256withECDSA, SHA384withECDSA または SHA512withECDSA を指定できます。

このオプションを省略した場合,署名アルゴリズムは「SHA384withECDSA」となります。

## /ecckeysize 楕円曲線暗号用の秘密鍵のキーサイズ

楕円曲線暗号用の秘密鍵のキーサイズをビットで指定します。256 または 384 を指定できます。 このオプションを省略した場合,キーサイズは 384 ビットとなります。 RSA 暗号用の秘密鍵のキーサイズは 2,048 ビット(固定)です。

### 格納先

## 共通コンポーネントのインストール先フォルダ ¥bin

## 実行権限

Administrators 権限を持つユーザーで実行してください。

## 注意事項

- ・ SSL サーバ証明書の属性型「CN」と,Web ブラウザーから JP1/OA サーバの接続先として指定したホス ト名,IP アドレスまたはドメイン名が一致しない場合,サーバ名の不一致の警告またはエラーが発 生します。
- ・ key,csr,cert または certtext オプションを省略してコマンドを実行した場合,各ファイルは次の 場所に出力されます。

共通コンポーネントのインストール先フォルダ \uCPSB\httpsd\conf\ssl\server

## 戻り値

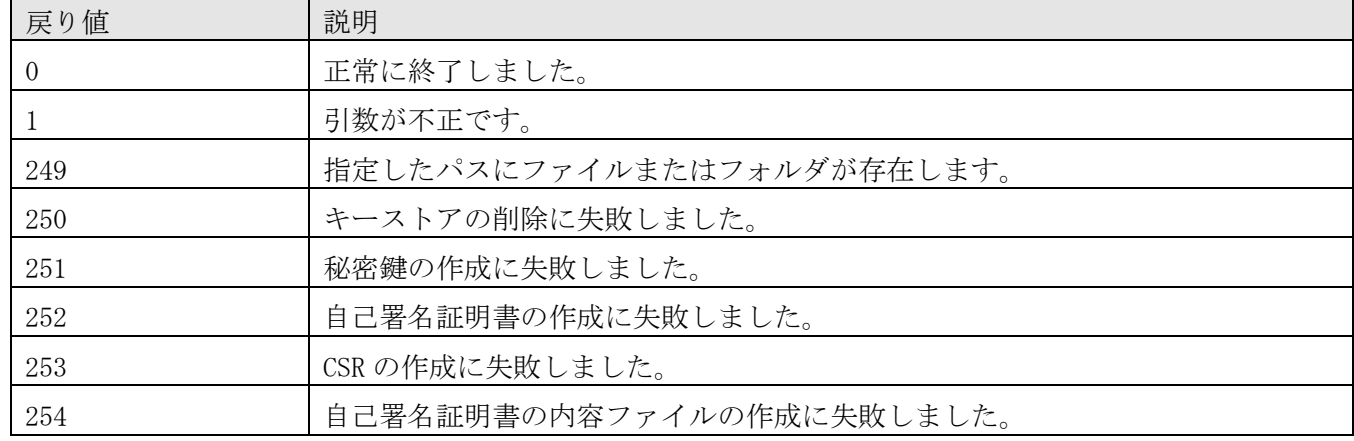

コマンドの戻り値を次の表に示します。

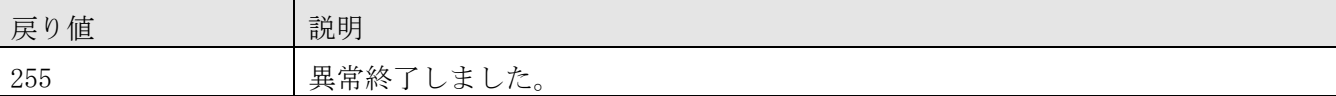

# <span id="page-163-0"></span>**7.6.6 hcmds64checkcerts**(**SSL** サーバ証明書の有効期限の確認)

## 機能

JP1/OA と Web ブラウザーとの間で https 接続を使用している場合に,user\_httpsd.conf ファイルで指定 されている次の SSL サーバ証明書の有効期限を確認します。

・ 共通コンポーネントの SSL サーバ証明書(RSA 暗号用,楕円曲線暗号用)

・ チェーンした CA で発行された SSL サーバ証明書

SSL サーバ証明書には有効期限があります。有効期限切れに注意してください。

# 形式

hcmds64checkcerts

{[/days  $\vec{H}$ | [/log] | /all}

## 引数

 $/$ days  $H$ 数

有効期限切れの SSL サーバ証明書があるか確認する日付を,コマンドの実行日からの日数で指定します。 指定できる値の範囲は 30~3652(10 年)です。このオプションを指定すると,指定した日数以内に有効 期限が切れる SSL サーバ証明書,およびすでに有効期限が切れている SSL サーバ証明書が表示されます。 このオプションを省略した場合,日数に 30 が指定されます。

/log

表示対象の SSL サーバ証明書がある場合,イベントログに警告メッセージが出力されます。このコマンド を OS のタスクに登録して, 定期的に SSL サーバ証明書の有効期限を確認する場合, このオプションを指 定してください。

/all

user\_httpsd.conf ファイルで指定したすべての SSL サーバ証明書の有効期限が表示されます。

## 格納先

共通コンポーネントのインストール先フォルダ ¥bin

# 実行権限

Administrators 権限を持つユーザーで実行してください。

# 戻り値

コマンドの戻り値を次の表に示します。

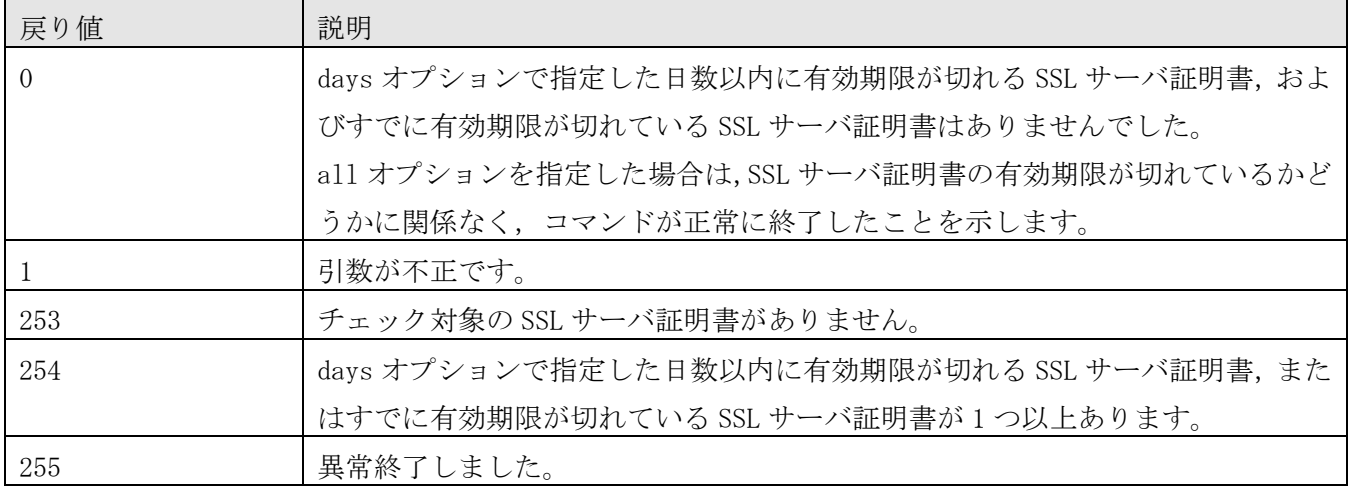

# 使用例

次の場合のコマンドの使用例を示します。

- ・ コマンドの実行日から 60 日以内に有効期限が切れる SSL サーバ証明書の有無を確認する場合 hcmds64checkcerts /days 60
- ・ user\_httpsd.conf ファイルで指定したすべての SSL サーバ証明書の有効期限を確認する場合 hcmds64checkcerts /all

# <span id="page-165-0"></span>**7.7** 運用関連のコマンド **7.7.1 addconsumers**(コンシューマーの作成)

# 機能

CSV ファイルを使用してコンシューマーを作成します。

# 形式

addconsumers

 /settingfile 設定情報ファイル /user ユーザー名 /passwordfile パスワードファイル

# 引数

# /settingfile 設定情報ファイル

作成するコンシューマーの設定情報を記述した CSV ファイルのパスを絶対パスまたは相対パスで指定し ます。ファイルの文字コードは「UTF-8」で保存してください。

# 入力形式

設定情報ファイルに記述する項目を次に示します。CSV ファイルの書式については、[「付録](#page-238-0) G. 設定情報 の CSV [入出力形式」](#page-238-0)を参照してください。

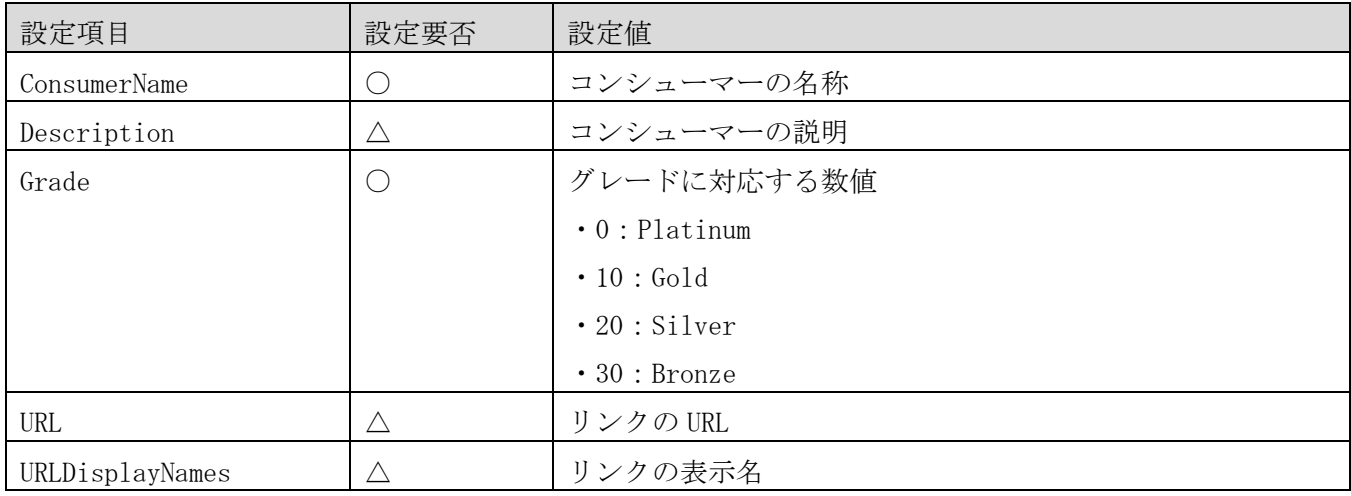

(凡例)○:必須 △:任意

# 入力例

#ConsumerName, Description, Grade, URL, URLDisplayNames ConsumerName1, description1, 0, URL1, URLDisplayNames1 ConsumerName2, description2, 10, , ConsumerName3, ,20,URL3,URLDisplayNames3 ConsumerName4, description4, 30, URL4, URLDisplayNames4

# /user ユーザー名

コマンドを実行する JP1/OA ユーザーのユーザー名を指定します。 指定できる文字数は,1〜256 文字です。 使用できる文字の種類は、半角英数字,「!」,「#」,「\$」,「%」,「&」,「'」,「'」,「(」,「)」,「\*」, 「+」, 「-」, 「.」, 「=」, 「@」, 「\」, 「^」, 「\_」, 「|」です。 大文字と小文字は区別しません。

## /passwordfile パスワードファイル

user オプションで指定したユーザーのパスワードが格納されているファイルのパスを絶対パスまたは相 対パスで指定します。

# 格納先

JP1/OA のインストール先フォルダ¥bin

# 実行権限

Administrators 権限を持つユーザーで実行してください。

## 注意事項

コマンドの実行には,JP1/OA のサービスが起動している必要があります。

## 戻り値

コマンドの戻り値を次の表に示します。

![](_page_166_Picture_196.jpeg)

## 使用例

コンシューマーの設定情報を作成する場合のコマンドの使用例を示します。 addconsumers /settingfile "C:\temp\SettingFile.csv" /user user01 /passwordfile PasswordFilePath

# <span id="page-167-0"></span>**7.7.2 addsetting**(設定情報の作成)

## 機能

JP1/OA の管理対象リソースの設定情報を作成します。

# 形式

addsetting

 /type {ipaddrrange | credential | collector | userthresholdprofile | systemthresholdprofile | consumer}

/settingfile *設定情報ファイル* 

/user ユーザー名

/passwordfile パスワードファイル

# 引数

/type { ipaddrrange | credential | collector | userthresholdprofile | systemthresholdprofile | consumer }

作成する設定情報の種類を指定します。

- ・ipaddrrange:管理対象リソースが存在する IP アドレスの探索範囲を追加する場合に指定します。
- ・credential:管理対象リソースに接続するための認証情報を追加する場合に指定します。

・collector:コレクターを追加する場合に指定します。ただし,カスタムコレクターは addsetting コマ ンドでは追加できません。

・userthresholdprofile:管理対象のユーザーリソースを監視するためのしきい値プロファイルを追加 する場合に指定します。

・systemthresholdprofile:管理対象のシステムリソースを監視するためのしきい値プロファイルを追 加する場合に指定します。

・consumer:コンシューマーを作成する場合に指定します。

## /settingfile 設定情報ファイル

作成する設定情報を記述した JSON ファイルのパスを絶対パスまたは相対パスで指定します。作成する設 定情報の種類によって,設定する項目は異なります。作成する設定情報に対応するテンプレートファイル やデフォルトプロファイルを参考にして,JSON ファイルを記述してください。参考にするファイルにつ いては,「[7.5](#page-151-0) [コマンドを使用した](#page-151-0) JP1/OA の設定情報の操作」を参照してください。

# /user ユーザー名

コマンドを実行する JP1/OA ユーザーのユーザー名を指定します。

指定できる文字数は,1〜256 文字です。

使用できる文字の種類は、半角英数字,「!」,「#」,「\$」,「%」,「&」,「'」,「'」,「(」,「)」,「\*」, 「+」, 「-」, 「.」, 「=」, 「@」, 「\」, 「`」, 「\_」, 「|」です。 大文字と小文字は区別しません。

# /passwordfile パスワードファイル

user オプションで指定したユーザーのパスワードが格納されているファイルのパスを絶対パスまたは相 対パスで指定します。

# 格納先

JP1/OA のインストール先フォルダ¥bin

## 実行権限

Administrators 権限を持つユーザーで実行してください。

## 注意事項

コマンドの実行には,JP1/OA のサービスが起動している必要があります。

# 戻り値

コマンドの戻り値を次の表に示します。

![](_page_168_Picture_197.jpeg)

# 使用例

探索範囲の設定情報を作成する場合のコマンドの使用例を示します。

addsetting /type ipaddrrange /settingfile "C:\temp\SettingFile.json" /user user01 /passwordfile PasswordFilePath

# <span id="page-169-0"></span>**7.7.3 deletesetting**(設定情報の削除)

## 機能

JP1/OA の管理対象リソースの設定情報を削除します。

# 形式

deletesetting

 /type {ipaddrrange | credential | collector | userthresholdprofile | systemthresholdprofile | consumer}

/name 削除対象の名称

/user ユーザー名

/passwordfile パスワードファイル

# 引数

/type { ipaddrrange | credential | collector | userthresholdprofile | systemthresholdprofile | consumer}

削除する設定情報の種類を指定します。

- ・ipaddrrange:管理対象リソースが存在する IP アドレスの探索範囲を削除する場合に指定します。
- ・credential:管理対象リソースに接続するための認証情報を削除する場合に指定します。
- ・collector:コレクターを削除する場合に指定します。ただし,カスタムコレクターは deletesetting コマンドでは削除できません。
- ・userthresholdprofile:管理対象のユーザーリソースを監視するためのしきい値プロファイルを削除 する場合に指定します。
- ・systemthresholdprofile:管理対象のシステムリソースを監視するためのしきい値プロファイルを削 除する場合に指定します。
- ・consumer:コンシューマーを削除する場合に指定します。

## /name 削除対象の名称

削除する設定情報の名称を指定します。

## /user ユーザー名

コマンドを実行する JP1/OA ユーザーのユーザー名を指定します。

指定できる文字数は,1〜256 文字です。

使用できる文字の種類は、半角英数字,「!」,「#」,「\$」,「%」,「&」,「'」,「'」,「(」,「)」,「\*」,  $\begin{bmatrix} + & - & - \end{bmatrix}, \quad \begin{bmatrix} . & - & - \end{bmatrix}, \quad \begin{bmatrix} - & - & - \end{bmatrix}, \quad \begin{bmatrix} 0 & 0 & 0 \\ 0 & 1 & 0 \end{bmatrix}, \quad \begin{bmatrix} \frac{1}{2} & 0 & 0 \\ 0 & \frac{1}{2} & 0 \end{bmatrix}, \quad \begin{bmatrix} 0 & 0 & 0 \\ 0 & 1 & 0 \end{bmatrix}, \quad \begin{bmatrix} 0 & 0 & 0 \\ 0 & 0 & 0 \end{bmatrix}, \quad \begin{bmatrix} 0 & 0 & 0 \\ 0 & 0 & 0 \end{bmatrix},$ 

大文字と小文字は区別しません。

## /passwordfile パスワードファイル

user オプションで指定したユーザーのパスワードが格納されているファイルのパスを絶対パスまたは相 対パスで指定します。

# 格納先

JP1/OA のインストール先フォルダ¥bin

# 実行権限

Administrators 権限を持つユーザーで実行してください。

### 注意事項

コマンドの実行には,JP1/OA のサービスが起動している必要があります。

## 戻り値

コマンドの戻り値を次の表に示します。

![](_page_170_Picture_153.jpeg)

# 使用例

探索範囲の設定情報を削除する場合のコマンドの使用例を示します。

deletesetting /type ipaddrrange /name range01 /user user01 /passwordfile PasswordFilePath

# <span id="page-171-0"></span>**7.7.4 disablemonitoring**(監視の停止)

# 機能

JP1/OA で管理しているリソースの監視状態を無効にします。

# 形式

disablemonitoring

 /id リソース ID /user ユーザー名 /passwordfile パスワードファイル

# 引数

/id リソース ID

監視状態を切り替えるリソースの ID を指定します。リソースの ID は listresources コマンドで確認でき ます。

## /user ユーザー名

コマンドを実行する JP1/OA ユーザーのユーザー名を指定します。 指定できる文字数は,1〜256 文字です。 使用できる文字の種類は,半角英数字,「!」,「#」,「\$」,「%」,「&」,「'」,「(」,「)」,「\*」, 「+」, 「-」, 「.」, 「=」, 「@」, 「\」, 「^」, 「\_」, 「|」です。

# /passwordfile パスワードファイル

user オプションで指定したユーザーのパスワードが格納されているファイルのパスを絶対パスまたは相 対パスで指定します。

# 格納先

JP1/OA のインストール先フォルダ¥bin

# 実行権限

Administrators 権限を持つユーザーで実行してください。

# 注意事項

- ・コマンドの実行には,JP1/OA のサービスが起動している必要があります。
- ・disablemonitoring コマンドで監視状態を無効にできるのは,JP1/OA の管理対象のリソースのみです。 除外対象のリソースや削除したリソースについては対象外です。
- ・コマンドの実行時に指定する JP1/OA のユーザーには Admin または Modify 権限を持つユーザーを指定し てください。

# 戻り値

コマンドの戻り値を次の表に示します。

![](_page_172_Picture_185.jpeg)

# 使用例

監視状態を無効にする場合のコマンドの使用例を示します。

disablemonitoring /id hv1 /user user01 /passwordfile PasswordFilePath

# <span id="page-172-0"></span>**7.7.5 enablemonitoring**(監視の実行)

# 機能

JP1/OA で管理しているリソースの監視状態を有効にします。

# 形式

enablemonitoring

```
/id J \rightarrow Z ID
```

```
 /user ユーザー名
```
/passwordfile パスワードファイル

# 引数

/id リソース ID

監視状態を切り替えるリソースの ID を指定します。リソースの ID は listresources コマンドで確認でき ます。

/user ユーザー名

コマンドを実行する JP1/OA ユーザーのユーザー名を指定します。 指定できる文字数は,1〜256 文字です。

使用できる文字の種類は、半角英数字,「!」,「#」,「\$」,「%」,「&」,「'」,「'」,「(」,「)」,「\*」, 「+」,「-」,「.」,「=」,「@」,「¥」,「^」,「\_」,「|」です。

## /passwordfile パスワードファイル

user オプションで指定したユーザーのパスワードが格納されているファイルのパスを絶対パスまたは相 対パスで指定します。

## 格納先

## JP1/OA のインストール先フォルダ¥bin

## 実行権限

Administrators 権限を持つユーザーで実行してください。

## 注意事項

- ・コマンドの実行には,JP1/OA のサービスが起動している必要があります。
- ・enablemonitoring コマンドで監視状態を有効にできるのは,JP1/OA の管理対象のリソースのみです。 除外対象のリソースや削除したリソースについては対象外です。
- ・コマンドの実行時に指定する JP1/OA のユーザーには Admin または Modify 権限を持つユーザーを指定し てください。

## 戻り値

![](_page_173_Picture_207.jpeg)

コマンドの戻り値を次の表に示します。

## 使用例

監視状態を有効にする場合のコマンドの使用例を示します。

enablemonitoring /id hv1 /user user01 /passwordfile PasswordFilePath

# <span id="page-174-0"></span>**7.7.6 getsettings**(設定情報の取得)

## 機能

JP1/OA の管理対象リソースの設定情報を取得します。

# 形式

getsettings

 /type { ipaddrrange | credential | collector | userthresholdprofile | systemthresholdprofile | consumer }

/outputdir 出力先フォルダ /user ユーザー名 /passwordfile パスワードファイル

## 引数

/type { ipaddrrange | credential | collector | userthresholdprofile | systemthresholdprofile | consumer }

取得する設定情報の種類を指定します。

- ・ipaddrrange:管理対象リソースが存在する IP アドレスの探索範囲を取得する場合に指定します。
- ・credential:管理対象リソースに接続するための認証情報を取得する場合に指定します。
- ・collector:コレクターを取得する場合に指定します。
- ・userthresholdprofile:管理対象のユーザーリソースを監視するためのしきい値プロファイルを取得 する場合に指定します。
- ・systemthresholdprofile:管理対象のシステムリソースを監視するためのしきい値プロファイルを取 得する場合に指定します。
- ・consumer:コンシューマーを取得する場合に指定します。

## /outputdir 出力先フォルダ

取得した設定情報を出力するフォルダのパスを絶対パスまたは相対パスで指定します。

インスタンス ID ごとに設定情報が出力されます。

出力ファイルの形式は,出力する設定情報に対応するテンプレートファイルやデフォルトプロファイルを 参考にしてください。

参考にするファイルについては,「[7.5](#page-151-0) [コマンドを使用した](#page-151-0) JP1/OA の設定情報の操作」を参照してくだ さい。

## $\sqrt{user}$  ユーザー名

コマンドを実行する JP1/OA ユーザーのユーザー名を指定します。 指定できる文字数は,1〜256 文字です。 使用できる文字の種類は、半角英数字,「!」,「#」,「\$」,「%」,「&」,「'」,「'」,「(」,「)」,「\*」,

「+」, 「-」, 「.」, 「=」, 「@」, 「\」, 「^」, 「\_」, 「|」です。 大文字と小文字は区別しません。

# /passwordfile パスワードファイル

user オプションで指定したユーザーのパスワードが格納されているファイルのパスを絶対パスまたは相 対パスで指定します。

# 格納先

## JP1/OA のインストール先フォルダ¥bin

# 実行権限

Administrators 権限を持つユーザーで実行してください。

# 注意事項

コマンドの実行には,JP1/OA のサービスが起動している必要があります。

# 戻り値

コマンドの戻り値を次の表に示します。

![](_page_175_Picture_171.jpeg)

# 使用例

探索範囲を取得する場合のコマンドの使用例を示します。

getsettings /type ipaddrrange /outputdir "C:\Output" /user user01 /passwordfile PasswordFilePath

# <span id="page-176-0"></span>**7.7.7 hcmds64srv**(**JP1/OA** の開始・停止・状態表示)

## 機能

JP1/OA のサービスとデータベースを開始または停止します。また,JP1/OA のサービスの状態を表示した り,サービスの開始方法を変更したりできます。

このコマンドの server オプションに「AnalyticsWebService」を指定して実行すると,次のサービスを開 始・停止・状態表示します。

![](_page_176_Picture_278.jpeg)

(凡例)

○:処理されます。 ×:処理されません。

注※ JP1/OA の内部プロセスです。hcmds64srv コマンドでは,データベースのサービスを示す 「HiRDB/EmbeddedEdition \_HD1」は開始および停止しません。

server オプションを省略すると、次のサービスを開始·停止·状態表示します。server オプションを省 略した場合は,すべてのサービスの状態を表示する statusall オプションが使用できます。

![](_page_176_Picture_279.jpeg)

(凡例)

○:処理されます。 ×:処理されません。

注※1 「HAnalytics Engine」と「HAnalytics Engine Database \_OA0」の状態をあわせて,「HAnalytics Engine」として状態が表示されます。「HAnalytics Engine」,「HAnalytics Engine Database \_OA0」

のいずれかが起動していると起動中と,「HAnalytics Engine」,「HAnalytics Engine Database \_OA0」 両方が停止していると停止中と判定します。

注※2 JP1/OA の内部プロセスです。hcmds64srv コマンドでは,データベースのサービスを示す 「HiRDB/EmbeddedEdition \_HD1」は開始および停止しません。

# 形式

hcmds64srv

 {/start | /stop | /check | /status} [/server サービス名]

JP1/0A, 共通コンポーネントを利用する製品のサービスの状態を確認する場合:

hcmds64srv

/statusall

サービスの開始方法を変更する場合:

hcmds64srv

/starttype {auto | manual}

{/server サービス名 | /all}

# 引数

/start

server オプションで指定したサービスとデータベースを開始します。

/stop

server オプションで指定したサービスとデータベースを停止します。

/check

server オプションで指定したサービスとデータベースの状態を表示します。

/status

server オプションで指定したサービスとデータベースの状態を表示します。

## /server サービス名

JP1/OA 製品のサービスだけを開始・停止・状態表示する場合,サービス名には「AnalyticsWebService」 を指定します。このオプションを省略した場合,インストールされている JP1/OA およびすべての共通コ ンポーネントを利用する製品のサービスが対象となります。

/statusall

サービスとデータベースの状態,および共通コンポーネントに登録された製品のサービスの状態を表示し

ます。

/starttype {auto | manual} server オプションで指定したサービスの開始種別を指定します。 自動開始の場合は auto を指定します。手動開始の場合は manual を指定します。

/all

このオプションを指定した場合は,インストールされている JP1/OA およびすべての共通コンポーネント を利用する製品のサービスが対象となります。

## 格納先

### 共通コンポーネントのインストール先フォルダ¥bin

## 実行権限

Administrators 権限を持つユーザーで実行してください。

#### 注意事項

- ·日常運用で JP1/0A のサービスを開始・停止する場合は,server オプションを省略してすべてのサービ スを開始・停止してください。server オプションを指定して JP1/OA のサービスだけを開始する場合は, server オプションに「AnalyticsWebService」を指定して共通コンポーネントのサービスを開始してく ださい。
- ・stop オプションを指定して実行したあと,3 分以内に停止処理が終わらない場合は,タイムアウトを示 すメッセージを出力してエラー終了します。この場合は,しばらく待ってから,再度 stop オプション を指定して実行してください。
- ・start または stop オプションを指定してサービスを起動または停止する場合,サービスが完全に起動 または停止せずにコマンドが終了することがあります。 サービスが完全に起動または停止したことを確認するためには,以下のどちらか手順で実施してくださ い。
	- ・公開ログまたはイベントログを確認し,以下のメッセージが出力されていることを確認してください。 [起動時] KNAQ10086-I アプリケーションの起動に成功しました。 [停止時] KNAQ10089-I アプリケーションの終了に成功しました。
	- ・statusall オプションを指定してサービスの状態を確認してください。

# 戻り値

start オプション, stop オプション指定時のコマンドの戻り値を次の表に示します。

![](_page_178_Picture_205.jpeg)

![](_page_179_Picture_181.jpeg)

check オプション, status オプション, statusall オプション指定時のコマンドの戻り値を次の表に示し ます。

![](_page_179_Picture_182.jpeg)

starttype オプション指定時のコマンドの戻り値を次の表に示します。

![](_page_179_Picture_183.jpeg)

# 使用例

次の場合のコマンドの使用例を示します。

・JP1/OA 製品のサービスを開始する場合

hcmds64srv /start /server AnalyticsWebService

- ・JP1/OA 製品のサービスを停止する場合 hcmds64srv /stop /server AnalyticsWebService
- ・JP1/OA 製品のサービスの状態を確認する場合 hcmds64srv /status /server AnalyticsWebService

# <span id="page-179-0"></span>**7.7.8 hcmds64unlockaccount**(ユーザーアカウントのロック解除)

# 機能

ユーザーアカウントのロックを解除します。すべてのユーザーアカウントがロックされて JP1/OA にログ インできない場合に使用します。

# 形式

hcmds64unlockaccount

 $/\text{user}$  ユーザーID /pass パスワード

# 引数

 $/\text{user}$  ユーザーID

ロックを解除するユーザーアカウントのユーザーID を指定します。User Management 権限を持つユーザー ID を指定します。
/pass パスワード

ロックを解除するユーザーアカウントのパスワードを指定します。

### 格納先

#### 共通コンポーネントのインストール先フォルダ¥bin

### 実行権限

Administrators 権限を持つユーザーで実行してください。

#### 注意事項

- ・hcmds64unlockaccount コマンドでロックを解除できるのは,User Management 権限があるユーザーアカ ウントだけです。
- •オプションに指定するユーザー名またはパスワードに「&」, 「│」,または「^」を含む場合, 「"」で 囲むか, 「^」でエスケープします。例えば, Windows で, パスワードが「^a^b^c^」の場合, 「hcmds64unlockaccount /user system /pass "^"a"^"b"^"c"^"」,または「hcmds64unlockaccount /user system /pass ^^a^^b^^c^^」と記述します。

#### 戻り値

コマンドの戻り値を次の表に示します。

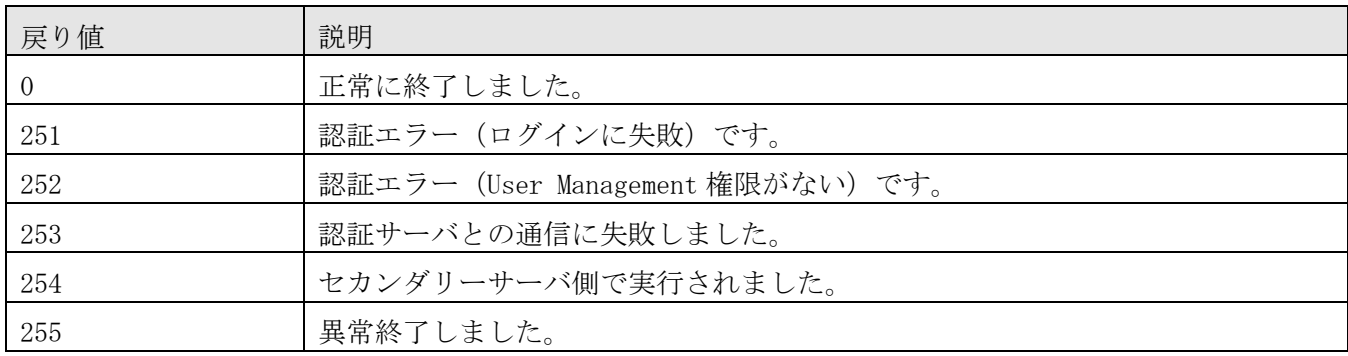

#### 使用例

ユーザーアカウントのロックを解除する場合のコマンドの使用例を示します。

hcmds64unlockaccount /user test01 /pass TTdate00

## **7.7.9 hcmds64chgurl**(**JP1/OA** の **URL** の変更)

#### 機能

JP1/0A サーバのホスト名, IP アドレス, およびポート番号の設定などを変更した場合に, JP1/0A サーバ にアクセスするための URL を変更します。

### 形式

hcmds64chgurl

{/list | /change 変更前の URL 変更後の URL | /change 変更後の URL /type Analytics}

### 引数

/list

現在設定されている URL と製品名のリストを表示します。

#### /change 変更前の URL 変更後の URL

現在登録されている URL に関する情報を,変更後の URL に関する情報で上書きします。 現在登録されている URL と変更後の URL を指定します。type オプションと組み合わせて使用する場合は, 変更後の URL だけを指定します。

/type Analytics

URL を変更する製品名として「Analytics」を指定します。

### 格納先

共通コンポーネントのインストール先フォルダ¥bin

### 実行権限

Administrators 権限を持つユーザーで実行してください。

#### 戻り値

コマンドの戻り値を次の表に示します。

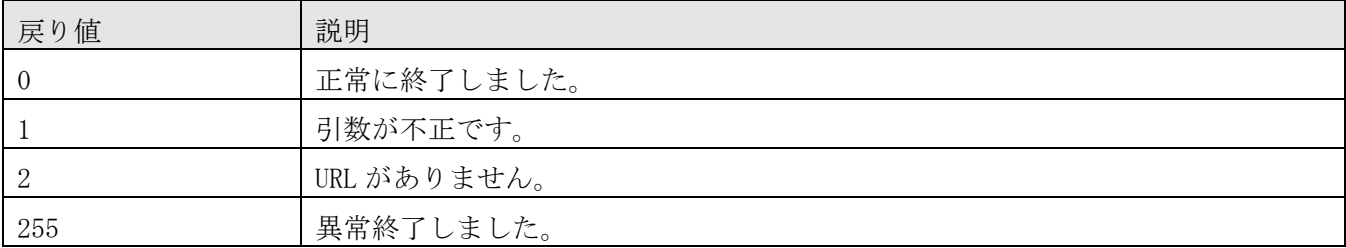

#### 使用例

次の場合のコマンドの使用例を示します。

- ・ 現在設定されている URL と製品名のリストを表示する場合 hcmds64chgurl /list
- ・ 現在登録されている URL に関する情報を,変更後の URL で上書きする場合 hcmds64chgurl /change "http://192.168.11.33:22015" "http://192.168.11.55:22015"

# **7.7.10 listconsumers**(コンシューマー一覧の取得)

### 機能

コンシューマーの一覧を CSV ファイルに出力します。

### 形式

listconsumers /outputpath 出力ファイル /user ユーザー名 /passwordfile パスワードファイル

### 引数

/outputpath 出力ファイル

コンシューマーの一覧を出力する CSV ファイルのパスを絶対パスまたは相対パスで指定します。

### /user ユーザー名

コマンドを実行する JP1/OA ユーザーのユーザー名を指定します。 指定できる文字数は,1〜256 文字です。 使用できる文字の種類は、半角英数字,「!」,「#」,「\$」,「%」,「&」,「'」,「'」,「(」,「)」,「\*」, 「+」, 「-」, 「.」, 「=」, 「@」, 「\」, 「^」, 「\_」, 「|」です。 大文字と小文字は区別しません。

### /passwordfile パスワードファイル

user オプションで指定したユーザーのパスワードが格納されているファイルのパスを絶対パスまたは相 対パスで指定します。

#### 格納先

JP1/OA のインストール先フォルダ¥bin

#### 実行権限

Administrators 権限を持つユーザーで実行してください。

#### 注意事項

コマンドの実行には、JP1/OA のサービスが起動している必要があります。

#### 戻り値

コマンドの戻り値を次の表に示します。

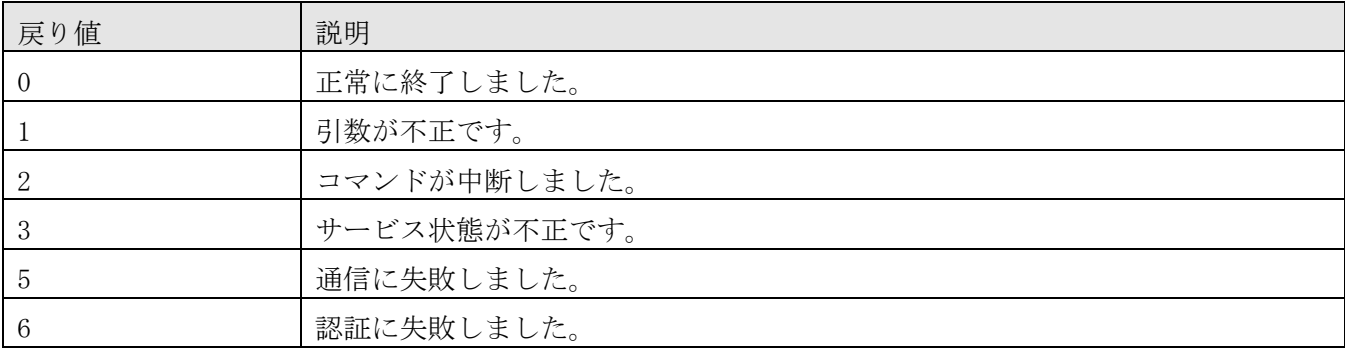

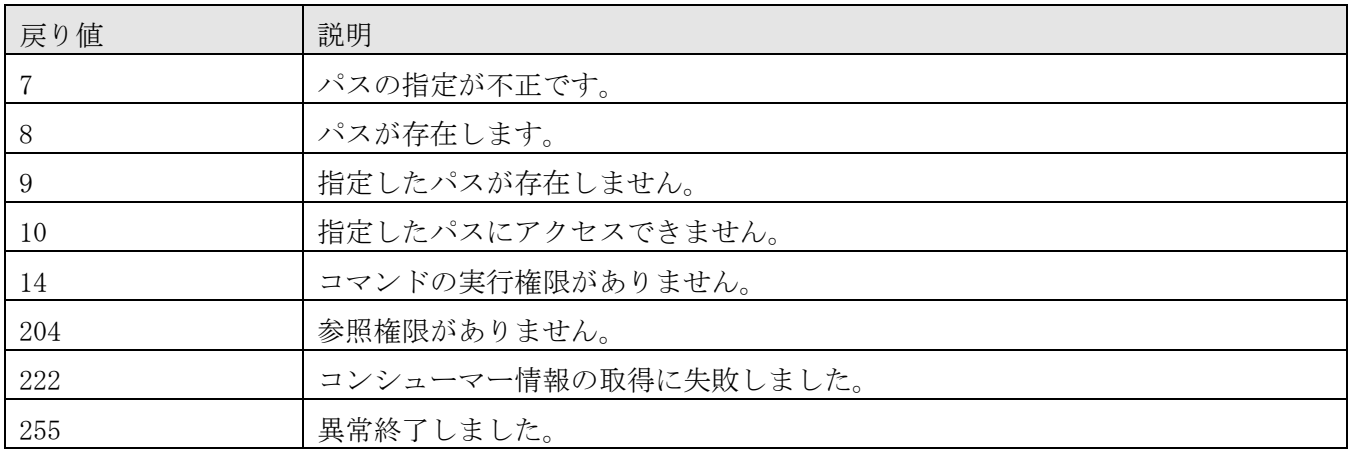

### 使用例

コンシューマー一覧を取得する場合のコマンドの使用例を示します。

listconsumers /outputpath "C:\temp\listconsumers.csv" /user user01 /passwordfile PasswordFilePath

### 出力形式

出力ファイルの内容を次に示します。CSV ファイルの書式については、[「付録](#page-238-0) G. 設定情報の CSV 入出力 [形式」](#page-238-0)を参照してください。

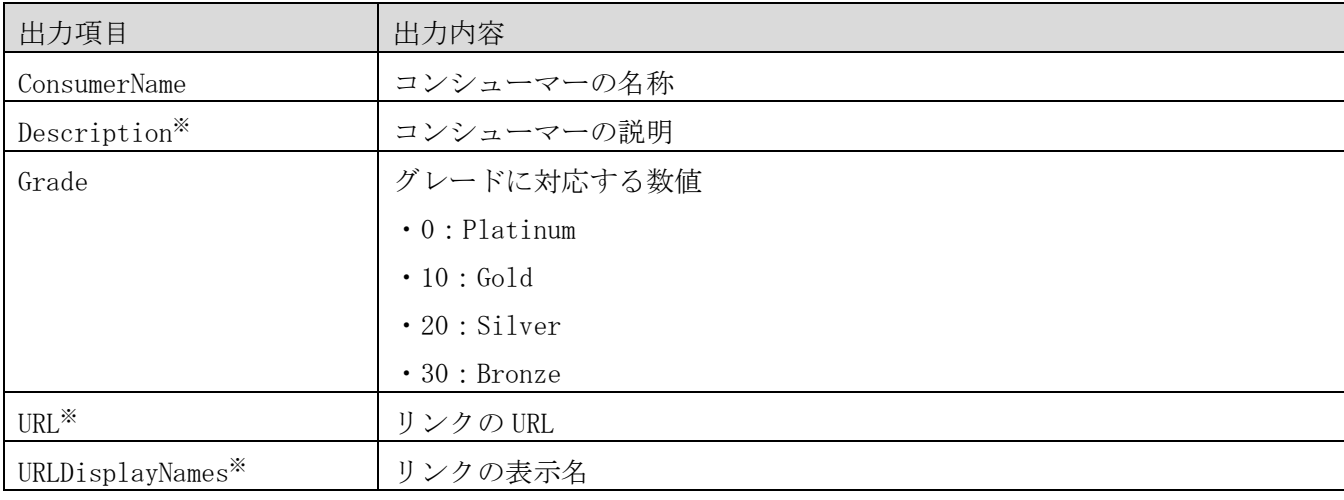

注※ 設定されていない場合は出力されません。

### 出力例

#JP1/Operations Analytics,111000,UTF-8 (BOM) #Consumer Information #2016-12-26T12:47:30.421+0900 #ConsumerName, Description, Grade, URL, URLDisplayNames ConsumerName1, description1, 0, URL1, URLDisplayNames1 ConsumerName2, description2, 10,, ConsumerName3, ,20,URL3,URLDisplayNames3 ConsumerName4, description4, 30, URL4, URLDisplayNames4

## **7.7.11 listresources**(リソース情報の一覧出力)

### 機能

JP1/OA で管理しているリソース情報の一覧を CSV 形式で出力します。

### 形式

listresources

 /type {hypervisor | vm | storagesystem | volume |ipswitch | fcswitch | host | application} /user ユーザー名 /passwordfile パスワードファイル

### 引数

/type {hypervisor | vm | storagesystem | volume |ipswitch | fcswitch | host | application} 出力するリソースの種類として,次のどれかを指定します。

- ・hypervisor
- Hypervisor の一覧を出力します。
- ・vm

VirtualMachine の一覧を出力します。

- ・storagesystem StorageSystem の一覧を出力します
- ・volume

Volume の一覧を出力します

- ・ipswitch IPSwitch の一覧を出力します
- ・fcswitch FCSwitch の一覧を出力します
- ・host Host の一覧を出力します
- ・application Application の一覧を出力します

### $\sqrt{\text{user}}$  ユーザー名

コマンドを実行する JP1/OA ユーザーのユーザー名を指定します。 指定できる文字数は,1〜256 文字です。 使用できる文字の種類は,半角英数字,「!」,「#」,「\$」,「%」,「&」,「'」,「(」,「)」,「\*」, 「+」, 「-」, 「.」, 「=」, 「@」, 「\」, 「^」, 「\_」, 「|」です。

### /passwordfile パスワードファイル

user オプションで指定したユーザーのパスワードが格納されているファイルのパスを絶対パスまたは相 対パスで指定します。

### 格納先

JP1/OA のインストール先フォルダ¥bin

### 実行権限

Administrators 権限を持つユーザーで実行してください。

#### 注意事項

- ・コマンドの実行には,JP1/OA のサービスが起動している必要があります。
- ·listresources コマンドで情報の一覧を出力できるのは、JP1/0A の管理対象のリソースだけです。除外 対象のリソースや削除したリソースについては対象外です。
- ・コマンドの実行時に指定する JP1/OA のユーザーには Admin または Modify 権限を持つユーザーを指定し てください。

### 戻り値

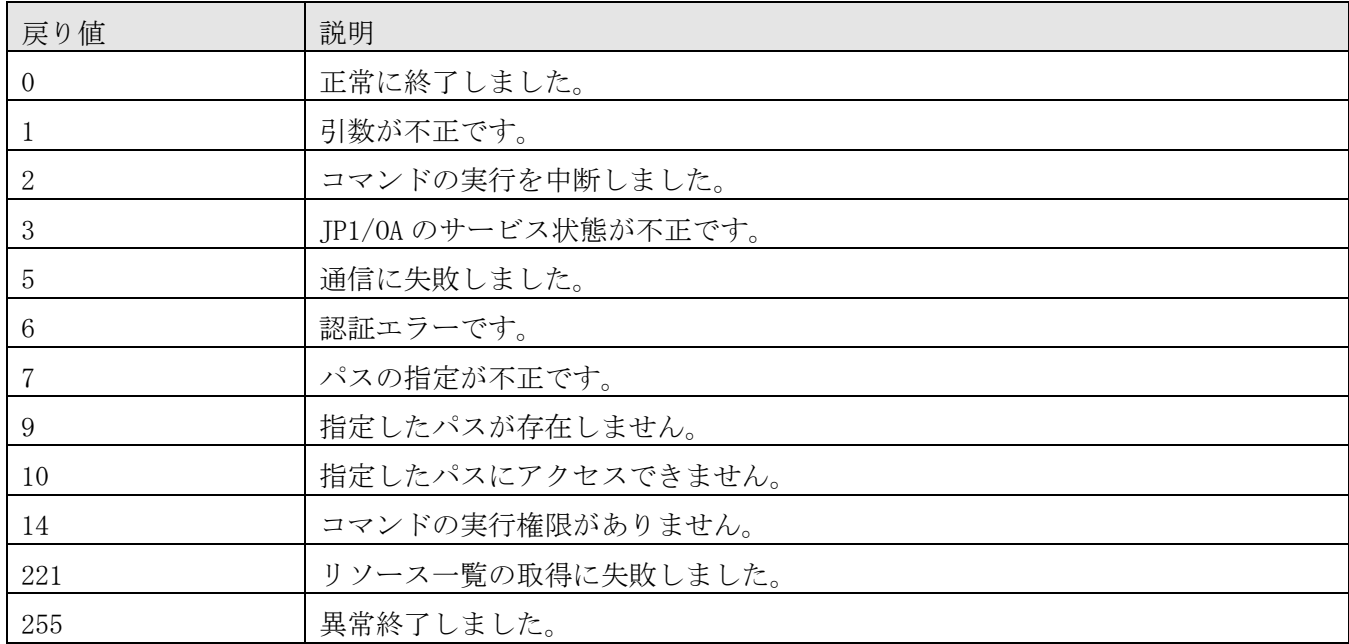

コマンドの戻り値を次の表に示します。

### 使用例

Hypervisor の一覧を出力する場合のコマンドの使用例を示します。

listresources /type hypervisor /user user01 /passwordfile PasswordFilePath

### 出力例

Hypervisor の一覧を出力する場合の例

"ID","Hypervisor Name","IP Address","Monitoring","Cluster Name","Access Point" "hv3","12.34.56.103","12.34.56.103","Enabled","","Type:vCenter,IP Address/Host Name:12.34.56. 10, User ID:Administrator, Collector Name:12.34.56.10"

 $N$ hv2", "12.34.56.102", "12.34.56.102", "Enabled", "Cluster", "Type:vCenter, IP Address/Host Name:1 2.34.56.10, User ID:Administrator, Collector Name:12.34.56.10" "hv1","12.34.56.101","12.34.56.101","Enabled","","Type:vCenter,IP Address/Host Name:12.34.56. 10, User ID:Administrator, Collector Name:12.34.56.10"

## **7.7.12 outputevent**(イベント情報の **CSV** 出力)

### 機能

JP1/OA で管理しているイベントの情報を CSV ファイルに出力します。

### 形式

outputevent

 [/id リソース ID ] /from 起点時刻 [{/to 終点時刻 | /timeperiod 取得期間}] /outputpath 出力 CSV ファイルパス /user ユーザー名 /passwordfile パスワードファイル

### 引数

### /id リソース ID

イベント情報を出力するリソースの ID を指定します。リソースの ID は listresources コマンドで確認で きます。省略した場合,すべてのイベント情報が対象になります。

指定できるリソース ID の種別は、次のとおりです。

- ・hypervisor
- ・storage system
- ・ip switch
- ・fc switch
- ・host

### /from 起点時刻

イベント情報を取得する起点の時刻を指定します。 指定する形式は,「yyyymmddhhmm」です。 to オプションも timeperiod オプションも省略した場合, デフォルトの取得期間は 24 時間 (24h) です。

### /to 終点時刻

イベント情報を取得する終点の時刻を指定します。 指定する形式は,「yyyymmddhhmm」です。 このオプションは、timeperiod オプションと同時に指定できません。

/timeperiod 取得期間

イベント情報を取得する期間を指定します。

指定できる形式を次に示します。

· 1~48h (数値 1~48 に"h"を付加して指定):起点時刻から 1 時間~48 時間を表します。

•1~120d (数値 1~120に"d"を付加して指定):起点時刻から1日~120日を表します。

このオプションは,to オプションと同時に指定できません。

#### /outputpath 出力 CSV ファイルパス

出力する CSV ファイルのパスを絶対パスまたは相対パスで指定します。 出力先に同じ名前のファイルがある場合は,ファイルを削除するか,ほかの場所に退避してください。出 力ファイルの形式は,[「付録](#page-233-0) F[.リソース情報の](#page-233-0) CSV 出力形式」を参照してください。

#### /user ユーザー名

コマンドを実行する JP1/OA ユーザーのユーザー名を指定します。 指定できる文字数は,1〜256 文字です。 使用できる文字の種類は,半角英数字,「!」,「#」,「\$」,「%」,「&」,「'」,「(」,「)」,「\*」, 「+」, 「-」, 「.」, 「=」, 「@」, 「\」, 「^」, 「\_」, 「|」です。

### /passwordfile パスワードファイル

user オプションで指定したユーザーのパスワードが格納されているファイルのパスを絶対パスまたは相 対パスで指定します。

#### 格納先

#### JP1/OA のインストール先フォルダ¥bin

#### 実行権限

Administrators 権限を持つユーザーで実行してください。

#### 注意事項

- ·コマンドの実行には、JP1/0A のサービスが起動している必要があります。
- ・対象となるイベントの件数が多い場合,イベント情報の CSV ファイル作成に 1 時間以上掛かり,正常に 出力できないことがあります。そのときは,/from と/to,または/timeperiod オプションで出力対象の 期間を指定して,対象のイベント件数を限定した上でコマンドを実行してください。

### 戻り値

コマンドの戻り値を次の表に示します。

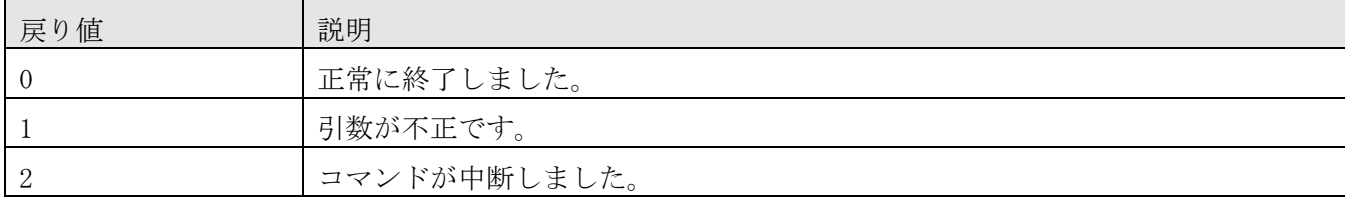

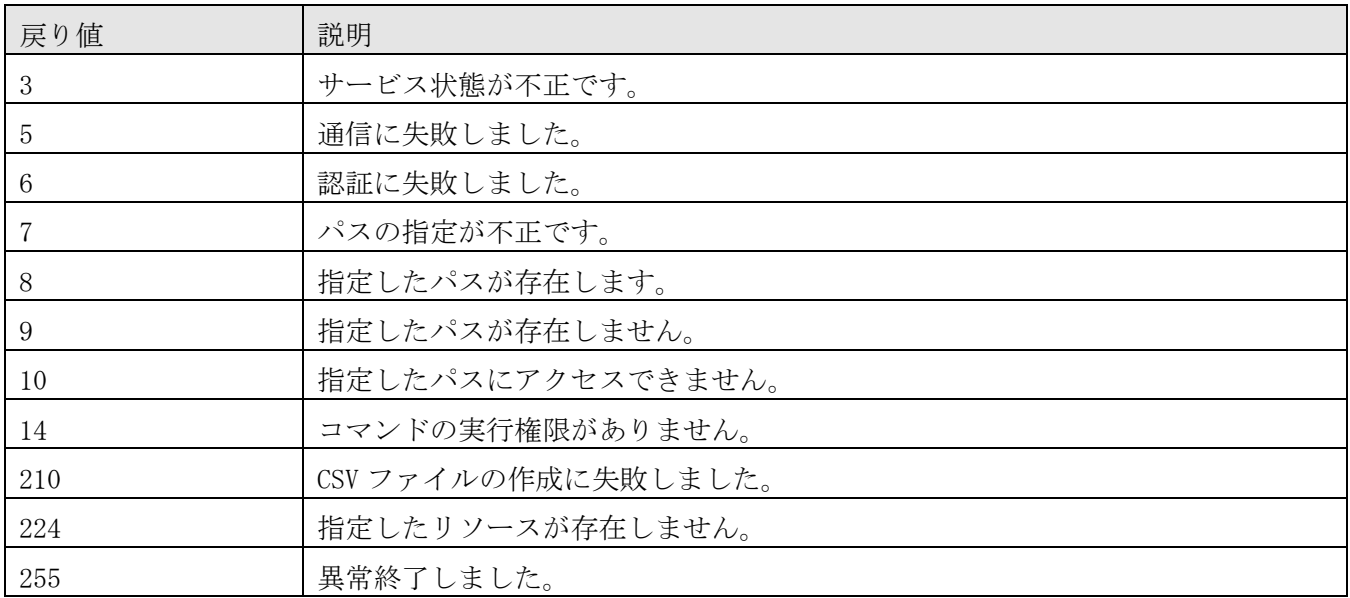

### 使用例

2016 年 12 月 1 日 9 時から 21 時までのすべてのイベント情報を CSV ファイルに出力する場合のコマンド の使用例を示します。

outputevent /from 201612010900 /to 201612012100 /outputpath  $C:\$  Y0utput $\text{Fevent01}$ .csv" /user user01 /passwordfile PasswordFilePath

## **7.7.13 outputlatestperf**(性能情報(最新値)の **CSV** 出力)

#### 機能

JP1/0A で管理しているリソースの性能情報(最新値)を CSV ファイルに出力します。

### 形式

outputlatestperf

 $/$ id  $J \rightarrow Z$  ID /outputpath 出力 CSV ファイルパス /user ユーザー名 /passwordfile パスワードファイル

### 引数

#### /id リソース ID

性能情報を出力するリソースの ID を指定します。リソースの ID は listresources コマンドで確認できま す。

- 指定できるリソース ID の種別は、次のとおりです。
- ・hypervisor
- ・vm
- ・volume
- ・ip switch
- ・fc switch
- ・host
- ・cpu
- ・memory
- ・hba
- ・nic
- ・disk

### /outputpath 出力 CSV ファイルパス

出力する CSV ファイルのパスを絶対パスまたは相対パスで指定します。 出力先に同じ名前のファイルがある場合は,ファイルを削除するか,ほかの場所に退避してください。出 力ファイルの形式は,[「付録](#page-233-0) F[.リソース情報の](#page-233-0) CSV 出力形式」を参照してください。

### /user ユーザー名

コマンドを実行する JP1/OA ユーザーのユーザー名を指定します。 指定できる文字数は,1〜256 文字です。 使用できる文字の種類は、半角英数字,「!」,「#」,「\$」,「%」,「&」,「'」,「'」,「(」,「)」,「\*」, 「+」, 「-」, 「.」, 「=」, 「@」, 「\」, 「^」, 「\_」, 「|」です。

### /passwordfile パスワードファイル

user オプションで指定したユーザーのパスワードが格納されているファイルのパスを絶対パスまたは相 対パスで指定します。

### 格納先

JP1/OA のインストール先フォルダ¥bin

#### 実行権限

Administrators 権限を持つユーザーで実行してください。

### 注意事項

コマンドの実行には,JP1/OA のサービスが起動している必要があります。

### 戻り値

コマンドの戻り値を次の表に示します。

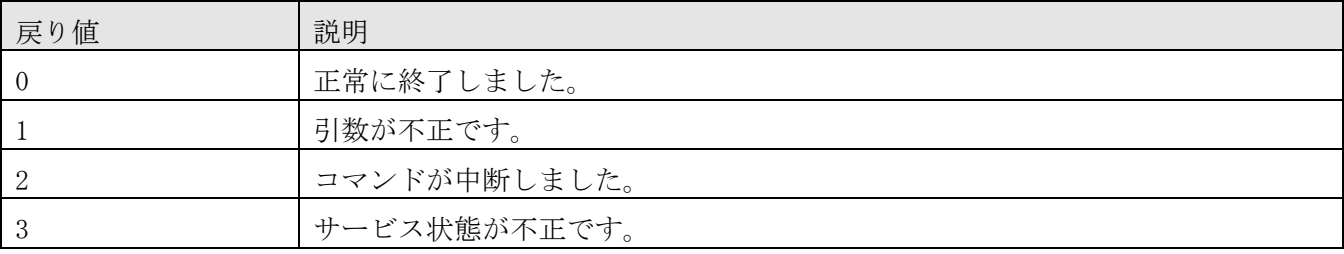

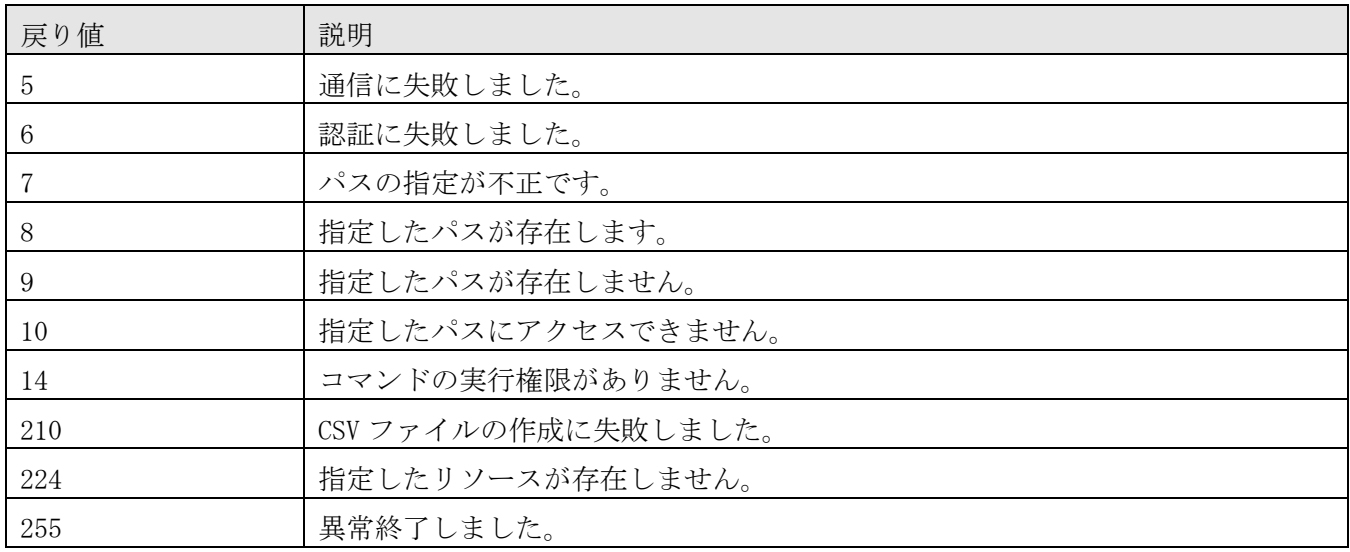

### 使用例

仮想マシン"vm777"の性能情報(最新値)を CSV ファイルに出力する場合のコマンドの使用例を示します。 outputlatestperf /id vm777 /outputpath "C:\Output\vm777latest.csv" /user user01 /passwordfile PasswordFilePath

## **7.7.14 outputresource**(リソース情報の **CSV** 出力)

### 機能

JP1/OA で管理しているリソースの情報や関連するリソース一覧を CSV ファイルに出力します。

### 形式

outputresource

/id  $J\rightarrow Z$  *ID* [/withrelation] /outputpath 出力 CSV ファイルパス /user ユーザー名 /passwordfile パスワードファイル

### 引数

/id  $JY \rightarrow ZID$  [/withrelation]

リソース情報を出力するリソースの ID を指定します。リソースの ID は listresources コマンドで確認で きます。

指定できるリソース ID の種別は、次のとおりです。

- ・hypervisor
- ・vm
- ・storage system
- ・volume
- ・ip switch
- ・fc switch
- ・host
- ・application
- ・cpu
- ・memory
- ・hba
- ・nic
- ・disk
- ・consumer※
- ・cluster※

#### 注※

withrelation オプションと組み合わせて指定することはできません。

#### /withrelation

id オプションで指定したリソース ID に関連するリソースの一覧を出力する場合に指定します。

#### /outputpath 出力 CSV ファイルパス

出力する CSV ファイルのパスを絶対パスまたは相対パスで指定します。 出力先に同じ名前のファイルがある場合は,ファイルを削除するか,ほかの場所に退避してください。出 力ファイルの形式は,[「付録](#page-233-0) F[.リソース情報の](#page-233-0) CSV 出力形式」を参照してください。

#### /user ユーザー名

コマンドを実行する JP1/OA ユーザーのユーザー名を指定します。 指定できる文字数は,1〜256 文字です。 使用できる文字の種類は、半角英数字,「!」,「#」,「\$」,「%」,「&」,「'」,「'」,「(」,「)」,「\*」, 「+」, 「-」, 「.」, 「=」, 「@」, 「\」, 「^」, 「\_」, 「|」です。

/passwordfile パスワードファイル user オプションで指定したユーザーのパスワードが格納されているファイルのパスを絶対パスまたは相 対パスで指定します。

#### 格納先

JP1/OA のインストール先フォルダ¥bin

### 実行権限

Administrators 権限を持つユーザーで実行してください。

### 注意事項

コマンドの実行には、JP1/0A のサービスが起動している必要があります。

### 戻り値

コマンドの戻り値を次の表に示します。

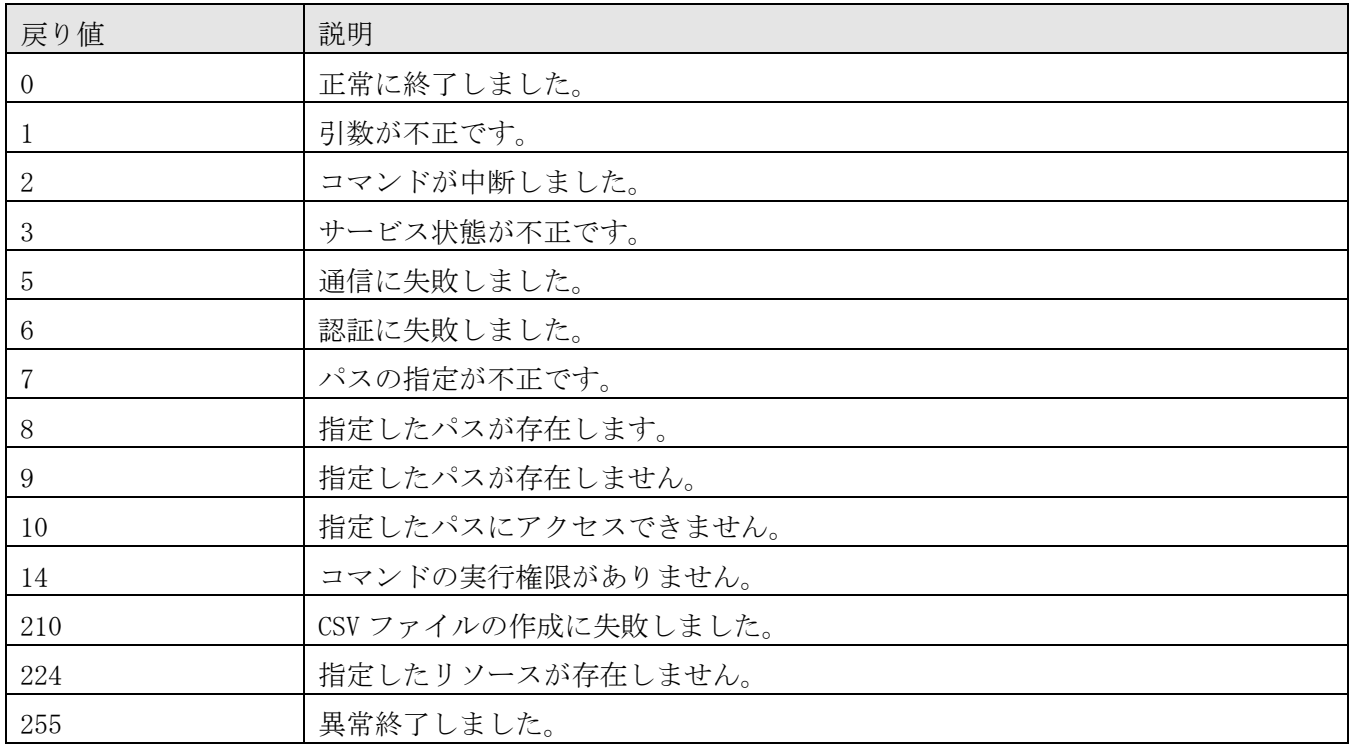

### 使用例

仮想マシン"vm777"のリソース情報を CSV ファイルに出力する場合のコマンドの使用例を示します。

outputresource /id vm777 /outputpath "C:\Output\vm777info.csv" /user user01 /passwordfile PasswordFilePath

## **7.7.15 outputtimeseriesperf**(性能情報(時系列)の **CSV** 出力)

### 機能

JP1/0A で管理しているリソースの性能情報(時系列)を CSV ファイルに出力します。

### 形式

outputtimeseriesperf

 /id パフォーマンス ID /from 起点時刻 [{/to 終点時刻 | /timeperiod 取得期間}] /outputpath 出力 CSV ファイルパス /user ユーザー名

/passwordfile パスワードファイル

### 引数

#### /id パフォーマンス ID

情報を出力する性能情報のパフォーマンスの ID を指定します。ID は 10 個まで指定できます。複数指定

する場合は、各 ID をコンマ(,)で区切って指定します。

指定するパフォーマンスの ID は outputlatestperf コマンドで確認できます。

#### /from 起点時刻

性能情報を取得する起点の時刻を指定します。 指定する形式は,「yyyymmddhhmm」です。 to オプションも timeperiod オプションも省略した場合、デフォルトの取得期間は 24 時間 (24h) です。

#### /to 終点時刻

性能情報を取得する終点の時刻を指定します。 指定する形式は,「yyyymmddhhmm」です。 このオプションは、timeperiod オプションと同時に指定できません。

#### /timeperiod 取得期間

性能情報を取得する期間を指定します。

指定できる形式を次に示します。

・1~48h:数値 1~48 に"h"を付加して指定:起点時刻から 1 時間~48 時間を表します。

・1~120d:数値 1~120 に"d"を付加して指定:起点時刻から 1 日~120 日を表します。

このオプションは,to オプションと同時に指定できません。

#### /outputpath 出力 CSV ファイルパス

出力する CSV ファイルのパスを絶対パスまたは相対パスで指定します。 出力先に同じ名前のファイルがある場合は,ファイルを削除するか,ほかの場所に退避してください。出 力ファイルの形式は,[「付録](#page-233-0) F[.リソース情報の](#page-233-0) CSV 出力形式」を参照してください。

#### /user ユーザー名

コマンドを実行する JP1/OA ユーザーのユーザー名を指定します。 指定できる文字数は,1〜256 文字です。 使用できる文字の種類は、半角英数字,「!」,「#」,「\$」,「%」,「&」,「'」,「'」,「(」,「)」,「\*」, 「+」, 「-」, 「.」, 「=」, 「@」, 「\」, 「^」, 「\_」, 「|」です。

#### /passwordfile パスワードファイル

user オプションで指定したユーザーのパスワードが格納されているファイルのパスを絶対パスまたは相 対パスで指定します。

#### 格納先

JP1/OA のインストール先フォルダ¥bin

#### 実行権限

Administrators 権限を持つユーザーで実行してください。

### 注意事項

コマンドの実行には、JP1/OA のサービスが起動している必要があります。

#### 戻り値

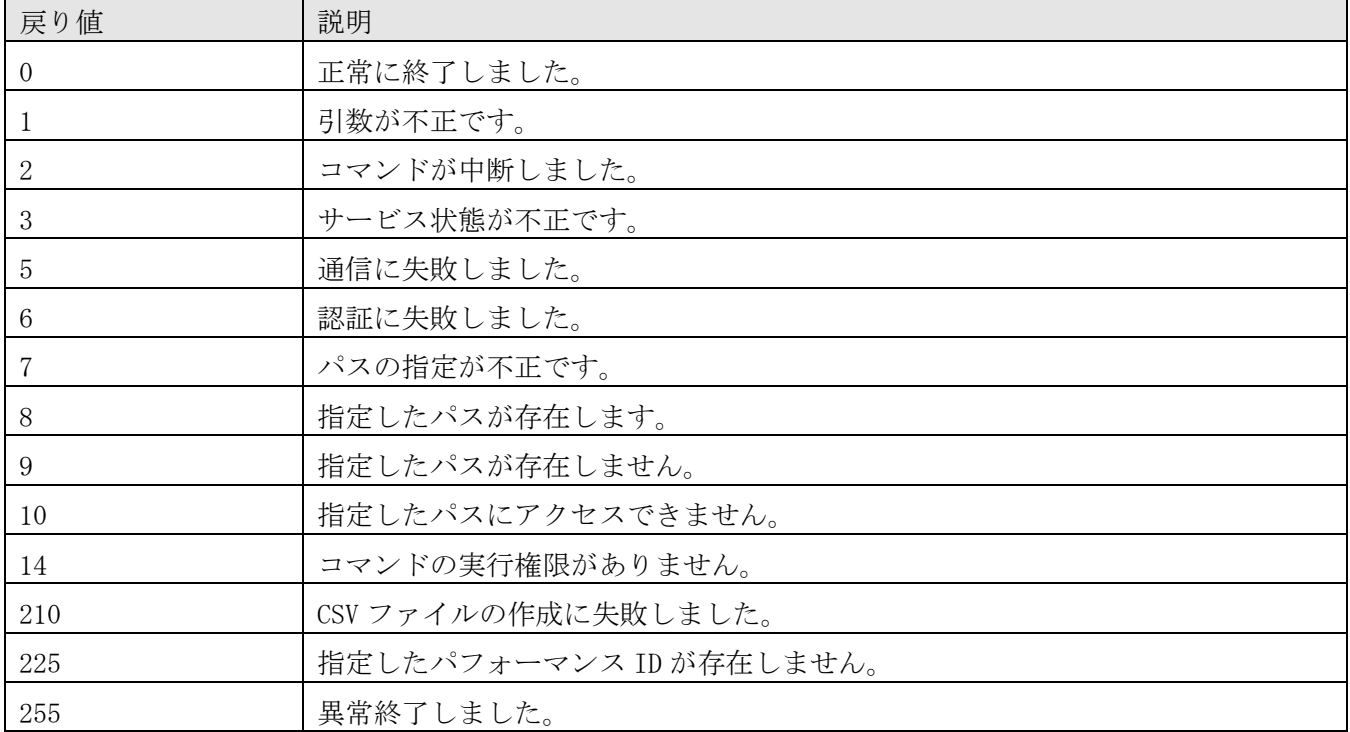

コマンドの戻り値を次の表に示します。

#### 使用例

2016 年 12 月 1 日 0 時から 24 時間分の ID"1"と"2"の性能情報を CSV ファイルに出力する場合のコマンド の使用例を示します。

outputtimeseriesperf /id 1, 2 /from 201612010000 /outputpath  $"C:\mathcal{V}$ Output\series.csv" /user user01 /passwordfile PasswordFilePath

## **7.7.16 reloadproperty**(定義ファイルの再読み込み)

#### 機能

以下の定義ファイルを再読み込みします。

- ・JP1/SS または JP1/NP との連携用の定義ファイル
- ・アクション実行で実行するコマンドのテンプレートを設定するための定義ファイル
- ・アプリケーションとホスト間のマッピング定義ファイル
- ・任意のアプリケーションを監視するためのコレクター定義ファイル

このコマンドが参照する定義ファイルの種類と,参照先フォルダを次の表に示します。

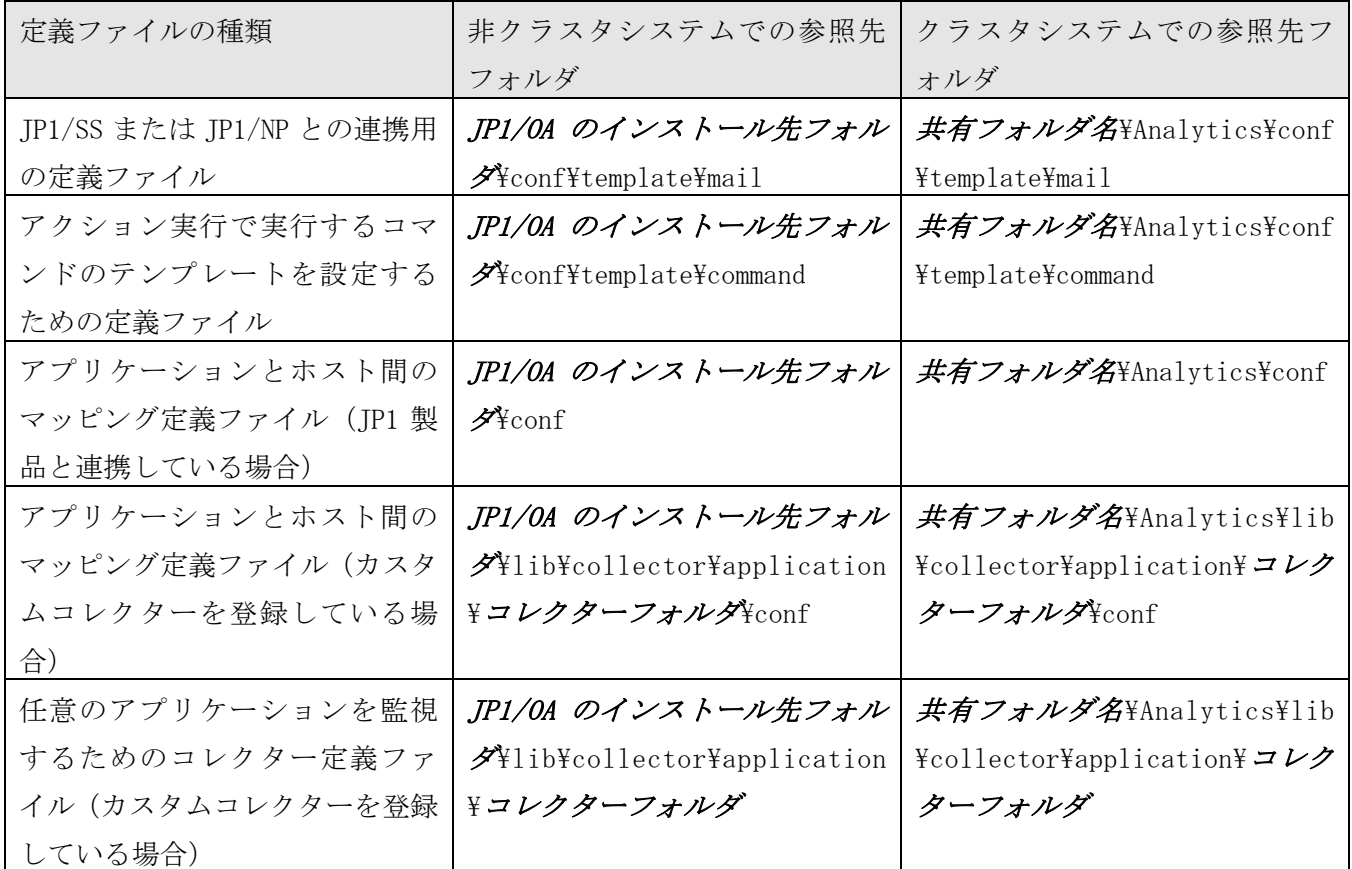

### 形式

reloadproperty

### 格納先

JP1/0A のインストール先フォルダ\bin

### 実行権限

Administrators 権限を持つユーザーで実行してください。

### 注意事項

コマンドの実行には,JP1/OA のサービスが起動している必要があります。

### 戻り値

コマンドの戻り値を次の表に示します。

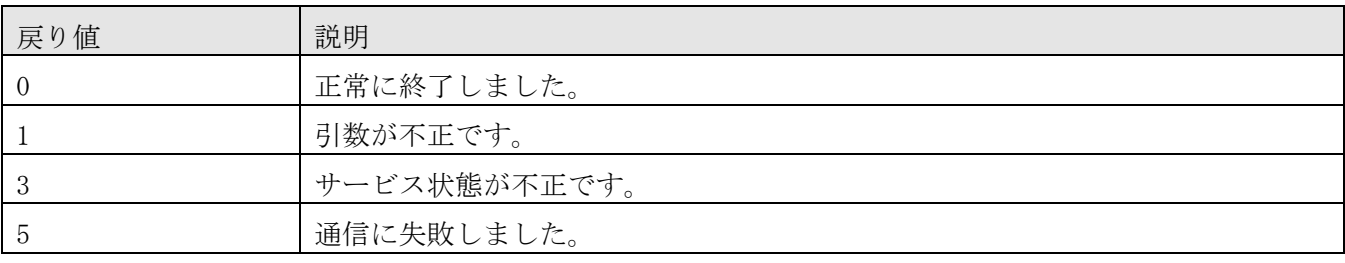

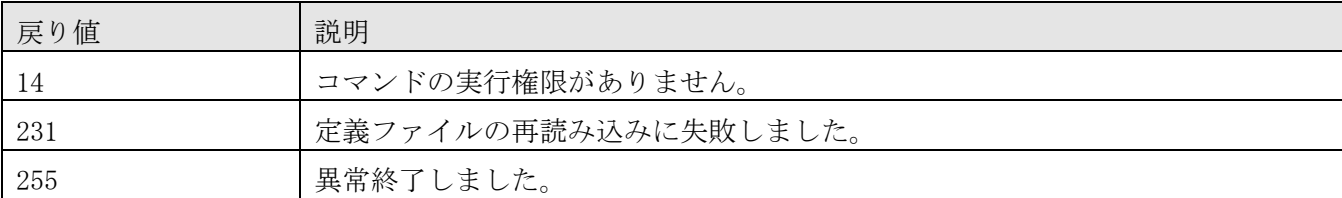

## **7.7.17 updatecredentials**(認証情報の編集)

### 機能

CSV ファイルを使用して,JP1/0A で管理しているリソースにアクセスするための認証情報を編集します。

### 形式

updatecredentials

```
 /type {WMI | SSH | SNMP | SNMPv3 | WBEM | IM | AJS | PFM | vCenter} 
/settingfile 設定情報ファイル
 /user ユーザー名 
 /passwordfile パスワードファイル
```
### 引数

/type  $\{WMI \mid SSH \mid SMP \mid SMPv3 \mid WBEM \mid IM \mid AIS \mid PFM \mid vCenter\}$ 認証情報を編集するプロトコルまたはコレクターの種類を指定します。

- WMI: Windows, Windows Hyper-V
- SSH: Linux, HP-UX, AIX, Solaris
- ・SNMP:SNMP のバージョンが v1 または v2c のスイッチ(IP スイッチまたは FC スイッチ)
- ・SNMPv3:SNMP のバージョンが v3 のスイッチ(IP スイッチまたは FC スイッチ)
- ・WBEM:FC スイッチ,ストレージシステム
- $\cdot$  IM : JP1/IM Manager
- $\cdot$  AJS : JP1/AJS3 Manager
- $\cdot$  PFM : JP1/PFM Manager
- ・vCenter:vCenter

### /settingfile 設定情報ファイル

設定情報を記述した CSV ファイルのパスを絶対パスまたは相対パスで指定します。ファイルの文字コード は「UTF-8」で保存してください。

編集する認証情報の種類によって設定する項目が異なります。

CSV ファイルの書式については, [「付録](#page-238-0) G. 設定情報の CSV [入出力形式」](#page-238-0)を参照してください。

### WMI の場合

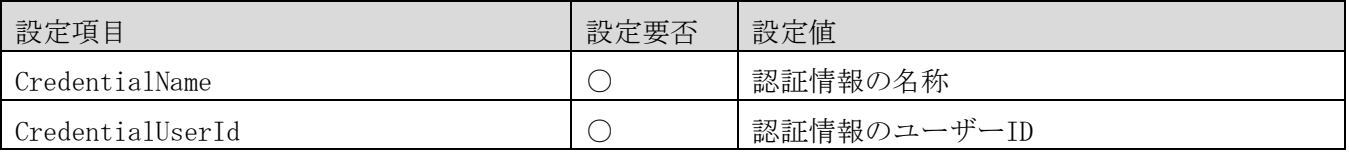

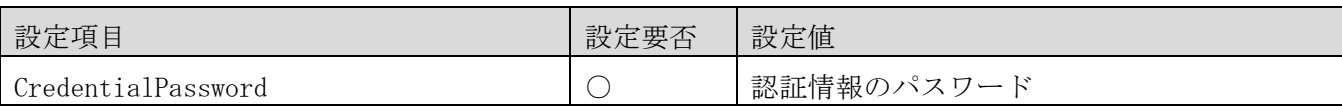

(凡例)○:必須

### 設定情報ファイルの例(WMI の場合)

#Credentialname,CredentialUserId,CredentialPassword Credentialname1,CredentialUserId1,CredentialPassword1 Credentialname2,CredentialUserId2,CredentialPassword2

SSH の場合

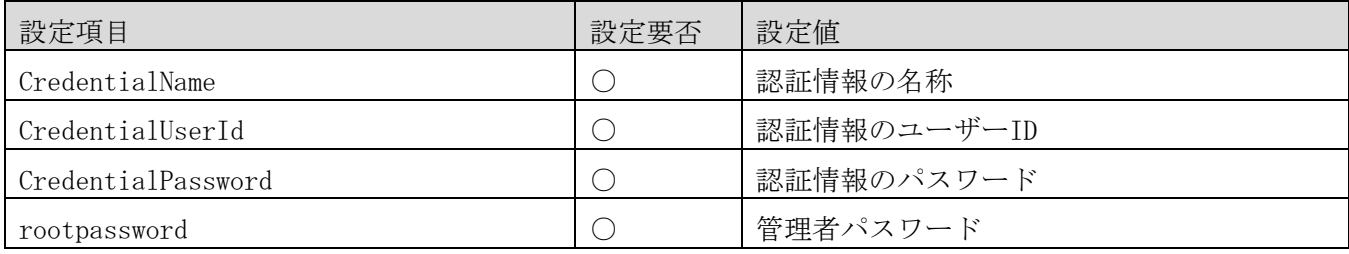

(凡例)○:必須

### 設定情報ファイルの例 (SSH の場合)

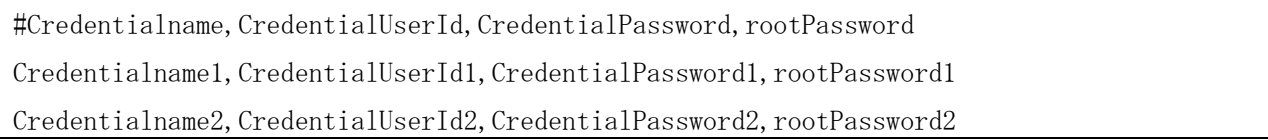

### SNMP の場合

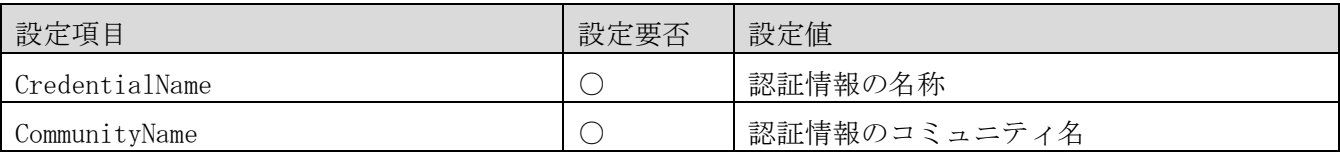

(凡例)○:必須

### 設定情報ファイルの例 (SNMP の場合)

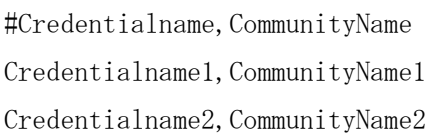

### SNMPv3 の場合

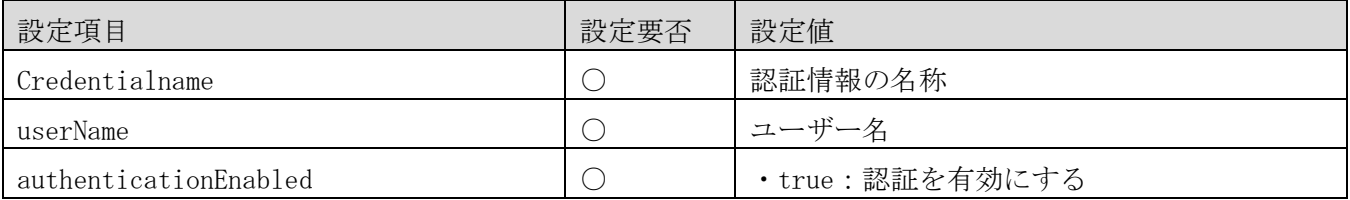

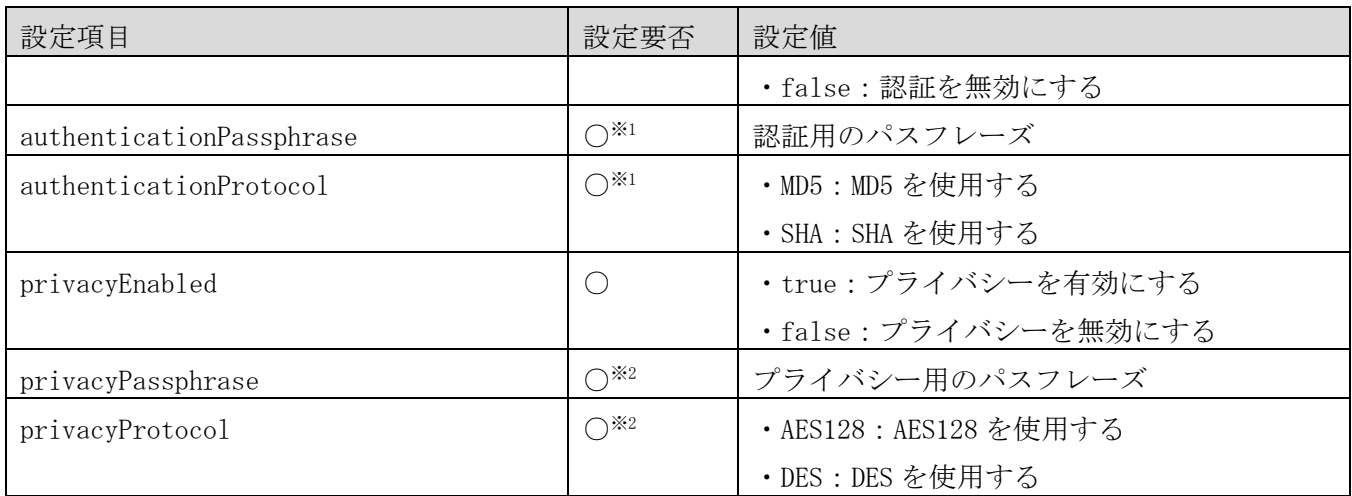

(凡例)○:必須

注※1 「authenticationEnabled」が「true」の場合, 必ず設定値も指定します。

注※2 「privacyEnabled」が「true」の場合,必ず設定値も指定します。

### 設定情報ファイルの例 (SNMPv3 の場合)

#Credentialname, UserName, authenticationEnabled, authenticationPassphrase, #authenticationProtocol, privacyEnabled, privacyPassphrase, privacyProtocol Credentialname1, UserName1, true, authenticationPassphrase1, MD5, true, privacyPassphrase1, AES128 Credentialname2, UserName2, true, authenticationPassphrase2, SHA, false,,, Credentialname3, UserName3, false,,, true, privacyPassphrase2, DES Credentialname4, UserName4, false,,,false,,,

### WBEM の場合

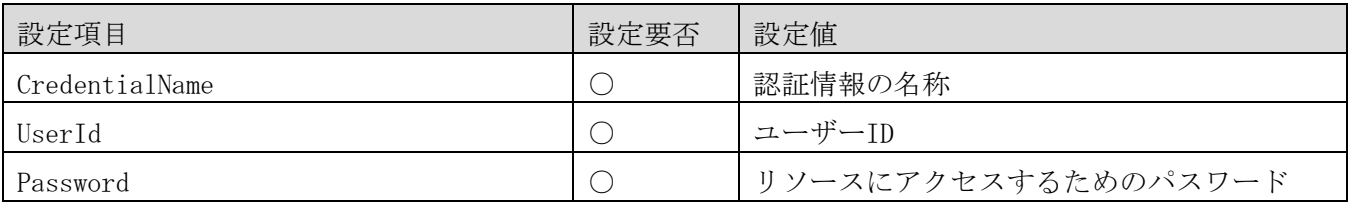

(凡例)○:必須

### 設定情報ファイルの例(WBEM の場合)

#CredentialName, UserId, Password CredentialName1, UserID1, Password1 CredentialName2, UserID2, Password2 CredentialName3, UserID3, Password3

### コレクターの場合

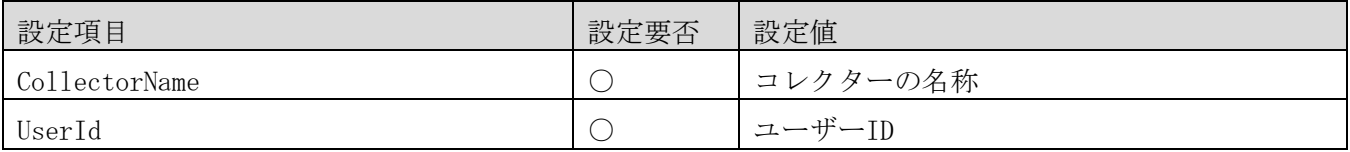

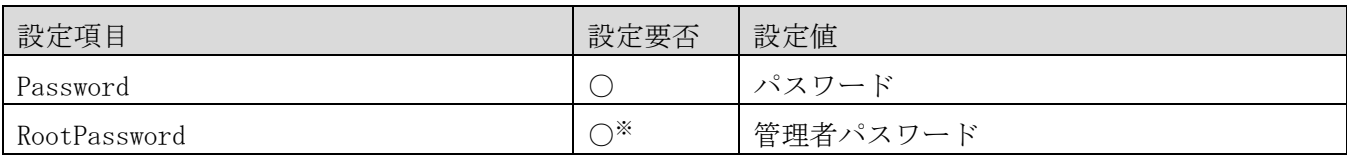

(凡例)○:必須

注※ コレクターの OS 種別が Windows の場合は、設定不要です。

### 設定情報ファイルの例(コレクターの場合)

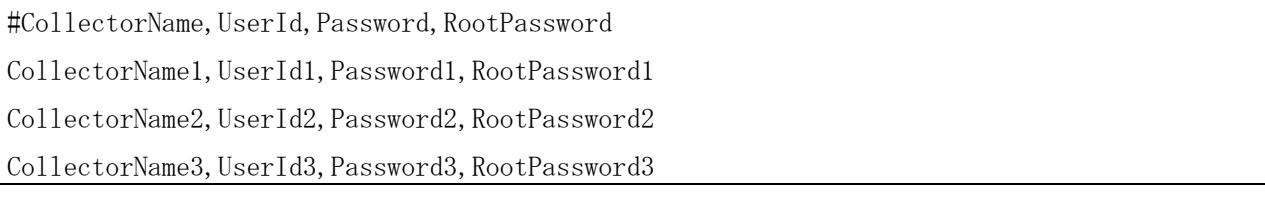

/user ユーザー名

コマンドを実行する JP1/OA ユーザーのユーザー名を指定します。 指定できる文字数は,1〜256 文字です。 使用できる文字の種類は,半角英数字,「!」,「#」,「\$」,「%」,「&」,「'」,「(」,「)」,「\*」, 「+」, 「-」, 「.」, 「=」, 「@」, 「\」, 「^」, 「\_」, 「|」です。 大文字と小文字は区別しません。

/passwordfile パスワードファイル user オプションで指定したユーザーのパスワードが格納されているファイルのパスを絶対パスまたは相 対パスで指定します。

### 格納先

JP1/OA のインストール先フォルダ¥bin

### 実行権限

Administrators 権限を持つユーザーで実行してください。

### 注意事項

コマンドの実行には,JP1/OA のサービスが起動している必要があります。

### 戻り値

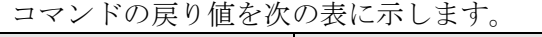

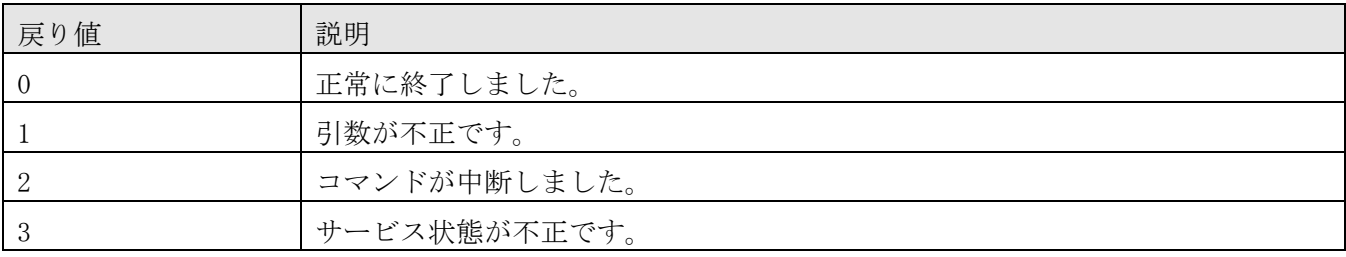

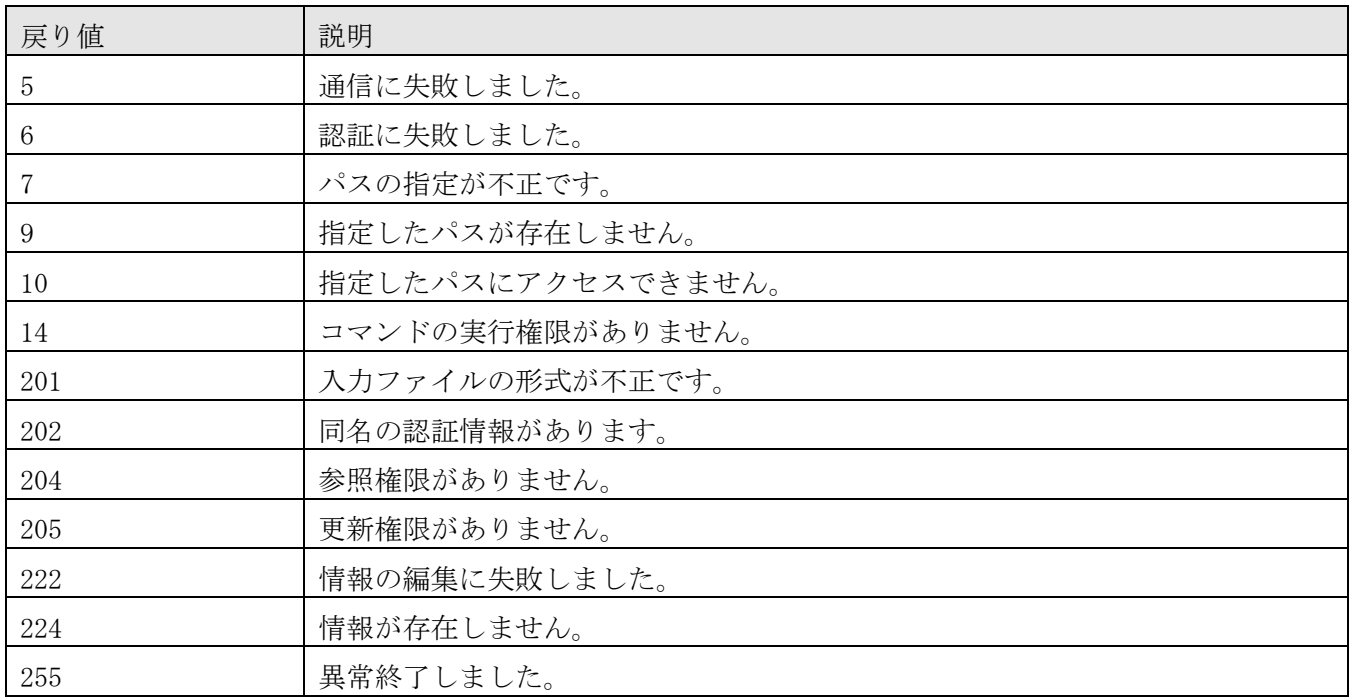

### 使用例

SSH の認証情報を編集する場合のコマンドの使用例を示します。

updatecredentials /type SSH /settingfile "C:\temp\SettingFile.csv" /user user01 /passwordfile PasswordFilePath

## **7.7.18 updatesetting**(設定情報の編集)

### 機能

JP1/OA の設定情報を編集します。

### 形式

updatesetting

 /type {ipaddrrange | credential | collector | userthresholdprofile | systemthresholdprofile | consumer}

/settingfile 設定情報ファイル

```
 /user ユーザー名
```
/passwordfile パスワードファイル

### 引数

/type { ipaddrrange | credential | collector | userthresholdprofile | systemthresholdprofile | consumer}

編集する設定情報の種類を指定します。

- ・ipaddrrange:管理対象リソースが存在する IP アドレスの探索範囲を編集する場合に指定します。
- ・credential:管理対象リソースに接続するための認証情報を編集する場合に指定します。
- ・collector:コレクターを編集する場合に指定します。ただし,カスタムコレクターは updatesetting

コマンドでは編集できません。

・userthresholdprofile:管理対象のユーザーリソースを監視するためのしきい値プロファイルを編集 する場合に指定します。

・systemthresholdprofile:管理対象のシステムリソースを監視するためのしきい値プロファイルを編 集する場合に指定します。

・consumer:コンシューマーを編集する場合に指定します。

#### /settingfile 設定情報ファイル

編集する設定情報を記述した JSON ファイルのパスを絶対パスまたは相対パスで指定します。編集する設 定情報の種類によって設定する項目が異なります。編集する設定情報に対応するテンプレートファイルや デフォルトプロファイルを参考にして,JSON ファイルを記述してください。

参考にするファイルについては,「[7.5](#page-151-0) [コマンドを使用した](#page-151-0) JP1/OA の設定情報の操作」を参照してくだ さい。

#### /user ユーザー名

コマンドを実行する JP1/OA ユーザーのユーザー名を指定します。 指定できる文字数は,1〜256 文字です。 使用できる文字の種類は、半角英数字,「!」,「#」,「\$」,「%」,「&」,「'」,「'」,「(」,「)」,「\*」, 「+」, 「-」, 「.」, 「=」, 「@」, 「\」, 「^」, 「\_」, 「|」です。 大文字と小文字は区別しません。

/passwordfile パスワードファイル

user オプションで指定したユーザーのパスワードが格納されているファイルのパスを絶対パスまたは相 対パスで指定します。

#### 格納先

JP1/OA のインストール先フォルダ¥bin

### 実行権限

Administrators 権限を持つユーザーで実行してください。

#### 注意事項

コマンドの実行には,JP1/OA のサービスが起動している必要があります。

#### 戻り値

コマンドの戻り値を次の表に示します。

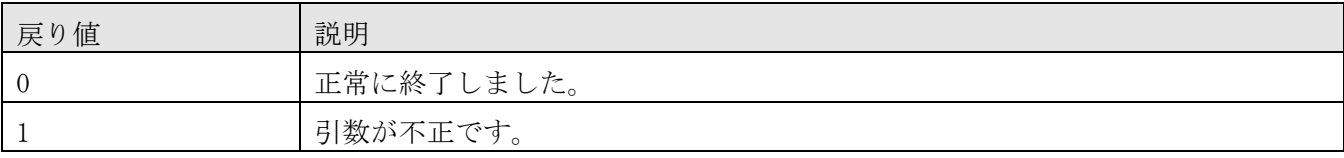

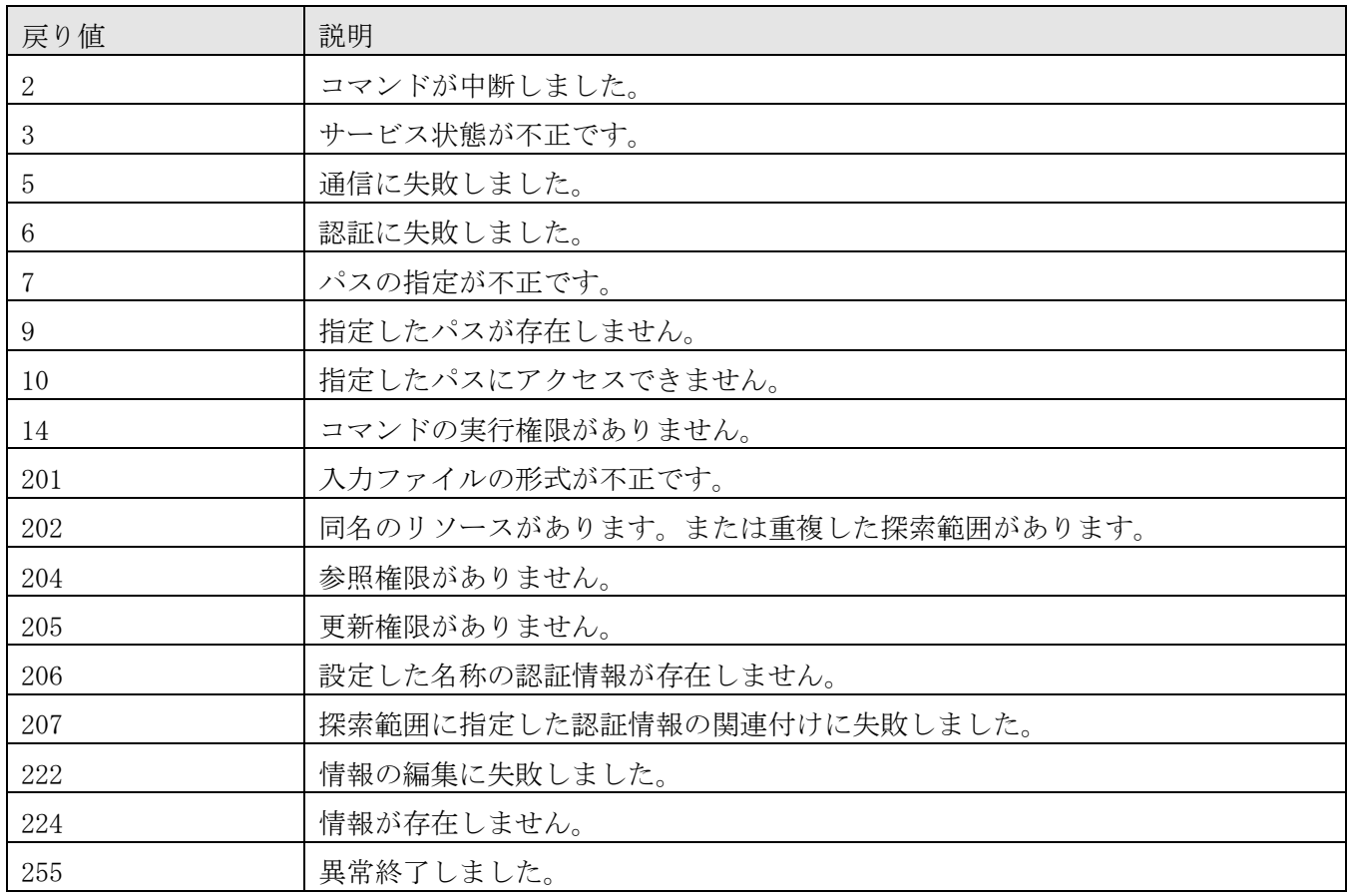

## 使用例

探索範囲の設定情報を編集する場合のコマンドの使用例を示します。

updatesetting /type ipaddrrange /settingfile  $"C:\nexists t$ emp\SettingFile.json" /user user01 /passwordfile PasswordFilePath

# **7.8** 保守・メンテナンス関連のコマンド **7.8.1 backupsystem**(**JP1/OA** システムのバックアップ)

### 機能

JP1/OA の設定情報やデータベース情報をバックアップして指定したフォルダにデータを格納します。

### 形式

backupsystem

 /dir 出力ディレクトリ /type {all | Analytics} [/auto]

### 引数

/dir 出力ディレクトリ

バックアップデータを収集する空のフォルダを絶対パスまたは相対パスで指定します。

/type {all | Analytics}

バックアップ取得対象を指定します。

・all

JP1/OA および共通コンポーネントの情報をバックアップします。

共通コンポーネントではユーザー情報を管理しています。

・Analytics JP1/OA の情報のみバックアップします。

/auto

JP1/OA,共通コンポーネントを利用している製品のサービスとデータベースの停止・開始を自動で実行し ます。このオプションを省略した場合は, JP1/0A および共通コンポーネントを利用している製品のサー ビスとデータベースの停止・開始を自動で実行しません。

### 格納先

JP1/OA のインストール先フォルダ¥bin

#### 実行権限

Administrators 権限を持つユーザーで実行してください。

### 注意事項

・バックアップファイルを格納するフォルダに十分な空き容量があることを確認してください。必要な空 き容量は次のとおりです。

非クラスタシステムの場合

 $JPI$ /0A のインストールディレクトリ $Y$ data\database 配下の容量 + 5[GB]

クラスタシステムの場合

共有フォルダ名\Analytics\data\database 配下の容量 + 5[GB]

共通コンポーネントを利用している製品が同居している場合は,それらの製品のバックアップに必要な 容量を加算してください。

・次のファイルはバックアップされません。必要に応じて手動でバックアップしてください。

・https 接続用の SSL サーバ証明書ファイル

・https 接続用の秘密鍵ファイル

https 接続用のファイルは httpsd.conf ファイルと user\_httpsd.conf ファイルで定義されています。 ・次の条件にすべて該当する場合は,コマンド実行前に hcmds64srv コマンドによりサービスを停止して ください。

・auto オプションを指定していない

・type オプションに all を指定している

・JP1/AO および共通コンポーネントを利用する製品と同居している場合,リストアする際は restoresystem コマンドに「/type Analytics」を指定して,JP1/OA のデータのみリストアしてくださ い。上記のリストアの際に必要なバックアップファイルは「/type Analytics」指定で取得できます。

#### 戻り値

コマンドの戻り値を次の表に示します。

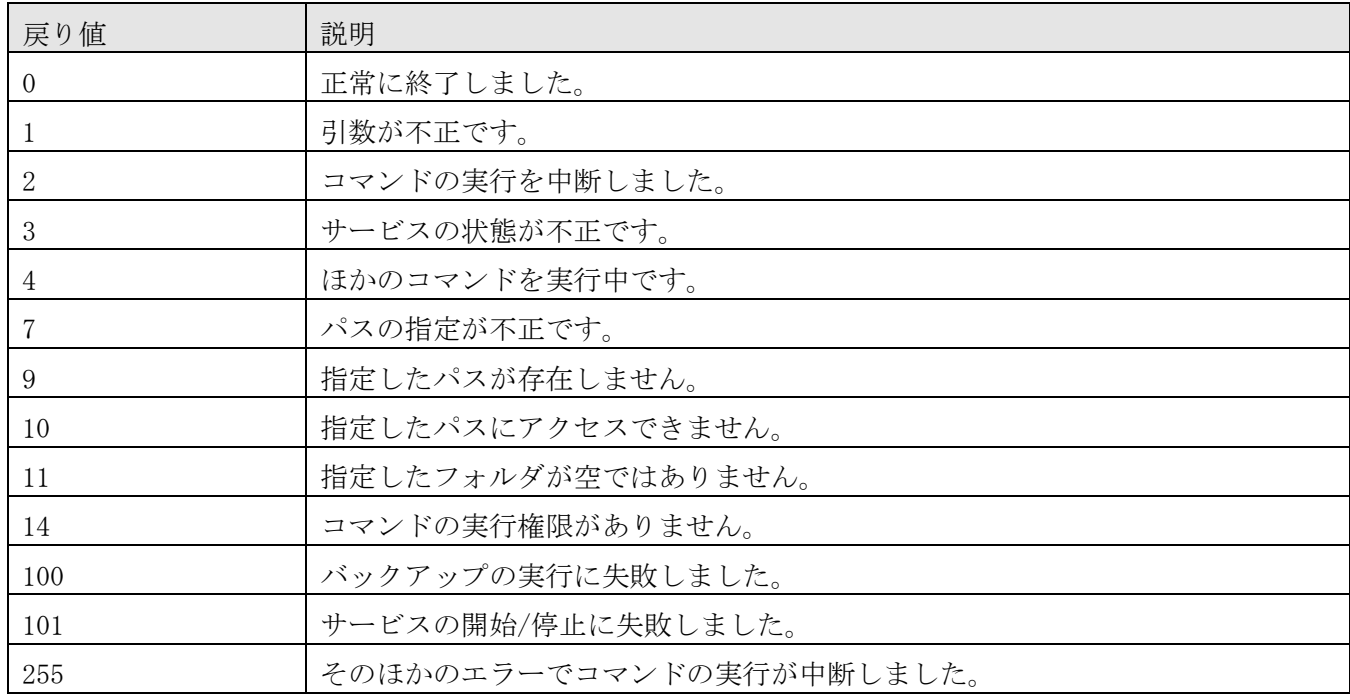

#### 使用例

JP1/OA の情報のみバックアップする場合のコマンドの使用例を示します。

backupsystem /dir "C:\Users\Backup" /type Analytics /auto

## **7.8.2 expandretention**(性能情報の保存期間拡張)

### 機能

インストール時に性能情報の保存期間をデフォルト以外で指定した場合,JP1/OA が保持できる性能情報 の保存期間を拡張します。

### 形式

expandretention

{/perf 1 | 2 | 3 | 4 /dir 一時ディレクトリ [/auto]

| /check}

### 引数

/perf  $\{1 \mid 2 \mid 3 \mid 4\}$ 

性能情報の保存期間として,次のいずれかの値(月数)で指定します。期間を短くする変更はできません。

・1

保存期間を 1 か月に拡張します。

・2

保存期間を 2 か月に拡張します。

・3

保存期間を 3 か月に拡張します。

・4

保存期間を 4 か月に拡張します。

/dir 一時ディレクトリ

保存期間の変更時に一時フォルダを絶対パスまたは相対パスで指定します。

/auto

JP1/OA,共通コンポーネントを利用している製品のサービスとデータベースの停止・開始を自動で実行し ます。このオプションを省略した場合は,JP1/OA および共通コンポーネントを利用している製品のサー ビスとデータベースの停止・開始を自動で実行しません。

/check

現在の保存期間を表示する際に指定します。

### 格納先

JP1/OA のインストール先フォルダ¥bin

### 実行権限

Administrators 権限を持つユーザーで実行してください。

### 注事事項

expandretention コマンドの実行時に指定する一時ディレクトリは、現在の保存期間に応じて、次に示す 空き容量が必要です。

- ・拡張前の保存期間が 14 日 の場合: 20GB
- ・拡張前の保存期間が1か月の場合:50GB
- · 拡張前の保存期間が 2 か月の場合: 80GB
- ・拡張前の保存期間が 3 か月の場合: 110GB
- ・拡張前の保存期間が 4 か月の場合: 140GB

### 戻り値

コマンドの戻り値を次の表に示します。

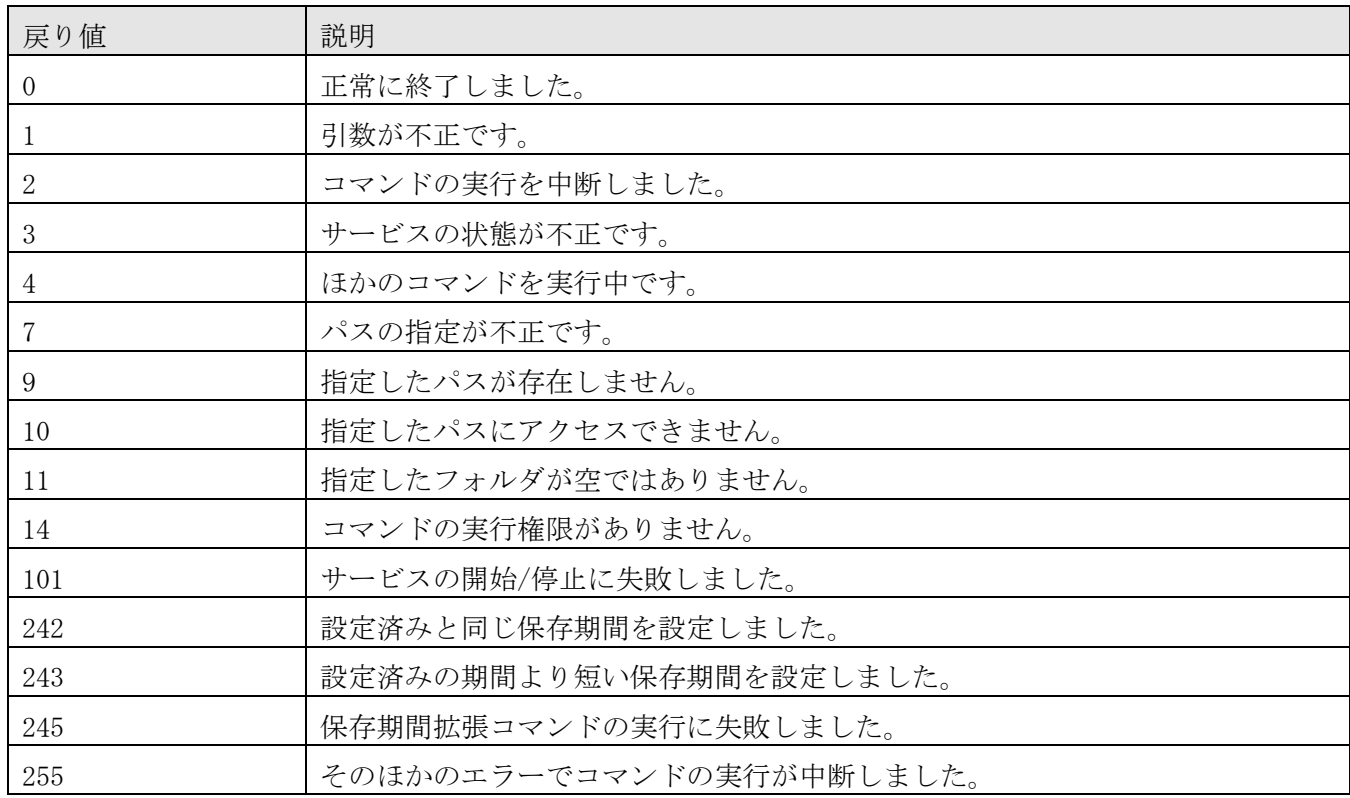

### 使用例

次の場合のコマンドの使用例を示します。

- ・保存期間を 2 か月に変更する場合 expandretention /perf 2 /dir "C:\tempfolder" /auto
- ・現在の保存期間を表示する場合 expandretention /check

## **7.8.3 hcmds64getlogs**(ログ情報の採取)

### 機能

JP1/OA の運用中に出力されるログ情報を採取してアーカイブファイルに出力します。

### 形式

hcmds64getlogs

/dir 出力フォルダパス [/types Analytics] [/arc アーカイブファイル名]  $[}/\text{logtypes}$   $\{log \mid db \mid \text{csv}\}]$ 

### 引数

### /dir 出力フォルダパス

アーカイブファイルを出力するフォルダパスを指定します。指定できるのはローカルディスクのフォルダ だけです。

出力フォルダパスには空のフォルダを絶対パスまたは相対パスで指定してください。指定したフォルダパ スが存在しない場合はフォルダが作成されます。

指定できるパスの最大長は 100 文字です。なお,このオプションで指定したフォルダには書き込み許可が 設定されます。

/types Analytics

ログ情報を収集する対象の製品名として「Analytics」を指定します。大文字と小文字は区別しません。 このオプションを省略した場合,JP1/OA およびインストールされているすべての Hitachi Command Suite 製品が対象となります。なお,この場合,ログの収集に時間がかかることがあります。

#### /arc アーカイブファイル名

共通コンポーネントの資料採取ツールの実行結果として作成するアーカイブファイルの名称を指定しま す。このオプションを指定しない場合,アーカイブファイル名は「HiCommand\_log」になります。 アーカイブファイルは,dir オプションで指定したフォルダの下に出力されます。 アーカイブファイル名として指定できる文字は、ASCII 印字可能文字コード (0x20~0x7E) の中で,一部 の特殊文字(「¥」,「/」,「:」,「,」,「;」,「\*」,「?」,「"」,「<」,「>」,「|」,「\$」,

「%」,「&」,「'」,「`」)を除いたものです。なお、拡張子の指定は不要です。

 $\log(y)$   $\log$   $\log$   $\log$   $\log$ 

取得したい共通コンポーネントのログファイルの種別を指定します。ログファイル種別と取得できるログ ファイルの対応を次の表に示します。

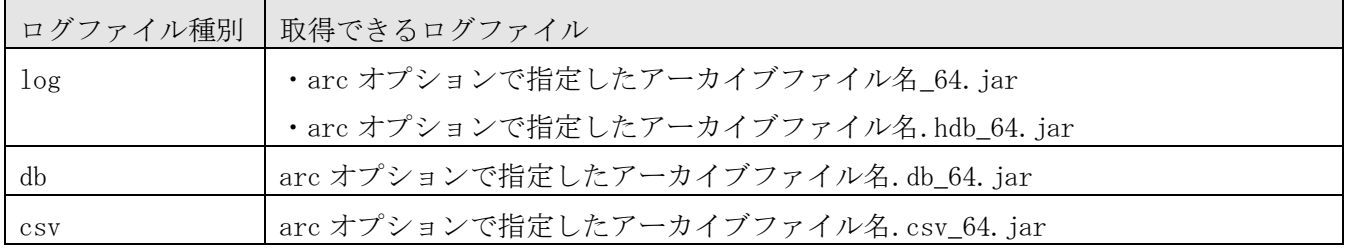

このオプションを省略した場合は,共通コンポーネントのすべてのログファイルが取得されます。そのた

め,オプションを省略して,実行することをお勧めします。

複数のログファイル種別を指定する場合は,「/logtypes log db csv」のように半角空白で区切ってくだ さい。なお, types オプションと logtypes オプションを同時に使用する場合は, logtypes オプションの 値に必ず「log」を指定してください。

### 出力形式

コマンドを実行した結果,採取する資料の一覧を次に示します。 クラスタ環境の場合は,記載内容の情報の一部を共有ディスクから取得します。 なお,ファイルの内容および出力形式については公開していません。

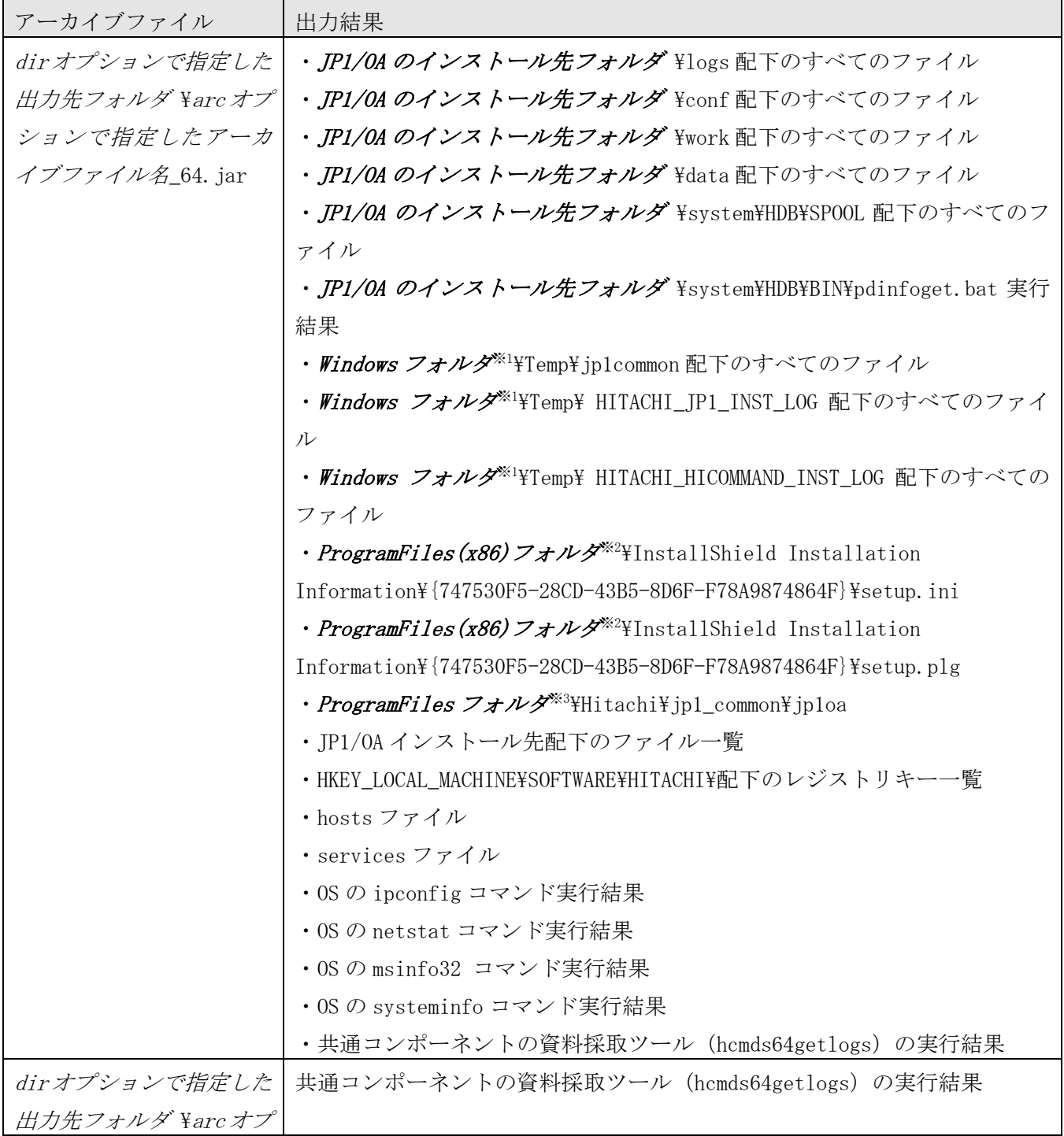

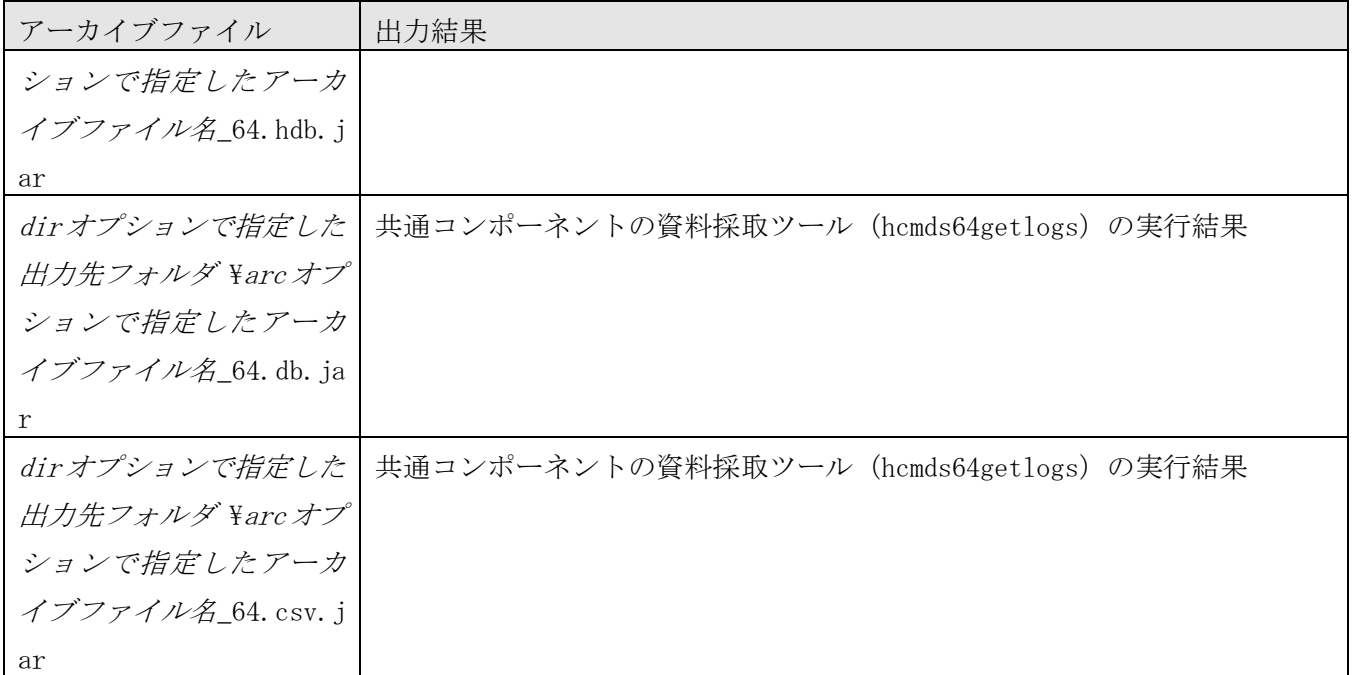

注※1 Windows フォルダは、デフォルトの場合は C:\WINDOWS となります。

注※2 ProgramFiles(x86)フォルダは、デフォルトの場合は C:\Program Files (x86)となります。

注※3 ProgramFiles フォルダは、デフォルトの場合は C:\Program Files となります

### 格納先

#### 共通コンポーネントのインストール先フォルダ¥bin

#### 実行権限

Administrators 権限を持つユーザーで実行してください。

#### 注意事項

- ・このコマンドは実行中に中断しないでください。
- ·このコマンドの実行が中断した場合、dir オプションで指定するフォルダに十分な空き容量がないため hcmds64getlogs コマンドが途中で終了しています。dir オプションで指定するフォルダに十分な空き容 量を確保したあとで,再度このコマンドを実行してください。必要な空き容量は次のとおりです。 非クラスタシステムの場合

JP1/0A のインストール先フォルダ\data 配下の容量 + JP1/0A のインストール先フォルダ\logs 配下 の容量 + 40[GB]

クラスタシステムの場合

<del>*共有フォルダ名*¥Analytics¥data 配下の容量 + *JP1/0A のインストール先フォルダ*¥logs 配下の容量</del> + 共有フォルダ名\Analytics\logs 配下の容量 + 40[GB]

共通コンポーネントを利用する製品が同居している場合は,それらの製品のログ情報採取に必要な容量 を加算してください。

・このコマンドは同時に複数実行しないでください。

・同じオプションを 2 回以上指定した場合,最初に指定したオプションが有効となります。

・JP1/OA の DB に格納された情報を取得しない場合は,コマンド実行前に下記の環境変数を設定してくだ さい。

変数名:GETDBDATA 値:SKIP

- ·JP1/0A をクラスタ構成で運用している場合は、実行系ホストと待機系ホストそれぞれでこのコマンド を実行してください。
- ·JP1/0A サーバが停止していてもこのコマンドは実行できます。そのため、クラスタ構成で障害が起き た場合も,系切り替えを行わないでログ情報を採取できます。

### 戻り値

コマンドの戻り値を次の表に示します。

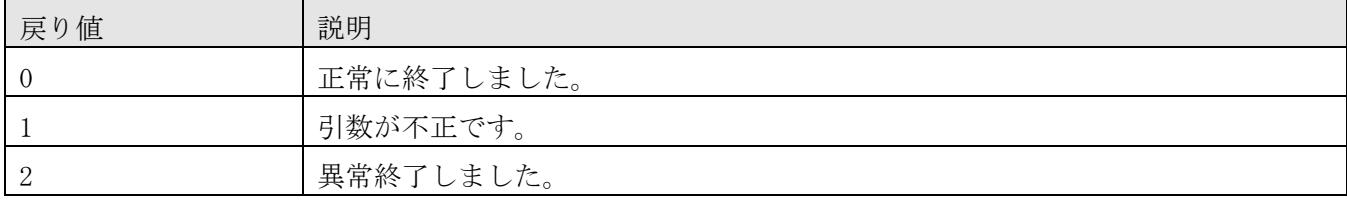

### 使用例

指定したフォルダにログ情報を収集する場合のコマンドの使用例を示します。

hcmds64getlogs /dir "C:\Users\folder01" /types Analytics /arc 0A\_log

## **7.8.4 joanodecount**(管理ノード数の表示)

### 機能

JP1/OA の管理ノード数を表示します。

### 形式

joanodecount

### 格納先

JP1/OA のインストール先フォルダ¥bin

### 実行権限

Administrators 権限を持つユーザーで実行してください。

### 戻り値

コマンドの戻り値を次の表に示します。

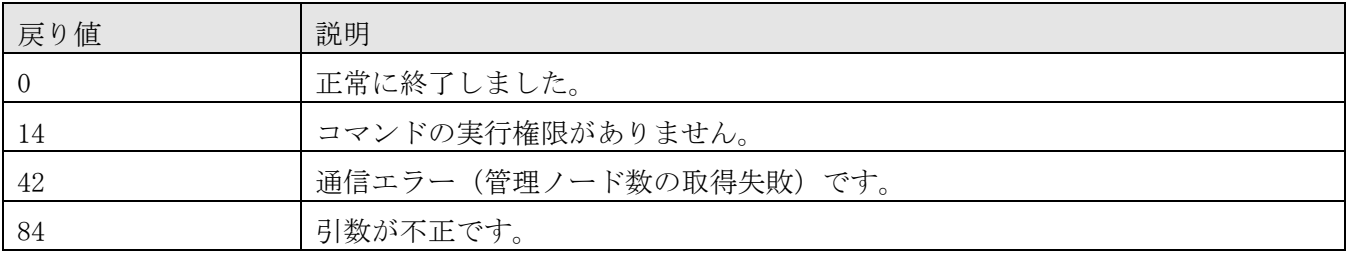

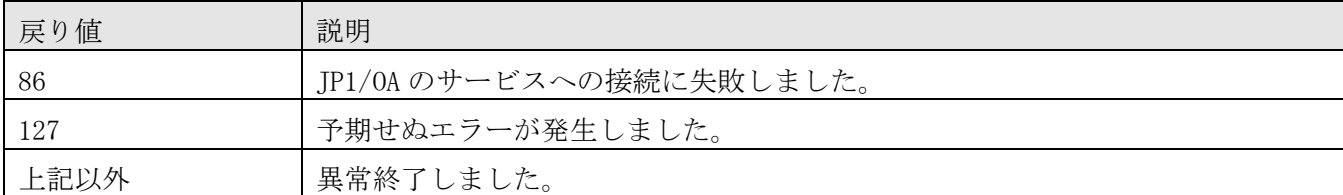

## **7.8.5 restoresystem**(**JP1/OA** システムのリストア)

### 機能

backupsystem コマンドで取得した JP1/OA の設定情報やデータベース情報のバックアップデータをリスト アします。

### 形式

restoresystem

## /dir バックアップディレクトリ

 /type {all | Analytics} [/auto]

### 引数

### /dir バックアップディレクトリ

バックアップデータが格納されたフォルダを絶対パスまたは相対パスで指定します。

/type {all | Analytics}

バックアップ取得対象を指定します。

・all

JP1/OA および共通コンポーネントの情報をリストアします。 共通コンポーネントではユーザー情報を管理しています。

・Analytics JP1/OA の情報のみリストアします。

/auto

JP1/OA,共通コンポーネントを利用している製品のサービスとデータベースの停止・開始を自動で実行し ます。このオプションを省略した場合は、JP1/0A および共通コンポーネントを利用する製品のサービス とデータベースの停止・開始を自動で実行しません。

### 格納先

### JP1/OA のインストール先フォルダ¥bin

### 実行権限

Administrators 権限を持つユーザーで実行してください。

#### 注意事項

- ・リストアをする際には,バックアップファイルが格納されたフォルダに,2GB の空き容量が必要となり ます。
- ・次のファイルはリストアされません。必要に応じて手動で再設定,再配置してください。 (1)再設定が必要なファイル
	- ・外部認証サーバ連携コンフィグファイル(exauth.properties)
	- ・セキュリティ定義ファイル(security.conf)
	- ・ポート番号変更の設定( httpsd.conf , user\_httpsd.conf , hsso\_httpsd.conf , user\_hsso\_httpsd.conf)

上記のファイルは次のフォルダにバックアップされています。

・バックアップフォルダ\HBase\base\conf

- ・バックアップフォルダ\HBase\base\httpsd.conf
- (2)再配置が必要なファイル

https接続用のファイルはhttpsd.confファイルとuser\_httpsd.confファイルで定義されています, それぞれの格納先に配置してください。

- ・https 接続用の SSL サーバ証明書ファイル
- ・https 接続用の秘密鍵ファイル
- ·auto オプションを指定しない場合,hcmds64srv コマンドに stop オプションを指定して実行し,サービ スを停止してください。type オプションの指定によって,停止対象のサービスが異なります。

type オプションの指定が all の場合

- JP1/0A のサービスだけでなく、共通コンポーネントを利用する製品のサービスを停止する必要 があります。
- type オプションの指定が Analytics の場合

JP1/OA のサービスのみ停止する必要があります。

・バックアップを取得した環境と,リストア先の環境とで,以下の情報が同一であることを確認してくだ さい。

- (1)JP1/OA のバージョン
- (2) IP1/0A のインストールディレクトリ
- (3) IP1/0A のデータベース格納ディレクトリ

· JP1/AO と同居している場合, type オプションに "all" を指定してリストアすると, 共通コンポーネ ントの定義情報もリストアされます。その場合,共通コンポーネントを利用する製品と共通コンポーネン トの間で定義情報に不整合が生じる可能性があります。そのため、JP1/AO および共通コンポーネントを 利用する製品と同居している環境でリストアする場合は,以下のいずれかの手順でリストアを実施してく ださい。

(1)JP1/OA のデータに加え,共通コンポーネントを利用する製品のデータもリストアしたい場合

1. 共通コンポーネントを利用する製品のリストアコマンドを実行する。

2.JP1/OA のリストアコマンドを,「/type Analytics」指定で実行する。

(2)JP1/OA のデータに加え,ユーザー情報だけリストアしたい場合

1.JP1/OA のリストアコマンドを「/type Analytics」指定で実行する。

2.ユーザー管理情報を更新する。

(3)JP1/OA のデータだけリストアしたい場合

1.JP1/OA のリストアコマンドを「/type Analytics」指定で実行する。

・下記のフォルダ配下に,拡張子「.original」のファイルがある場合は,ファイルの拡張子を変更して から実行してください。

非クラスタシステムの場合

#### JP1/0A のインストール先フォルダ\conf

クラスタシステムの場合

共有フォルダ名\Analytics\conf

### 戻り値

コマンドの戻り値を次の表に示します。

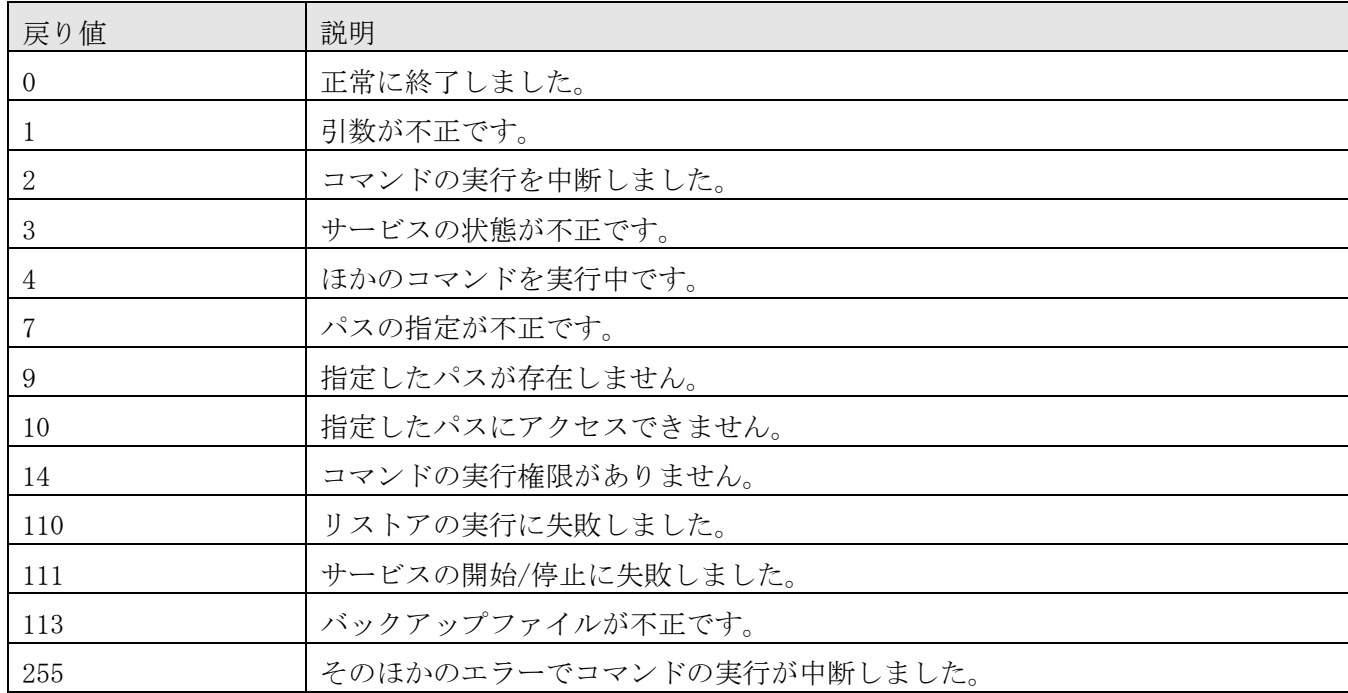

### 使用例

JP1/OA の情報のみリストアする場合のコマンドの使用例を示します。

restoresystem /dir "C:\Users\Backup" /type Analytics /auto

# **8.**トラブルシューティング

## **8.1** 要因と対処

## **8.1.1** 管理対象を発見できない

### (1) vCenter を発見できない

要因

VMware 認証の設定を行っていません。

対処

vCenter を発見するには,VMware 認証が必要です。該当サーバに対する VMware 認証を設定してください。

### (2) FC スイッチを発見できない(SMI-S プロバイダーによる FC スイッチの監視をしている場合) 要因

次の要因が考えられます。

- FC スイッチの IP アドレスを直接探索しています。
- FC スイッチが SMI-S プロバイダーから監視されていません。

対処

要因に応じて対処してください。

- 探索は,SMI-S プロバイダーの IP アドレスに対して実行してください。
- FC スイッチをサポートする SMI-S プロバイダーを導入し,FC スイッチを監視してください。
- 次のツールを使用して SMI-S プロバイダーに接続できるか確認してください。

「JP1/OA のインストール先フォルダ\bin\system\smisgetenv.bat」

ツールの使用方法は、[「付録](#page-239-0) H. SMI-S [プロバイダー接続確認ツールの使用方法」](#page-239-0)を参照してくださ い。接続できない場合は、SMI-S プロバイダーの設定を見直してください。

#### (3) SMI-S ストレージを発見できない

要因

ストレージの管理 IP アドレスを探索しているおそれがあります。

対処

- 探索は,SMI-S プロバイダーの IP アドレスに対して実行してください。
- 次のツールを使用して SMI-S プロバイダーに接続できるか確認してください。

#### 「JP1/0A のインストール先フォルダ\bin\system\smisgetenv.bat」

ツールの使用方法は、[「付録](#page-239-0) H. SMI-S [プロバイダー接続確認ツールの使用方法」](#page-239-0)を参照してくださ い。接続できない場合は、SMI-S プロバイダーの設定を見直してください。

#### (4) 管理対象サーバの WMI 接続に失敗する

要因

次の要因が考えられます。 OS の設定が誤っています。

対処

要因に応じて対処してください。

Windows ファイアウォール, DCOM, および UAC の設定を見直してください。

#### (5) 管理対象サーバの SSH 接続に失敗する

要因

次の要因が考えられます。

- IP アドレスの設定が誤っています。
- デフォルトゲートウェイの設定が誤っています。
- サブネットマスクの設定が誤っています。
- **●** ファイアウォールで SSH 接続に使用するポート番号がふさがっています。

対処

接続先情報(IP アドレス,デフォルトゲートウェイ,サブネットマスク)が正しいか確認してください。 また,接続先のファイアウォールの設定が正しいか確認してください。

#### (6) SSH プロトコルで監視対象ホストから情報を取得する際に,情報取得が失敗する

要因

次の要因が考えられます。

- パスワードを入力しないで su コマンドの実行を許可する設定が有効になっています。
- 通信障害が発生しています。

#### 対処

要因に応じて対処してください。

 JP1/OA で接続するユーザーで管理対象サーバにログインして次のコマンドを入力した場合,「パス ワードの入力待ち」状態になることを確認してください。

 $su - root$ 

「パスワードの入力待ち」状態にならない場合, パスワードを入力しないで su コマンドの実行を許 可する設定を無効にしてください。

 通信障害が発生していないか確認してください。通信障害が発生している場合,通信障害の要因を取 り除いてください。
(7) 接続状態,認証状態,ディスクの空き容量,性能に問題がないにもかかわらず,IT リソースの状態が 正常な状態にならない

要因

管理対象の状態に問題が発生しているおそれがあります。

対処

次の手順で対処してください。

- 1. [イベント]タブに表示される状態監視のエラーのイベントから,コンポーネント(ネットワークア ダプタなど)の問題を通知しているイベントがないか確認する。
- 2. 該当するイベントのコンポーネントの障害を取り除き、対象の IT リソースの情報を再収集する。

# **8.1.2 JP1/OA** の **GUI** に接続できない

JP1/0Aの GUI に接続できない場合、次の手順を参照して対処してください。

作業手順

- 1. hcmds64srv コマンドに status オプションを指定して実行し, JP1/0A の起動状況を確認します。
- 2. サービス「HAnalytics Engine Web Service」および「HBase 64 Storage Mgmt SSO Service」が起動 していて,サービス「HBase 64 Storage Mgmt Web Service」が起動していない場合,ポート番号が 重複しているおそれがあります。イベントログを確認してください。
- 3. 次の内容のログが出力されている場合,JP1/OA サーバが使用しているポートの設定を見直してくだ さい。

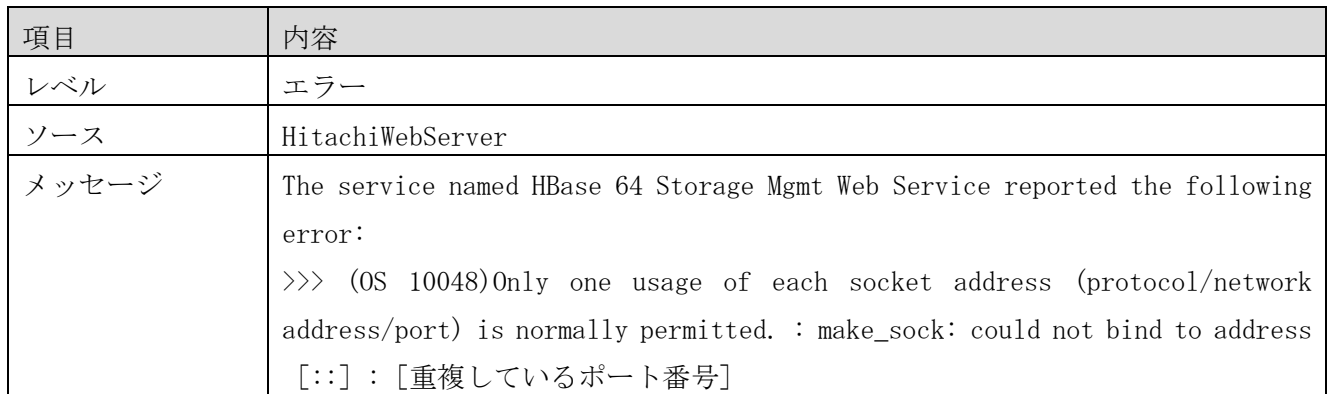

# **8.1.3 JP1/OA** にログインできない

JP1/0A にログインできない場合、次の方法で設定を見直してください。

- エーザーID,およびパスワードに誤りがないかどうかを確認します。
- JP1/OA にユーザーとして登録されているかどうかを確認します。※
- ユーザーに必要な権限が設定されているかを確認します。※
- ユーザーアカウントがロック状態になっていないかどうかを確認します。※

注※ この操作には、User Management 権限が必要です。権限を持つユーザーに依頼して、確認してくだ さい。

# **8.1.4 JP1/OA** が起動できない

JP1/0A が起動できない場合,次の手順を参照して対処してください。

- 1. JP1/OA サーバで,メモリやディスクなどのリソースが不足していないかを確認します。
- 2. JP1/0A がサポートするハードウェア,および OS に JP1/0A がインストールされていることを確認し ます。 JP1/OA がサポートするハードウェア,および OS の種類については,JP1/OA のリリースノートを参照 してください。
- 3. hcmds64srv コマンドに status オプションを指定して実行し, JP1/0A の起動状況を確認します。 JP1/OA のサービスが停止している場合は,サービスを開始してください。
- 4. Web ブラウザーから,JP1/OA サーバとの通信に問題がないかを確認します。
- 5. JP1/OA がサポートする Web ブラウザーがインストールされていることを確認します。JP1/OA がサポ ートする Web ブラウザーの種類については,JP1/OA のリリースノートを参照してください。
- 6. ログ情報を参照し,エラーメッセージの内容に従って対処します。
- 7. ログ情報にエラーメッセージが出力されていない場合,またはこれまでの手順で問題が解決しない場 合は,hcmds64getlogs コマンドを実行してログ情報を採取し,システム管理者に連絡してください。

# **8.1.5** ログにディスクの空き容量不足を示すメッセージが出力された

要因

以下のフォルダのディスクドライブに,データベースを自動拡張する領域が足りません。 非クラスタシステムの場合

#### JP1/OA のインストール先フォルダ

クラスタシステムの場合

#### 共有フォルダ

本現象の場合に表示/通知されるメッセージについては,メッセージ ID を元にマニュアル 「JP1/Operations Analytics メッセージ」を参照してください。

対処

1. 不要なファイルを削除してください。

2. ディスクドライブの容量を拡張してください(ディスクパーティションの拡張も必要になります)。

# **8.1.6** ログにデータベースの閉塞や異常を示すメッセージ出力された

要因

データベース格納先ディスクの空き容量不足によってデータベースの自動拡張が失敗し,その結果,デー タベースが障害閉塞を起こしたか,または異常停止しました。

本現象の場合に表示/通知されるメッセージについては,メッセージ ID を元にマニュアル

「JP1/Operations Analytics メッセージ」を参照してください。

対処

トラブルが発生する前に取得したバックアップファイルを用意してください。

1. 以下のフォルダのディスクドライブの容量を拡張します(ディスクパーティションの拡張も必要にな ります)。

非クラスタシステムの場合

#### JP1/OA のインストール先フォルダ

クラスタシステムの場合

## 共有フォルダ

- 2. ディスクドライブの容量が増えたら,JP1/OA を再起動してください。
- 3. JP1/OA が正常に起動されない場合は,「[2.3.3](#page-49-0) JP1/OA [システムをリストアする\(非クラスタ構成の](#page-49-0) [場合\)」](#page-49-0)または「[2.3.4](#page-50-0) JP1/OA [システムをリストアする\(クラスタ構成の場合\)」](#page-50-0)の手順に従って JP1/OA をリストアしてください。

# **8.1.7** 情報収集の所要時間が大幅に増えて収集結果がエラーになった

要因

収集対象のリソースからの応答が一定時間無かったため,収集処理がエラー終了した可能性があります。

対処

ログを調査し,収集がタイムアウトで終了した旨のエラーメッセージが出力されているかどうかを確認し てください。タイムアウトを示すメッセージが出力されている場合,そのメッセージを元に応答が無かっ たリソースを調査し,問題が発生していないかどうか確認してください。

# **8.1.8** [**E2E** ビュー]画面でスイッチのエラーが消えない

要因

構成変更に伴い使用しなくなったポートに対してリンクダウンを検知した可能性があります。

対処

スイッチの詳細画面にある[状態を正常に変更する]ボタンを利用して,ポートの「状態」を一度「正常」 にしてください。これにより,再びポートを使用するようになるなどで,ポートの状態が再び変化するま では [正常] の状態とみなします。

[E2E ビュー]画面でスイッチのエラーが消えたことを確認してください。 エラーが消えていない場合,その他の要因が考えられます。スイッチの接続を再度見直してください。

# **8.2** ログ情報の詳細

# **8.2.1** ログの形式

JP1/OA のログは次の形式で出力されます。

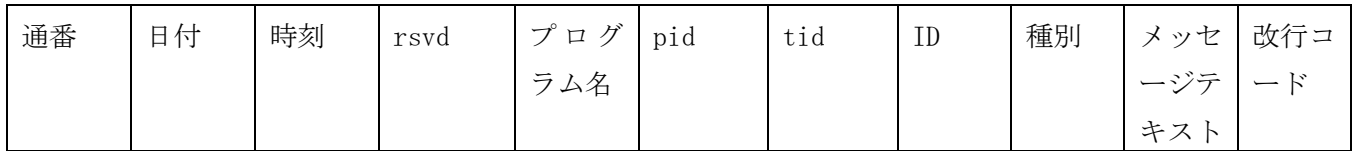

ログの内容を次の表に示します。

| 項番 | 項目名     | 内容                                 | バイト数        |
|----|---------|------------------------------------|-------------|
| 1  | 通番      | メッセージの通番を示します。                     | 4バイト        |
| 2  | 日付      | メッセージの出力された日付を示します                 | 10 バイト      |
|    |         | $(y$ yyy/mm/dd 形式)。                |             |
| 3  | 時刻      | メッセージの出力された時刻を示します   12 バイト        |             |
|    |         | (hh:mm:ss:xxx 形式)。xxx の単位はミリ秒      |             |
|    |         | です。                                |             |
| 4  | rsvd    | 予備領域の空白を示します。                      | 4バイト        |
| 5  | プログラム名  | プログラム名を示します。16 文字で不足する             | 16 バイト      |
|    |         | 場合には識別できるレベルで省略します。                |             |
| 6  | pid     | JavaVM が Runtime のインスタンスに付与した      | 8 バイト       |
|    |         | ハッシュ値を示します。                        |             |
| 7  | tid     | JavaVMがThreadのインスタンスに付与したハ   8 バイト |             |
|    |         | ッシュ値を示します。                         |             |
| 8  | ID      | 製品を識別するためのプレフィックス付きの   16 バイト      |             |
|    |         | メッセージ ID を示します。                    |             |
| 9  | 種別      | 出力の契機となったイベント種別を示しま   4 バイト        |             |
|    |         | す。                                 |             |
| 10 | メッセージテキ | 任意のメッセージ情報を示します。                   | 4,095 バイト以内 |
|    | スト      |                                    |             |
| 11 | 改行コード   | CRLF: 0x0D, 0x0A                   | 4バイト        |

表 **8-1** ログファイルの出力項目

# **8.2.2** ログ情報の採取手順

ログ情報を採取する手順について説明します。

事前作業

OS の Administrators 権限を持つユーザーで JP1/OA サーバにログインします。

作業手順

hcmds64getlogs コマンドを実行します。dir オプションで出力先フォルダを指定してください。

指定した出力先フォルダに次のファイル名でログ情報が出力されます。ただし,これらのファイルの内容 および出力形式は公開していません。

出力先フォルダ名¥HiCommand\_log\_64.jar

出力先フォルダ名¥HiCommand\_log\_64.hdb.jar

出力先フォルダ名¥HiCommand\_log\_64.db. jar

出力先フォルダ名¥HiCommand\_log\_64.csv.jar

# <span id="page-220-0"></span>**8.2.3** イベントログ・公開ログの詳細

(1) イベントログの詳細 イベントログは OS 設定で指定した場所に出力されます。 イベントログは, Windows のイベントビューアで参照できます。

(2) 公開ログの詳細

公開ログの出力先とファイル名を次に示します。なお,公開ログは WRAP2 形式で出力されます。

出力先 JP1/0A のインストール先フォルダ\logs  $#$ 有ディスク上のパス\logs<sup>※</sup>

注※ JP1/OA をクラスタ構成でインストールした場合のログの出力先です。

ファイル名 ServiceMessage [n] . log AdapterMessage\_[n]\_[m].log RegistryMessage[n].log Server [n] . log Command\_コマンド名[n].log ServiceCommandMessage[n].log

[n], [m] は, 整数値です。

# 付録**A**.**JP1/OA**のサービス

JP1/0A インストール時に,次の JP1/0A のサービスが登録されます。

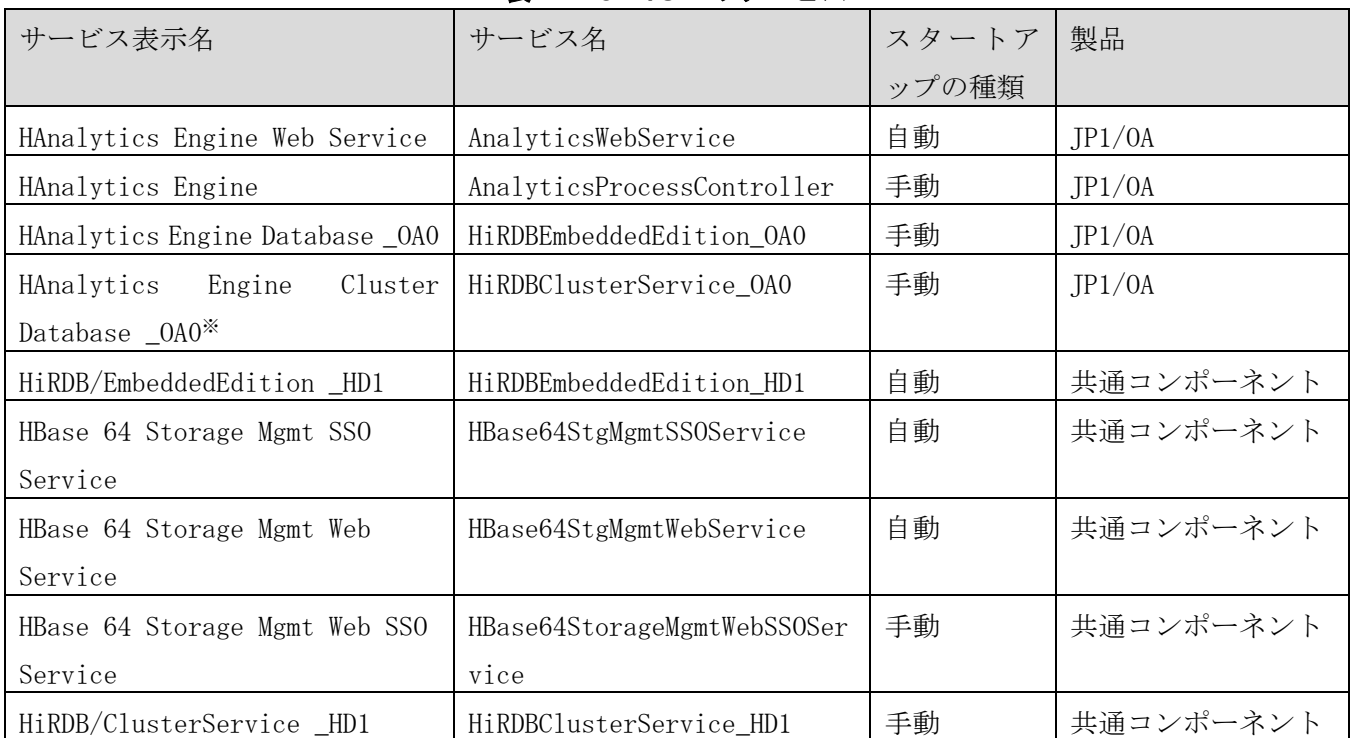

# 表 **A-1 JP1/OA** のサービス

注※ JP1/OA で予約されたサービスです。起動や停止を行わず,運用では使用しません。

# 付録**B**.**JP1/OA**が使用するポート番号

この節では,設定するポート番号の一覧と,ファイアウォールを通過するための方向について説明します。

### (1) JP1/OA の外部接続に使用するポート番号

JP1/OA から外部システムへの通信に使用するデフォルトのポート番号を次の表に示します。

| ポート番号                      | ファイアウォール                                 | インストール     | 説明                                      |
|----------------------------|------------------------------------------|------------|-----------------------------------------|
|                            | の通過方向                                    | 時の登録例外     |                                         |
| $22015/\text{top}$         | Web ブラウザー→                               | $\bigcirc$ | HBase 64 Storage Mgmt Web Service へのアクセ |
|                            | JP1/0A                                   |            | スで使用します。JP1/0A サーバと Web ブラウザ            |
|                            |                                          |            | 一間の http 接続で使用します。                      |
| $22016/\text{top}$         | Web ブラウザー→                               | $\bigcap$  | HBase 64 Storage Mgmt Web Service へのアクセ |
|                            | JP1/0A                                   |            | スで使用します。JP1/0A サーバと Web ブラウザ            |
|                            |                                          |            | 一間の https 接続で使用します。                     |
| $25/top^{*1}$              | JP1/0A→SMTP サー                           | $\times$   | 通知設定で条件設定時, メールを送信する際に使                 |
|                            | バ                                        |            | 用します。                                   |
| $445/\text{top}$           | $JP1/OA \rightarrow JP1/AJS3$            | $\times$   | 管理ソフトウェア登録で、JP1/AJS3 を登録した              |
|                            | サーバ                                      |            | 際に使用します。                                |
| $445/\text{top}$ ,         | $JP1/OA \rightarrow JP1/IM \nrightarrow$ | $\times$   | 管理ソフトウェア登録で、JP1/IM を登録した際               |
| 20700/tcp <sup>※4</sup> およ | ーバ                                       |            | に使用します。                                 |
| び必要に応じて                    |                                          |            |                                         |
| 動的ポートを自                    |                                          |            |                                         |
| 動的に割り振る                    |                                          |            |                                         |
| $\times 2$                 |                                          |            |                                         |
| $445/\text{top}$           | $JP1/OA \rightarrow JP1/PFM$             | $\times$   | 管理ソフトウェア登録で、JP1/PFMを登録した際               |
|                            | サーバ                                      |            | に使用します。                                 |
| $443/\text{top}^{3/3}$     | $JP1/0A \rightarrow vCenter$             | $\times$   | 管理ソフトウェア登録で, vCenter を登録した際             |
|                            | サーバ                                      |            | に使用します。                                 |
| $135/\text{top}$           | JP1/0A→監視対象                              | $\times$   | 監視時に WMI を使用する監視対象を登録した際                |
|                            |                                          |            | に使用します。                                 |
|                            | 0S が自動で設定   JP1/0A→監視対象                  | $\times$   | 監視時に WMI を使用する監視対象を登録した際                |
| する 1024 以上の                |                                          |            | に使用します。                                 |
| 任意のポート番                    |                                          |            |                                         |
| 号                          |                                          |            |                                         |
| $22/\text{tcp}^{3/3}$      | JP1/0A→監視対象                              | $\times$   | 監視時に SSH を使用する監視対象を登録した際                |
|                            |                                          |            | に使用します。                                 |

表 **B-1** ポート番号一覧(外部接続用)

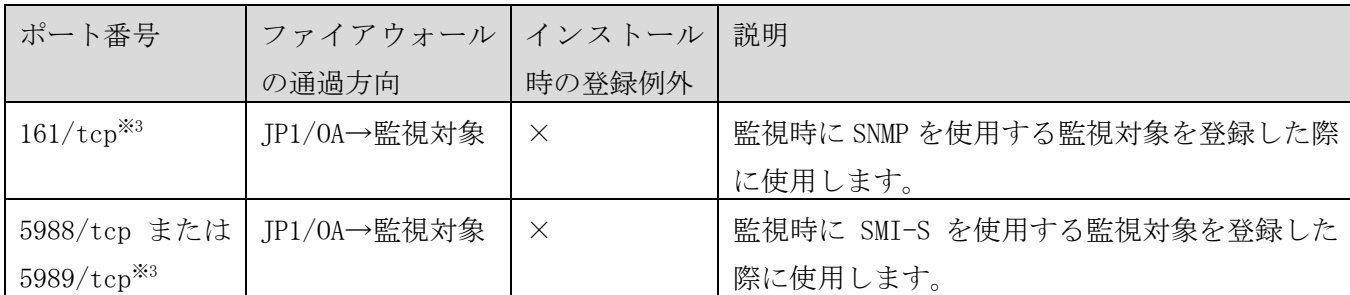

(凡例)

→:左項から右項への片方向を表します。

○:インストール時に例外登録を行います。

×:インストール時に例外登録を行いません。

注※1 通知設定を行う際,メールサーバ設定で変更することができます。

注※2 OS によって割り当てられるポート番号の標準的な範囲を次に示します。

Windows Server 2008 以降: 49152~65535

注※3 監視する IT リソースを登録する際,認証情報の設定で変更することができます。

注※4 JP1/IMのデータベースが使用するポート番号です。ポート番号を変更している場合は、JP1/IM で 設定しているポート番号になります。

#### (2) JP1/OA の内部接続に使用するポート番号

JP1/OA の内部通信用のデフォルトのポート番号を次の表に示します。

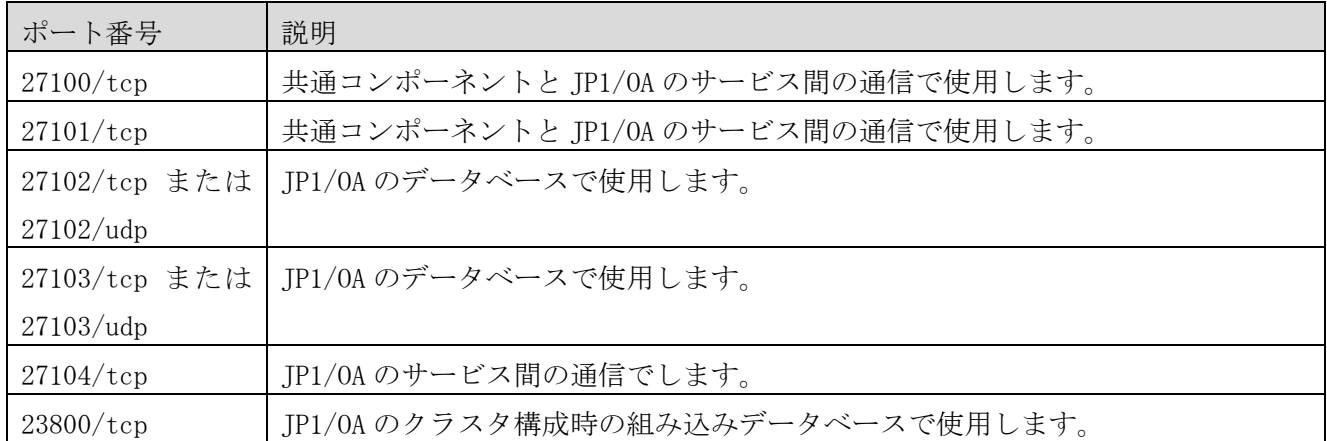

#### 表 **B-2** ポート番号一覧(内部接続用)

# 付録**C**.**JP1/OA**が収集する性能情報

この節では、JP1/0A が収集する性能情報について説明します。 JP1/OA が収集する性能情報の一覧を次の表に示します。

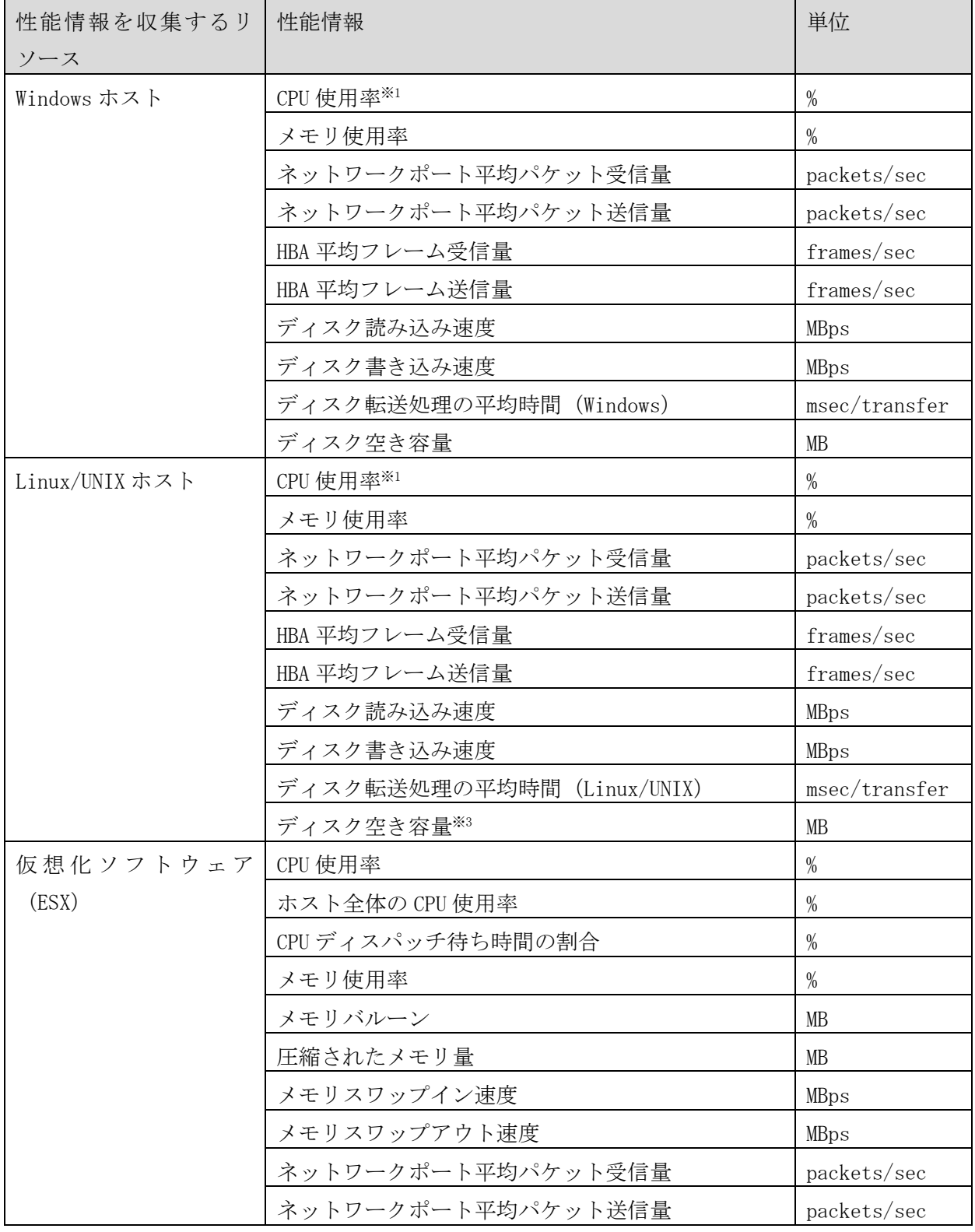

# 表 **C-1** 収集する性能情報

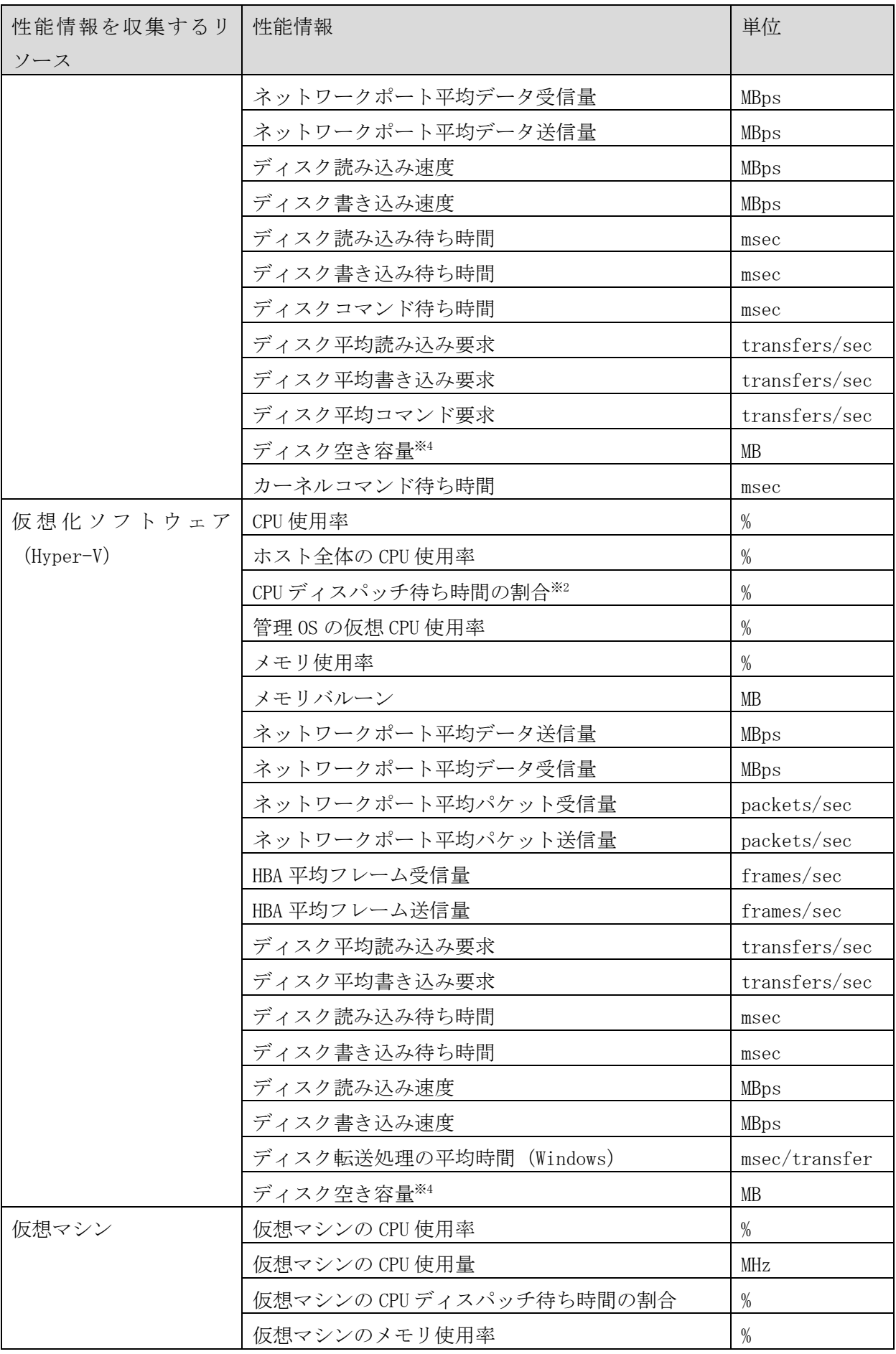

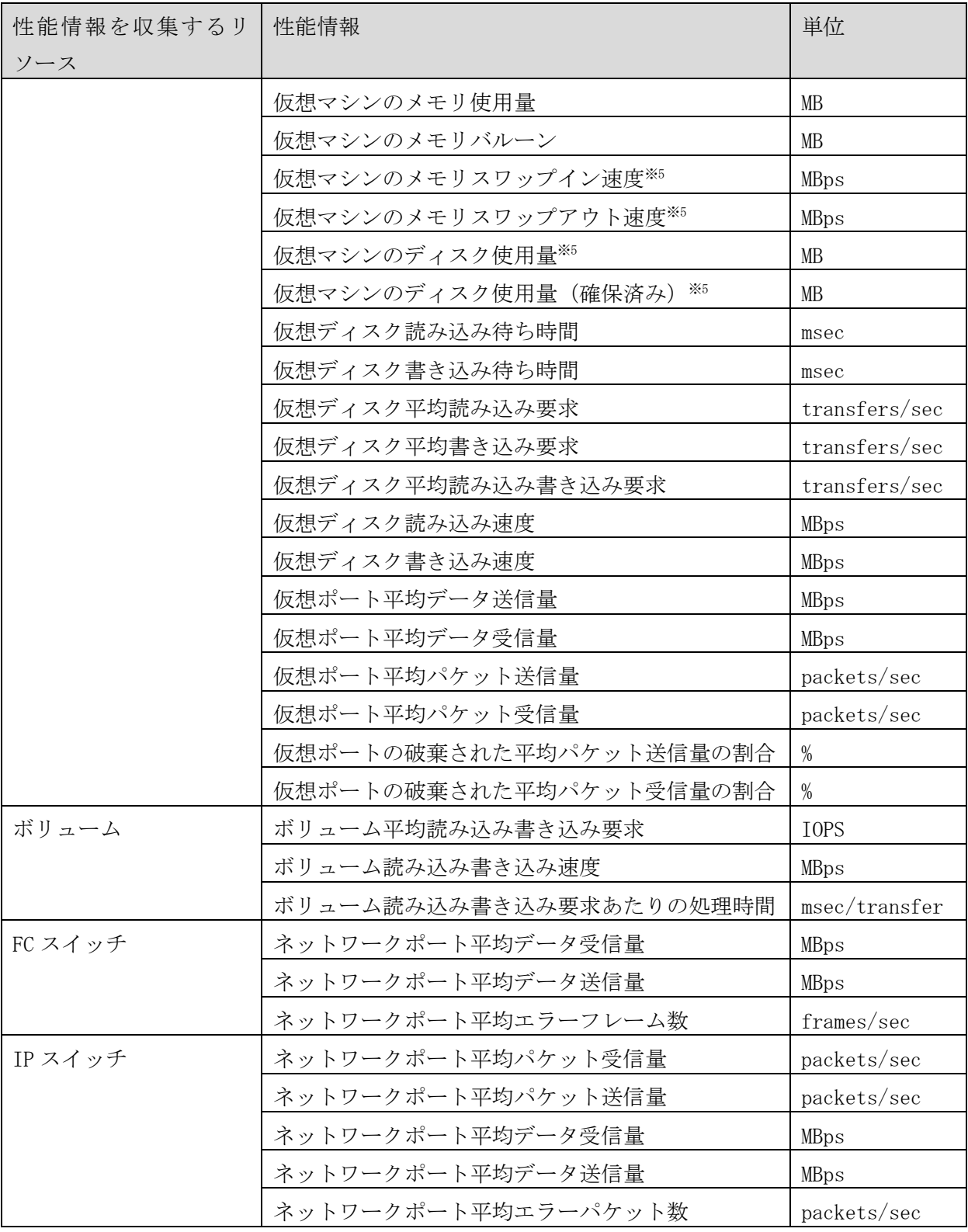

注※1 OS から取得する情報のため、仮想環境の場合, 誤差が大きくなることがあります。

- ・Windows Server 2012 Hyper-V
- ・Windows Server 2012 R2 Hyper-V
- ・Windows Server 2016 Hyper-V

注※2 以下の Hyper-V 製品を監視対象とした場合にのみ性能値を取得できます。

- 注※3 UNIX 系 OS のディスク空き容量の性能情報は,監視対象のマウントポイントが読み込みおよび書 き込みできる状態でマウントされているものだけ表示されます。読み込みだけできる状態でマウント されているディスク空き容量は,性能のアイコンが不明の状態となり,性能情報は表示されません。
- 注※4 ディスク空き容量のしきい値判定では,警告のしきい値よりもディスクの総容量が小さい場合, 性能状態が不明で表示されます。ディスク空き容量を監視しない場合は,そのディスクの監視を監視 停止に設定してください。監視する場合には,監視プロファイルの設定を見直してください。

注※5 仮想化ソフトウェアが ESX の場合にのみ性能値を取得できます。

# 付録**D**.**JP1/OA**が管理する対象リソース一覧

この節では、JP1/0A が管理する対象リソースについて説明します。

# (1) アプリケーション

アプリケーションを管理対象とするために必要な製品を次の表に示します。

# 表 **D-1** アプリケーションを管理対象とするために必要な製品

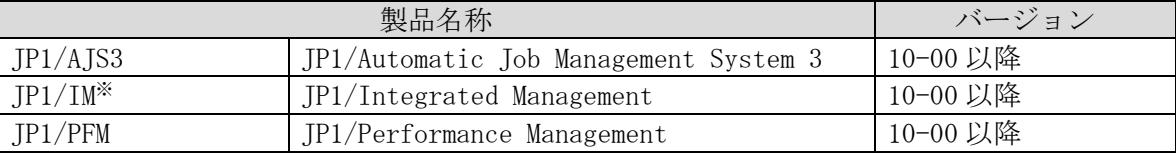

注※ JP1/IM - View から JP1/0A の [E2E ビュー]画面を呼び出す操作には、バージョン 09-50 以 降の JP1/IM が対応しています。

#### (2) 仮想化ソフトウェア

管理対象に設定できる仮想化ソフトウェアを次の表に示します。

# 表 **D-2** 管理対象に設定できる仮想化ソフトウェア

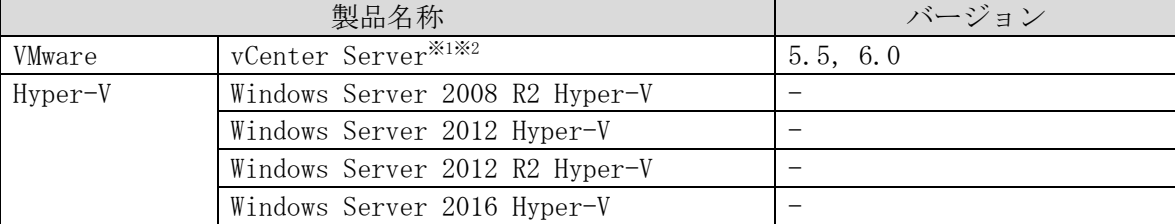

(凡例)

-:該当しない。

注※1 vCenter Server と VMware ESXi の相互運用性については製品ドキュメントを参照ください。 注※2 JP1/0A において、vCenter Server の監視対象に設定できる VMware ESXi は次になります。

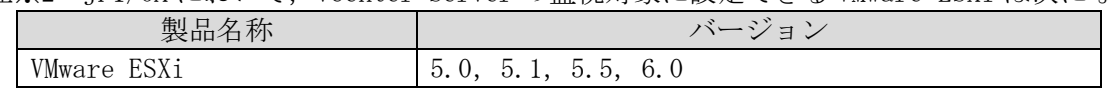

# (3) ホスト

管理対象に設定できるホストを次の表に示します。

### 表 **D-3** 管理対象に設定できるホスト

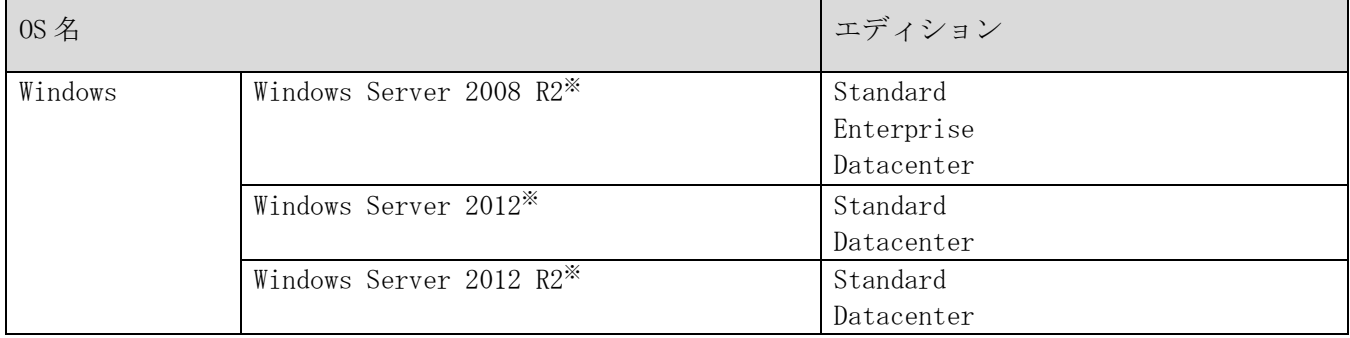

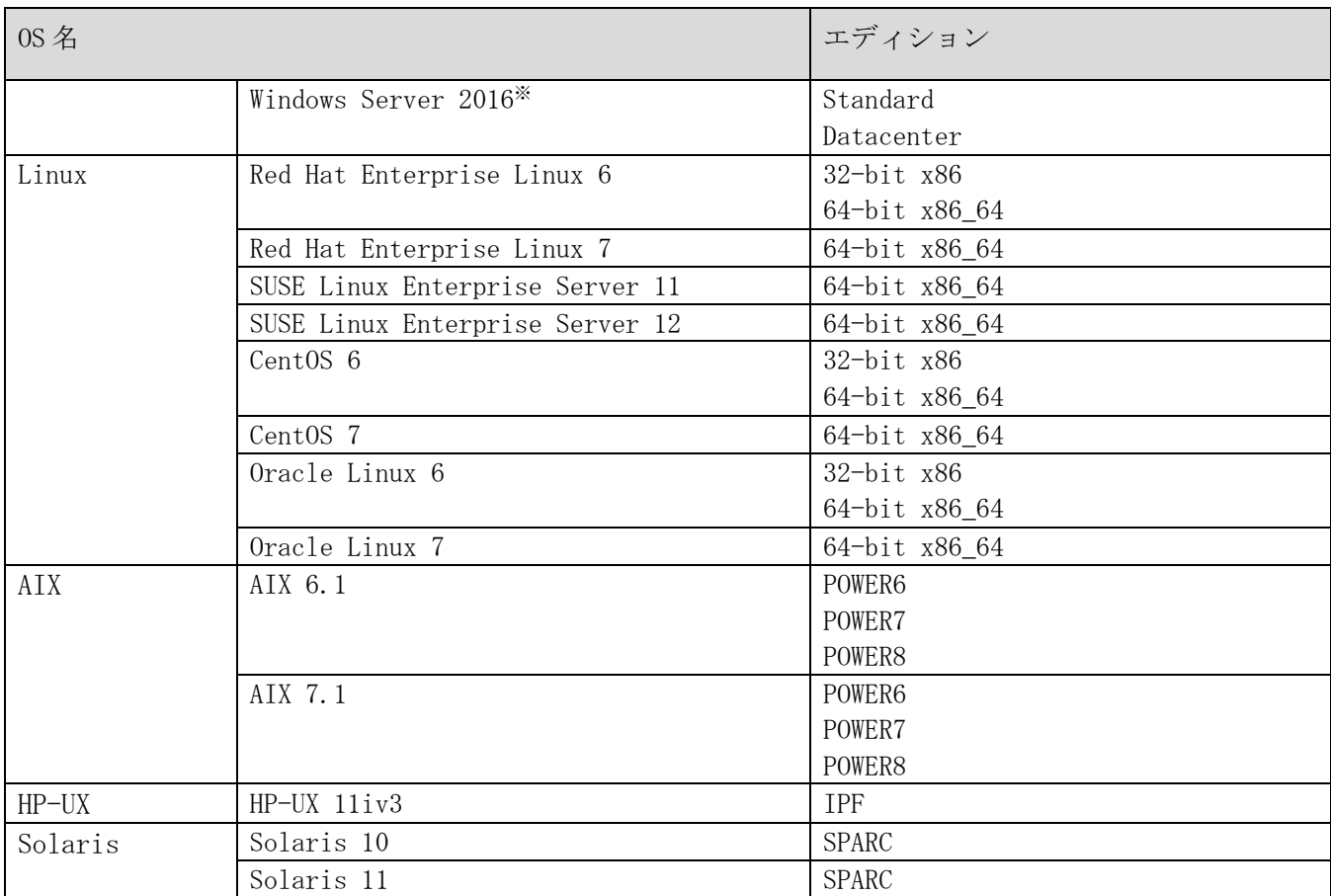

注※ Server Core や Nano Server インストール環境には対応していません。

## (4) IP スイッチ

管理対象として IP スイッチを指定するためには、当該 IP スイッチにおいて、次表に示す条件をすべて満 たす必要があります。

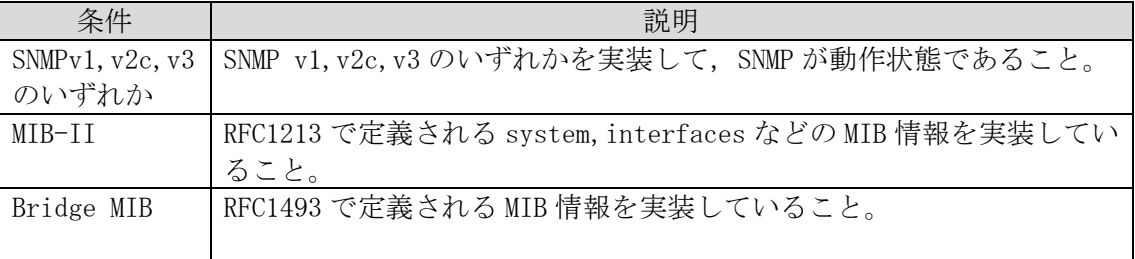

# 表 **D-4** 管理対象とする **IP** スイッチの条件

## (5) FC スイッチ

管理対象として FC スイッチを指定するためには、当該 FC スイッチにおいて、次表に示す条件を満たす 必要があります。

SNMP で監視する場合:

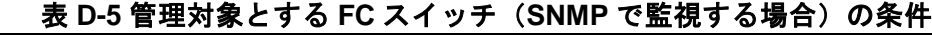

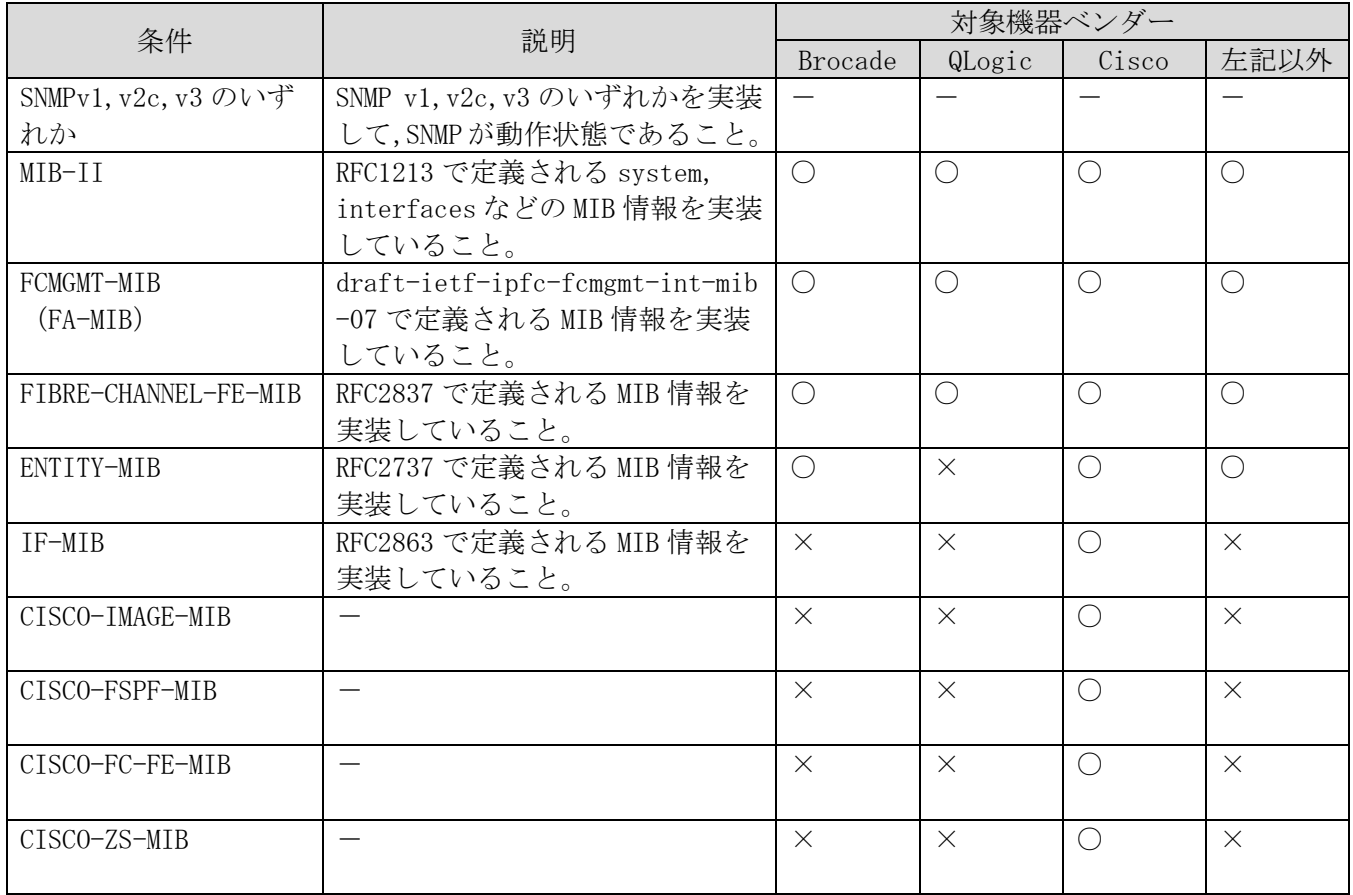

(凡例)

○:MIB 情報サポートあり ×:MIB 情報サポートなし

SMI-S で監視する場合:

## 表 **D-6** 管理対象とする **FC** スイッチ(**SMI-S** で監視する場合)の条件

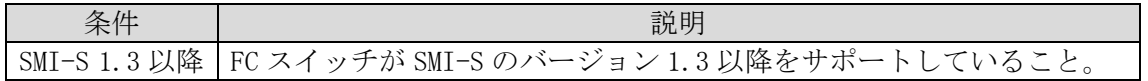

## (6) ストレージ

管理対象としてストレージを指定するためには,当該ストレージにおいて,次表に示す条件を満たす必 要があります。

# 表 **D-7** 管理対象とするストレージの条件

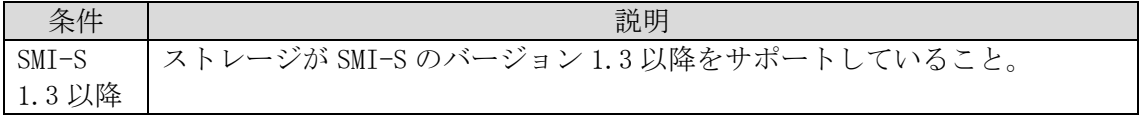

# 付録**E**.制限値一覧

JP1/OA の各種の制限値を次の表に示します。

#### 表 **E-1 JP1/OA** の制限値一覧

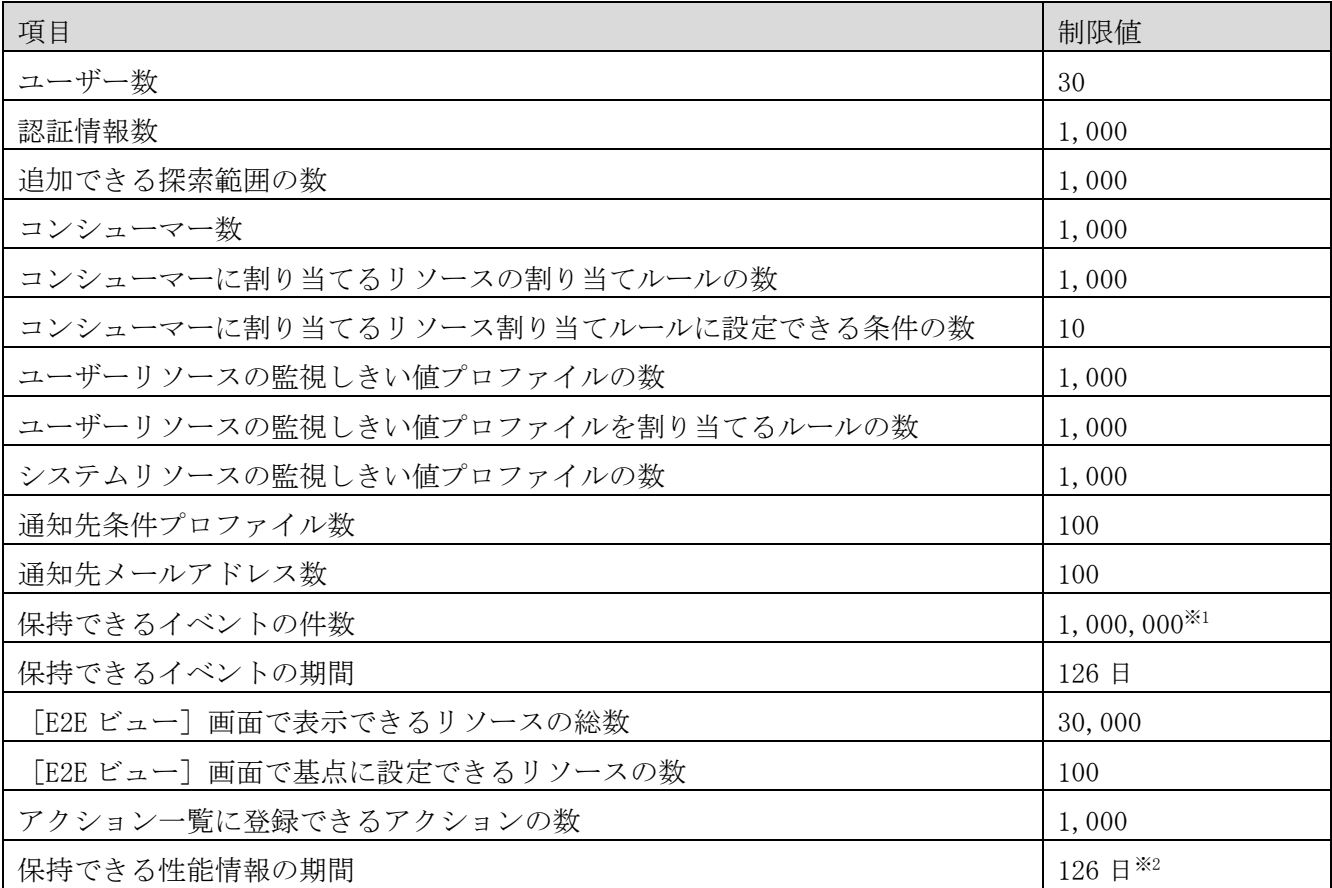

注※1 イベントの件数が上限値を超えた場合は,最古から 10 万件のイベントが削除されます。 注※2 最新 48 時間分は収集間隔ごとに収集した値を保持します。48 時間以降の性能情報は 1 時間ごと の平均値に集約された値のみを保持し,収集間隔で収集した値は保持しません。

JP1/OA で収集する性能情報の表示期間と表示対象を次の表に示します。

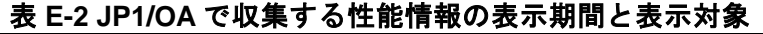

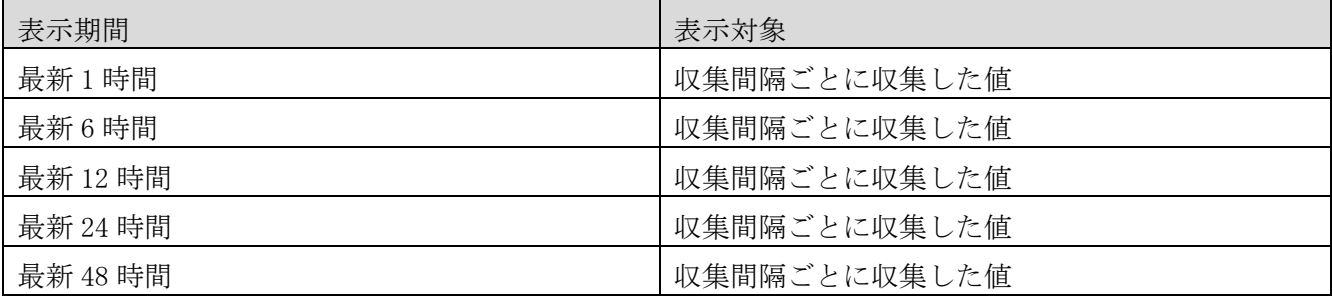

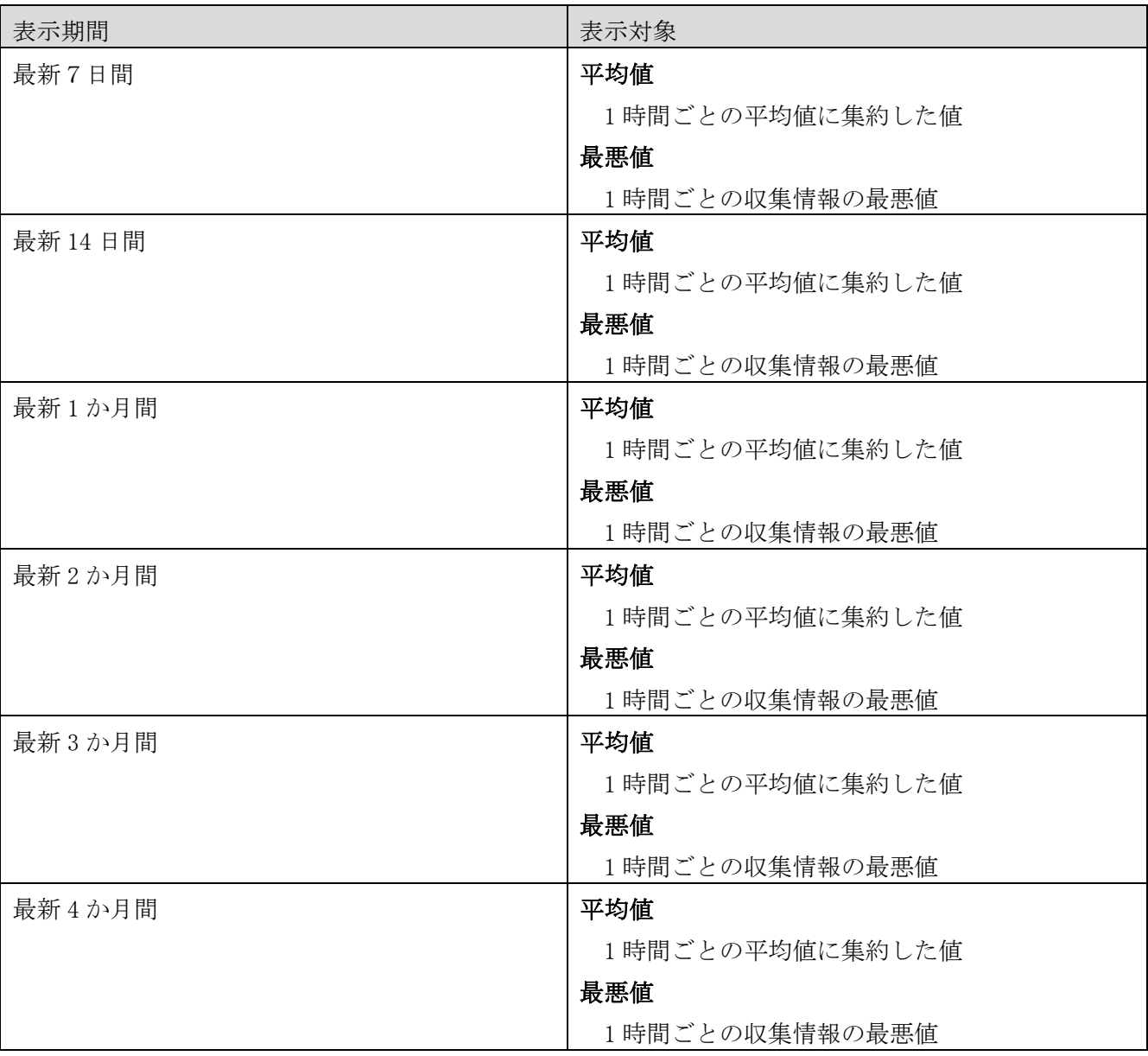

# 付録**F**.リソース情報の**CSV**出力形式

この節では,管理対象リソースに関する情報が出力される CSV ファイルの形式について説明します。

# 付録**F.1** CSVファイルの書式

CSV ファイルではカンマ(,)を項目の区切りとして扱います。各項目の値に含まれるカンマや改行は, 次のとおり処理されます。

・項目の値にカンマが含まれる場合,値全体をダブルクォーテーション(")で囲みます。

·項目の値に含まれる改行は、<¥n>に置き換えます。

·項目の値に含まれる文字列としての〈\n>は、ダブルクォーテーションで囲みます。

# 付録**F.2** リソース情報を出力するCSVファイルの構成

CSV ファイルはヘッダー部とボディー部で構成されます。

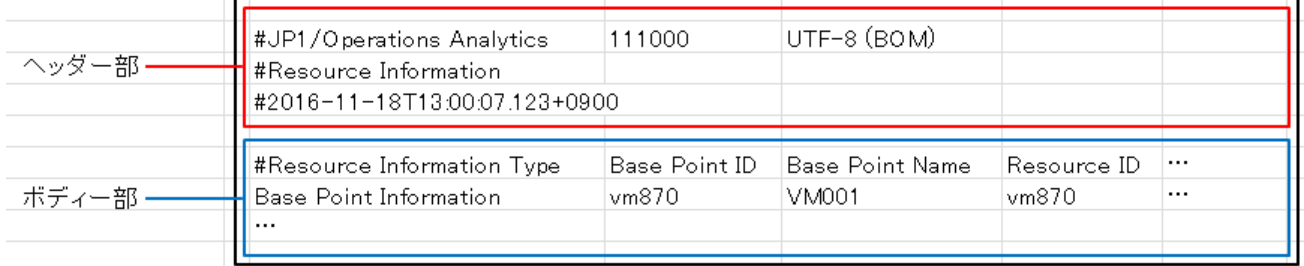

# (1) ヘッダー部の構成

ヘッダー部は各ファイルに共通して出力されます。ヘッダー部の構成を次の表に示します。

## 表 **F-1** ヘッダー部の構成

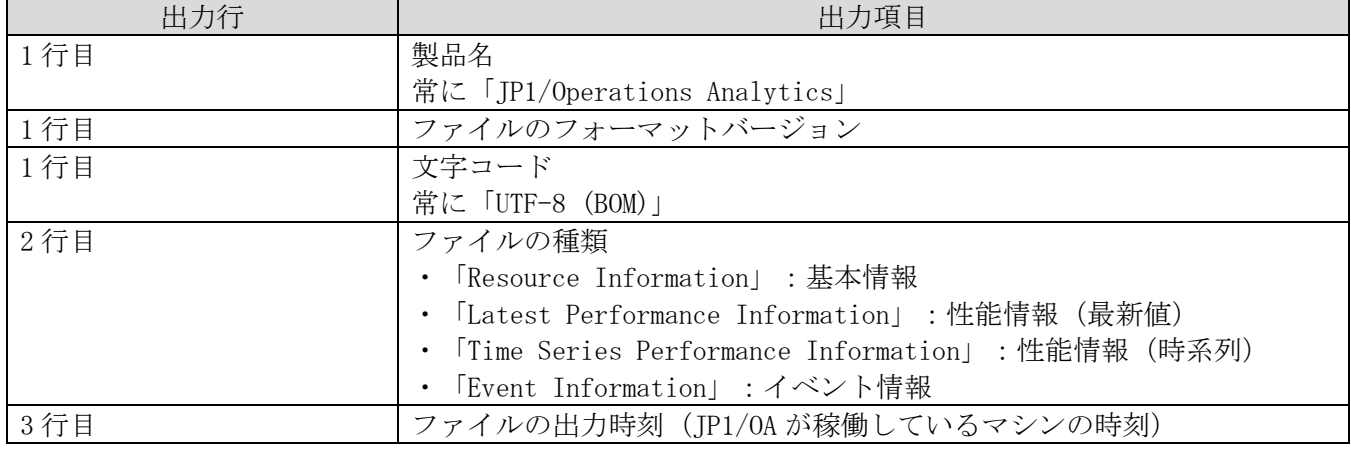

### (2) ボディー部の構成:基本情報

管理対象リソースの基本情報を出力する場合のボディー部の構成を次の表に示します。

# 表 **F-2** 基本情報を示すボディー部の構成

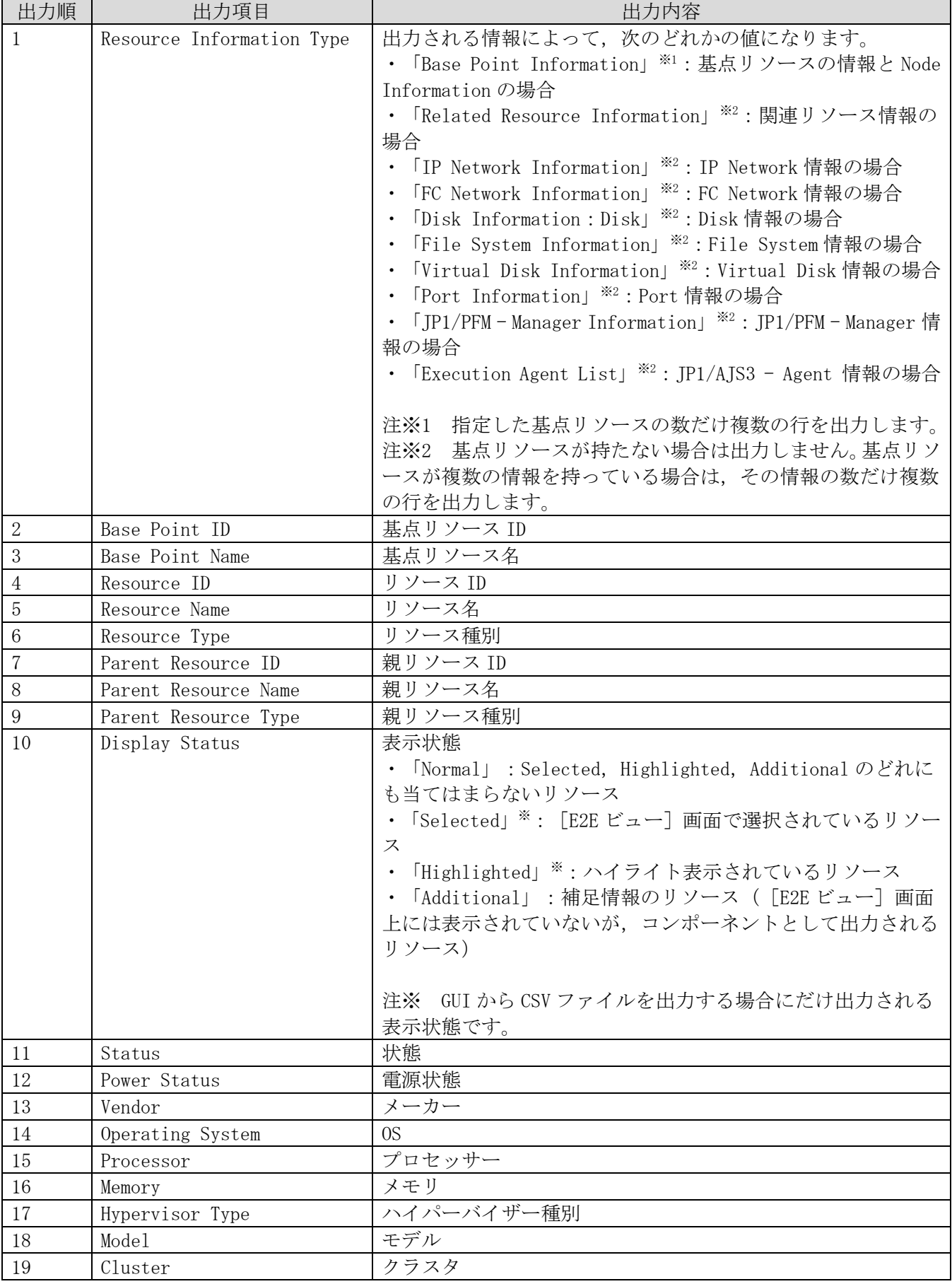

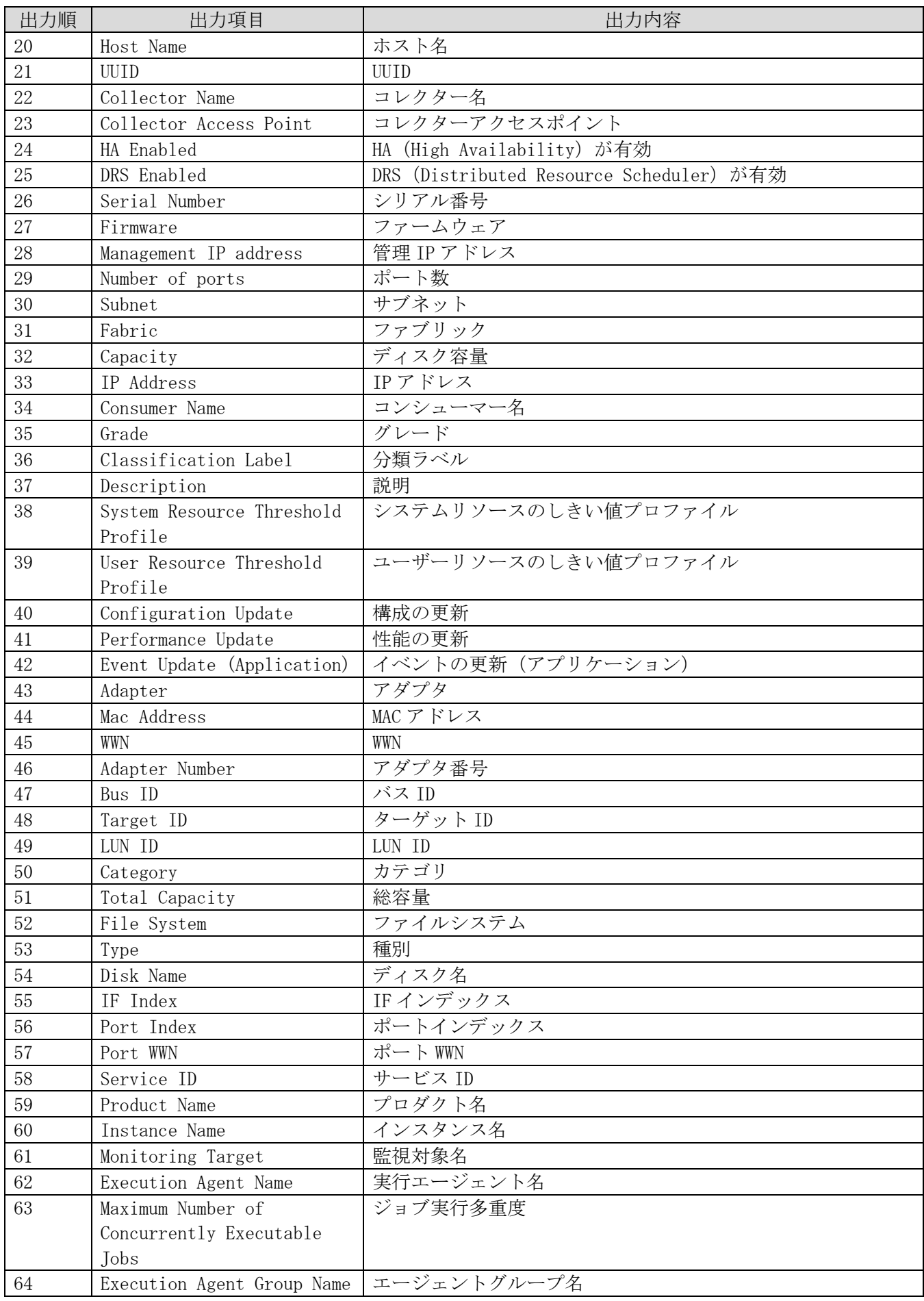

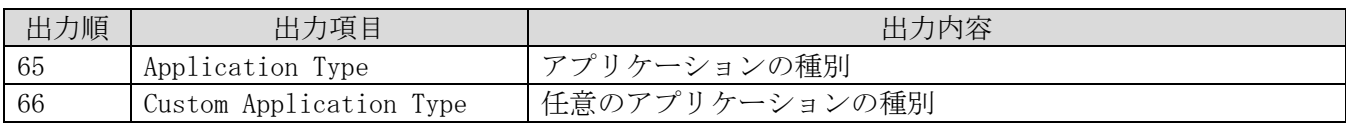

### (3) ボディー部の構成:性能情報(最新値)

管理対象リソースの性能情報(最新値)を出力する場合のボディー部の構成を次の表に示します。

# 表 **F-3** 性能情報(最新値)を示すボディー部の構成

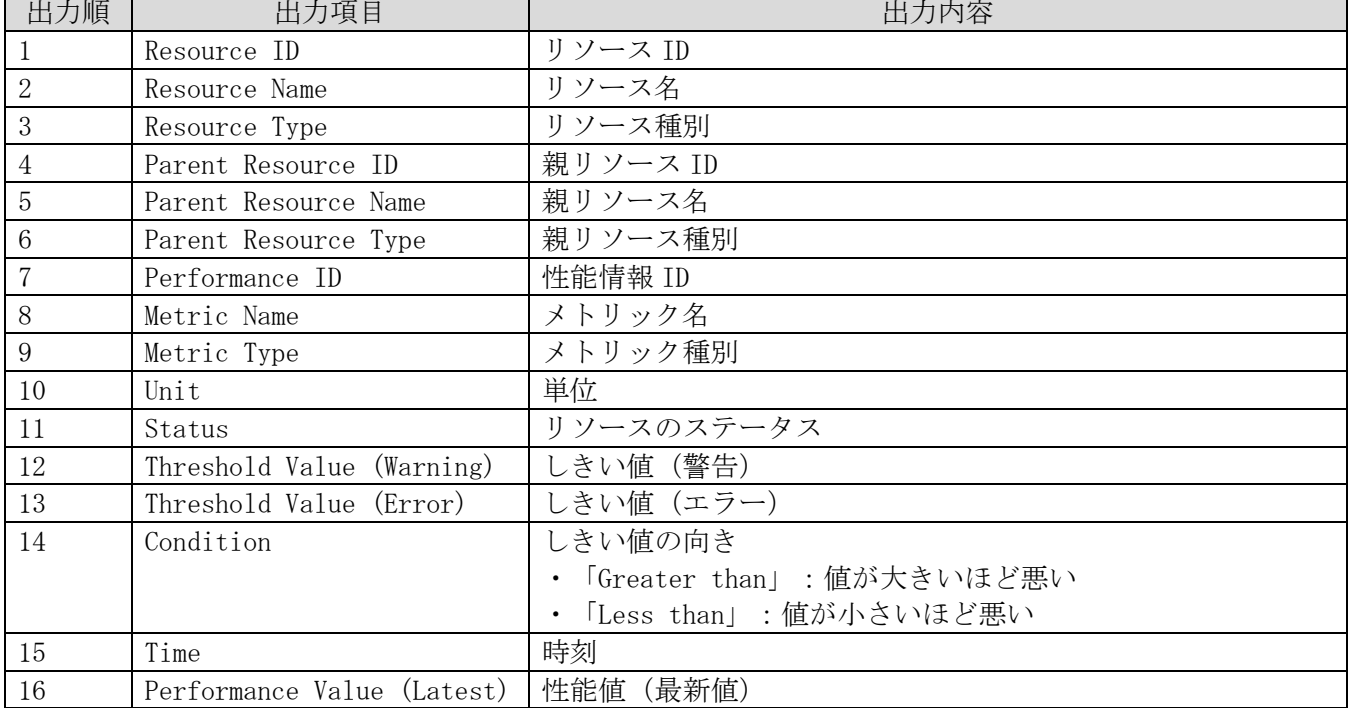

# (4) ボディー部の構成:性能情報(時系列)

管理対象リソースの性能情報(時系列)を出力する場合のボディー部の構成を次の表に示します。

# 表 **F-4** 性能情報(時系列)を示すボディー部の構成

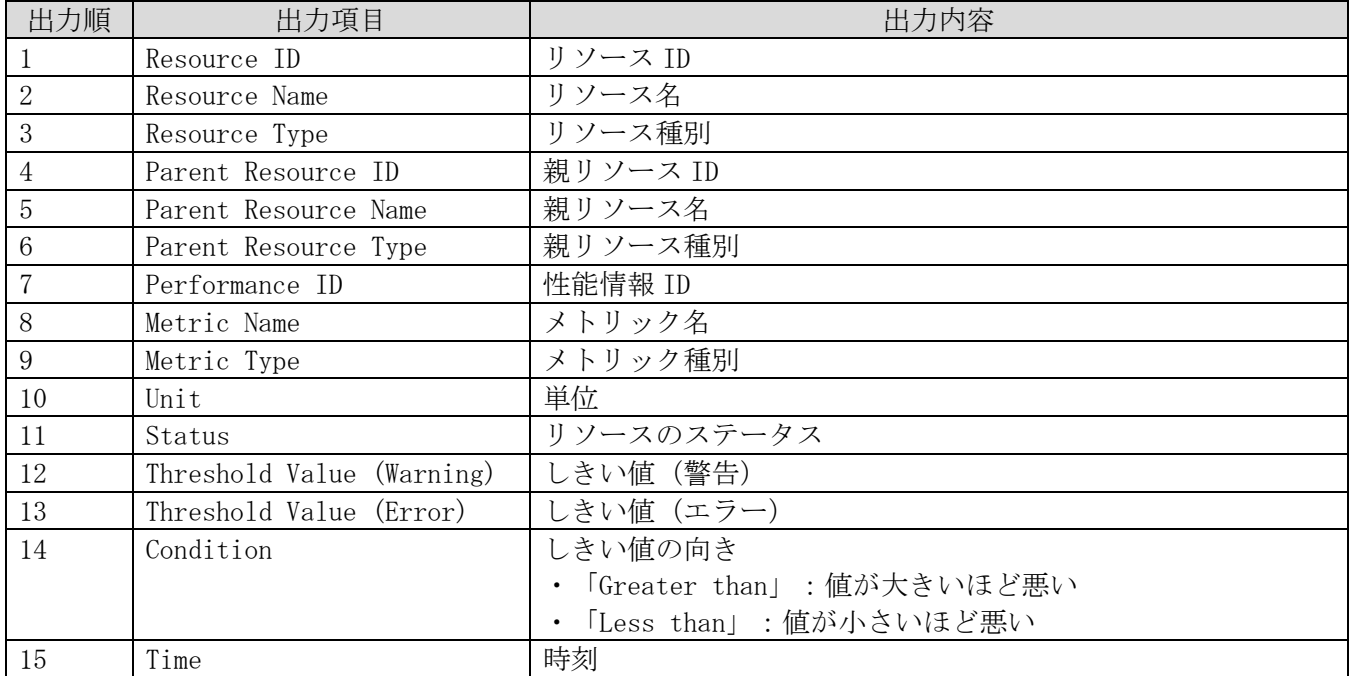

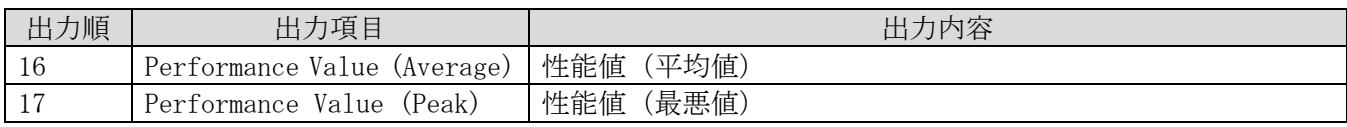

# (5) ボディー部の構成:イベント情報

管理対象リソースのイベント情報を出力する場合のボディー部の構成を次の表に示します。

# 表 **F-5** イベント情報を示すボディー部の構成

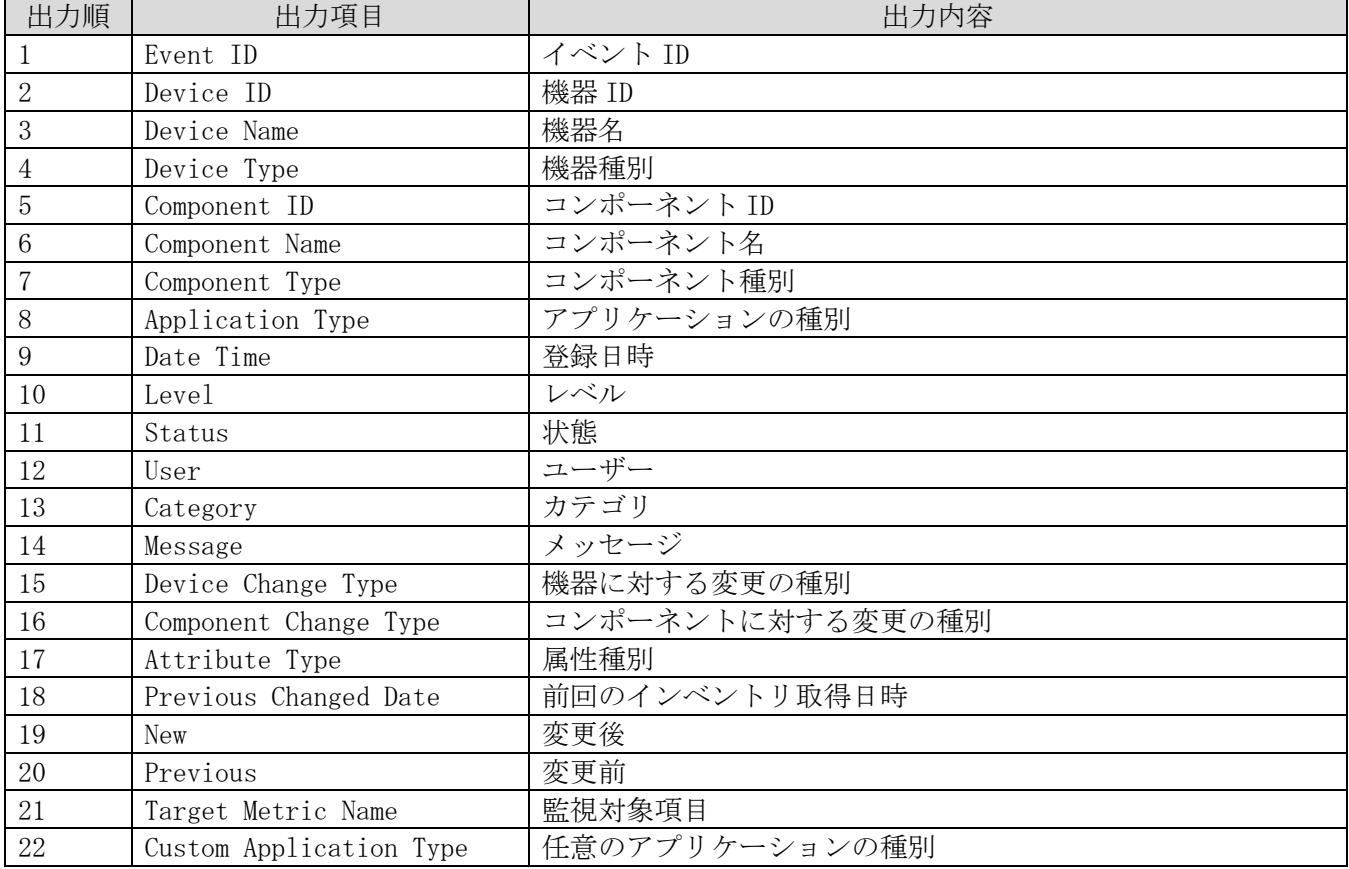

# 付録**G**.設定情報の**CSV**入出力形式

この節では、設定情報の操作を行う次のコマンドで使用する CSV ファイルの形式について説明します。

- ・addconsumers(コンシューマーの作成)
- ・listconsumers(コンシューマー一覧の取得)
- ・updatecredentials(認証情報の編集)

# 付録**G.1** CSVファイルの書式

CSV ファイルではカンマ(,)を項目の区切りとして扱います。また入力ファイルの行の先頭にシャープ (#)がある場合はその行はコメントとして扱います。

入力する CSV ファイルを作成する場合、文字コードを「UTF-8」で保存するようにしてください。

# 付録**G.2** 設定情報の出力ファイルのヘッダー部の構成

ヘッダー部の構成を次の表に示します。

# 表 **G-1** ヘッダー部の構成

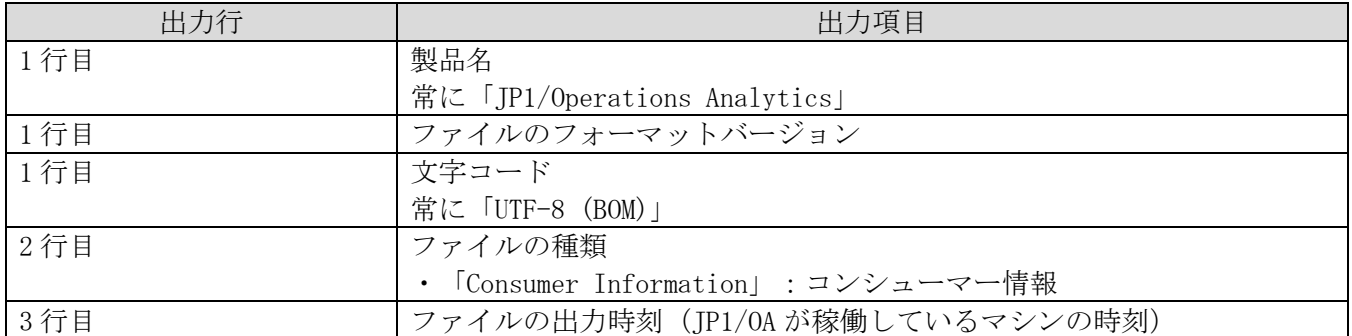

# 付録**H**.**SMI-S**プロバイダー接続確認ツールの使 用方法

この節では、SMI-S プロバイダーの接続確認ツールの使用方法について説明します。

#### (1) ツールの機能

SMI-S ストレージや SMI-S プロバイダーによる監視をしている FC スイッチが発見できない場合に SMI-S プロバイダーに対して接続確認を行います。SMI-S プロバイダーに対して接続できない場合は、実行結果 を基に,要因に応じて対処してください。

#### (2) ツールの格納先フォルダ

ツールは次のフォルダに格納されています。

「JP1/0A のインストール先フォルダ\bin\system\smisgetenv.bat」

#### (3) ツールの使用方法

ツールの実行権限は,Administrators 権限(Administrators グループ)です。

1. 管理者コンソールを起動します。

Windows Server 2008 の場合

(1).[スタート]メニューから[すべてのプログラム]−[JP1\_Operations Analytics]−[Analytics Command]を選択する。

Windows Server 2012 の場合

(1). デスクトップからスタート画面を表示する。

(2). スタート画面を右クリックし,「すべてのアプリ」を表示する。

(3).「JP1\_Operations Analytics」フォルダ内の[Analytics Command]を選択する。

Windows Server 2016 の場合

(1). スタートメニューを表示する。

(2).「JP1\_Operations Analytics」フォルダ内の[Analytics Command]を選択する。

2.起動したコマンドプロンプトで(2)に記載したフォルダに格納されている「smisgetenv.bat」を実行し ます。

実行時の引数については以下を参照してください。

#### 《usage》

smisgetenv <SMI-S Provider URL> <namespace> <UserID> <Password>

<SMI-S Provider URL>...SMI-S プロバイダーの URL。接続形式を次に示します。

SSL 通信の場合:「https://IP アドレス:ポート番号」

非 SSL 通信の場合:「http://IP アドレス:ポート番号」

<namespace>...接続するために必要なネームスペース

<UserID>...SMI-S プロバイダーで設定したユーザーID

<Password>...ユーザーID に対応したパスワード

また,環境変数「JAVA\_HOME」に共通コンポーネントとしてインストールされている JDK のディレクトリ を設定してください。

デフォルトでは、次のディレクトリが指定されています。

「共通コンポーネントのインストール先フォルダ\uCPSB\hjdk\jdk\jre\bin」

#### (4) ツールの使用例

C:\Program Files\HITACHI\JP1OA\bin\system>smisgetenv.bat https://xxx.xxx.xxx.xxx:5989/ root/smis/current user1 password1

#### (5) ツールの出力例

◆正常終了時 Connecting to ... "https://xxx.xxx.xxx.xxx:5989/  $root/smis/current"$ Connection OK Completed. <Time: 7820ms>

#### ◆エラー終了時

Connecting to ... "https://xxx.xxx.xxx.xxx:5989/ root/smis/current" Connection NG Namespace root/smis/currentx is invalid. The following error occurred. [getArrayRegisteredProfile] javax.wbem.WBEMException[CIM\_ERR\_INVALID\_NAMESPACE]: Namespace root/smis/currentx is invalid. [getEnumerateClassNames] javax.wbem.WBEMException[CIM\_ERR\_INVALID\_NAMESPACE]: Namespace root/smis/currentx is invalid. Completed. <Time: 8726ms>

<エラー終了時の対応> エラーメッセージに以下のキーワードがあった場合は以下に記載されている 要因を確認してください。

・CIM\_ERR\_ACCESS\_DENIED

[要因]

ユーザーID, パスワードなどが誤っている可能性があります。

・CIM\_ERR\_INVALID\_NAMESPACE

[要因]

ネームスペースが誤っている可能性があります。

・CIM\_ERR\_FAILED

[要因]

接続先やポート番号などが誤っている可能性があります。

SMI-S プロバイダーの宛先や設定など全般的に設定を見直す必要があります。

# 付録**I**.サンプルコレクターの使用方法

JP1/0A では、任意のアプリケーション情報を収集するためのサンプルコレクターを提供しています。こ の節では、サンプルコレクターを使用した監視手順について説明します。

# <span id="page-242-0"></span>付録I.1 Zabbixコレクターを使用するための手順

サンプルコレクターとして提供している Zabbix 用のサンプルコレクター(Zabbix コレクター)を使用し た監視手順について説明します。Zabbix コレクターをカスタムコレクターとして JP1/OA に追加します。 このコレクターを定期的に実行することにより,Zabbix で監視しているホスト構成などの情報を JP1/OA で収集し,JP1/OA 上のアプリケーションとして監視できます。Zabbix コレクターを使用した監視のイメ ージを次の図に示します。

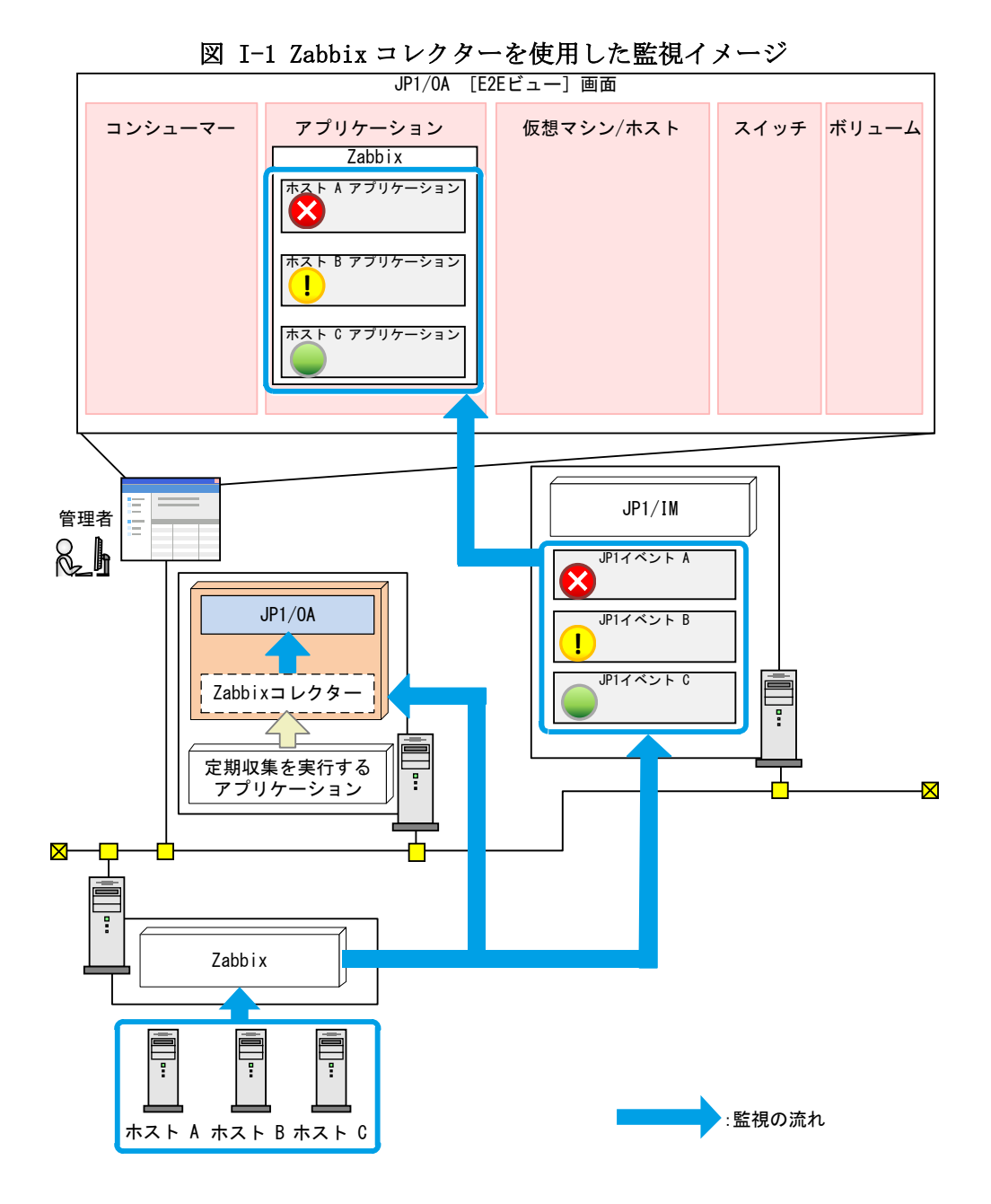

Zabbix コレクターの設定手順を次の表に示します。次の手順で実施してください。

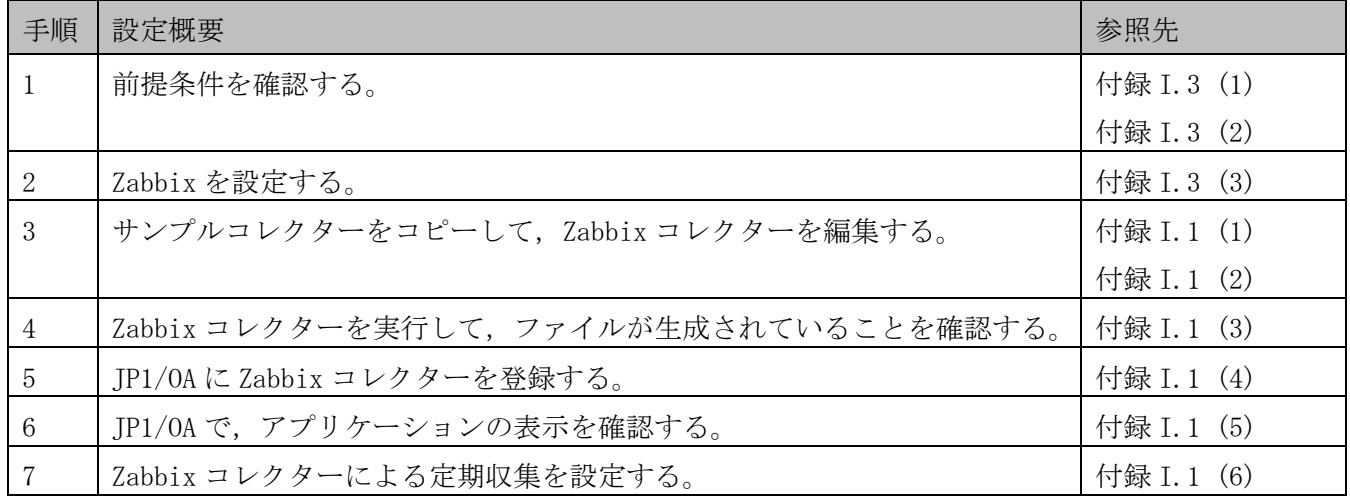

#### 表 I-1 Zabbix コレクターの設定手順

#### <span id="page-243-0"></span>(1) Zabbix 用のサンプルコレクターのコピー

JP1/0A では、Zabbix 用のサンプルコレクターを提供しています。サンプルコレクターのファイル等一式 をフォルダごとコピーして,再配置します。下記のコピー元のフォルダをコピーして,コピー先のフォル ダ内に配置してください。

コピー元:

 $JPI/0A$ のインストール先フォルダ\sample\collector\zabbix

コピー先:

 $JPI/0A$ のインストール先フォルダ\lib\collector\application

クラスタシステムの場合,実行系サーバと待機系サーバ※の両方にサンプルコレクターをコピーします。 加えて,共有フォルダ内の下記フォルダにもコピーしてください。

共有フォルダ名\Analytics\lib\collector\application

注※ 実行系サーバで backupsystem コマンドを実行してバックアップを取得したのち, restoresystem コマンドを実行してリストアしても,待機系サーバにコピーしたファイルはリストアされません。必要に 応じて手動で再配置してください。

コピー先のフォルダの構成は,[「付録](#page-248-0) I.2 [\(1\)](#page-248-1) [フォルダ構成とファイル一覧」](#page-248-1)を参照してください。 コピーしたファイルを元に,ユーザーの環境に合わせ,Zabbix コレクターの定義ファイルを編集します。

<span id="page-243-1"></span>(2) Zabbix コレクターの定義ファイル(CollectorForZabbix.conf)の編集 Zabbix コレクターで使用するユーザー定義ファイル(CollectorForZabbix.conf)を編集します。

# ファイル

CollectorForZabbix.conf ファイルの文字コードは「UTF-8」で保存してください。

# 格納先ディレクトリ

 $JPI/0A$ のインストール先フォルダ\lib\collector\application\zabbix\usr

# 定義の反映契機

Zabbix コレクターの実行時。

# 記述内容

指定キー名と設定値を 1 行に 1 つずつ指定します。 下記の設定項目のパラメータ以外で始まる行は無視します。

## 設定項目

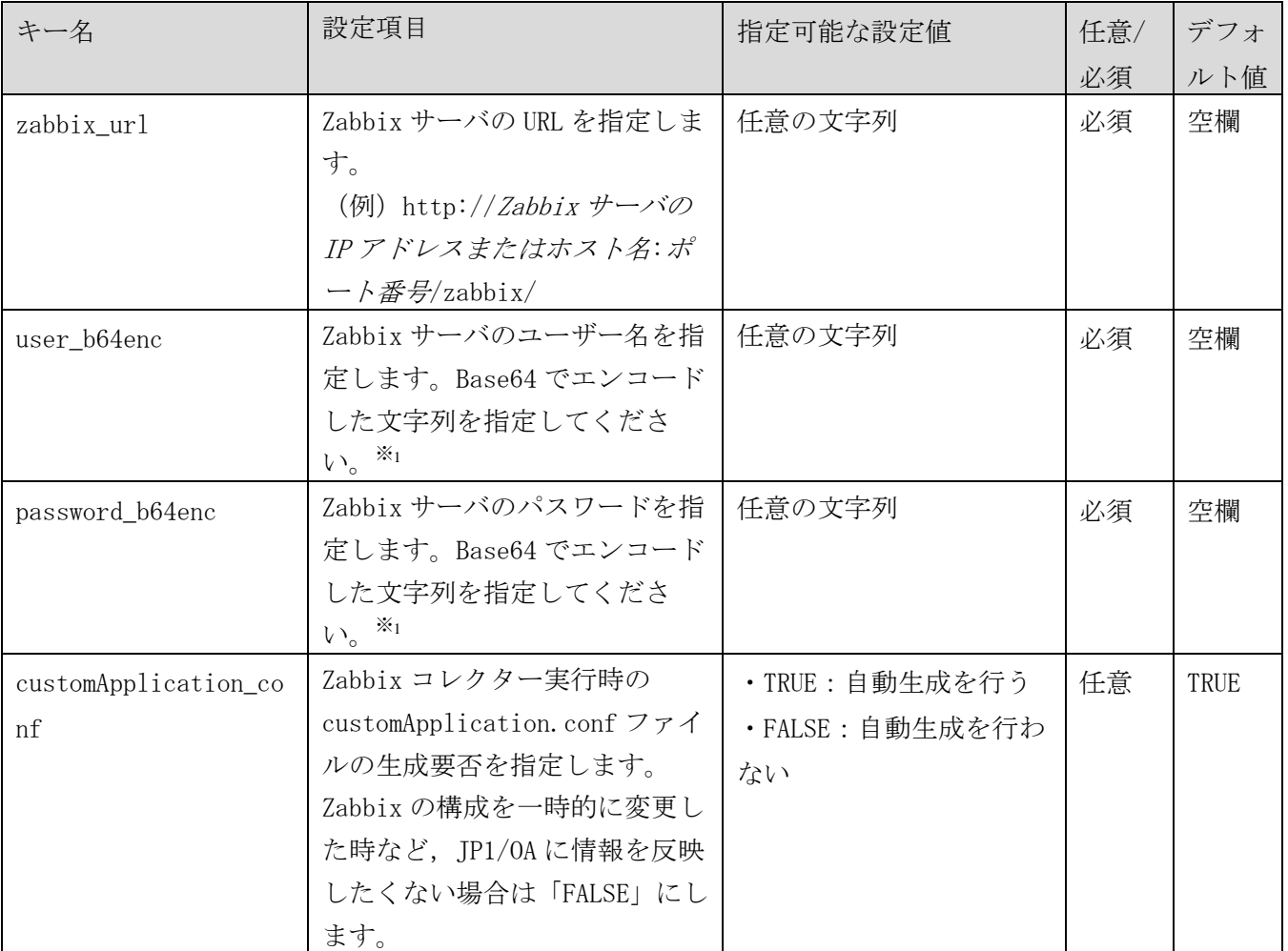

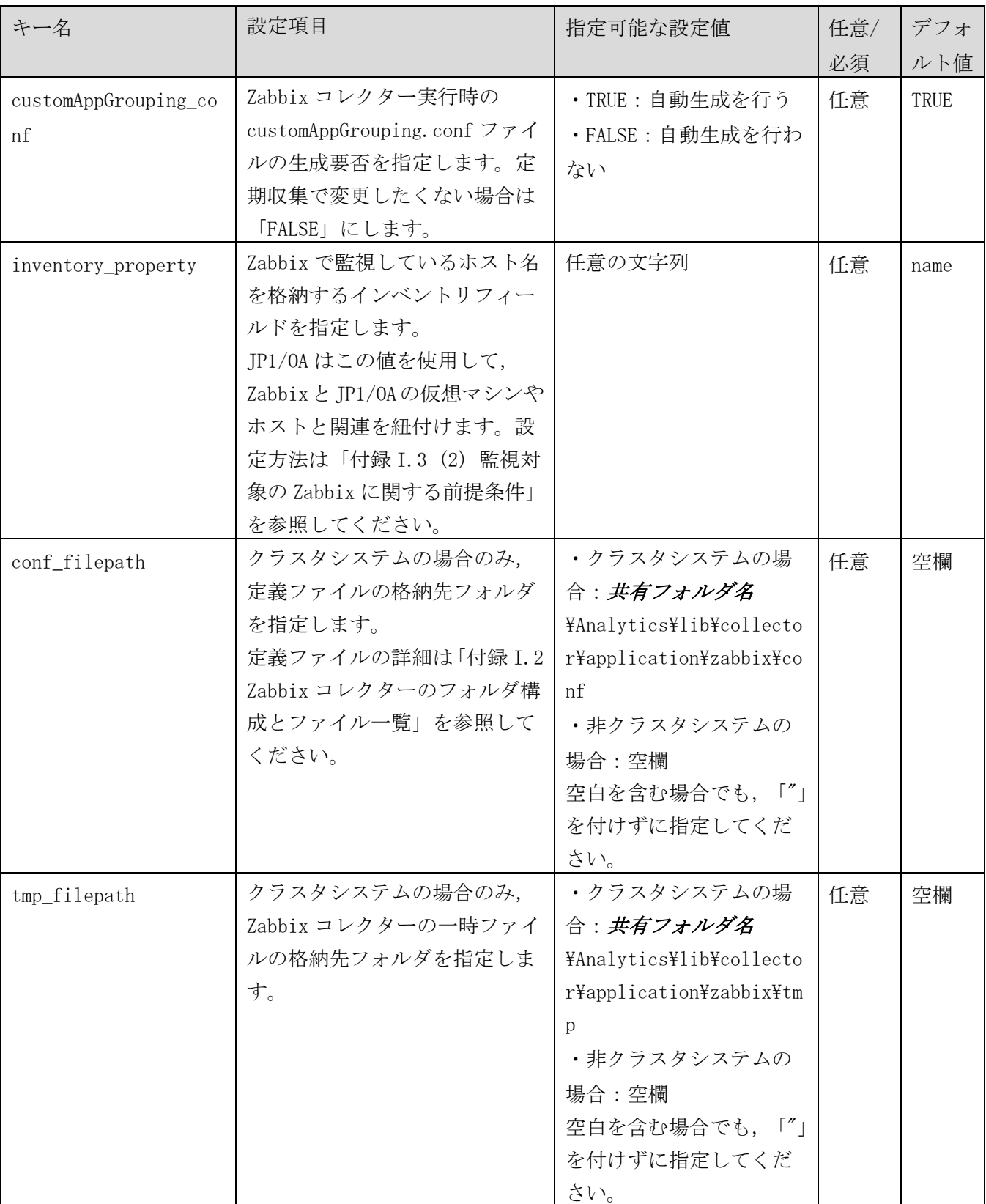

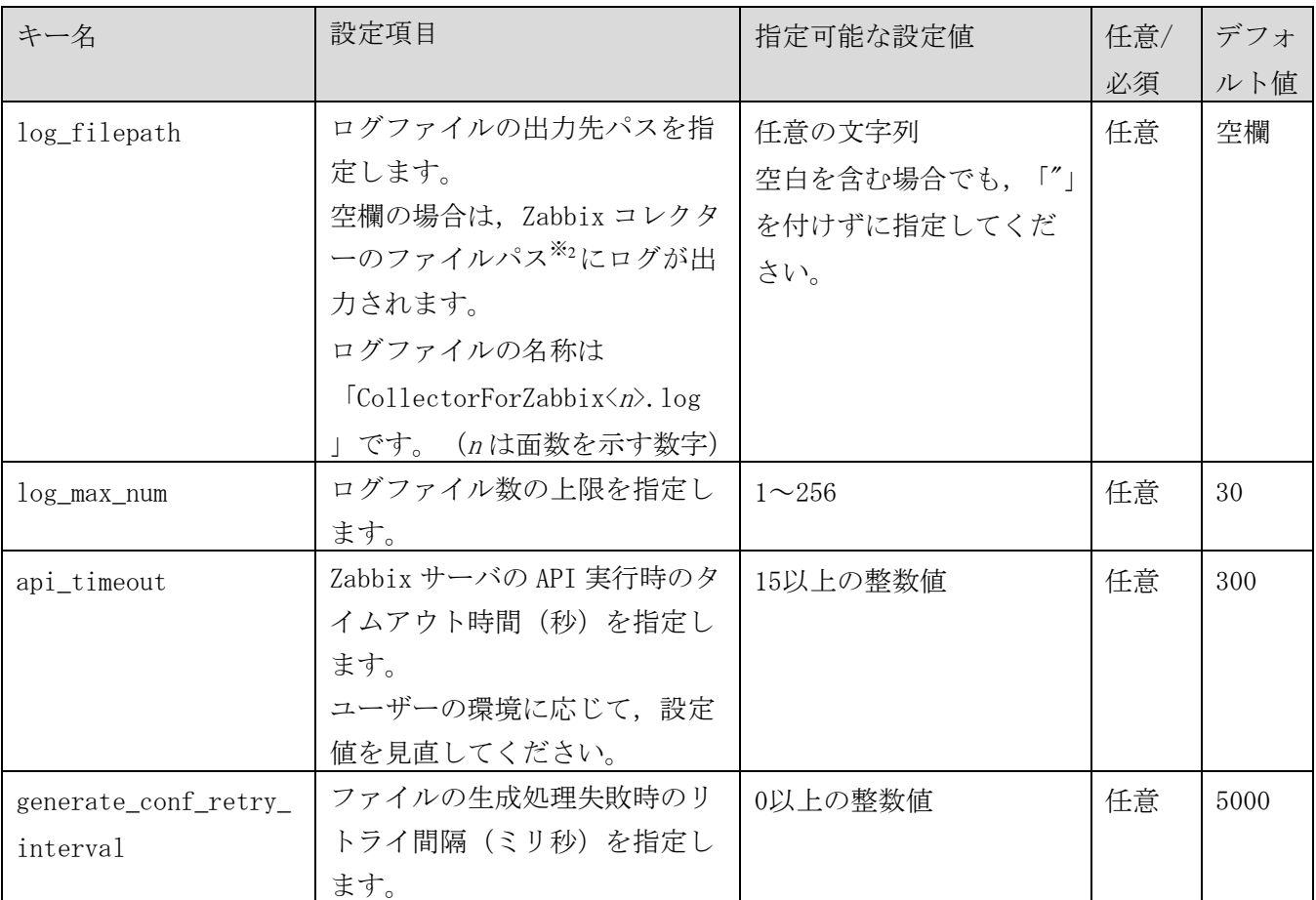

注※1 PowerShell を使用して、Base64 でエンコードする方法について説明します。下記のコマンドの "エンコード対象の文字列"にエンコードしたい文字列を記載して,コマンドを実行してください。 Base64 でエンコードした結果が表示されます。

echo ([Convert]::ToBase64String(([System.Text.Encoding]::Default).GetBytes("エンコード 対象の文字列")))

#### 注※2

 $JPI/0A$  のインストール先フォルダ\lib\collector\application\zabbix

# <span id="page-246-0"></span>(3) Zabbix コレクターの実行

下記の手順を実施して、Zabbix コレクターを実行してください。

- 1. PowerShell を起動します。
- 2. Zabbix コレクターのスクリプトを実行するフォルダに移動します。 次に実行例を示します。

cd△"JP1/0A のインストール先フォルダ \lib\collector\application\zabbix" (凡例) △:半角の空白1つを表します。

3. Zabbix コレクターのスクリプトを実行します。 次に実行例を示します。

./CollectorForZabbix.ps1

4. 以下のファイルが生成されていることを確認します。 ファイルについては,[「付録](#page-248-0) I.2 [\(1\)](#page-248-1) [フォルダ構成とファイル一覧」](#page-248-1)を参照してください。

[生成されるファイル]

- ・customApplication.conf
- ・customAppGrouping.conf

[ファイルが生成されるフォルダ]

非クラスタシステムの場合

## JP1/0A のインストール先フォルダ\lib\collector\zabbix\conf

クラスタシステムの場合

Zabbix コレクターの定義ファイル(CollectorForZabbix.conf)の conf\_filepath で指定したフ ォルダ

ファイルが生成されていない場合は,ログファイル(CollectorForZabbix<n>.log)を参照し,[\(1\)](#page-243-0),[\(2\)](#page-243-1) の手順を見直してください。ログファイルの確認方法は,「[8.2.3](#page-220-0) [イベントログ・公開ログの詳細」](#page-220-0)を 参照してください。

#### <span id="page-247-0"></span>(4) JP1/OA への Zabbix コレクターの登録

JP1/0A を再起動または, reloadproperty コマンドを実行して, Zabbix コレクターを JP1/0A に登録しま す。その後,JP1/0Aの[管理ソフトウェア登録]画面の[カスタム]タブを表示し,登録した Zabbix コ レクターが追加されていることを確認します。

#### <span id="page-247-1"></span>(5) JP1/OA へのアプリケーション登録の確認

JP1/0Aの [E2E ビュー]画面の [アプリケーション]に, Zabbix コレクターの実行で収集された, Zabbix で監視しているホストの情報が表示されていることを確認します。

#### <span id="page-247-2"></span>(6) Zabbix コレクターによる定期収集の設定

[\(4\)](#page-247-0)で登録した Zabbix コレクターを定期的に実行することで,Zabbix で監視している情報を収集し, JP1/0A で監視できます。ここでは、Windows のタスクスケジューラを使用して、Zabbix コレクターを定 期的に実行する方法について説明します。

Windows のタスクスケジューラを起動し、タスクを作成します。「タスクの作成]ダイアログの「操作] タブを選択し以下を設定します。その他の項目については,適宜設定してください。また,設定項目の詳 細については、Windows のタスクスケジューラに従ってください。

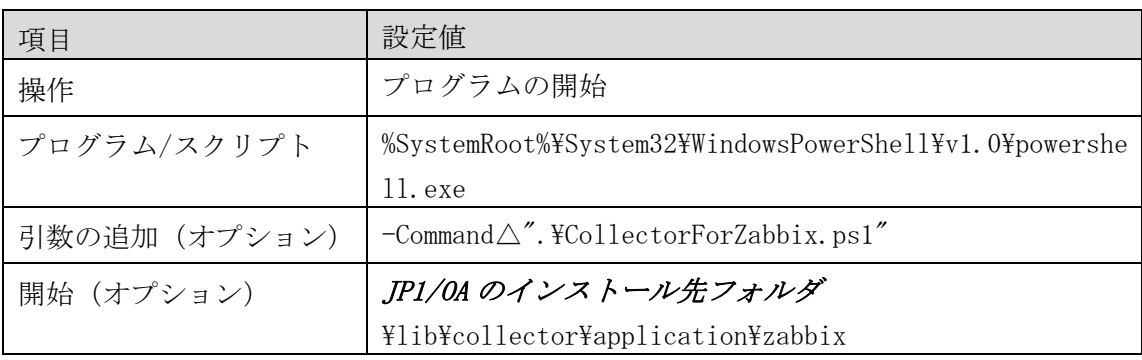

(凡例) △:半角の空白1つを表します。

Zabbix コレクターの定期実行で収集された Zabbix で監視しているホストの情報は, JP1/OA の [E2E ビュ ー]画面の[アプリケーション]で確認することができます。また,Zabbix コレクターによる収集を停 止したい場合は,以下のどちらかの操作により停止できます。

- ・タスクスケジューラでタスクの実行を[無効]に設定する。
- ・JP1/OA の[管理ソフトウェア登録]画面の[カスタム]タブを表示し,[その他の操作]より[自動 更新を無効にする]を選択する。

Zabbix コレクターによる収集を再開したい場合は,以下の両方の操作を実施することで再開できます。

- ・タスクスケジューラでタスクの実行を[有効]に設定する。
- ·JP1/0A の [管理ソフトウェア登録]画面の [カスタム] タブを表示し, [その他の操作] より [自動 更新を有効にする]を選択する

# <span id="page-248-0"></span>付録I.2 Zabbixコレクターのフォルダ構成とファイル一覧

# <span id="page-248-1"></span>(1) フォルダ構成とファイル一覧

JP1/OA のインストール先フォルダ配下※に配置する,Zabbix コレクターのフォルダ構成とファイルの一覧 を次の表に示します。

クラスタシステムの場合,JP1/OA のインストール先フォルダ配下と共有フォルダ配下の両方に Zabbix コ レクターを配置しますが, IP1/0A によって使用されるファイルは,次の表で提示する格納先にあるファ イルだけです。異なる格納先にある同名のファイルは使用されないため,削除しても構いません。

# 注※ JP1/0A のインストール先フォルダ\lib\collector\application\zabbix

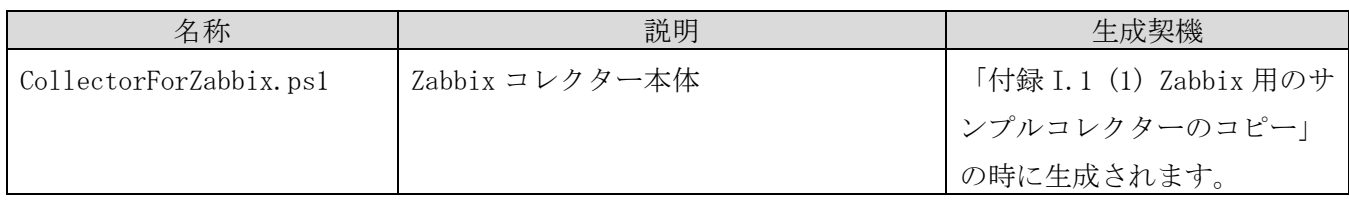

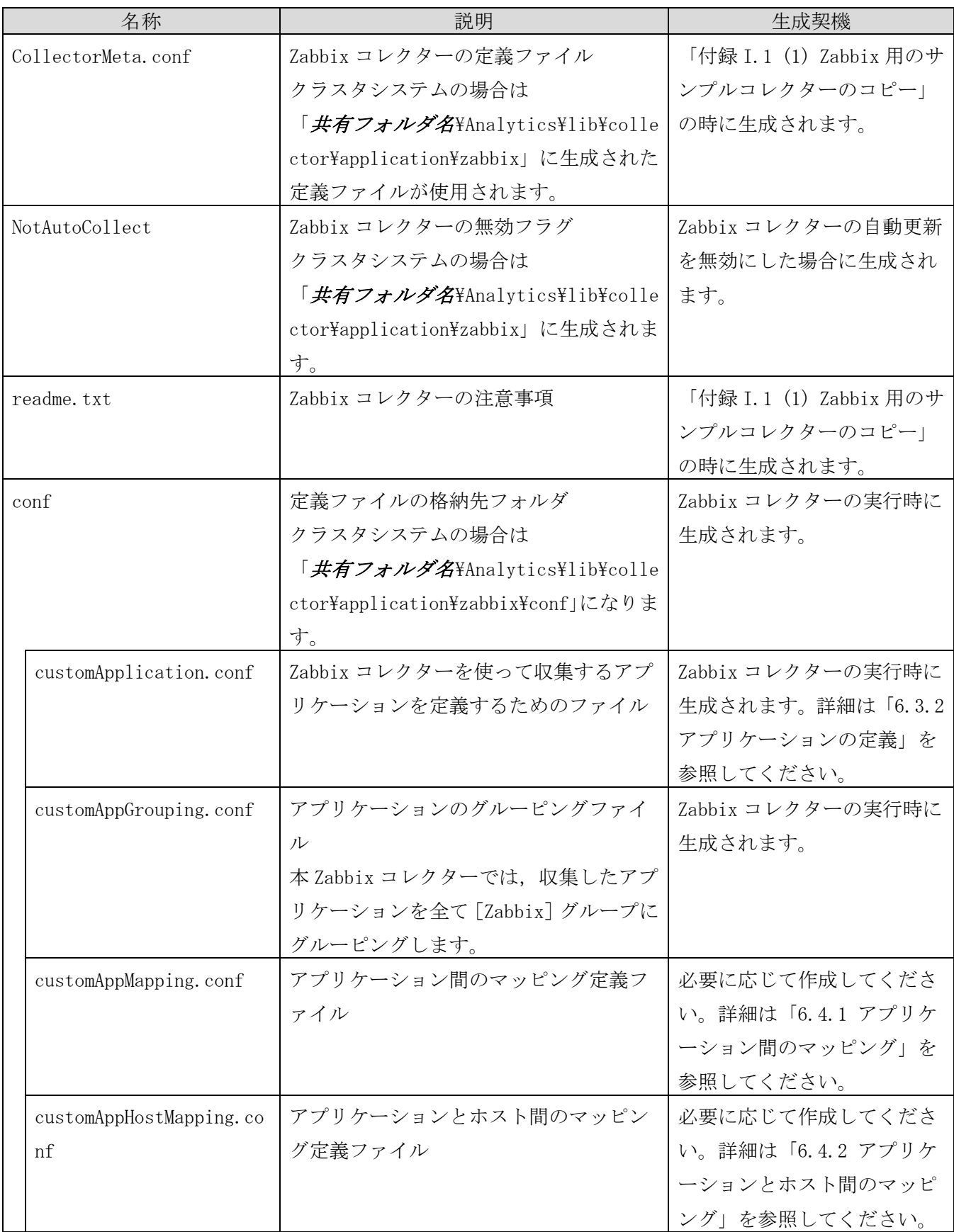

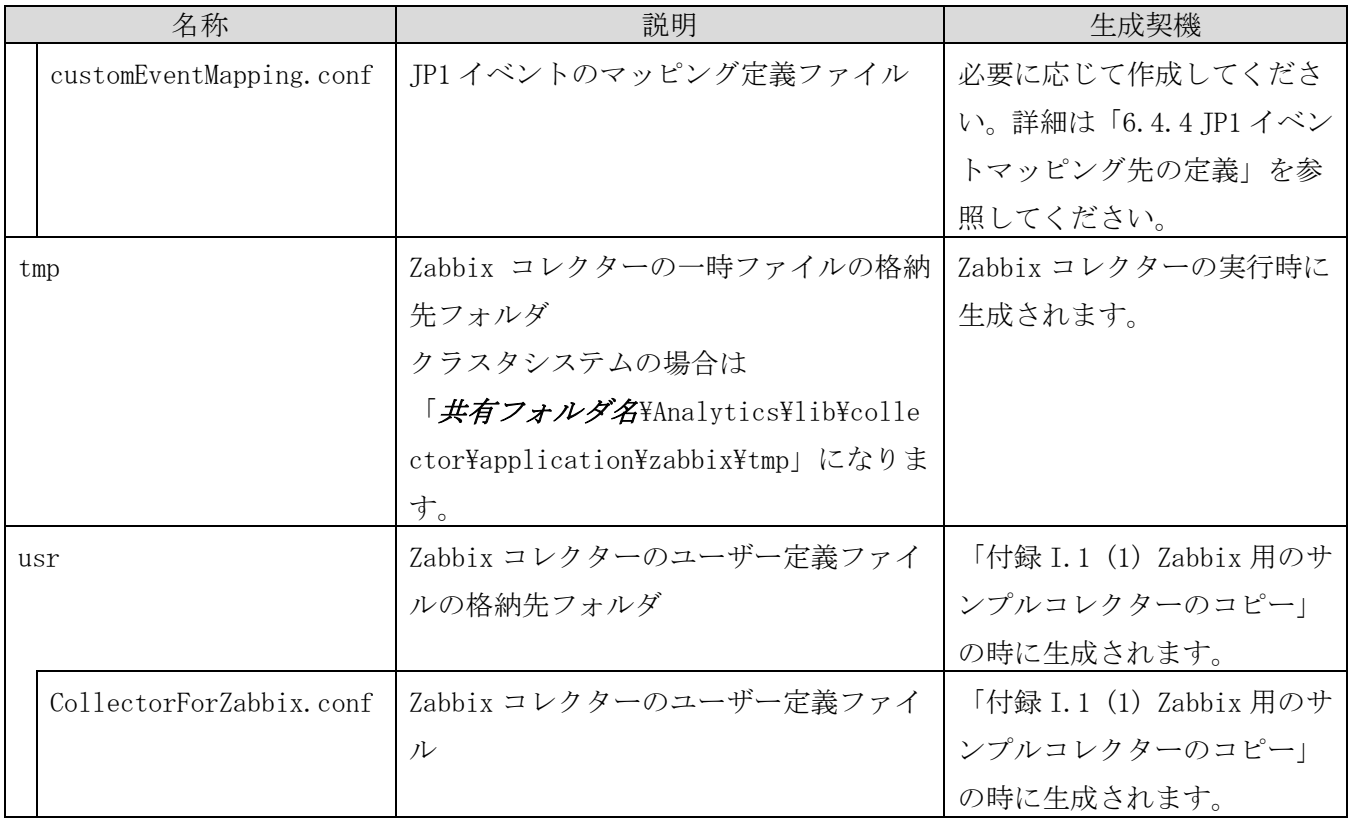

# <span id="page-250-0"></span>付録I.3 Zabbixコレクターを使用するための前提条件

Zabbix コレクターを JP1/OA で使用するための前提条件について説明します。

# <span id="page-250-1"></span>(1) Zabbix コレクターを実行する環境に関する前提条件

Zabbix コレクターを実行する環境の前提条件を次に示します。

- · PowerShell のバージョン (PSVersion) が, 3.0 以降であること。
- ・JP1/OA がインストールされていること。

#### <span id="page-250-2"></span>(2) 監視対象の Zabbix に関する前提条件

監視対象の Zabbix に関する前提条件を次に示します。

# (a) Zabbix のバージョン

Zabbix API の仕様が, Zabbix のバージョン 3.0 と同等の仕様であること。 CollectorForZabbix.ps1 は、Zabbix のバージョン 3.0 と 3.2 で動作確認済みです。

# (b) Zabbix のインベントリフィールドの設定

Zabbix のインベントリフィールド [名前]に Zabbix で監視しているホストのホスト名が格納されて いること。

注: Zabbix コレクターのユーザー定義ファイル (CollectorForZabbix.conf) の inventory\_property のデフォルト値は,「name」が設定されています。「name」は,インベン

トリフィールド[名前]を示すシステム上の定義名です。インベントリフィールド[名前]以外 を使用する場合は,ユーザー定義ファイル(CollectorForZabbix.conf)の inventory\_property の指定を変更してください。

#### <span id="page-251-1"></span>(c) 文字数制限

以下の文字数を超過しないこと。

超過した場合は,処理がスキップされるため,Zabbix が監視しているホストは JP1/OA 上に表示され ません。

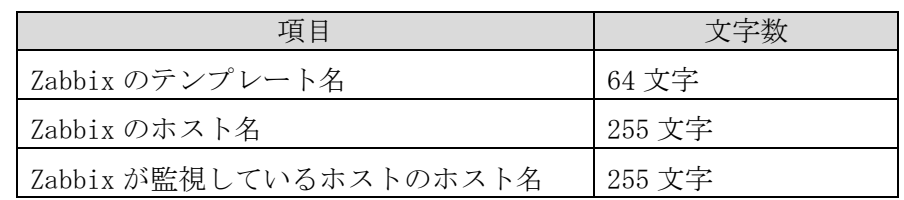

#### (d) 使用できない文字列

次の文字を「[\(c\)](#page-251-1) [文字数制限」](#page-251-1)の項目に使用しないこと。  $\lceil " \rfloor \quad \lceil * \rfloor \quad \lceil , \rfloor \quad \lceil / \rfloor \quad \lceil : \rfloor \quad \lceil ; \rfloor \quad \lceil \zeta \rfloor \quad \lceil \zeta \rfloor \quad \lceil \rceil \rfloor \quad \lceil \frac{\lceil \gamma \rfloor}{\rceil} \quad \lceil \frac{\gamma}{\gamma} \rfloor$ 

#### (e) Zabbix のトリガー

Zabbix のトリガーに、異なるホスト名のアイテムを使用しないこと。

#### (f) Zabbix のテンプレート

Zabbix で監視しているホストのホスト名を取得しているアイテムが設定されたテンプレートを適用 すること。

#### <span id="page-251-0"></span>(3) 監視対象 Zabbix の設定

JP1/0A で Zabbix のホストを監視する場合に,Zabbix 側で必要な設定について説明します。

(a) Zabbix のインベントリフィールドでの設定

Zabbix で監視しているホストを Zabbix のインベントリフィールド[名前]に自動登録するための設 定例を以下に示します。

- 1. Zabbix サーバにログインします。
- 2. [設定]タブの[テンプレート]タブを選択し,アイテムを設定するテンプレートを選択します。
- 3. 選択したテンプレートの[アイテム]タブを選択します。[アイテムの作成]ボタンを選択し, アイテムを作成します。

[キー]には,ホスト名が取得できるキーを設定します。[ホストインベントリフィールドの自 動設定]には,[名前]を選択します。アイテムのタイプ等に応じて,その他の項目については, 適宜設定してください。
定義例 1:

- ・アイテムのタイプが[Zabbix エージェント]の場合 [キー]:system.hostname [ホストインベントリフィールドの自動設定]: [名前]
- 定義例2: ・アイテムのタイプが[SNMPv2 エージェント]の場合 [キー]:sysName  $[SNMP 0ID] : 1.3.6.1.2.1.1.5.0$ [SNMP コミュニティ]:public [ホストインベントリフィールドの自動設定]: [名前]
- 4. [設定]タブの[ホスト]タブをクリックし,ホスト名を取得するホストを選択します。 ホストが未作成の場合, [ホストの作成]ボタンから作成してください。
- 5. 選択したホストの[テンプレート]タブをクリックします。 [新規テンプレートをリンク]から,アイテムを作成した任意のテンプレートを選択し,リンク を設定します。
- 6. 選択したホストの[ホストインベントリ]タブをクリックします。 「自動]ボタンを選択します。
- 7. 選択したホストの[アイテム]タブをクリックします。 任意のテンプレートに作成したアイテム名の[ステータス]列が[有効]であることを確認しま す。「無効]の場合は, 「有効]に設定してください。
- (b) Zabbix と連携している JP1/IM の設定

JP1/0A で監視する Zabbix が JP1/IM と連携している場合は、次の設定をします。

・発生元ホストマッピングの設定

JP1/IM で拡張属性の発生元ホストを追加します。

JP1/IM の設定は,マニュアル「JP1/Integrated Management - Manager 構築ガイド」の発生元ホス トのマッピングの設定について記載している個所を参照してください。

(c) Zabbix における JP1 イベント発行の設定

JP1/OA と Zabbix を連携させる場合,JP1/OA では Zabbix で発生した障害情報などを JP1 イベントに より収集します。Zabbix で JP1 イベントを発行するためには、次を設定します。その他の項目につ いては,適宜設定してください。

- 1. Zabbix サーバにログインします。
- 2. 「設定]タブの「アクション]タブを選択します。 「アクションの作成]ボタンから新規に作成してください。
- 3. 表示された画面の [実行内容] タブを選択し, 項目[実行内容]の [新規] を選択します。
- 4. [実行内容のタイプ]リストから[リモートコマンド]を選択します。
- 5. 表示された画面の [ターゲットリスト]の [新規] を選択します。 [ターゲット]のリストから[ホスト]を選択して,JP1/OA サーバのホスト名を指定します。
- 6. [コマンド]を設定します。 jevsend コマンドの引数に、拡張属性の E. OBJECT\_ID と E. JP1\_SOURCEHOST を必ず指定します。 次に jevsend コマンドの実行例を示します。

jevsend $\triangle\neg$ e $\triangle$ E. OBJECT\_ID={HOST. HOST1} $\triangle\neg$ e $\triangle$ E. JP1\_SOURCEHOST={INVENTORY. NAME1} (凡例) △:半角の空白1つを表します。

# 付録J. 各バージョンの変更内容

- (1) 11-50 の変更内容
- ・ クラスタソフトで JP1/OA のサービスを設定する各手順に,HAnalytics Engine Database \_OA0 サー ビスを追加した。
- user\_httpsd.conf ファイルの例にある, SSLRequiredCiphers ディレクティブの内容を変更した。
- ・ システムプロパティファイル(Argus.properties)に AD.inventory.ipSwitch.portsToRemove キーを 追加した。
- ・ 定義ファイルを記述する際に,「%」を表示する場合の条件を削除または変更した。
- ・ リソース情報の出力機能について,[イベント分析ビュー]画面および[性能分析ビュー]画面の説 明を追加した。
- ・ JP1/PFM のレポート,および他のソフトウェアの性能情報をインポートして,性能グラフを表示するため の説明を追加した。
- ・ Windows 版の JP1 製品と連携するための手順に,JP1/IM から JP1 イベントを取得する場合についての 説明を追加した。
- ・ UNIX 版の JP1 製品と連携するための手順を追加した。
- ・ メールテンプレート定義ファイル,およびコマンドテンプレート定義ファイルに以下の内容を追加し た。
	- ・設定項目に SE.template.filter.groups.string キーを追加
	- ・埋め文字変数に%ANALYTICS\_GROUPS%を追加
- ・ メールテンプレート定義ファイルおよびコマンド定義ファイルの形式の説明に,埋め文字の変数が利 用できる設定項目を明記した。
- ・ サードパーティ製品などの任意のアプリケーションを監視する手順を追加した。これに伴い,以下の内容 を追加・変更した。
	- ・JP1 製品と連携してアプリケーションを監視する場合の説明を変更した。
	- ·addsetting コマンド,deletesetting コマンド,および updatesetting コマンドの引数ならびに戻 り値の説明を変更した。
	- ・CSV ファイルの基本情報およびイベント情報に出力される項目を追加した。
- reloadproperty コマンドで, 以下の内容を変更または追加した。
	- ・コマンドの説明を変更した。
	- ・コマンドが参照する定義ファイルを追加した。
	- ・コマンドの格納先を修正した。
- ・ hcmds64ssltool コマンドの sigalg オプションに指定できる値として,「SHA512withRSA」を追加し た。
- ・ listconsumers コマンドの出力ファイルの項目および項目名を変更した。
- ・ outputevent コマンドの注意事項に,対象となるイベントの件数が多い場合の対処方法を明記した。
- expandretention コマンドの実行時に必要な一時ディレクトリの空き容量を変更した。
- hcmds64getlogs コマンドの logtypes オプションで取得できるログファイル名を修正した。
- ・ JP1/OA の外部接続に使用するポート番号を次のとおり変更した。
	- ・監視時にWMI を使用する監視対象を登録した際に使用するとしていたポート番号 445/tcp を削 除した。
	- ・管理ソフトウェア登録で,下記のソフトウェアを登録した際に使用するとしていたポート番号 3389/tcp を削除した。
	- $-$  JP1/AJS3
	- $-$  JP1/IM
	- JP1/PFM
- ・管理ソフトウェア登録で,JP1/IM を登録した際に使用するポート番号 20700/tcp を追加した。 ・ JP1/OA が収集する性能情報に,以下の項目を追加した。
	- ・圧縮されたメモリ量
	- ・メモリスワップイン速度
	- ・メモリスワップアウト速度
	- ・カーネルコマンド待ち時間
	- ・仮想マシンのメモリスワップイン速度
	- ・仮想マシンのメモリスワップアウト速度
	- ・仮想マシンのディスク使用量
	- ・仮想マシンのディスク使用量(確保済み)
- ・ Windows Server 2016 のホストを管理対象に設定する場合の注意事項を追加した。
- ・ SMI-S プロバイダー接続確認ツールで指定する SMI-S プロバイダーの URL の形式を変更した。
- ・ リソース情報を出力する CSV ファイルの,基本情報を示すボディー部の構成に,以下の出力項目を追 加した。
	- ・Execution Agent Name
	- ・Maximum Number of Concurrently Executable Jobs
	- ・Execution Agent Group Name
- Resource Information Type の出力内容に, Execution Agent List を追加した。
- ・ 設定情報の操作を行うコマンドで使用する CSV ファイルの形式についての説明を追加した。

### (2) 11-10 の変更内容

- ・ アップグレードインストールの手順を追加・変更した。
- Web ブラウザーと JP1/0A の https 接続で使用できる SSL サーバ証明書に, 楕円曲線暗号 (ECC) の SSL サーバ証明書を追加した。
- ・ システムプロパティファイル(Argus.properties)の SE.event.maxEventLogRetentionDays のデフォ ルト値を変更した。
- ・ 管理対象のアプリケーションが動作している仮想マシンのホスト名を自動で取得する条件について の説明を追加した。
- ・ リソース情報の出力機能についての説明を追加した。
- ・ 性能情報の保存期間を拡張する手順を追加した。
- ・ 適用 OS に Windows Server 2016 を追加した。これに伴い,関連する説明を変更した。
- Windows 版の JP1 製品と連携するための手順を追加した。
- ・ ダイレクトアクセス URL の指定項目で,検索するリソースの種別に「switches」(スイッチ)を追加 した。
- ・ アプリケーション監視のカスタマイズについての説明を追加した。
- 構築関連のコマンドに,hcmds64checkcerts(SSL サーバ証明書の有効期限の確認)を追加した。
- ・ コマンドを使用した JP1/OA の設定情報の操作について説明を追加した。
- ・ listresources コマンドの type オプションに指定できる値として,「Volume」および「Application」 を追加した。
- ・ 運用関連のコマンドに,以下のコマンドを追加した。
	- ・addconsumers(コンシューマーの作成)
	- ・addsetting(設定情報の作成)
	- ・deletesetting(設定情報の削除)
	- ・getsettings(設定情報の取得)
	- ・hcmds64chgurl (JP1/0Aの URL の変更)
	- ・listconsumers(コンシューマー一覧の取得)
	- ・outputevent (イベント情報の CSV 出力)
	- ・outputlatestperf(性能情報(最新値)の CSV 出力)
	- ・outputresource(リソース情報の CSV 出力)
	- ・outputtimeseriesperf (性能情報(時系列)の CSV 出力)
	- ・updatecredentials(認証情報の編集)
	- ・updatesetting(設定情報の編集)
- ・ 保守・メンテナンス関連のコマンドに,expandretention(性能情報の保存期間拡張)を追加した。
- ・ FC スイッチを SNMP で監視する場合に必要な条件についての説明を追加した。
- ・ トラブルシューティングに,「[E2E ビュー]画面でスイッチのエラーが消えない」を追加した。
- ・ JP1/AJS3,JP1/IM,および JP1/PFM との通信に使用するポート番号を追加した。
- JP1/0A が収集する性能情報に、以下の項目を追加した。

#### ・仮想マシンの CPU 使用量

- ・仮想マシンのメモリ使用量
- ・ JP1/OA が管理する対象リソースの一覧に,「アプリケーション」を追加した。
- ・ JP1/OA の制限値のうち,以下の項目の値を変更した。
	- ・保持できるイベントの期間
	- ・保持できる性能情報の期間

#### (3) 11-00 の変更内容

- ・ 上書きインストールの手順を追加・変更した。
- ・ JP1/OA をアンインストールする手順を変更した。
- ・ user\_httpsd.conf ファイルの注意書きを変更した。
- ・ クラスタシステムの場合のパスまたはフォルダを追加・変更した。
- ・ システムプロパティファイル(Argus.properties)の SE.event.maxCurrentEventResult および

SE.cluster.logicalHostName に設定できる値を変更した。

- ・ イベントアクション定義ファイルの EventAction.cmd に ASCII 文字を指定することを明記した。
- ・ バックアップファイルの容量の説明を変更した。
- ・ JP1/OA システムを停止する手順を変更した。
- ・ ポート番号を変更する手順に,定義ファイルのキーを編集する手順を追加した。
- JP1/0A サーバの時刻を戻す手順を削除した。
- ・ JP1/OA の共有ディスクに作成されるフォルダのパスを変更した。
- ・ ファイルを保存する場合の注意事項を削除した。
- ・ hcmds64srv コマンド実行時の注意事項を追加した。
- server オプションを指定して JP1/0A のサービスだけを開始する場合の注意事項を変更した。
- ・ hcmds64getlogs コマンドの注意事項を変更した。
- ・ 4XX,500 系のステータスコードの場合のレスポンスボディーおよびレスポンスヘッダーの説明を変更 した。
- ・ ユーザープロファイルの削除,システムプロファイルの削除,コンシューマーの削除の API のステー タスコード 404 を削除した。
- ・ 管理対象を発見できない場合の対処・要因を変更した。
- JP1/0A のサービスに HiRDB/ClusterService \_HD1, HiRDB/EmbeddedEdition \_HD0 を追加した。
- ・ JP1/OA が使用するポート番号として,135/tcp および 445/tcp を追加した。また,OS が自動で設定 するポート番号は 1024 以上であることを明記した。
- ・ 保持できる性能情報の期間を 7 日から 14 日に変更した。また,収集間隔ごとに収集した値を保持す る時間を,24 時間から 48 時間に変更した。
- ・ SMI-S プロバイダー接続確認ツールの使用方法について説明を追加した。

## @ 株式会社 日立製作所

〒 100-8280 東京都千代田区丸の内一丁目 6 番 6 号